# **Foglight™ for PeopleSoft 5.6.11**

User and Reference Guide

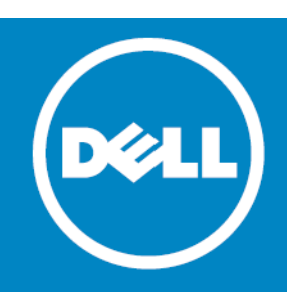

#### **© 2015 Dell Inc. ALL RIGHTS RESERVED.**

This guide contains proprietary information protected by copyright. The software described in this guide is furnished under a software license or nondisclosure agreement. This software may be used or copied only in accordance with the terms of the applicable agreement. No part of this guide may be reproduced or transmitted in any form or by any means, electronic or mechanical, including photocopying and recording for any purpose other than the purchaser's personal use without the written permission of Dell Inc.

The information in this document is provided in connection with Dell products. No license, express or implied, by estoppel or<br>otherwise, to any intellectual property right is granted by this document or in connection with AS SET FORTH IN THE TERMS AND CONDITIONS AS SPECIFIED IN THE LICENSE AGREEMENT FOR THIS PRODUCT, DELL ASSUMES NO LIABILITY WHATSOEVER AND DISCLAIMS ANY EXPRESS, IMPLIED OR STATUTORY WARRANTY RELATING TO ITS PRODUCTS<br>INCLUDING, BUT NOT LIMITED TO, THE IMPLIED WARRANTY OF MERCHANTABILITY, FITNESS FOR A PARTICULAR PURPOSE, OR NON-INFRINGEMENT. IN NO EVENT SHALL DELL BE LIABLE FOR ANY DIRECT, INDIRECT, CONSEQUENTIAL, PUNITIVE, SPECIAL OR<br>INCIDENTAL DAMAGES (INCLUDING, WITHOUT LIMITATION, DAMAGES FOR LOSS OF PROFITS, BUSINESS INTERRUPTION OR LOSS POSSIBILITY OF SUCH DAMAGES. Dell makes no representations or warranties with respect to the accuracy or completeness of the contents of this document and reserves the right to make changes to specifications and product descriptions at any time without notice. Dell does not make any commitment to update the information contained in this document.

If you have any questions regarding your potential use of this material, contact:

Dell Inc. Attn: LEGAL Dept 5 Polaris Way Aliso Viejo, CA 92656

Refer to our web site ([software.dell.com\)](http://software.dell.com/) for regional and international office information.

#### **Patents**

Foglight™ is protected by U.S. Patents # 7,979,245; 8,175,862; and 8,892,415. Additional Patents Pending.

Foglight™ for Virtualization, Enterprise Edition is protected by U.S. Patents # 7,979,245; 8,171,201; 8,175,862; 8,175,863;<br>8,332,571; 8,364,460; 8,892,415; and 8,935,701. Additional Patents Pending.

For more information, go to <http://software.dell.com/legal/patents.aspx>.

#### **Trademarks**

Dell, the Dell logo, Foglight, IntelliProfile, NetVault, PerformaSure, PowerEdge, and Tag and Follow are trademarks of Dell Inc.<br>"Apache HTTP Server", Apache, "Apache Tomcat" and "Tomcat" are trademarks of the Apache Softw registered trademark of Google Inc. Chrome, Android, and Nexus are trademarks of Google Inc. Red Hat, JBoss, the JBoss logo,<br>and Red Hat Enterprise Linux are registered trademarks of Red Hat, Inc. in the U.S. and other cou of Red Hat, Inc. in the U.S. and other countries. Microsoft, .NET, Active Directory, Internet Explorer, Hyper-V, SharePoint, SQL Server, Windows, Windows Vista and Windows Server are either registered trademarks or trademarks of Microsoft Corporation<br>in the United States and/or other countries. AIX, IBM, PowerVM and WebSphere are trademarks of Inter trademarks or registered trademarks of Ōracle and/or its affiliates in the United States and other countries. SPARC is a<br>registered trademark of SPARC International, Inc. in the United States and other countries. Products trademarks are based on an architecture developed by Oracle Corporation. OpenLDAP is a registered trademark of the OpenLDAP Foundation. HP is a registered trademark that belongs to Hewlett-Packard Development Company, L.P. Linux is a<br>registered trademark of Linus Torvalds in the United States, other countries, or both. MySQL is a regis Inc., in the United States and other countries. VMware, ESX, ESXi, vSphere, vCenter, vMotion, and vCloud Director are<br>registered trademarks or trademarks of VMware, Inc. in the United States and/or other jurisdictions. Syb are registered trademarks of the Mozilla Foundation. "Eclipse", "Éclipse Foundation Member", "EclipseCon", "Eclipse Summit",<br>"Built on Eclipse", "Eclipse Ready" "Eclipse Incubation", and "Eclipse Proposals" are trademarks countries. Apple, iPad, iPhone, Mac OS, Safari, Swift, and Xcode are trademarks of Apple Inc., registered in the U.S. and other<br>countries. Ubuntu is a registered trademark of Canonical Ltd. Symantec and Veritas are tradema of Symantec Corporation or its affiliates in the U.S. and other countries. YAST is a registered trademark of SUSE LLC in the United States and other countries. Citrix, AppFlow, NetScaler, XenApp, and XenDesktop are trademarks of Citrix Systems, Inc.<br>and/or one or more of its subsidiaries, and may be registered in the United States Patent and Tra Galaxy S, and Galaxy Note are registered trademarks of Samsung Electronics America, Inc. and/or its related entities.<br>MOTOROLA is a registered trademarks of Motorola Trademark Holdings, LLC. The Trademark BlackBerry Bold i Research In Motion Limited and is registered in the United States and may be pending or registered in other countries. Dell is not endorsed, sponsored, affiliated with or otherwise authorized by Research In Motion Limited. Ixia and the Ixia four-petal<br>logo are registered trademarks or trademarks of Ixia. Opera, Opera Mini, and the O logo are trade PostgreSQL Global Development Group. MariaDB is a trademark or registered trademark of MariaDB Corporation Ab in the<br>European Union and United States of America and/or other countries. Other trademarks and trade names may document to refer to either the entities claiming the marks and names or their products. Dell disclaims any proprietary interest in the marks and names of others.

**Legend**

**CAUTION: A CAUTION icon indicates potential damage to hardware or loss of data if instructions are not followed.**

**WARNING: A WARNING icon indicates a potential for property damage, personal injury, or death.**  $\mathbb \Delta$ 

**IMPORTANT NOTE**, **NOTE**, **TIP**, **MOBILE**, or **VIDEO:** An information icon indicates supporting information.

Foglight for PeopleSoft User and Reference Guide Updated - June 2015 Management Server Version - 5.7.5.1 Cartridge Version - 5.6.11

## **Contents**

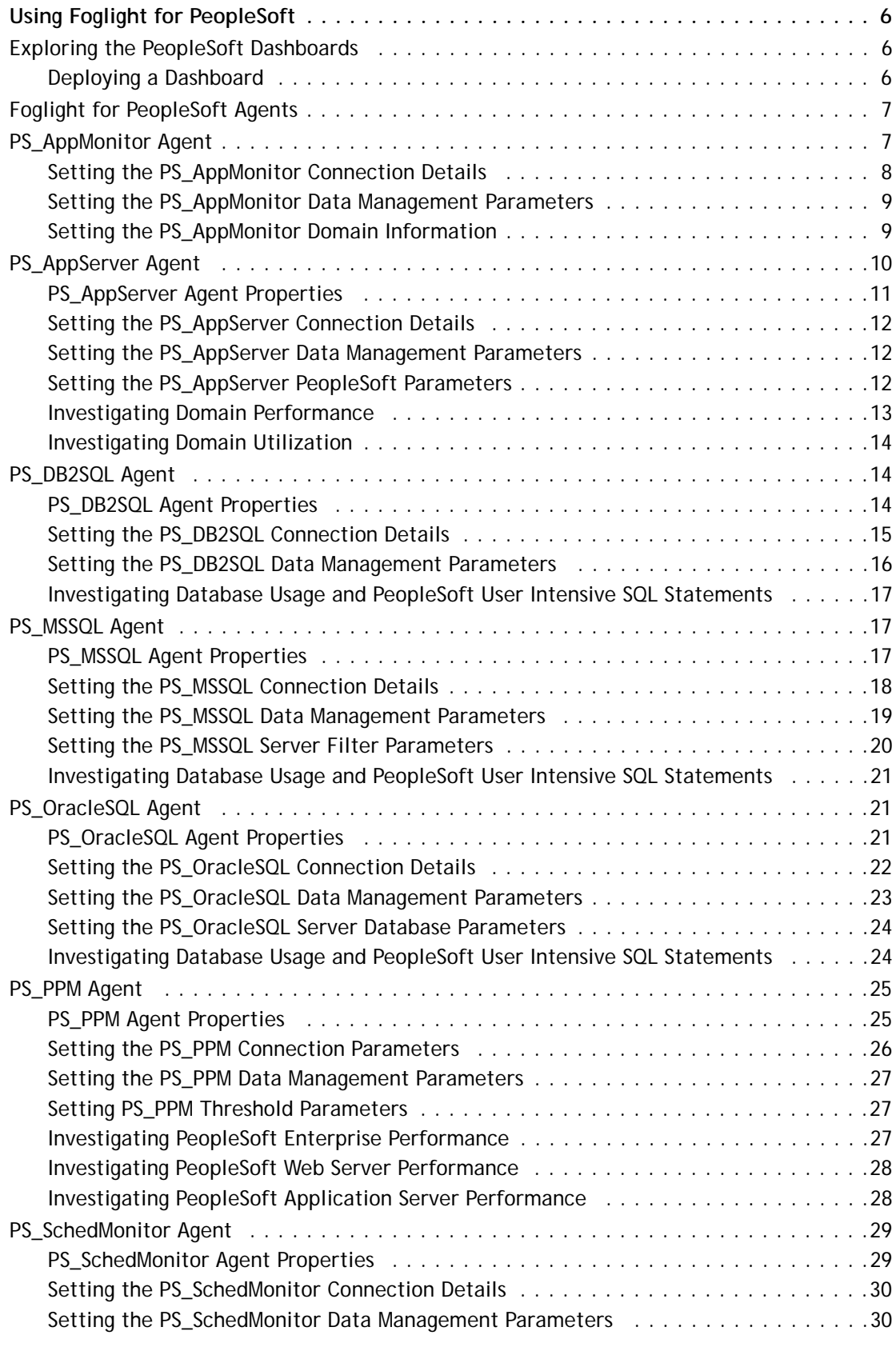

Foglight for PeopleSoft 5.6.11 User and Reference Guide **<sup>4</sup>**

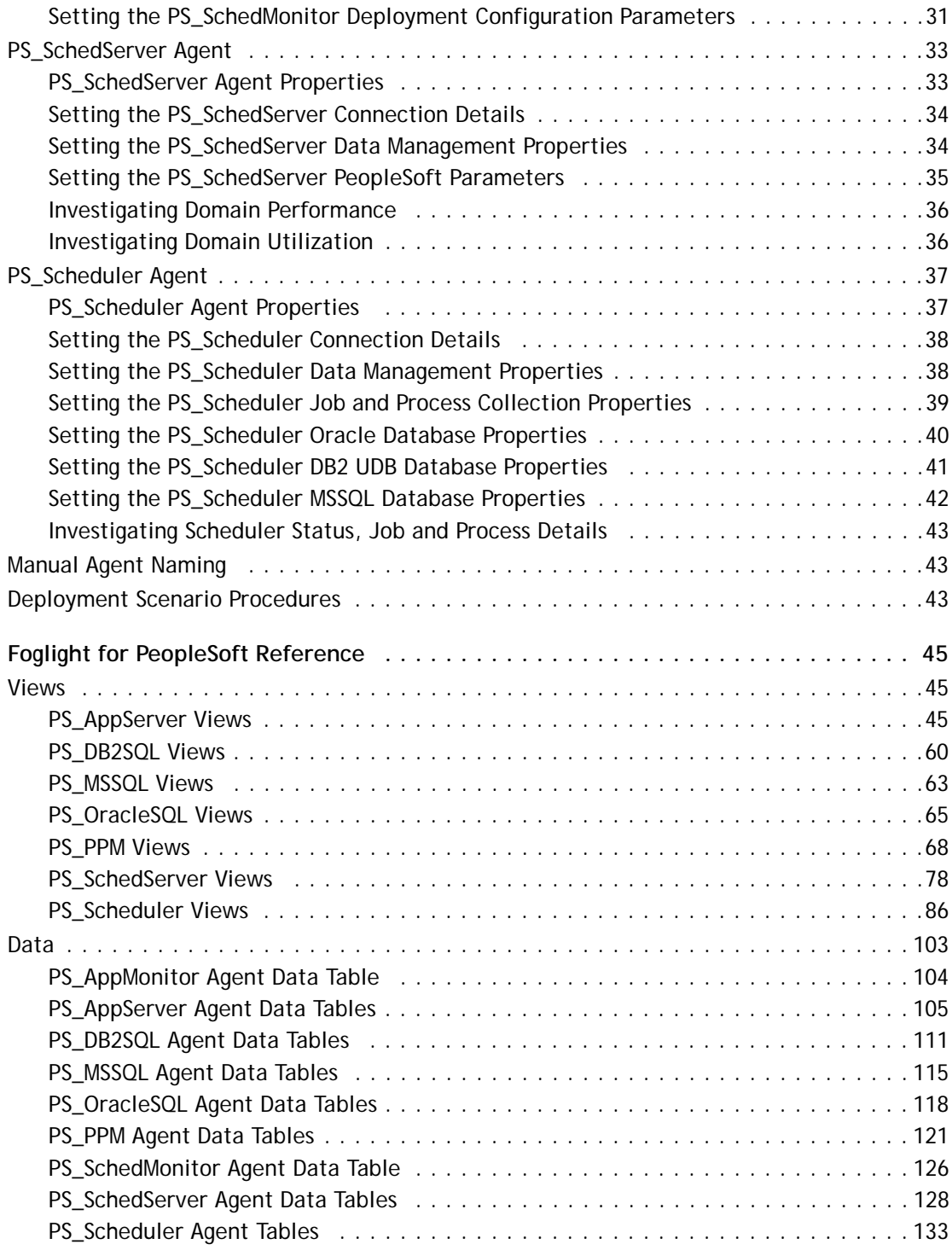

# **Using Foglight for PeopleSoft**

<span id="page-5-0"></span>Foglight™ for PeopleSoft™ extends the Foglight foundation product with specialized agents designed to assure PeopleSoft applications by providing application health and capacity planning information.

Foglight for PeopleSoft monitors the availability and performance of the different components that comprise the PeopleSoft application environment. The PeopleSoft administrator can use measurement data such as server domain activity and throughput along with resource utilization data to determine optimal server domain configuration for performance requirements.

Foglight for PeopleSoft also provides auto-discovery of the PeopleSoft application environment, simplifying installation and configuration of the PeopleSoft monitoring capabilities. Foglight for PeopleSoft discovers PeopleSoft Tuxedo configuration files for all domains, and searches for all application or Process Scheduler server domains in the path looking for the proper PeopleSoft *.cfg* file. Foglight then sets the necessary connection information and deploys the appropriate agent for each application or process scheduler server domain the user requests to be monitored.

Use Foglight for PeopleSoft to continuously monitor your PeopleSoft application servers with any of the nine Foglight PeopleSoft agents that provide specific monitoring and analysis capability.

**n** | NOTE: For full platform and version support for this product, refer to the Foglight for PeopleSoft Release Notes.

### <span id="page-5-1"></span>**Exploring the PeopleSoft Dashboards**

When you deploy Foglight for PeopleSoft, a monitoring dashboard enables you to view, at a glance, your PeopleSoft performance. This dashboard is a visual representation of the status of the major components of the PeopleSoft agents. It allows you to determine any potential bottlenecks in database performance.

### <span id="page-5-2"></span>**Deploying a Dashboard**

To deploy the PeopleSoft dashboard from Foglight:

- 1 Click the **General** tab in the action panel.
- 2 Click **Other Actions** > **Create dashboard...**.

The Create Dashboards dialog box appears. Refer to the *Foglight User Guide* for details on completing this dialog box.

Fill in the dialog box fields:

- a Select **PeopleSoft Admin** for the Relevant Role(s) field.
- b Select **PeopleSoft Admin** for the Allowed Role(s) field.
- c Check the **Automatically refresh page every** box.
- d Select a suitable refresh interval.
- 3 Click **OK** to create the summary dashboard.
- 4 Click the **Views** tab in the action panel.
- 5 Expand any of the following nodes for those agents that have been activated:

**6**

**1**

- **•** PS\_Appserver:Home
- **•** PS\_DB2SQL:Home
- **•** PS\_MSSQL:Home
- **•** PS\_OracleSQL:Home
- **•** PS\_PPM:Home
- **•** PS\_SchedServer:Home
- **•** PS\_Scheduler:Home
- 6 Drag over the summary views for those agents that have been activated for monitoring, one view at a time, onto the created summary dashboard in the middle pane. The available summary views are:
	- **•** PeopleSoft Application Servers Summary
	- **•** PeopleSoft DB2SQL Summary
	- **•** PeopleSoft MSSQL Summary
	- **•** PeopleSoft OracleSQL Summary
	- **•** PeopleSoft Performance Monitors Summary
	- **•** PeopleSoft Scheduler Servers Summary
	- **•** PeopleSoft Schedulers Summary

## <span id="page-6-0"></span>**Foglight for PeopleSoft Agents**

Foglight for PeopleSoft provides the following agents:

- **•** [PS\\_AppMonitor Agent](#page-6-1)
- **•** [PS\\_AppServer Agent](#page-9-0)
- **•** [PS\\_DB2SQL Agent](#page-13-1)
- **•** [PS\\_MSSQL Agent](#page-16-1)
- **•** [PS\\_OracleSQL Agent](#page-20-1)
- **•** [PS\\_PPM Agent](#page-24-0)
- **•** [PS\\_SchedMonitor Agent](#page-28-0)
- **•** [PS\\_SchedServer Agent](#page-32-0)
- **•** [PS\\_Scheduler Agent](#page-36-0)

## <span id="page-6-1"></span>**PS\_AppMonitor Agent**

The PS\_AppMonitor Agent discovers PeopleSoft Tuxedo configuration files for all domains. It then searches for all application server domains in the path, looking for the psappsrv.cfg file. The PS\_AppMonitor sets the necessary connection information and deploys a PS\_AppServer Agent for each application server domain the user requests to be monitored.

### **PS\_AppMonitor Agent Properties**

When an agent connects to the Foglight Management Server, it is provided with sets of properties that it uses to configure its correct running state.

Each agent is provided with a combination of two types of properties: agent properties and shareable properties.

Default versions of these properties are installed with Foglight for PeopleSoft. However, you can edit the default shareable and agent properties, configure agent properties that apply only to a specific agent instance, and create edited clones of shareable properties that are used by a subset of the agents of a certain type.

For more information about working with agent properties, see the *Foglight for PeopleSoft Administration and Configuration Guide.*

**•** The PS\_AppMonitor Agent is shipped with default properties that can be modified to suit your system requirements.

#### *To modify agent properties:*

1 Ensure that the navigation panel on the left is open.

To open the navigation panel, click the right-facing arrow on the left  $\blacktriangleright$ .

- 2 Open the dashboard that lets you navigate to the agent properties by completing one of the following steps:
	- **•** On the navigation panel, under Dashboards, choose **Administration > Agents > Agent Properties**.

In the Agent Properties dashboard, in the Namespace > Type pane, select **Legacy > PS\_AppMonitor**.

or

**•** On the navigation panel, under Dashboards, choose **Administration > Agents > Agent Status**.

In the Agent Status dashboard, select the instance of the PS\_AppMonitor Agent whose properties you want to modify and click **Edit Properties**.

A list of agent properties appears in the PS\_AppMonitor pane.

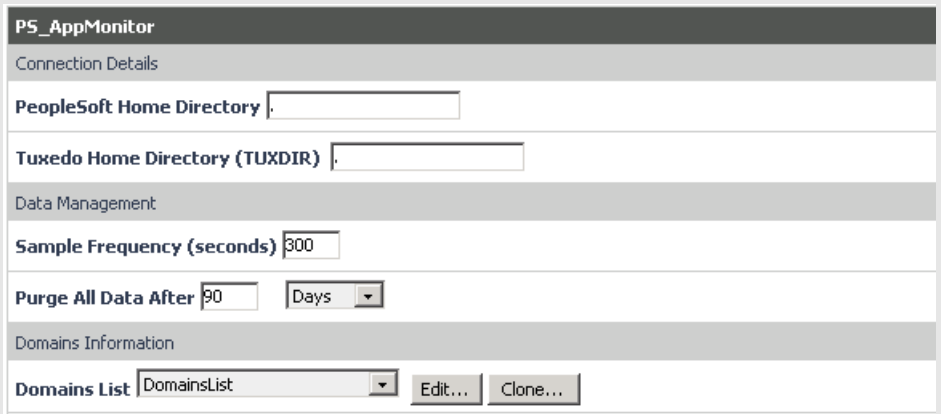

The position of the Properties pane depends on the dashboard you used to access agent properties. If you used the Agent Properties dashboard, the Properties pane appears to the right of the **Namespace > Type** pane in the display area. If you used the Agent Status dashboard, the Properties pane appears across the display area.

### <span id="page-7-0"></span>**Setting the PS\_AppMonitor Connection Details**

The PS\_AppMonitor Agent must be configured with the Connection Details and Domains Information before the agent can start and detect the PeopleSoft application server domains.

The Connection Details agent properties allow you to specify the environment variable to which the agent should connect and discover PeopleSoft domains information. The connection information consists of a PeopleSoft Home Directory and Tuxedo Home Directory (TUXDIR).

#### *To set the connection details:*

- 1 Go to the **Connection Details** set of properties.
- 2 Enter the PeopleSoft Home path for the PeopleSoft environment in the **PeopleSoft Home Directory** box.
- 3 Enter the Tuxedo path where the PeopleSoft environment executes the BBL process in the **Tuxedo Home Directory** box.
- 4 Click **Save**, at the bottom of the window, to save the entries.
- 5 Go to the [Setting the PS\\_AppMonitor Data Management Parameters](#page-8-0) section.

### <span id="page-8-0"></span>**Setting the PS\_AppMonitor Data Management Parameters**

Use the Data Management agent properties to set the sample frequency properties.

#### *To set the data management properties:*

- 1 Go to the **Data Management** set of properties.
- 2 Enter the collection interval in the **Sample Frequency (seconds)** box.

The collection rate, or sample frequency, is the number of seconds between the end of a collection period and the start of the next.

The default is 300 seconds.

- 3 Ignore the **Purge All Data After** box. This field is not functional.
- 4 Click **Save**, at the bottom of the window, to save the entries.
- 5 Go to the [Setting the PS\\_AppMonitor Domain Information](#page-8-1) section.

### <span id="page-8-1"></span>**Setting the PS\_AppMonitor Domain Information**

The Domain Information properties must be set in a specific manner before the PS\_AppMonitor Agent can properly detect the PeopleSoft domains.

Use the Domains Information agent properties to discover PeopleSoft Tuxedo configuration files for all domains and search for application server domains in the path looking for the *psappsrv.cfg* file. The Domain List is populated with the discovered domain(s).

See [Deployment Scenario Procedures](#page-42-2) for AppMonitor deployment scenarios.

#### *To set domain information properties:*

- 1 Go to the **Domains Information** set of properties.
- 2 Choose the list from the **Edit Domain List** that you want to update.
- 3 Click **Edit**.

**1 IMPORTANT:** Use Add or Delete only when directed to by Dell Support.

A secondary property list appears.

4 Add an entry to the list by clicking **Add Row**.

Fill in the dialog box fields.

a Enter a unique **Domain** name.

- b Click the **Include** radio button, **True** or **False**, to monitor the domain by deploying the PS AppServer Agent.
- **NOTE:** The default Domain List name must be changed using the naming convention  $\odot$ <AgentName><HostName>.The Domains List name must be unique to the monitored host in order for the PS AppMonitor to discover and populate the Domain List. For example, if the default name is DomainsList, then create a new list with the name, PS\_AppMonitor\_houqaw13, where:- PS\_AppMonitor is the deployed Agent Name and - houqaw13 is the HostName. This information is case-sensitive and must be entered exactly as it appears on the Foglight Console where the PS\_AppMonitor Agent is deployed.
- **I** IMPORTANT: If the Domain List name does not follow the above naming convention the following error occurs:

PS AMON 301 The Domains List Name that is being used is invalid. Edit your ASP and create a new list name following naming conventions. The AppMonitor Agent will continue to run but will not discover Domains under the specified PeopleSoft home directory.

- 5 Click **Save Changes**.
- 6 Click the **Edit Domain List** parameter **Edit** button to edit the newly defined Domain List.
- 7 Double-click on a domain to monitor. The edit dialog box appears.
- 8 Click the **Include True** option to enable monitoring of the selected domain. The PS\_AppServer Agent is deployed for the selected domain.
- 9 Click Domain edit **Save** to save the entry and close the Domain edit dialog box.
- 10 Close the Domains list dialog box.
- 11 Click **Save**.

The PS\_AppMonitor attempts to run on the Foglight Console. If successful, the agent status is listed as running.

Once the PeopleSoft Connection Details agent properties are properly configured, the Management Server gathers data from the PeopleSoft agent.

**NOTE:** For help configuring the other agent properties, see the *Foglight online help*.

## <span id="page-9-0"></span>**PS\_AppServer Agent**

The PS\_AppServer Agent monitors PeopleSoft application server domain activity and throughput with resource utilization data to determine your optimal application server domain configuration.

With the PeopleSoft 8 Internet Architecture, the bulk of all processing activity occurs on the application server. To optimize PeopleSoft enterprise performance, you need to distribute the system load across the CPU and memory resources of all available servers. The number of application servers you install depends on the number of users and type of activity you have. Knowing resource utilization behavior for a PeopleSoft application server domain is critical for successful performance.

**NOTE:** Before increasing the number of services for a PeopleSoft application server domain, use the  $\Omega$ PS\_AppServer Agent CPU and memory usage data by domain or process to check that the application server has enough CPU and memory resources. If memory usage is consistently at or above 70 percent, increasing the number of services might actually decrease performance instead of increasing performance.

### <span id="page-10-0"></span>**PS\_AppServer Agent Properties**

When an agent connects to the Foglight Management Server, it is provided with sets of properties that it uses to configure its correct running state.

Each agent is provided with a combination of two types of properties: agent properties and shareable properties.

Default versions of these properties are installed with Foglight for PeopleSoft. However, you can edit the default shareable and agent properties, configure agent properties that apply only to a specific agent instance, and create edited clones of shareable properties that are used by a subset of the agents of a certain type.

For more information about working with agent properties, see the *Foglight for PeopleSoft Administration and Configuration Guide.*

The PS\_AppServer Agent is shipped with default properties that can be modified to suit your system requirements.

#### *To modify agent properties:*

1 Ensure that the navigation panel on the left is open.

To open the navigation panel, click the right-facing arrow on the left  $\blacktriangleright$ .

- 2 Open the dashboard that lets you navigate to the agent properties by completing one of the following steps:
	- **•** On the navigation panel, under Dashboards, choose **Administration > Agents > Agent Properties**.

In the Agent Properties dashboard, in the Namespace > Type pane, select **Legacy > PS\_AppServer**.

or

**•** On the navigation panel, under Dashboards, choose **Administration > Agents > Agent Status**.

In the Agent Status dashboard, select the instance of the PS\_AppServer Agent whose properties you want to modify and click **Edit Properties**.

A list of agent properties appears in the PS\_AppServer pane.

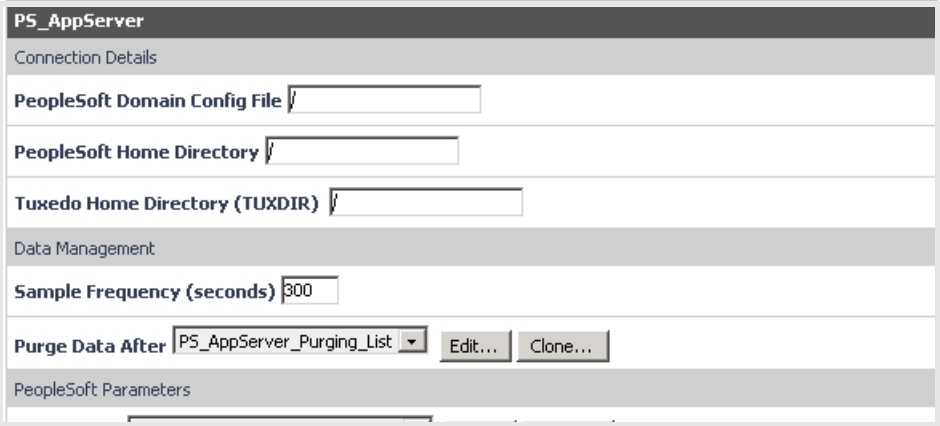

The position of the Properties pane depends on the dashboard you used to access agent properties. If you used the Agent Properties dashboard, the Properties pane appears to the right of the **Namespace > Type** pane in the display area. If you used the Agent Status dashboard, the Properties pane appears across the display area.

### <span id="page-11-0"></span>**Setting the PS\_AppServer Connection Details**

The PS\_AppServer Agent needs to be configured with the Connection Details and domain information before the agent can start.

The Connection Details agent properties allow you to specify the environment variable to which the agent should connect to the PeopleSoft domain. The connection information consists of a PeopleSoft Domain Config File, PeopleSoft Home Directory and Tuxedo Home Directory (TUXDIR).

The PS\_AppServer Agent uses the information in the Connection Details agent properties to connect to the PeopleSoft Tuxedo Domain.

*To set the connection details:*

- 1 Go to the **Connection Details** set of properties.
- 2 Enter the path to the PeopleSoft application domain configuration file in the **PeopleSoft Domain Config File** box.

**NOTE:** Make sure the full path name is entered. $\Omega$ 

- 3 Enter the PeopleSoft Home path for the PeopleSoft environment in the **PeopleSoft Home Directory** box.
- 4 Enter the Tuxedo path where the PeopleSoft environment executes the BBL process in the **Tuxedo Home Directory (TUXDIR)** box.
- 5 Click **Save**.
- 6 Go to the [Setting the PS\\_AppServer Data Management Parameters](#page-11-1) section.

### <span id="page-11-1"></span>**Setting the PS\_AppServer Data Management Parameters**

Use the Data Management PS\_AppServer Agent properties to set the sample frequency.

#### *To set the data management properties:*

- 1 Go to the **Data Management** set of properties.
- 2 Enter the collection interval in the **Sample Frequency (seconds)** box.

The collection rate, or sample frequency, is the number of seconds between the end of a collection period and the start of the next.

The default is 300 seconds.

- 3 Ignore the **Edit PS\_AppServer Table Data Purge Days** list. This field is not functional.
- 4 Click **Save**.
- 5 Go to the Setting the PS AppServer PeopleSoft Parameters section.

### <span id="page-11-2"></span>**Setting the PS\_AppServer PeopleSoft Parameters**

#### *To set the PeopleSoft parameters:*

- 1 Go to the **PeopleSoft Parameters** set of properties.
- 2 Choose the list from the **Edit Process List** that you want to update.
- 3 Click **Edit**.

*I* IMPORTANT: Use Add or Delete only when directed to by Dell Support.

A list appears.

**NOTE:** The default Process List name is a global list, applied to all PeopleSoft monitoring within a  $\odot$ Foglight Management Server. In order to prevent false monitoring of a non-existing process for a particular PeopleSoft application server domain, the Process List name must be changed to a unique name.

For uniqueness, the PeopleSoft application server domain Process List name must be entered using the following naming convention "<AgentName><HostName>".

For example, by default the Process List name is "ProcessList". Create a new list name with the following name PS\_PT843ORA\_9000\_houqau29, where: - PS\_PT843ORA\_9000 is the deployed Agent Name and - houqau29 is the HostName.

This information is case-sensitive and must be entered exactly as it appears on the Foglight Console where the PS\_AppServer Agent is deployed.

4 Add an entry to the list by clicking **Add Row**.

Fill in the dialog box fields.

- **•** Click the **Monitor Process** radio button, **True** or **False**, to monitor the associated process.
	- **NOTE:** For People Tools v8.47 and above, a new default process, "PSANALYTICSRV" is also  $\Omega$ displayed in addition to the above processes.
	- **n** | NOTE: PeopleSoft processes are preselected to be monitored based on the PeopleTools version. For example, BBL, JREPSRV, JSL, PSAPPSRV, PSSAMSRV, and WSL.
	- **IMPORTANT:** Do not add or delete processes to the Monitored Process List. Only existing processes should be modified.
- 5 Click **Save Changes**.
- 6 Enter the maximum number of clients to monitor each cycle in the **Number of Clients to monitor** box.

**O** | NOTE: This value limits data collection for the Clients table. The maximum number of clients that can be collected per collection interval is 50.

7 Click the **Monitor Tuxedo Log** radio button, **True** or **False**, to monitor the Tuxedo log for all errors and warnings except LIBTUX\_CAT warnings. Error counts are maintained for each unique error condition to prevent the possibility of alert storms. Data collection is limited to 25 rows per interval.

The Monitor Tuxedo Log is selected by default.

8 Click **Save**.

### <span id="page-12-0"></span>**Investigating Domain Performance**

Use PS\_AppServer to monitor the PeopleSoft application server domain client, request and queuing activity. Identify application behavior to determine the application server domain configuration necessary to achieve optimal performance.

Use the PS\_AppServer Agent to answer the following questions.

- **•** What period during the day is my peak processing load?
- **•** Are my client counts and completed requests increasing?
- **•** Do I have requests queuing? Is this causing poor performance?
- **•** What clients are being impacted from queuing?
- **•** Will increasing the number of PSAPPSRVs increase my performance?
- **•** Can my application server's CPU and memory resources support additional PSAPPSRV services?
- **•** Am I experiencing process spawning? Is this causing application server resource thrashing?

### *To start your investigation with the PS\_AppServer\_Domain\_Overview graph view:*

Go to the PS AppServer Domain Overview graph view which displays the number of clients logged on, the queue length, and the request activity during the collection period.

### <span id="page-13-0"></span>**Investigating Domain Utilization**

One of the most common performance problems with PeopleSoft application servers is a lack of memory resources. As a rule of thumb, the total memory usage of the combined PeopleSoft processes should not exceed 70 percent of the physical memory on the application server. If it does, you need to either add more memory or reduce the number of services utilizing the PSADMIN utility.

Use the PS AppServer Agent to answer the following questions.

- **•** What is my application server resource usage?
- **•** Is CPU or memory usage increasing? Are the number of clients and requests increasing?
- **•** Does an application server have enough resources to support additional services?
- **•** Are all instances of a service process available?

### *To start your investigation with the PS\_AppServer\_Domain\_Utilization\_Overview graph view:*

Go to the PS\_AppServer\_Domain\_Utilization\_Overview graph view which provides resource utilization and availability measurements for a PeopleSoft application server domain.

## <span id="page-13-1"></span>**PS\_DB2SQL Agent**

The PS\_DB2SQL Agent identifies the PeopleSoft application users and links them to the SQL statement they are issuing through the application server process, or any other two- tier processes like the Process Scheduler. It also identifies important database metrics for the SQL statements as well as PeopleSoft application server domain metrics.

The PS\_DB2SQL Agent provides a breakdown of database user activity and the statistics necessary to identify usage trends for the PeopleSoft database users, as well as active and inactive PeopleSoft application users. The PS\_DB2SQL Agent also monitors any poorly performing PeopleSoft-related SQL activity.

### <span id="page-13-2"></span>**PS\_DB2SQL Agent Properties**

When an agent connects to the Foglight Management Server, it is provided with sets of properties that it uses to configure its correct running state.

Each agent is provided with a combination of two types of properties: agent properties and shareable properties.

Default versions of these properties are installed with Foglight for PeopleSoft. However, you can edit the default shareable and agent properties, configure agent properties that apply only to a specific agent instance, and create edited clones of shareable properties that are used by a subset of the agents of a certain type.

For more information about working with agent properties, see the *Foglight for PeopleSoft Administration and Configuration Guide.*

**NOTE:** EnableDBMonitoring should be set to one in the PeopleSoft application server domains in order to  $\odot$ gather complete information for the PS\_DB2SQL UserData table.

The PS\_DB2SQL Agent is shipped with default properties that can be modified to suit your system requirements.

#### *To modify agent properties:*

1 Ensure that the navigation panel on the left is open.

To open the navigation panel, click the right-facing arrow on the left  $\blacktriangleright$ .

- 2 Open the dashboard that lets you navigate to the agent properties by completing one of the following steps:
	- On the navigation panel, under Dashboards, choose Administration > Agents > Agent Properties. In the Agent Properties dashboard, in the Namespace > Type pane, select **Legacy > PS\_DB2SQL**.

or

**•** On the navigation panel, under Dashboards, choose **Administration > Agents > Agent Status**.

In the Agent Status dashboard, select the instance of the PS\_DB2SQL agent whose properties you want to modify and click **Edit Properties**.

A list of agent properties appears in the PS\_DB2SQL pane.

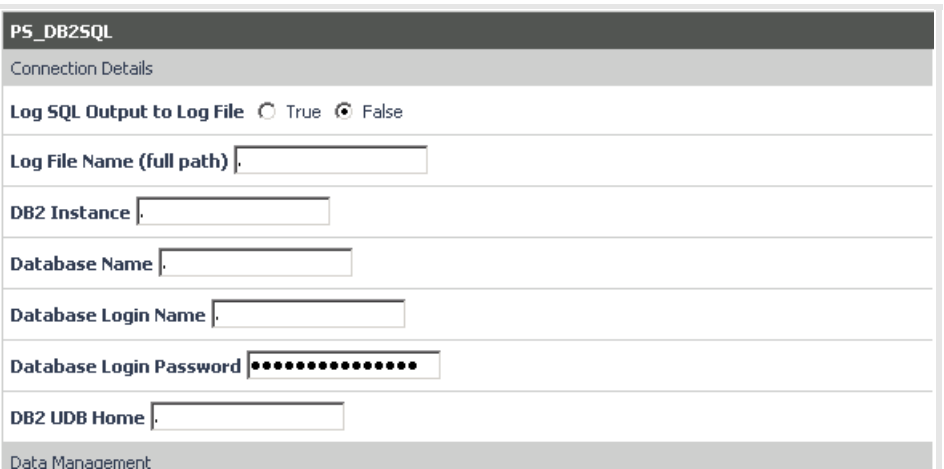

The position of the Properties pane depends on the dashboard you used to access agent properties. If you used the Agent Properties dashboard, the Properties pane appears to the right of the Namespace > Type pane in the display area. If you used the Agent Status dashboard, the Properties pane appears across the display area.

### <span id="page-14-0"></span>**Setting the PS\_DB2SQL Connection Details**

The PS\_DB2SQL Agent must be configured with specific database information before the agent can connect to the database to collect user transactions within the PeopleSoft database.

The Connection Details agent properties allow you specify the environment variable to which the agent uses to connect to the PeopleSoft database. The connection information consists of a DB2 Instance Name, Database Name, Database Login ID and Password, and Database Home Directory.

#### *To set the connection details:*

- 1 Go to the **Connection Details** set of properties.
- 2 Click the **Log SQL Output to Log File** radio button, **True** or **False**, to create a log file for the PS\_DB2SQL Agent.
- 3 If you selected **True** for the **Log SQL Output to Log File**, enter the path and log file name to which you want the SQL statement written, in the **Log File Name (full path)** box.
- 4 Enter the Database Instance Name file, in the **DB2 Instance** box.
- 5 Enter the database name in the **Database Name** box.
- 6 Enter the user account login that accesses the PeopleSoft database in the **Database Login Name** box.

**O** | NOTE: This user must have access authority to obtain snapshots from the DB2 database.

- 7 Enter the password for database login in the **Database Login Password** box.
- 8 Enter the DB2 UDB home directory in the **DB2 UDB Home** box.
- 9 Click **Save**.

The PS\_DB2SQL attempts to run on the Foglight Console. If successful, the agent status is listed as running

Once the PeopleSoft Connection Details agent properties are properly configured, the Management Server gathers data from the PeopleSoft agent.

*O* | NOTE: For help configuring the other agent properties, see the *Foglight online help*.

10 Go to the [Setting the PS\\_DB2SQL Data Management Parameters](#page-15-0) section.

### <span id="page-15-0"></span>**Setting the PS\_DB2SQL Data Management Parameters**

Use the Data Management agent properties to set the sample frequency.

#### *To set the data management properties:*

- 1 Go to the **Data Management** set of properties.
- 2 Choose the list of table names that you want to update from the **Edit Table Sample Frequencies** list.

The collection rate, or sample frequency, is the number of seconds between the end of a collection period and the start of the next. The sample frequency can either be controlled at the agent level or set for each table. Table level sampling is the preferred method.

*IMPORTANT:* Use Add or Delete only when directed to by Dell Support.

**1** NOTE: A single table is used for this agent.

- **NOTE:** The default Sample Frequency rate is applied to all tables not specifically listed in the  $\bigcap$ Sample Frequency List.
- 3 Click **Edit**.

A secondary property list appears.

4 Add an entry to the list by clicking **Add Row**.

Fill in the dialog box fields.

- 5 Click **Save Changes**.
- 6 Ignore the **Purge All Data After** box. This field is not functional.
- 7 Click **Save**.

### <span id="page-16-0"></span>**Investigating Database Usage and PeopleSoft User Intensive SQL Statements**

The PS\_DB2SQL Agent provides database usage statistics by measuring the number of active and inactive database users and identifies resource intensive SQL statements executed by PeopleSoft users.

The PS\_DB2SQL Agent also monitors SQL activity for PeopleSoft users who execute a SQL statement during a sampling period. These statistics let you isolate problem SQL statements based on statement execution time, rows read, and rows written. The PS\_DB2SQL Agent also lets you output the problem SQL statement to a log file for any further analysis of PeopleSoft user activities in the database. Using the Data Browser, you can also review SQL activity for each PeopleSoft user.

### *To start your investigation with the PS\_DB2SQL\_PID\_Overview graph view:*

**•** Go to the PS\_DB2SQL\_PID\_Overview graph view which displays the SQL execution times by the PeopleSoft application server process PID (system Process ID). This graph may provide an indication of which PIDs are the most resource intensive.

### *To view more detailed information:*

Drill down on ExecTime to view the details about the DB2 database session corresponding to the PeopleSoft application server process PID, including the associated PeopleSoft Application user and SQL metrics in the PS\_DB2SQL\_PID\_Detail table view.

## <span id="page-16-1"></span>**PS\_MSSQL Agent**

The PS\_MSSQL Agent provides a breakdown of database user activity and the statistics necessary to identify usage trends for the PeopleSoft database users. The PS\_MSSQL Agent also monitors the PeopleSoft-related SQL or stored procedures activity for both online (through the application server) and two-tier applications like the PeopleSoft Process Scheduler. The PS\_MSSQL Agent identifies the PeopleSoft application users and links them to the SQL statements or stored procedures they are issuing through the application server process. It also identifies important database metrics for the SQL statements as well as PeopleSoft application server domain metrics.

### <span id="page-16-2"></span>**PS\_MSSQL Agent Properties**

When an agent connects to the Foglight Management Server, it is provided with sets of properties that it uses to configure its correct running state.

Each agent is provided with a combination of two types of properties: agent properties and shareable properties.

Default versions of these properties are installed with the Foglight for PeopleSoft. However, you can edit the default shareable and agent properties, configure agent properties that apply only to a specific agent instance, and create edited clones of shareable properties that are used by a subset of the agents of a certain type.

For more information about working with agent properties, see the *Foglight for PeopleSoft Administration and Configuration Guide.*

**NOTE:** EnableDBMonitoring should be set to one in the PeopleSoft application server domains in order to  $\odot$ gather complete information for the PS\_MSSQL UserData table.

The PS\_MSSQL Agent is shipped with default properties that can be modified to suit your system requirements.

#### *To modify agent properties:*

1 Ensure that the navigation panel on the left is open.

To open the navigation panel, click the right-facing arrow on the left  $\blacktriangleright$ .

- 2 Open the dashboard that lets you navigate to the agent properties by completing one of the following steps:
	- **•** On the navigation panel, under Dashboards, choose **Administration > Agents > Agent Properties**.

In the Agent Properties dashboard, in the Namespace > Type pane, select **Legacy > PS\_MSSQL**.

In the Agent Properties dashboard, in the **Adapter** pane, click **SPI**. In the **Types** pane that appears, click **PS\_MSSQL**.

or

**•** On the navigation panel, under Dashboards, choose **Administration > Agents > Agent Status**.

In the Agent Status dashboard, select the instance of the PS\_MSSQL agent whose properties you want to modify and click **Edit Properties**.

A list of agent properties appears in the PS\_MSSQL pane.

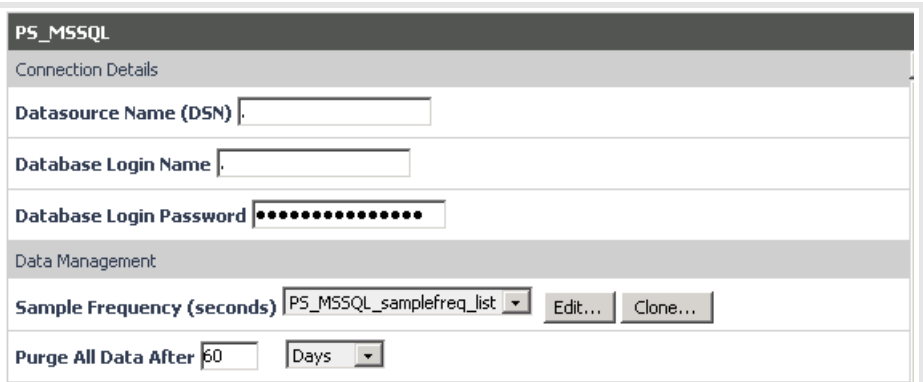

The position of the Properties pane depends on the dashboard you used to access agent properties. If you used the Agent Properties dashboard, the Properties pane appears to the right of the Namespace > Type pane in the display area. If you used the Agent Status dashboard, the Properties pane appears across the display area.

### <span id="page-17-0"></span>**Setting the PS\_MSSQL Connection Details**

The PS\_MSSQL Agent must be configured with specific database information before the agent can connect to the database to collect PeopleSoft user transactions within the database.

Connection Details agent properties allow you specify the environment variable to which the agent uses to connect to the PeopleSoft database. The connection information consists of a DataSource Name (DSN), Database Login ID and Password.

#### *To set the connection details:*

1 Go to the **Connection Details** set of properties.

- 2 Enter the DataSource name defined in the ODBC connection template in the **Datasource Name (DSN)** box.
- 3 Enter the user account login that accesses the PeopleSoft database in the **Database Login Name** box.
	- **NOTE:** This user must have select authority to access the following MSSQL SQL Server 2000 system  $\odot$ and PeopleSoft tables:
		- sysprocesses - PSLOCK - PSSTATUS (PeopleTools 8.x) To retrieve the SQL statement, the user requires the following privileges: Execute DBCC TRACEON (3604,3626) Execute DBCC INPUTBUFFER (spid) To retrieve the BufferGets, DiskReads, RowsProcessed, the user requires the following privileges: Execute DBCC TRACEON (3604,4032) Execute DBCC PSS (0,spid) The privilege to execute DBCC PSS command is not applicable to SQL Server 2005 because the DBCC PSS command does not work in this version. For SQL Server 2005, instead of the privilege for executing DBCC PSS commands, the user must have the select authority for the following system views: - sys.dm\_exec\_requests - sys.dm\_exec\_sql\_text To retrieve PSApplicationUser, PSDatabaseUser, PSDomainName, PSMachineName, PSOSUser,

PSPercentCpu, PSPercentIO, PSProcessName, PSProcessPID, PSRawIOCount, PSSessionID, Status, the user requires privileges to perform the following: - Select from table master..sysprocesses and master..sysdatabases.

- 4 Enter the password for the database login in the **Database Login Password** box.
- 5 Click **Save**.

When the PeopleSoft Connection Details agent properties are properly configured, the Management Server gathers data from the PeopleSoft agent.

6 Go to the [Setting the PS\\_MSSQL Data Management Parameters](#page-18-0) section.

### <span id="page-18-0"></span>**Setting the PS\_MSSQL Data Management Parameters**

Use the Data Management agent properties to set the sample frequency.

#### *To set the data management properties:*

- 1 Go to the **Data Management** set of properties.
- 2 Choose the list from the **Edit Table Sample Frequencies** list that you want to update.

The collection rate, or sample frequency, is the number of seconds between the end of a collection period and the start of the next. The sample frequency can either be controlled at the agent level or set for each table. Table level sampling is the preferred method.

*G* | IMPORTANT: Use Add or Delete only when directed to by Dell Support.

- **1** NOTE: A single table is used for this agent.
- 3 Click **Edit**.

A secondary property list appears.

4 Add an entry to the list by clicking **Add Row**.

Fill in the dialog box fields.

- **NOTE:** Through a default template (PS\_MSSQL\_samplefreq\_template), a default sample frequency  $\bigcirc$ list (PS\_MSSQL\_samplefreq\_list) is available, as described above. This default list has to be selected for use with this version of PS\_MSSQL Agent. An earlier default list (PS\_MSSQL\_SampleFreq) is no longer valid with the current update and should no longer be used.
- 5 Click **Save Changes**.
- 6 Ignore the **Purge All Data After** text box. This field is not functional.
- 7 Click **Save**.

The PS\_MSSQL Agent attempts to run on the Foglight Console. If successful, the agent status is listed as running.

- *O* | NOTE: For help configuring the other agent properties, see the *Foglight online help*.
- 8 Go to the [Setting the PS\\_MSSQL Server Filter Parameters](#page-19-0) section.

### <span id="page-19-0"></span>**Setting the PS\_MSSQL Server Filter Parameters**

Use the SQL Server SQL Criteria properties to set the SQL Server Filter properties.

#### *To set the server filter parameters:*

- 1 Go to the **SQL Server SQL Criteria** set of properties.
- 2 Select where this PS\_MSSQL Agent is being set up from on the **Select server to run on** list. The agent can be set up either on a server where PeopleSoft application server domain(s) are configured or on the MSSQL Server 2000 database server. If the application server domain and database are on the same box, choose **AppServer**.
- 3 Click the **Enable SQL Criteria Filters** radio button, **True** or **False**, to turn on the data filtering. When this field is set to true, only data satisfying the filter criteria are collected in the UserData table. This criteria can be used to identify and collect I/O intensive SQL statements that are executed by the PeopleSoft application users.
- 4 Enter values for the **CPU (%) Thresholds** and **I/O (%) Thresholds** in percentage.

If the **Enable SQL Criteria Filters** is set to **True**, enter a value for each to determine an I/O-intensive SQL statement. Only PeopleSoft database users executing a SQL statement or stored procedure exceeding the above threshold values are collected for the collection interval.

The default value for both thresholds is zero percent.

- 5 Click the **Log SQL Output to Log File** radio button, **True** or **False**, to output the SQL statement or stored procedure to a log file for review.
- 6 If the **Log SQL Output to Log File** option is set to **True**, enter the path and log file name to which you want the SQL statement or stored procedure written in the **Log File Name (full path)** text box.
- 7 Click **Save**.

### <span id="page-20-0"></span>**Investigating Database Usage and PeopleSoft User Intensive SQL Statements**

The PS\_MSSQL Agent provides database usage statistics by measuring the number of active and inactive database users and identifies resource intensive SQL statements or stored procedures executed by PeopleSoft users.

The PS\_MSSQL Agent also monitors SQL activity for PeopleSoft users who execute a SQL statement or stored procedure during a sampling period. These statistics let you isolate problem SQL statements or stored procedures based on CPU consumed, I/O consumed, buffer gets, disk reads, or rows processed. The PS\_MSSQL Agent also lets you output the problem SQL statement or stored procedure to a log file for any further analysis of PeopleSoft user activities in the database. Using the Data Browser, you can also review SQL activity for each PeopleSoft user.

#### *To start your investigation with the PS\_MSSQL\_PID\_Overview graph view:*

**•** Go to the PS\_MSSQL\_PID\_Overview graph view which displays the Percentages of Total CPU or Total I/O by the PeopleSoft application server process PID (system Process ID). This graph provides an indication of which PIDs are the most resource intensive.

#### *To view more detailed information:*

**•** Drill down on any bar to view the details about the Microsoft SQL Server session corresponding to the PeopleSoft application server process PID, including the associated PeopleSoft Application user and SQL metrics, with the PS\_MSSQL\_PID\_Detail table view.

## <span id="page-20-1"></span>**PS\_OracleSQL Agent**

The PS\_OracleSQL Agent provides a breakdown of database user activity and the statistics necessary to identify usage trends for the PeopleSoft database users, as well as active and inactive PeopleSoft application users. The PS\_OracleSQL Agent also monitors any poorly performing PeopleSoft-related SQL activity. The PS\_OracleSQL Agent identifies the PeopleSoft application users and links them to the SQL statement that they are issuing through the application server process. It also identifies important database metrics for the SQL statements as well as PeopleSoft application server domain metrics.

### <span id="page-20-2"></span>**PS\_OracleSQL Agent Properties**

When an agent connects to the Foglight Management Server, it is provided with sets of properties that it uses to configure its correct running state.

Each agent is provided with a combination of two types of properties: agent properties and shareable properties.

Default versions of these properties are installed with the Foglight for PeopleSoft. However, you can edit the default shareable and agent properties, configure agent properties that apply only to a specific agent instance, and create edited clones of shareable properties that are used by a subset of the agents of a certain type.

For more information about working with agent properties, see the *Foglight for PeopleSoft Administration and Configuration Guide.*

**O** | NOTE: EnableDBMonitoring should be set to one in the PeopleSoft application server domains in order to gather complete information for the PS\_OracleSQL UserData table.

The PS\_OracleSQL Agent is shipped with default properties that can be modified to suit your system requirements.

#### *To modify agent properties:*

1 Ensure that the navigation panel on the left is open.

To open the navigation panel, click the right-facing arrow on the left  $\blacktriangleright$ .

- 2 Open the dashboard that lets you navigate to the agent properties by completing one of the following steps:
	- **•** On the navigation panel, under Dashboards, choose **Administration > Agents > Agent Properties**.

In the Agent Properties dashboard, in the Namespace > Type pane, select **Legacy > PS\_OracleSQL**.

or

**•** On the navigation panel, under Dashboards, choose **Administration > Agents > Agent Status**.

In the Agent Status dashboard, select the instance of the PS\_OracleSQL agent whose properties you want to modify and click **Edit Properties**.

A list of agent properties appears in the PS\_OracleSQL pane.

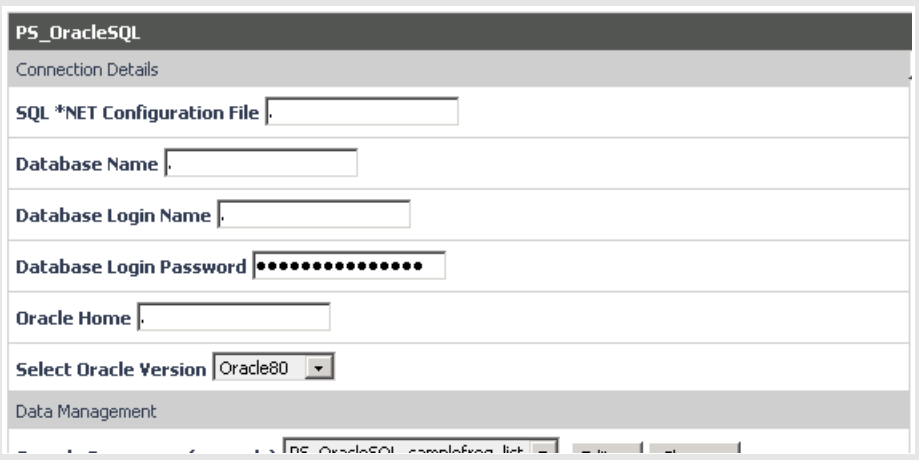

The position of the Properties pane depends on the dashboard you used to access agent properties. If you used the Agent Properties dashboard, the Properties pane appears to the right of the Namespace > Type pane in the display area. If you used the Agent Status dashboard, the Properties pane appears across the display area.

### <span id="page-21-0"></span>**Setting the PS\_OracleSQL Connection Details**

The PS\_OracleSQL Agent must be configured with specific database information before the agent can connect to the database to collect user transactions within the PeopleSoft database.

The Connection Details agent properties allow you to specify the environment variable the agent uses to connect to the PeopleSoft database. The connection information consists of a Database Name, Database Login ID and Password, Database Home Directory, and Database Type.

#### *To set the connection details:*

- 1 Go to the **Connection Details** set of properties.
- 2 Enter the path to the TNSNAMES.ORA file in the **SQL\*Net Configuration File** box.
- 3 Enter the database name in the **Database Name** box.
- 4 Enter the database user ID who accesses the PeopleSoft database in the **Database Login Name** box.
- **NOTE:** This user must have select authority to access Oracle V\$Session and V\$SQLAREA and  $\odot$ PeopleSoft tables.
- 5 Enter the password for database login in the **Database Login Password** box.
- 6 Enter the Oracle home directory in the **Oracle Home** box.
- 7 Select the Oracle Database version from the list for the **Select Oracle Version** box.
	- **•** Oracle80
	- **•** Oracle81
	- **•** Oracle90
	- **•** Oracle 10G
	- **•** Oracle 11G

**NOTE:** The above choices are for the Database Client Installations connecting to the ⋒ Databases. For all Oracle 9.x databases, choose Oracle90 as the agent property value.

8 Click **Save**.

The PS\_OracleSQL attempts to run on the Foglight Console. If successful, the agent status is listed as running

Once the PeopleSoft Connection Details agent properties are properly configured, the Management Server gathers data from the PeopleSoft agent.

*O* | NOTE: For help configuring the other agent properties, see the *Foglight online help*.

9 Go to the [Setting the PS\\_MSSQL Data Management Parameters](#page-18-0) section.

### <span id="page-22-0"></span>**Setting the PS\_OracleSQL Data Management Parameters**

Use the Data Management agent properties to set the sample frequency.

#### *To set the data management properties:*

- 1 Go to the **Data Management** set of properties.
- 2 Choose the list from the **Edit Table Sample Frequencies** list that you want to update.

The collection rate, or sample frequency, is the number of seconds between the end of a collection period and the start of the next. The sample frequency can either be controlled at the agent level or set for each table. Table level sampling is the preferred method.

*IMPORTANT:* Use Add or Delete only when directed to by Dell Support.

**O** | NOTE: A single table is used for this agent.

3 Click **Edit**.

A secondary property list appears.

4 Add an entry to the list by clicking **Add Row**.

Fill in the dialog box fields.

- **NOTE:** Through default template (PS\_OracleSQL\_samplefreq\_template) a default sample  $\Omega$ frequency list (PS\_OracleSQL\_samplefreq\_list) is available, as described above. This default list has to be selected for use with this version of PS\_OracleSQL Agent. Note that earlier default list (PS\_OracleSQL\_SampleFreq) is no longer valid with the current update, and should no longer be used.
- 5 Click **Save Changes**.
- 6 Ignore the **Purge All Data After** box. This field is not functional.
- 7 Click **Save**.

**O** | NOTE: For help configuring the other agent properties, see the *Foglight online help*.

8 Go to the Setting the PS MSSQL Server Filter Parameters section.

### <span id="page-23-0"></span>**Setting the PS\_OracleSQL Server Database Parameters**

Use the SQL Oracle Criteria properties to set the SQL Server Filter properties.

*To set the server filter parameters:*

- 1 Go to the **Oracle SQL Criteria** set of properties.
- 2 Click the **Enable SQL Criteria Filters** radio button, **True** or **False**, to turn on the data filtering. When this field is set to true, only data satisfying the filter criteria is collected in the UserData table. This criteria can be used to identify and collect I/O intensive SQL statements that are executed by the PeopleSoft application users.
- 3 Enter a value for the **SQL Statement Hit Ratio** in percentage. If the **Enable SQL Criteria Filter** option is set to true, enter a value to determine an I/O-intensive SQL statement.

Only PeopleSoft database users executing a SQL statement with a hit ratio less than the entered value are collected for the collection interval.

The default value is 80 percent.

- 4 Click the **Log SQL Output to Log File** radio button, **True** or **False**, to output the SQL statement or stored procedure to a log file for review, and to view the entire select statement that the PeopleSoft application user is executing.
- 5 If the **Log SQL Output to Log File** option is set to **True**, enter the path and log file name to which you want the SQL statement or stored procedure written in the **Log File Name (full path)** box.
- 6 Click **Save**.

### <span id="page-23-1"></span>**Investigating Database Usage and PeopleSoft User Intensive SQL Statements**

The PS\_OracleSQL Agent provides database usage statistics by measuring the number of active and inactive database users and identifies resource intensive SQL statements executed by PeopleSoft users.

The PS\_OracleSQL Agent also monitors SQL activity for PeopleSoft users who execute a SQL statement during a sampling period. These statistics let you isolate problem SQL statements based on hit ratio, buffer gets, disk reads, or rows processed. The PS\_OracleSQL Agent also lets you output the problem SQL statement to a log file. From there, you can perform additional access path and index analysis using a SQL analysis solution such as the Quest SQLabVision. Using the Data Browser, you can also review SQL activity for each PeopleSoft user.

### *To start your investigation with the PS\_Ora\_PID\_Overview graph view:*

Go to the PS\_Ora\_PID\_Overview graph view which displays the hit ratios by the PeopleSoft application server process PID (system Process ID). This graph provides an indication of which PIDs are the most resource intensive.

#### *To view more detailed information:*

Drill down on the HitRatio to view the details about the Oracle session corresponding to the PeopleSoft application server process PID including the associated PeopleSoft Application user and SQL metrics, with the PS\_Ora\_PID\_Detail table view.

## <span id="page-24-0"></span>**PS\_PPM Agent**

The PS\_PPM Agent aggregates PeopleSoft Performance Monitor data by PeopleSoft Enterprise, web server, and application server to provide metrics that allow a user to analyze application behavior from a variety of perspectives, and automatically notifies an administrator when SLOs established for a PeopleSoft Enterprise are not being met.The PeopleSoft Performance Monitor is a diagnostic utility that enables you to monitor the performance of the main PeopleSoft elements and provides real-time resource utilization and response time measurements per Performance Measurement Unit (PMU). A PMU is a measurement reflecting the duration and key metrics of instrumented code within the PeopleTools runtime environment.

### <span id="page-24-1"></span>**PS\_PPM Agent Properties**

When an agent connects to the Foglight Management Server, it is provided with sets of properties that it uses to configure its correct running state.

Each agent is provided with a combination of two types of properties: agent properties and shareable properties.

Default versions of these properties are installed with the Foglight for PeopleSoft. However, you can edit the default shareable and agent properties, configure agent properties that apply only to a specific agent instance, and create edited clones of shareable properties that are used by a subset of the agents of a certain type.

For more information about working with agent properties, see the *Foglight for PeopleSoft Administration and Configuration Guide.*

The PS\_PPM Agent is shipped with default properties that can be modified to suit your system requirements.

#### *To modify agent properties:*

1 Ensure that the navigation panel on the left is open.

To open the navigation panel, click the right-facing arrow on the left  $\blacktriangleright$ .

- 2 Open the dashboard that lets you navigate to the agent properties by completing one of the following steps:
	- On the navigation panel, under Dashboards, choose Administration > Agents > Agent Properties. In the Agent Properties dashboard, in the Namespace > Type pane, select **Legacy > PS\_PPM**.

or

**•** On the navigation panel, under Dashboards, choose **Administration > Agents > Agent Status**.

In the Agent Status dashboard, select the instance of the PS\_PPM agent whose properties you want to modify and click **Edit Properties**.

A list of agent properties appears in the PS\_PPM pane.

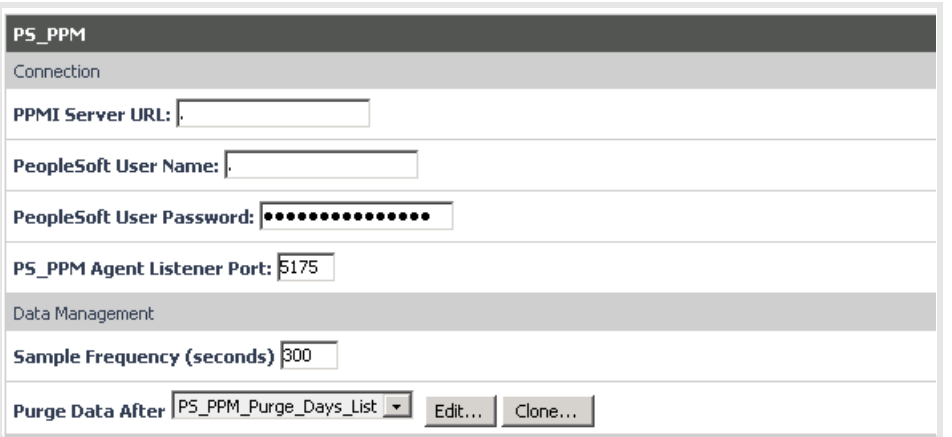

The position of the Properties pane depends on the dashboard you used to access agent properties. If you used the Agent Properties dashboard, the Properties pane appears to the right of the Namespace > Type pane in the display area. If you used the Agent Status dashboard, the Properties pane appears across the display area.

### <span id="page-25-0"></span>**Setting the PS\_PPM Connection Parameters**

The PS\_PPM Agent must be configured with specific database information before the agent can connect to the database to collect PeopleSoft user transactions within the database.

The Connection Details agent properties allow you to specify the environment variable the agent uses to connect to the PeopleSoft database. The connection information consists of a DataSource Name (DSN), Database Login ID and Password.

#### *To set the connection details:*

- 1 Go to the **Connection** set of properties.
- 2 Enter the data source name defined in the ODBC connection template in the **PPMI Server URL** box.
- 3 Enter the user account login that accesses the PeopleSoft database in the **PeopleSoft User Name** box.

**n** | NOTE: This user must have access authority to obtain snapshots from the DB2 database.

- 4 Enter the password for database login in the **PeopleSoft User Password** box.
- 5 Enter the localhost socket port for the listener in the **PS\_PPM Agent Listener Port** box. The default is 5175.
	- **O** | NOTE: The PS\_Listener port must be greater than 1024, but less than 65536, and cannot be used by other applications.
- 6 Click **Save**.

The PS\_PPM attempts to run on the Foglight Console. If successful, the agent status is listed as running.

Once the PeopleSoft Connection Details agent properties are properly configured, the Management Server gathers data from the PeopleSoft agent.

**O** | NOTE: For help configuring the other agent properties, see the *Foglight online help*.

7 Go to the [Setting the PS\\_AppServer Data Management Parameters](#page-11-1) section.

### <span id="page-26-0"></span>**Setting the PS\_PPM Data Management Parameters**

Use the Data Management PS\_PPM agent properties to set the sample frequency.

#### *To set the data management properties:*

- 1 Go to the **Data Management** set of properties.
- 2 Enter the collection interval in the **Sample Frequency (seconds)** box.

The collection rate, or sample frequency, is the number of seconds between the end of a collection period and the start of the next.

The default is 300 seconds.

- 3 Ignore the **Edit Purging List**. This field is not functional.
- 4 Click **Save**.
- 5 Go to the [Setting PS\\_PPM Threshold Parameters](#page-26-1) section.

### <span id="page-26-1"></span>**Setting PS\_PPM Threshold Parameters**

Use the PPMI properties to set the PPM Threshold properties.

#### *To set the PS\_PPM Threshold properties:*

- 1 Go to the **PPMI** set of properties.
- 2 Enter the threshold (in seconds) for the desired service level for completed PMUs of the PeopleSoft Enterprise in the **Duration Time Service Level Threshold (seconds)** box.

For example, if you decide the time to process a PMU should generally not exceed two seconds, you would enter two seconds. The Duration Time Service Level metric shows the percentage of completed PMUs whose duration time satisfies this service level.

The default value is two seconds.

3 Enter the threshold (in seconds) in the **Long Running PMU Threshold (seconds)** box. This is the upper time limit that the PS\_PPM Agent should take to write a PMU to the PPM PeopleSoft Long PMUs table.

The default value is five seconds.

4 Click **Save**.

### <span id="page-26-2"></span>**Investigating PeopleSoft Enterprise Performance**

The PS\_PPM Agent provides metrics from the perspective of the entire PeopleSoft Enterprise. Completed 100, 101, and associated 400 PMUs are aggregated to an enterprise level. The PS\_PPM agent stores these metrics in the PPMPeoplesoftEnterpriseSummary data table.

Use PeopleSoft Enterprise metrics to provide answers to the following questions:

- **•** Is the PeopleSoft Enterprise in compliance with established Service Level Objectives (SLOs)?
- **•** What is the average duration time for users? What is the duration time distribution?
- **•** What is the average duration time across the web and application server tier?
- **•** What volume of traffic is the PeopleSoft Enterprise experiencing?
- **•** What impact does user count have on PeopleSoft Enterprise throughput?

### *To start your investigation with the PPM\_Enterprise\_Performance\_Overview graph view:*

Go to the PPM\_Enterprise\_Performance\_Overview graph view which provides metrics that allow an enterprise to analyze duration time, throughput, and user load overtime.

#### *To view more detailed information:*

- **•** Drill down on the Avg Duration Time(s) line to view the percentage of PeopleSoft Enterprise service level success in the PPM\_Enterprise\_Duration\_Service\_Level graph view.
- **•** Drill down on the PMU Count line to view detailed PeopleSoft Enterprise statistics in the PPM\_Enterprise\_Details table view.
- **•** Drill down on the App Tier or Web Tier Avg Duration Time(s) line to view a history of duration time distribution in the PPM\_Enterprise\_Tier\_Duration\_Time graph view.

### <span id="page-27-0"></span>**Investigating PeopleSoft Web Server Performance**

The PS\_PPM agent provides metrics from the perspective of the web servers in your PeopleSoft enterprise. These metrics help PeopleSoft administrators identify which servers may be performing poorly or are in danger of becoming overloaded. The PS\_PPM agent stores these metrics in the PPMPeoplesoftWebServerSummary data table.

The web server metrics can provide answers to the following questions:

- **•** What is the processing load of the web server relative to the Enterprise?
- **•** What is the average duration time across web servers?
- **•** What is the PMU count and average duration time for each web server?

#### *To start your investigation with the PPM\_Web\_Server\_Overview graph view:*

**•** Go to the PPM\_Web\_Server\_Overview graph view which provides an overview of Duration Time per PeopleSoft web server to analyze performance over time.

#### *To view more detailed information:*

**•** Drill down on the Avg Duration Time(s) line to view the processing load of PeopleSoft web servers in the PPM\_Web\_Server\_Load\_Distribution graph view.

### <span id="page-27-1"></span>**Investigating PeopleSoft Application Server Performance**

The PS\_PPM agent provides metrics from the perspective of the application servers in your PeopleSoft enterprise. These metrics help PeopleSoft administrators identify which servers may be performing poorly or are in danger of becoming overloaded. The PS\_PPM agent stores these metrics in the PPMPeoplesoftAppServerSummary data table.

The application server metrics can provide answers to the following questions:

- **•** What is the processing load of an application server relative to the Enterprise?
- **•** What is the average duration time per application server? What is the duration time distribution?
- **•** Is the average duration time equal across application servers?
- **•** What impact does PMU count have on application server average duration time?

#### *To start your investigation with the PPM\_App\_Server\_Overview graph view:*

**•** Go to the PPM\_App\_Server\_Overview graph view which provides an overview of Duration Time per PeopleSoft application server to analyze performance over time.

#### *To view more detailed information:*

Drill down on the Avg Duration Time(s) line to view the processing load of PeopleSoft application servers in the PPM\_App\_Server\_Load\_Distribution graph view.

## <span id="page-28-0"></span>**PS\_SchedMonitor Agent**

The PS\_SchedMonitor Agent discovers PeopleSoft Tuxedo configuration files for all domains. It then searches for all Process Scheduler server domains in the path, looking for the psprcs.cfg file. The PS\_SchedMonitor Agent sets the necessary connection information and deploys a PS\_SchedServer Agent for each PeopleSoft Process Scheduler server domain the user requests to be monitored.

### <span id="page-28-1"></span>**PS\_SchedMonitor Agent Properties**

When an agent connects to the Foglight Management Server, it is provided with sets of properties that it uses to configure its correct running state.

Each agent is provided with a combination of two types of properties: agent properties and shareable properties.

Default versions of these properties are installed with the Foglight for PeopleSoft. However, you can edit the default shareable and agent properties, configure agent properties that apply only to a specific agent instance, and create edited clones of shareable properties that are used by a subset of the agents of a certain type.

For more information about working with agent properties, see the Foglight *Administration and Configuration Guide.*

The PS SchedMonitor Agent is shipped with default properties that can be modified to suit your system requirements.

#### *To modify agent properties:*

1 Ensure that the navigation panel on the left is open.

To open the navigation panel, click the right-facing arrow on the left  $\blacktriangleright$ .

- 2 Open the dashboard that lets you navigate to the agent properties by completing one of the following steps:
	- On the navigation panel, under Dashboards, choose Administration > Agents > Agent Properties. In the Agent Properties dashboard, in the Namespace > Type pane, select **Legacy > PS\_SchedMonitor**.

or

**•** On the navigation panel, under Dashboards, choose **Administration > Agents > Agent Status**.

In the Agent Status dashboard, select the instance of the PS\_SchedMonitor agent whose properties you want to modify and click **Edit Properties**.

A list of agent properties appears in the PS\_SchedMonitor pane.

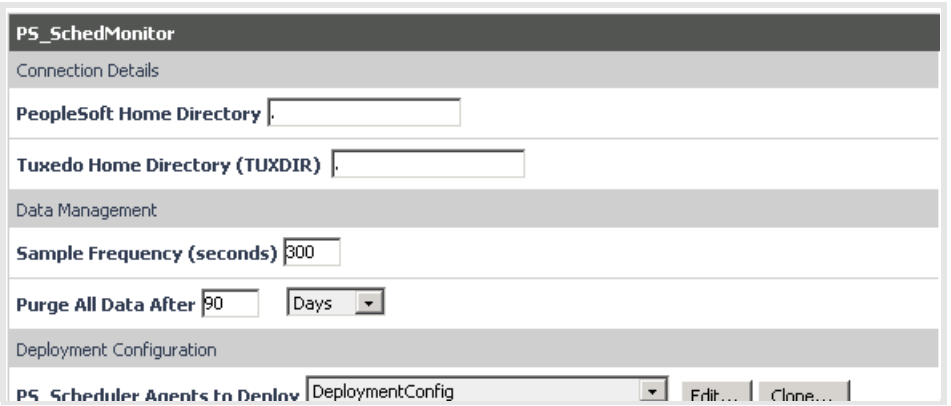

The position of the Properties pane depends on the dashboard you used to access agent properties. If you used the Agent Properties dashboard, the Properties pane appears to the right of the Namespace > Type pane in the display area. If you used the Agent Status dashboard, the Properties pane appears across the display area.

### <span id="page-29-0"></span>**Setting the PS\_SchedMonitor Connection Details**

The PS\_AppServer Agent needs to be configured with the Connection Details and domains information before the agent can operate properly.

The Connection Details agent properties allow you to specify the environment variable to which the agent should connect and discover PeopleSoft Scheduler Domain information. The connection information consists of a PeopleSoft Home Directory, and Tuxedo Home Directory (TUXDIR).

The PS\_SchedMonitor Agent uses the information in the **Connection Details** properties to discover the PeopleSoft Tuxedo configuration files for all domains and searches for all application server domains in the path looking for the *psprcs.cfg* file. The Deployment Configuration Lists for the PS\_Scheduler and PS\_SchedServer are populated with all discovered Scheduler domain(s).

#### *To set the connection details:*

- 1 Go to the **Connection Details** set of properties.
- 2 Enter the PeopleSoft Home path for the PeopleSoft environment in the **PeopleSoft Home Directory** box.
- 3 Enter the Tuxedo path where the PeopleSoft environment executes the BBL process in the **Tuxedo Home Directory (TUXDIR)** box.
- 4 Click **Save**.
- 5 Go to the Setting the PS SchedMonitor Data Management Parameters section.

### <span id="page-29-1"></span>**Setting the PS\_SchedMonitor Data Management Parameters**

Use the Data Management PS\_SchedMonitor Agent properties to set the sample frequency.

#### *To set the data management properties:*

- 1 Go to the **Data Management** set of properties.
- 2 Enter the collection interval in the **Sample Frequency (seconds)** box.

The collection rate, or sample frequency, is the number of seconds between the end of a collection period and the start of the next.

The default is 300 seconds.

- 3 Ignore the **Purge All Data After** box. This field is not functional.
- 4 Click **Save**.
- 5 Go to the [Setting the PS\\_SchedMonitor Deployment Configuration Parameters](#page-30-0) section.

### <span id="page-30-0"></span>**Setting the PS\_SchedMonitor Deployment Configuration Parameters**

Use the Deployment Configuration agent properties to discover PeopleSoft Tuxedo configuration files for all domains and search for all Process Scheduler server domains in the path looking for the *psprcs.cfg* file.

**1** NOTE: The PS\_SchedServer agent supports PeopleTools 8.4x and above.

See [Deployment Scenario Procedures](#page-42-2) for AppMonitor and SchedMonitor deployment scenarios.

The Deployment Configuration properties must be set in a specific manner before the PS\_SchedMonitor Agent can detect the PeopleSoft Scheduler server domains.

#### *To set the deployment configuration properties:*

- 1 Go to the **Deployment Configuration** set of properties.
- 2 Choose the list from the **PS\_Scheduler Agents to Deploy** list that you want to update.
- 3 Click **Edit**.

A secondary property list appears.

**NOTE:** The default PS\_Scheduler Agent to Deploy List name must be changed using the naming  $\Omega$ convention <AgentName><HostName>. The PS\_Scheduler Agent to Deploy List name must be unique to the monitored host in order for the PS\_SchedMonitor to discover and populate the Scheduler Domain List.

For Example: the default name is DeploymentConfig. Create a new list with the name PS\_SchedMonitor\_Scheduler\_houqau29, where:

- PS\_SchedMonitor\_Scheduler is the deployed Agent Name.

- houqau29 is the HostName.

This information is case-sensitive and must be entered exactly as it appears on the Foglight Console where the PS\_SchedMonitor Agent is deployed.

**IMPORTANT:** If the DeploymentConfig List name does not follow the above naming convention the  $\Omega$ following error occurs: PS AMON 301 the Domains List Name that is being used is invalid. Edit your

ASPs and create a new list name following naming conventions. The PS SchedMonitor Agent will continue to run but will not discover Domains under the specified PeopleSoft home directory.

4 Add an entry to the list by clicking **Add Row**.

Fill in the dialog box fields.

- 5 Click **Save Changes**.
- 6 Click the **PS\_Scheduler Agents to Deploy** parameter **Edit** button to edit the newly defined Domain List.
- 7 Enter the PS\_SchedMonitor\_Scheduler deployment list name in the PS\_SchedMonitor Agents to deploy list box.
- 8 Double-click on a Scheduler domain to monitor. The edit dialog box appears.
- 9 Click the **Include True** option to enable monitoring of the selected domain.

A PS\_Scheduler Agent is deployed to monitor the selected Scheduler domain.

- **O** | NOTE: The PS\_Scheduler agent properties are automatically configured from the PS\_SchedMonitor agent discover process using the Domain Name, Agent Name, and Domain Path information.
- 10 Click the Domain edit **Save** button to save the entry and close the Domain edit dialog box.
- 11 Close the Domains list dialog box.
- 12 Click **Save**.

The PS\_SchedMonitor attempts to run on the Foglight Console. If successful, the agent status is listed as running.

13 Choose the list from the **PS\_SchedServer Agents to Deploy** list that you want to update.

**n** | NOTE: PS\_SchedServer Agents can only support PeopleTools version 8.43 and above which utilizes Tuxedo process as part of the supporting process.

14 Click **Edit**.

A secondary property list appears.

15 Add an entry to the list by clicking **Add Row**.

Fill in the dialog box fields.

**NOTE:** The default PS\_SchedServer Agents to Deploy List name must be changed using the naming  $\Omega$ convention <AgentName><HostName>. The Domains List name must be unique to the monitored host in order for the PS SchedMonitor to discover and populate the Domain List. For example, the default name is SchedSrvDeploymentConfig. Create a new list with following name PS\_SchedMonitor\_SchedSRV\_houqau29, where:

- 
- PS\_SchedMonitor\_SchedSRV is the deployed Agent Name.
- houqau29 is the HostName.

This information is case-sensitive and must be entered exactly as it appears on the Foglight Console where the PS\_SchedMonitor Agent is deployed.

- **1** IMPORTANT: If the SchedSrvDeploymentConfig list name does not follow the above naming convention the following error occurs: PS AMON 301 the Domains List Name that is being used is invalid. Edit your ASPs and create a new list name following naming conventions. The PS SchedMonitor Agent will continue to run but will not discover Domains under the specified PeopleSoft home directory.
- 16 Click the **PS\_SchedServer Agents to Deploy** parameter **Edit** button to edit the newly defined Domain List.
- 17 Enter the PS\_SchedMonitor\_SchedSRV deployment list name in the PS\_SchedMonitor Agents to deploy list box.
- 18 Double-click on a domain. The edit dialog box appears.
- 19 Click the **Include True** option to enable monitoring of the selected domain.

**O** | NOTE: The PS\_SchedServer Agent properties are automatically configured from the PS\_SchedMonitor Agent discover process using the Domain Name and Domain Path information.

- 20 Click **Save Changes**.
- 21 Close the Domains list dialog box.
- 22 Click **Save**.

The PS\_SchedMonitor attempts to run on the Foglight Console. If successful, the agent status is listed as running.

Once the PeopleSoft Connection Details agent properties are properly configured, the Foglight server gathers data from the PeopleSoft agent.

*O* | NOTE: For help configuring the other agent properties, see the *Foglight online help*.

## <span id="page-32-0"></span>**PS\_SchedServer Agent**

The PS\_SchedServer Agent monitors PeopleSoft Scheduler server domain activity and throughput along with resource utilization data to determine your optimal Scheduler server domain configuration. The number of Scheduler servers you install depends on the number of batch jobs and type of activity you have. Knowing resource utilization behavior for a PeopleSoft Scheduler server domain is critical for successful performance.

### <span id="page-32-1"></span>**PS\_SchedServer Agent Properties**

When an agent connects to the Foglight Management Server, it is provided with sets of properties that it uses to configure its correct running state.

Each agent is provided with a combination of two types of properties: agent properties and shareable properties.

Default versions of these properties are installed with the Foglight for PeopleSoft. However, you can edit the default shareable and agent properties, configure agent properties that apply only to a specific agent instance, and create edited clones of shareable properties that are used by a subset of the agents of a certain type.

For more information about working with agent properties, see the Foglight *Administration and Configuration Guide.*

The PS\_SchedServer Agent is shipped with default properties that can be modified to suit your system requirements.

#### *To modify agent properties:*

1 Ensure that the navigation panel on the left is open.

To open the navigation panel, click the right-facing arrow on the left  $\rightarrow$ .

- 2 Open the dashboard that lets you navigate to the agent properties by completing one of the following steps:
	- **•** On the navigation panel, under Dashboards, choose **Administration > Agents > Agent Properties**.

In the Agent Properties dashboard, in the Namespace > Type pane, select **Legacy > PS\_SchedServer**.

or

**•** On the navigation panel, under Dashboards, choose **Administration > Agents > Agent Status**.

In the Agent Status dashboard, select the instance of the PS\_SchedServer Agent whose properties you want to modify and click **Edit Properties**.

A list of agent properties appears in the PS\_SchedServer pane.

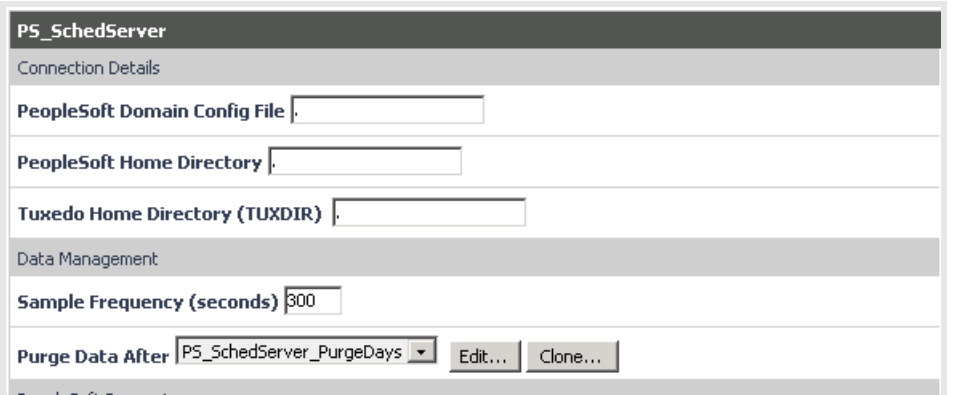

The position of the Properties pane depends on the dashboard you used to access agent properties. If you used the Agent Properties dashboard, the Properties pane appears to the right of the Namespace > Type pane in the display area. If you used the Agent Status dashboard, the Properties pane appears across the display area.

### <span id="page-33-0"></span>**Setting the PS\_SchedServer Connection Details**

The PS\_SchedServer Agent must be configured with the Connection Details and domains information before the agent can start.

The Connection Details agent properties allow you to specify the environment variable to which the agent should connect and discover PeopleSoft domain information. The connection information consists of a PeopleSoft Domain Config File, PeopleSoft Home Directory, and Tuxedo Home Directory (TUXDIR).

The PS\_SchedServer Agent uses the Connection Details agent properties to discover the PeopleSoft Tuxedo configuration files for all domains and searches for all application server domains in the path looking for the *psappsrv.cfg* file. The Domain List is populated with all discovered domains.

#### *To set the connection details:*

- 1 Go to the **Connection Details** set of properties.
- 2 Enter the path to the PeopleSoft application domain configuration file in the **PeopleSoft Domain Config File** box.
- 3 Enter the PeopleSoft Home path for the PeopleSoft environment in the **PeopleSoft Home Directory** box.
- 4 Enter the Tuxedo path where the PeopleSoft environment executes the BBL process in the **Tuxedo Home Directory (TUXDIR)** box.
- 5 Click **Save**.

Once the PeopleSoft Connection Details agent properties are properly configured, the Foglight server gathers data from the PeopleSoft agent.

6 Go to the [Setting the PS\\_SchedServer Data Management Properties](#page-33-1) section.

### <span id="page-33-1"></span>**Setting the PS\_SchedServer Data Management Properties**

Use the Data Management PS\_SchedServer agent properties to set the sample frequency.

#### *To set the data management properties:*

1 Go to the **Data Management** set of properties.

2 Enter the collection interval in the **Sample Frequency (seconds)** box.

The collection rate, or sample frequency, is the number of seconds between the end of a collection period and the start of the next.

The default is 300 seconds.

- 3 Ignore the **PS\_SchedServer Table Data Purge Days** list. This field is not functional.
- 4 Click **Save**.
- 5 Go to the Setting the PS AppServer PeopleSoft Parameters section.

### <span id="page-34-0"></span>**Setting the PS\_SchedServer PeopleSoft Parameters**

#### *To set the PeopleSoft parameters:*

- 1 Go to the **PeopleSoft Parameters** set of properties.
- 2 Choose the list from the **Edit Process List** that you want to update.
- 3 Click **Edit**.
	- **IMPORTANT:** Use **Add** or **Delete** only when directed to by Dell Support.  $\odot$

A dialog box appears.

**NOTE:** The default Process List name is a global list, which is applied to all PeopleSoft monitoring  $\Omega$ within a Foglight Management Server. In order to prevent false monitoring of a non-existing process for a particular PeopleSoft application server domain, the Process List name must be changed to a unique name.

For uniqueness, the PeopleSoft application server domain Process List name must be entered using the naming convention "<AgentName><HostName>".

For example, by default the Process List name is "ProcessList". Create a new list name with following name PS\_PT843ORA\_9000\_hougau29, where:

- PS\_PT843ORA\_9000 is the deployed Agent Name.

- houqau29 is the HostName.

This information is case-sensitive and must be entered exactly as it appears on the Foglight Console where the PS\_AppServer Agent is deployed.

4 Add an entry to the list by clicking **Add Row**.

Fill in the dialog box fields.

- **•** Click the **Monitor Process** radio button, **True** or **False**, to monitor the associated process.
	- **D** | NOTE: For People Tools v8.47 and above, a new default process, "PSANALYTICSRV", is also displayed in addition to the above processes.
	- **D** | NOTE: PeopleSoft processes are preselected to be monitored based on the PeopleTools version. For example, BBL, JREPSRV, JSL, PSAPPSRV, PSSAMSRV, and WSL.
	- **IMPORTANT:** Do not add or delete processes to the Monitored Process List. Only existing processes should be modified.
- 5 Click **Save Changes**.
- 6 Enter the maximum number of clients to monitor each cycle in the **Number of Clients to monitor** box.

**NOTE:** This value limits data collection for the Clients table. The maximum number of clients that  $\bigcirc$ can be collected per collection interval is 50.

7 Select **True** or **False** for the **Monitor Tuxedo Log** option to monitor the Tuxedo log for all errors and warnings except LIBTUX\_CAT warnings. Error counts are maintained for each unique error condition to prevent the possibility of alert storms. Data collection is limited to 25 rows per interval.

The Monitor Tuxedo Log is selected by default.

- **NOTE:** To disable data collection and to prevent data from posting to the LogMessages table, click  $\odot$ the **False** option.
- 8 Click **Save**.

*O* | NOTE: For help configuring the other agent properties, see the *Foglight online help*.

### <span id="page-35-0"></span>**Investigating Domain Performance**

Use PS\_SchedServer to monitor PeopleSoft Process Scheduler server domain request and queuing activity. Identify domain behavior to determine the Process Scheduler server configuration necessary to achieve optimal performance.

Use the PS SchedServer Agent to answer the following questions.

- **•** What period during the day is my peak processing load?
- **•** Do I have Request queuing?
- **•** Will increasing the number of PSAESRVs increase my performance?
- **•** Can my Process Scheduler server's CPU and memory resources support additional PSAESRV services?
- **•** Am I experiencing process spawning? Is this causing scheduler server resource thrashing?

### *To start your investigation your investigation with the PS\_SchedServer\_Domain\_Overview graph view:*

**•** Go to the PS\_SchedServer\_Domain\_Overview graph view which displays the queue length, request activity and availability during the collection period.

### <span id="page-35-1"></span>**Investigating Domain Utilization**

One of the most common performance problems with PeopleSoft Process Scheduler servers is a lack of memory resources. As a rule of thumb, the total memory usage of the combined PeopleSoft processes should not exceed 70 percent of the physical memory on the scheduler server. If it does, you need to either add more memory or reduce the number of services utilizing the PSADMIN utility.

Use the PS\_SchedServer Agent to answer the following questions.

- **•** What is my scheduler server resource usage?
- **•** Is CPU or memory usage increasing? Is the number of requests increasing?
- **•** Does the scheduler server have enough resources to support additional services?
- **•** Are all instances of a service process available?
### *To start your investigation with the PS\_SchedServer\_Domain\_Utilization\_Overview graph view:*

Go to the PS\_SchedServer\_Domain\_Utilization\_Overview graph view which provides resource utilization and availability measurements for a PeopleSoft Process Scheduler server domain.

# **PS\_Scheduler Agent**

The PS Scheduler Agent monitors submitted process requests, their progress, and pro-actively alerts the PeopleSoft administrator when a run status exception condition occurs in the PeopleSoft Process Scheduler Server.

# **PS\_Scheduler Agent Properties**

When an agent connects to the Foglight Management Server, it is provided with sets of properties that it uses to configure its correct running state.

Each agent is provided with a combination of two types of properties: agent properties and shareable properties.

Default versions of these properties are installed with the Foglight for PeopleSoft. However, you can edit the default shareable and agent properties, configure agent properties that apply only to a specific agent instance, and create edited clones of shareable properties that are used by a subset of the agents of a certain type.

For more information about working with agent properties, see the Foglight *Administration and Configuration Guide.*

The PS\_Scheduler Agent is shipped with default properties that can be modified to suit your system requirements.

#### *To modify agent properties:*

1 Ensure that the navigation panel on the left is open.

To open the navigation panel, click the right-facing arrow on the left  $\blacktriangleright$ .

- 2 Open the dashboard that lets you navigate to the agent properties by completing one of the following steps:
	- On the navigation panel, under Dashboards, choose Administration > Agents > Agent Properties. In the Agent Properties dashboard, in the Namespace > Type pane, select **Legacy > PS\_Scheduler**.

or

**•** On the navigation panel, under Dashboards, choose **Administration > Agents > Agent Status**.

In the Agent Status dashboard, select the instance of the PS Scheduler agent whose properties you want to modify and click **Edit Properties**.

A list of agent properties appears in the **PS\_Scheduler** pane.

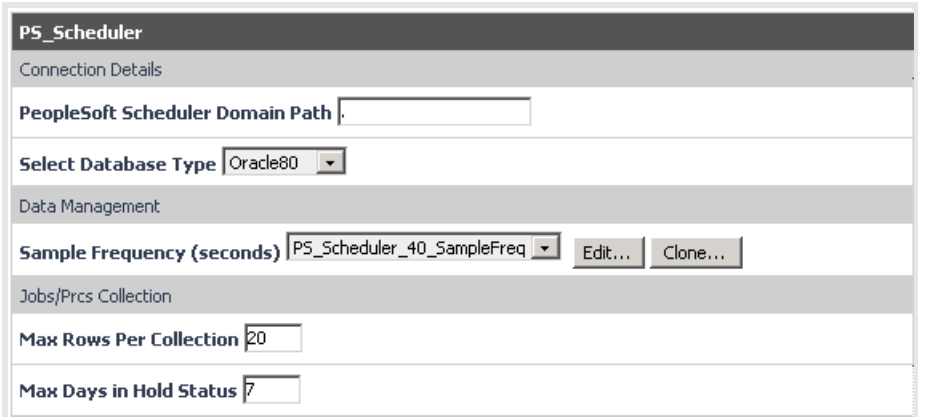

The position of the Properties pane depends on the dashboard you used to access agent properties. If you used the Agent Properties dashboard, the Properties pane appears to the right of the Namespace > Type pane in the display area. If you used the Agent Status dashboard, the Properties pane appears across the display area.

# **Setting the PS\_Scheduler Connection Details**

The PS\_Scheduler Agent must be configured with specific Connection Details and database information before the agent can start.

The Connection Details agent properties allow you to specify the environment variable to which the agent should connect and discover PeopleSoft domain information. The connection information consists of a PeopleSoft Scheduler Domain Path and Database Type.

The Domain Information agent properties must be set in a specific manner before the PS\_AppMonitor Agent can function properly.

The PS\_Scheduler Agent uses the information in the Connection Details agent properties and the Database agent properties to connect to the PeopleSoft database to retrieve batch process information.

#### *To set the connection details:*

- 1 Go to the **Connection Details** set of properties.
- 2 Enter the PeopleSoft Scheduler domain directory in the **PeopleSoft Scheduler Domain Path** box.
	- **NOTE:** The PS\_Scheduler is deployed from the PS\_SchedMonitor Agent and the PeopleSoft  $\odot$ Scheduler Domain Path is filled in automatically.
- 3 Select the database type from the **Select Database Type** list.
- 4 Click **Save**.

Once the PeopleSoft Connection Details agent properties are properly configured, the Foglight server gathers data from the PeopleSoft agent.

5 Go to the [Setting the PS\\_SchedServer Data Management Properties](#page-33-0) section.

# **Setting the PS\_Scheduler Data Management Properties**

Use the Data Management PS\_Scheduler Agent properties to set the sample frequency.

#### *To set the data management properties:*

- 1 Go to the **Data Management** set of properties.
- 2 Choose the list from the **Edit Table Sample Frequencies** list that you want to update.
- 3 Click **Edit**.

*IMPORTANT:* Use Add or Delete only when directed to by Dell Support.

A list appears.

4 Add an entry to the list by clicking **Add Row**.

Fill in the dialog box fields.

- **Sample Frequencies**: The default Sample Frequency rate is applied to all tables not specifically listed in the Sample Frequency List. In addition, all the "Queue" tables (QueuePrcs, QueueJobs, QueueJobSummary, QueuePrcsSummary) are collected at the same highest frequency (lowest value entered) collection rate. For example, if the sample frequency for the QueueJobSummary and QueuePrcsSummary tables are set at 300 seconds each, and the QueuePrcs and QueueJobs table have sample frequency of 600 seconds each, all the "Queue" tables are collected at an interval of 300 seconds.
- 5 Click **Save Changes**.
- 6 Click **Save**.
- 7 Go to the [Setting the PS\\_Scheduler Job and Process Collection Properties](#page-38-0) section.

# <span id="page-38-0"></span>**Setting the PS\_Scheduler Job and Process Collection Properties**

#### *To set the job and process collection properties:*

- 1 Go to the **Jobs/Prcs Collection** set of properties.
- 2 Enter the desired value in the **Max Rows Per Collection** box.

The default is 20.

The maximum value (hard limit) for this parameter is 50. At any given collection cycle, no more than 50 rows of data are collected for the QueueJobs, QueuePrcs, RunPrcs, and ReportDistributionPrcs tables.

If the number of rows returned equals or exceeds the value entered for this parameter, then an event notification kicks off stating that the Maximum Rows limit was reached or exceeded. For the QueueJobs, QueuePrcs, RunPrcs, and ReportDistributionPrcs tables, the data is sorted depending on the status of the jobs/processes/ReportDistribution.

#### **Table 1. Data Returned Prioritized by Status**

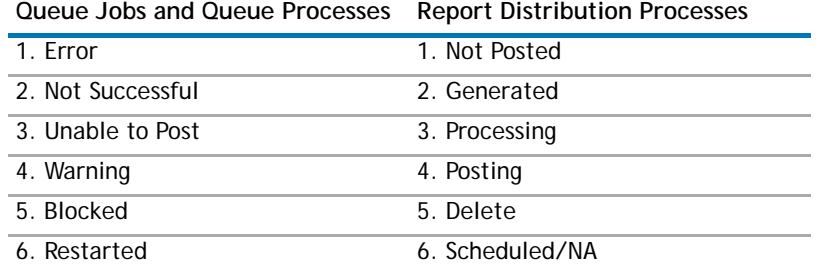

#### **Table 1. Data Returned Prioritized by Status**

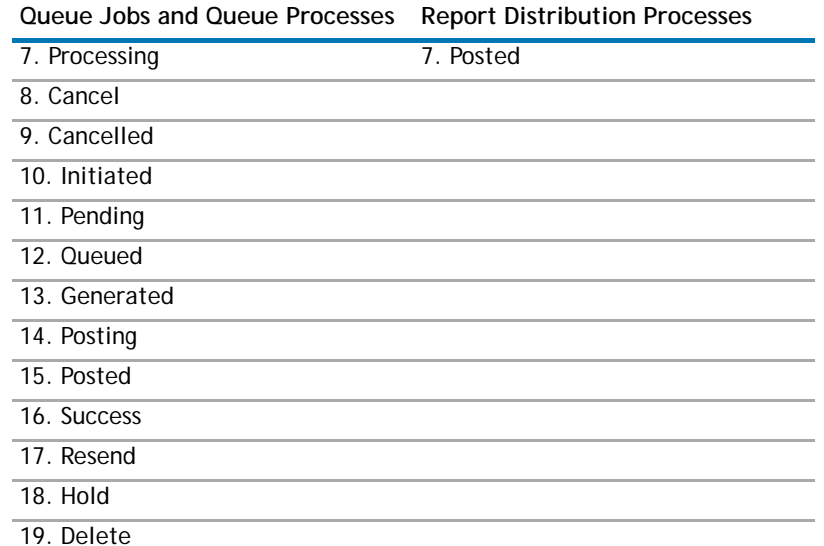

For example, based on the above priority list, if the maximum rows to be collected in the agent properties is entered as 25, and there are 10 jobs that have each (190 total) of the above statuses for any given collection time interval, the following jobs are collected and reported for the QueueJobs tables:

- **•** 10 Error
- **•** 10 Not Success
- **•** 5 Unable to Post

If the total number of jobs during a collection interval is less than the value of the maximum rows to be collected that is entered in the agent property, all the jobs are collected for the QueueJobs table regardless of their status. The same collection criteria apply to the QueuePrcs, RunPrcs, and ReportDistributionPrcs tables.

3 Enter the desired value in the **Max Days in Hold Status** box.

For Jobs and Processes that have the status of Hold, the agent collects (for the QueueJobs and QueuePrcs tables) only those jobs and processes that have been on hold for less than the value (in days) entered in this box.

The default is seven days.

**IMPORTANT:** Jobs and processes with statuses other than Hold (for example, Pending) that have  $\bigcap$ changed status to "Hold" and are older than the age specified in the agent property are NOT collected, as the original Run Time is taken into account for computing the age of the jobs and processes.

- 4 Click **Save**.
- 5 Go to the [Setting the PS\\_Scheduler Oracle Database Properties](#page-39-0) section.

# <span id="page-39-0"></span>**Setting the PS\_Scheduler Oracle Database Properties**

#### *To set the Oracle database properties:*

- 1 Go to the **Oracle DB** set of properties.
- 2 Enter the path to the *TNSNAMES.ORA* file in the **SQL\*Net Configuration File** box.
- 3 Enter the login name for database access in the **Database Login Name** box.
	- **IMPORTANT:** This user should have select authority access to the following Oracle V\$ and PeopleSoft tables and views:
		- V\$SESSION (Oracle) System View
		- PSLOCK Table in PeopleSoft 7.x and 8.x·
		- PSSTATUS Table in PeopleSoft 8.x·
		- PS\_SERVERDEFN
		- PSPRCSRQST
		- PSPRCSQUE
		- PSSERVERSTAT
		- PSDBOWNER- PS\_CDM\_AUTH\_U\_VW
		- PS\_CDM\_LIST
- 4 Enter the password for the login name in the **Database Login Password** box.
- 5 Enter the full path to the ORACLE\_HOME in the **Oracle Home** box.
- 6 Click **Save**.
- 7 Go to the [Setting the PS\\_Scheduler DB2 UDB Database Properties](#page-40-0) section.

# <span id="page-40-0"></span>**Setting the PS\_Scheduler DB2 UDB Database Properties**

#### *To set the DB2 UDB database properties:*

- 1 Go to the **DB2 UDB DB** set of properties.
- 2 Enter the DB2 Instance name in the **DB2 Instance** box.

**O** | NOTE: This field is case sensitive.

- 3 Enter the login name for database access in the **Database Login Name** box.
	- **NOTE:** This user should be a member of the DB2 administration group. In addition, this user should  $\odot$ have select authority access to the following PeopleSoft tables:
		- PSLOCK
		- PSSTATUS
		- PS\_SERVERDEFN
		- PSPRCSRQST
		- PSPRCSQUE
		- PSSERVERSTAT
		- PSDBOWNER
		- PS\_CDM\_AUTH\_U\_VW
		- PS\_CDM\_LIST
- 4 Enter the password for the login name in the **Database Login Password** box.
- 5 Enter full path to the DB2 UDB home in the **DB2 UDB Home** box
- 6 Click **Save**.
- 7 Go to the [Setting the PS\\_Scheduler MSSQL Database Properties](#page-41-0) section.

# <span id="page-41-0"></span>**Setting the PS\_Scheduler MSSQL Database Properties**

### *To set the MSSQL database properties:*

- 1 Go to the **MSSQL DB** set of properties.
- 2 Enter the login name for database access in the **Database Login Name** box.
	- **NOTE:** This user should have select authority access to the following SQL Server System and  $\odot$ PeopleSoft tables:
		- sysprocesses SQL Server system table
		- PSLOCK Table in PeopleSoft 7.x and 8.x
		- PSSTATUS Table in PeopleSoft 8.x
		- PS\_SERVERDEFN
		- PSPRCSRQST
		- PSPRCSQUE
		- PSSERVERSTAT
		- PSDBOWNER
		- PS\_CDM\_AUTH\_U\_VW
		- PS\_CDM\_LIST
	- **O** | NOTE: This user must have select authority to access the following Microsoft SQL Server 2000 system and PeopleSoft tables:
		- sysprocesses
		- PSLOCK
		- PSSTATUS (PeopleTools 8.x)
	- **n** | NOTE: The user must have the following Privileges for MSSQL.

To retrieve the SQL statement, the user requires the following privileges.

- Execute DBCC TRACEON (3604,3626)
- Execute DBCC INPUTBUFFER (spid)

To retrieve the BufferGets, DiskReads, RowsProcessed, the user requires the following privileges: - Execute DBCC TRACEON (3604,4032)

- Execute BCC PSS (0,spid)

Privilege to execute the DBCC PSS command is not applicable for SQL Server 2005 because the DBCC PSS command does not work in this version.

For SQL Server 2005, instead of the privilege for executing DBCC PSS command, the user must have the select authority for the following system views:

- sys.dm\_exec\_requests
- sys.dm\_exec\_sql\_text

To retrieve PSApplicationUser, PSDatabaseUser, PSDomainName, PSMachineName, PSOSUser, PSPercentCpu, PSPercentIO, PSProcessName, PSProcessPID, PSRawIOCount, PSSessionID, Status, the user requires privileges to perform the following:

- Select from table master..sysprocesses and master..sysdatabases

- 3 Enter the password for the login name in the **Database Login Password** box.
- 4 Enter the full path to the MS SQL Server home directory in the **SQL Server Home** box.
- 5 Click **Save**.

# **Investigating Scheduler Status, Job and Process Details**

The PS Scheduler Agent helps you monitor the availability of the PeopleSoft Process Scheduler and also keeps track of the jobs and processes that are submitted through the Process Scheduler, including their statuses.

#### *To start your investigation with the PSS\_DB\_Overview graph view:*

**•** Go to the PSS\_DB\_Overview graph view which displays the CPU and Memory Resource consumption of the Process Scheduler at the Database level.

### *To view more detailed information related to the PSS\_DB\_Overview graph view:*

**•** Drill down on any bar to see the PSS\_Queue\_Overview which shows the CPU and Resource Consumption of the Scheduler Queue(s) that are associated with that particular database.

#### *To start your investigation with the PSS\_Current\_Jobs graph view:*

**•** Go to the PSS\_Current\_Jobs graph view which displays the Jobs that are currently being processed by the Process Scheduler at the time of collection.

#### *To view more detailed information related to the PSS\_Current\_Jobs graph view:*

Drill down from this graph view to see the resource consumption based on users and processes associated with the jobs being run at the time of data collection.

# **Manual Agent Naming**

Since you can use the PeopleSoft agents to monitor different PeopleSoft application servers on a single monitored host, it is useful to create a unique named agent. You can then easily identify the PeopleSoft application server domain by the agent name.

**NOTE:** Secondary agent properties for each agent instance are global, and changes to the base PeopleSoft  $\odot$ Agents affect the instance unless you create and use an agent-specific secondary agent property list.

#### **Naming Examples:**

For PS\_AppServer:

**•** PS\_DOM1\_9500 Where <DOM1> is the Domain name and <9500> is the JSL port.

For PS\_SchedServer:

**•** PS\_SchedSrv\_P845BS Where <PS\_SchedSrv> is the Agent Name and <P845BS> is the PeopleSoft Scheduler Domain name.

For PS\_Scheduler:

**•** PS\_Scheduler\_P845BS Where <PS\_Scheduler> is the Agent Name and <P845BS> is the PeopleSoft Scheduler Domain name.

# **Deployment Scenario Procedures**

Agent deployment may be performed differently, depending upon the current state of agent installation.

This section provides procedures for the following deployment scenarios:

- **•** [For a new install without existing PeopleSoft agents:](#page-43-0)
- **•** [To discover new PeopleSoft domains:](#page-43-1)
- **•** [When an installed PeopleSoft agent is deleted through the Foglight Console:](#page-43-2)
- **•** [If the deploy option is set to false for a PeopleSoft agent that is already installed:](#page-43-3)

#### <span id="page-43-0"></span>*For a new install without existing PeopleSoft agents:*

- 1 Deploy the PS\_AppMonitor Agent or PS\_SchedMonitor Agent to the monitored host.
- 2 The PS\_AppMonitor or PS\_SchedMonitor Agent discovers the application domains or the Process Scheduler domains on the monitored host, populating the agent property Domain List with discovered PeopleSoft domains and necessary connection information.
- 3 If the monitor option is set to true for a PeopleSoft domain, a Foglight for PeopleSoft agent is deployed/ installed on the monitored host and the deploy timestamp is updated.
- 4 The PS AppMonitor Agent or PS SchedMonitor Agent does not have to continue to execute after initial discovery and deployment.

#### <span id="page-43-1"></span>*To discover new PeopleSoft domains:*

- 1 The PS\_AppMonitor and PS\_SchedMonitor Agents monitor a host at a defined collection interval looking for newly installed PeopleSoft domains or changes in the current Foglight for PeopleSoft installation.
- 2 If a newly installed PeopleSoft domain is discovered, the PS\_AppMonitor or PS\_SchedMonitor Agent updates the agent property Domain List with the PeopleSoft domain name and connection information, and then displays the following message on the Foglight Console:

PS AMON 303 or PS SMON 303. The Domains List has changed. Check ASP and validate the change.

3 If the monitor option is set to true for the discovered PeopleSoft domain, a PeopleSoft agent is deployed/installed on the monitored host and the deploy timestamp is updated.

#### <span id="page-43-2"></span>*When an installed PeopleSoft agent is deleted through the Foglight Console:*

- 1 The PS\_AppMonitor and PS\_SchedMonitor Agents monitor a host at a defined collection interval looking for newly installed PeopleSoft domains or changes in the current Foglight for PeopleSoft installation.
- 2 If an already deployed PeopleSoft agent (PS\_AppServer or PS\_SchedServer) is deleted through the Foglight Console, the PS\_AppMonitor or PS\_SchedMonitor Agent property Domain List monitor flag is not automatically updated. The PS\_AppMonitor or PS\_SchedMonitor Agent displays the following message on the Foglight Console:

PS SMON 310 (315) or PS AMON 307 Previously deployed agent has been improperly deleted Agent [<INSTANCE\_NAME>] deployed [<Time Stamp>] has been deleted. You must remove the check box from ASP.

- 3 A Foglight for PeopleSoft agent deployed in the past was deleted without setting the **Deploy** option to false in the PS\_SchedMonitor or PS\_AppMonitor Agent. Edit the list of domains and set the Deploy option to false in order to clear the deploy timestamp.
- 4 To monitor this domain again, at a later time, set the **Deploy** option to true. The Foglight PeopleSoft agent is deployed/installed on the monitored host and the deploy timestamp is updated.

#### <span id="page-43-3"></span>*If the deploy option is set to false for a PeopleSoft agent that is already installed:*

- 1 The PS\_AppMonitor and PS\_SchedMonitor Agents monitor a host at a defined collection interval looking for newly installed PeopleSoft domains or changes in the current Foglight for PeopleSoft installation.
- 2 If the Deploy option is set to false for a deployed/installed PeopleSoft agent, the PeopleSoft agent is not deleted. The deploy timestamp is cleared. If you want the PeopleSoft agent to be deleted, delete it through the Foglight Console.

If the Deploy option is set to true for the PeopleSoft agent, the PS\_AppMonitor or PS\_SchedMonitor agent determines if a PeopleSoft agent is already deployed/installed, and only updates the monitor flag.

# **Foglight for PeopleSoft Reference**

This chapter contains reference information about views and data tables that are included with Foglight for PeopleSoft. Read this chapter to find out details about these components.

# **Views**

Foglight displays monitoring data in views that group, format, and display data. The main types are described below.

Dashboards are top-level views that do not receive data from other views. Dashboards usually contain a number of lower-level views. The dashboards supplied with Foglight, as well as those created by users, are available in the navigation panel.

Lower-level views in Foglight can be added to dashboards or can be accessed by drilling down from a dashboard. They receive and display data directly from the Foglight Management Server or from other views. Some views filter or select data that appears in other views in the same dashboard. Some are tree views with expandable nodes for selecting servers, applications, or data.

Foglight for PeopleSoft ships with predefined views to help you monitor your server environment. In this guide, the description of the views are listed in alphabetical order.

Foglight for PeopleSoft contains the following views:

- **•** [PS\\_AppServer Views](#page-44-0)
- **•** [PS\\_DB2SQL Views](#page-59-0)
- **•** [PS\\_MSSQL Views](#page-62-0)
- **•** [PS\\_OracleSQL Views](#page-64-0)
- **•** [PS\\_PPM Views](#page-67-0)
- **•** [PS\\_SchedServer Views](#page-77-0)
- **•** [PS\\_Scheduler Views](#page-85-0)

## <span id="page-44-0"></span>**PS\_AppServer Views**

The PS\_AppServer (Application Server) Agent includes the following views:

- **•** [PS\\_AppServer\\_Domain\\_Overview Graph View](#page-45-0)
- **•** [PS\\_AppServer\\_Domain\\_Utilization\\_Overview Graph View](#page-46-0)
- **•** [PS\\_AppServer\\_Process\\_Utilization\\_Overview Graph View](#page-47-0)
- **•** [PS\\_AppServer\\_Active\\_Clients Table View](#page-48-0)
- **•** [PS\\_AppServer\\_Active\\_Services Graph View](#page-49-0)
- **•** [PS\\_AppServer\\_Domain\\_Config Table View](#page-51-0)
- **•** [PS\\_AppServer\\_Domain\\_Totals Table View](#page-51-1)
- **•** [PS\\_AppServer\\_Process\\_Configuration Graph View](#page-52-0)
- **•** [PS\\_AppServer\\_Process\\_Details Table View](#page-53-0)
- **•** [PS\\_AppServer\\_Process\\_Totals Table View](#page-54-0)
- **•** [PS\\_AppServer\\_Queue\\_Summary Graph View](#page-55-0)
- **•** [PS\\_AppServer\\_Services Table View](#page-57-0)
- **•** [PS\\_AppServer\\_Users\\_In\\_Queue Graph View](#page-58-0)

# <span id="page-45-0"></span>**PS\_AppServer\_Domain\_Overview Graph View**

### **Purpose**

For a domain on a given server, the PS\_AppServer\_Domain\_Overview graph displays the number of clients logged on, the queue length, and request activity during the collection period.

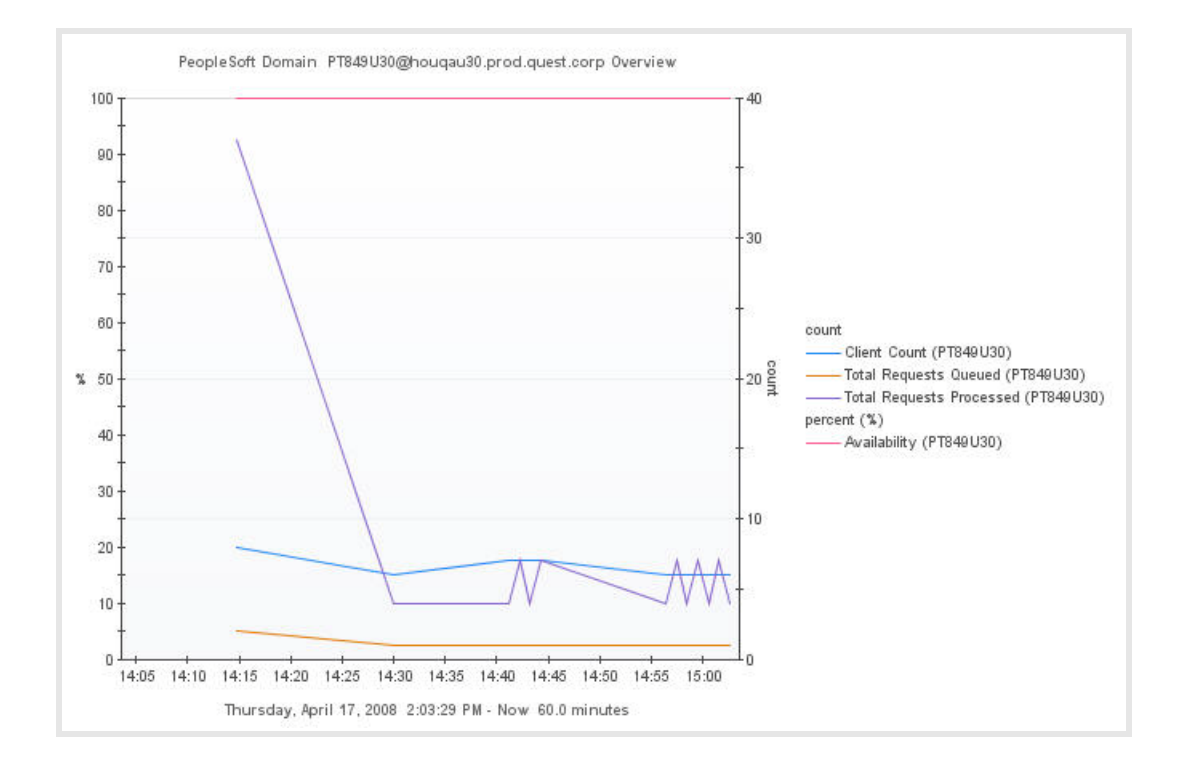

#### **Table 2. Description of the PS\_AppServer\_Domain\_Overview Graph View**

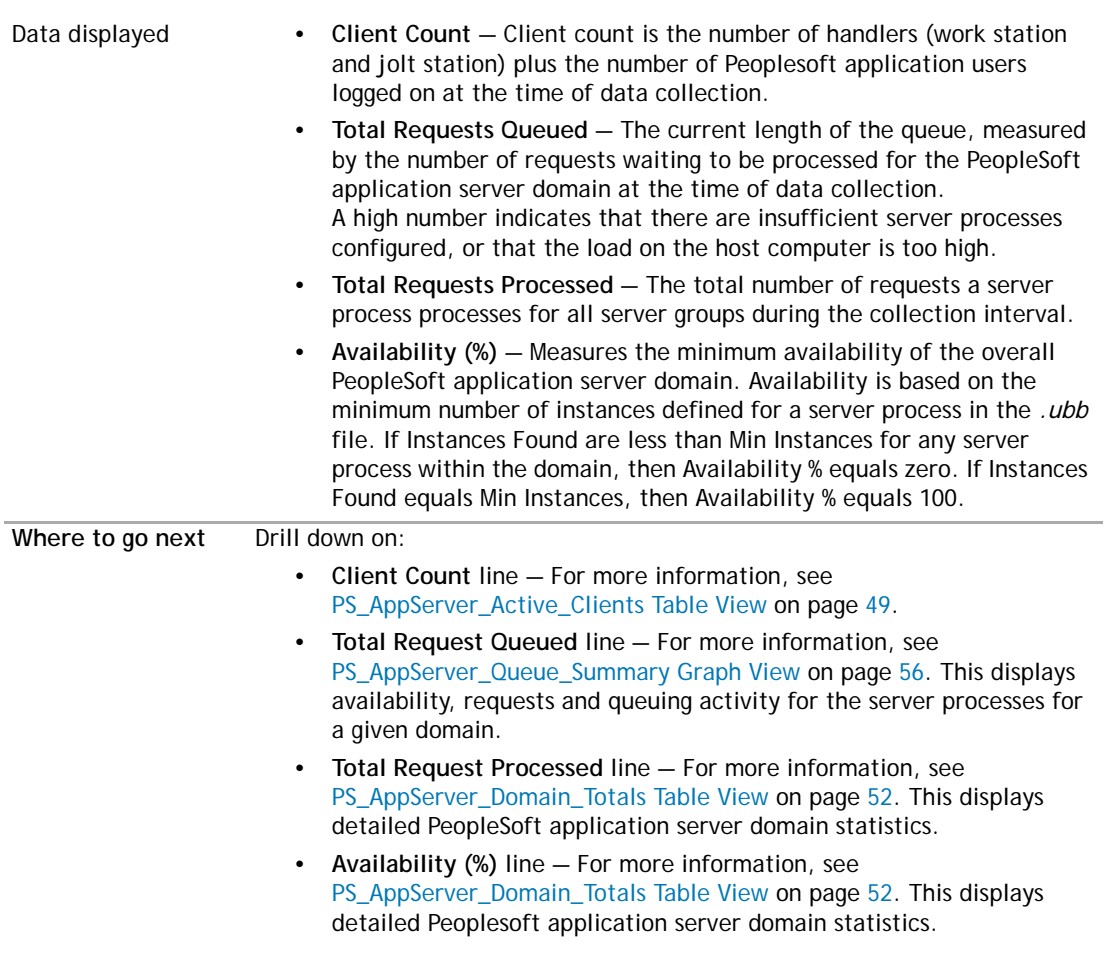

# <span id="page-46-0"></span>**PS\_AppServer\_Domain\_Utilization\_Overview Graph View**

### **Purpose**

The PS\_AppServer\_Domain\_Utilization\_Overview graph provides resource utilization and availability measurements for a Peoplesoft application server domain.

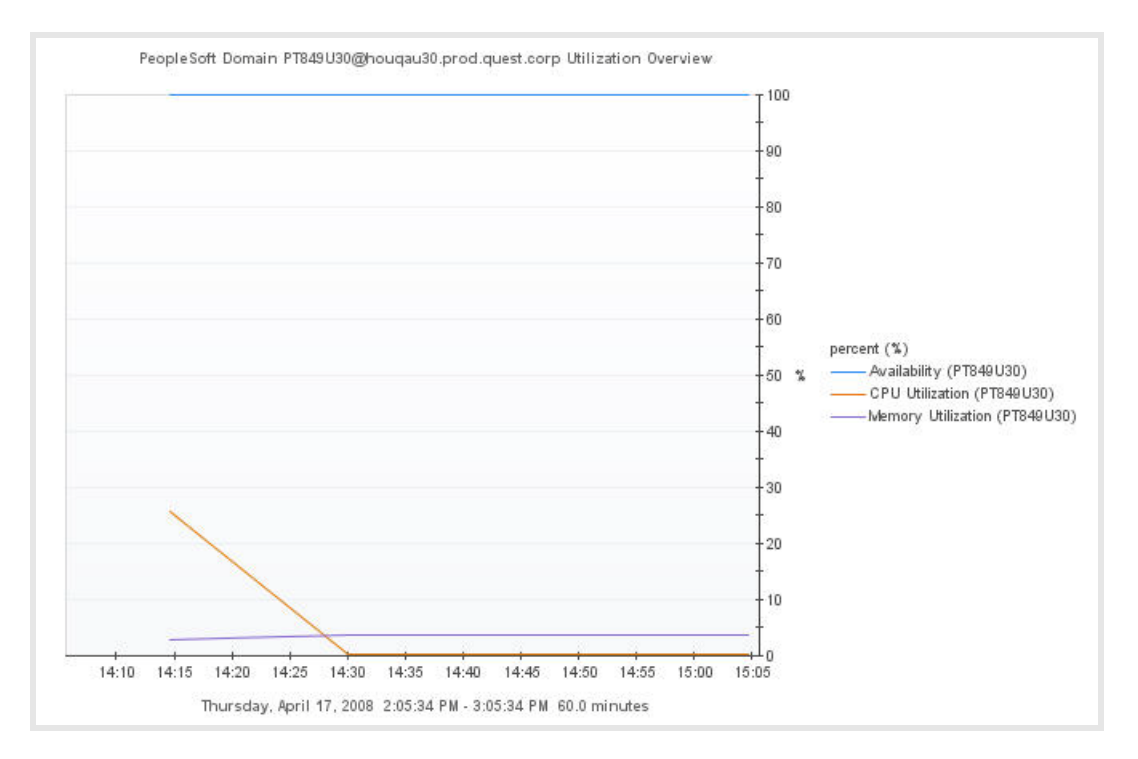

#### **Table 3. Description of the PS\_AppServer\_Domain\_Utilization\_Overview Graph View**

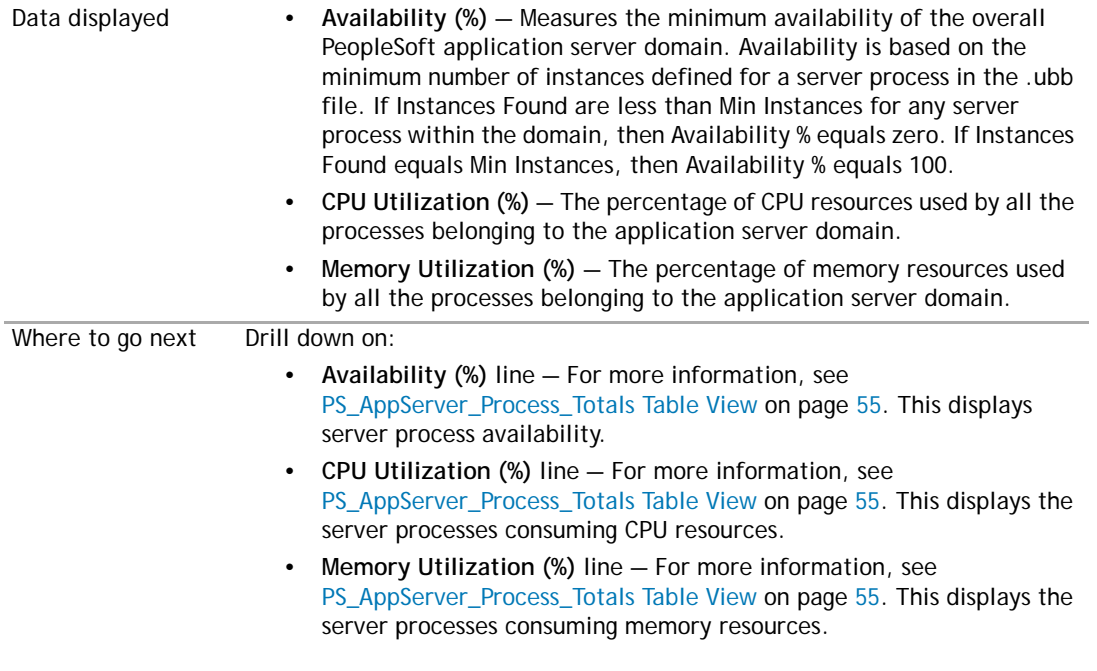

### <span id="page-47-0"></span>**PS\_AppServer\_Process\_Utilization\_Overview Graph View**

### **Purpose**

The PS\_AppServer\_Process\_Utilization\_Overview graph provides resource utilization and availability measurements for application server processes that belong to the PeopleSoft application server domain.

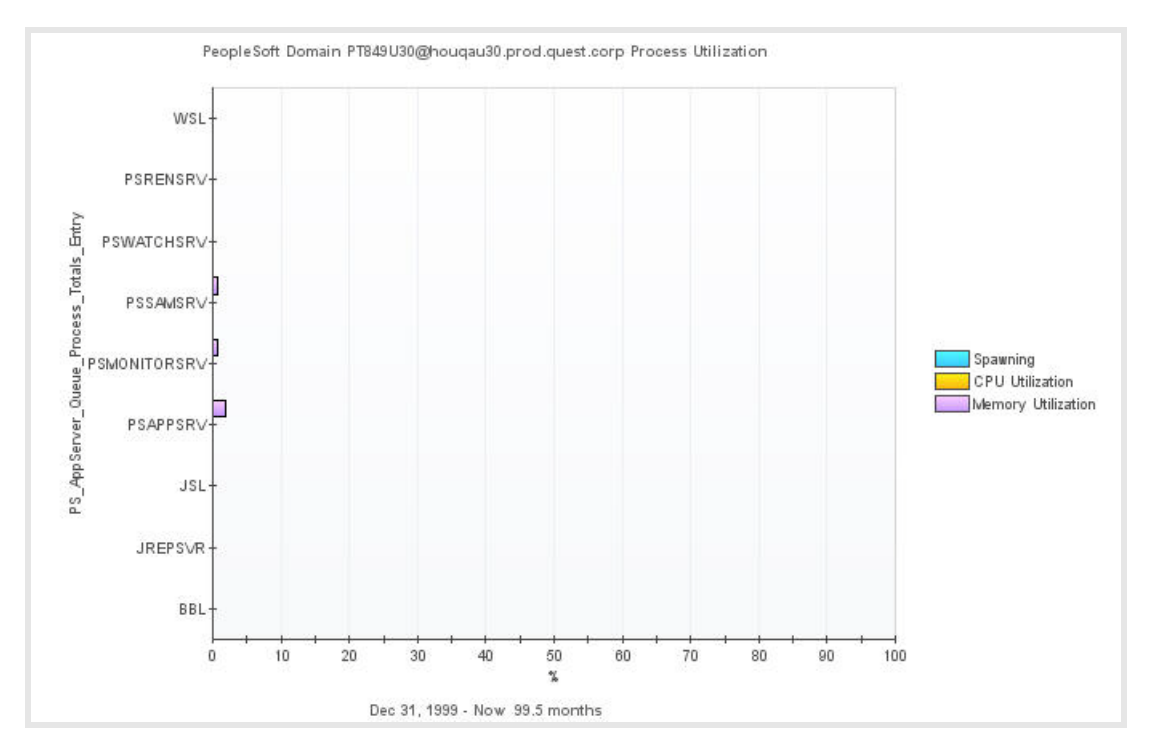

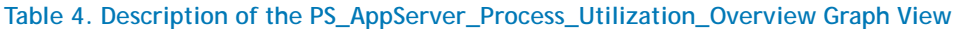

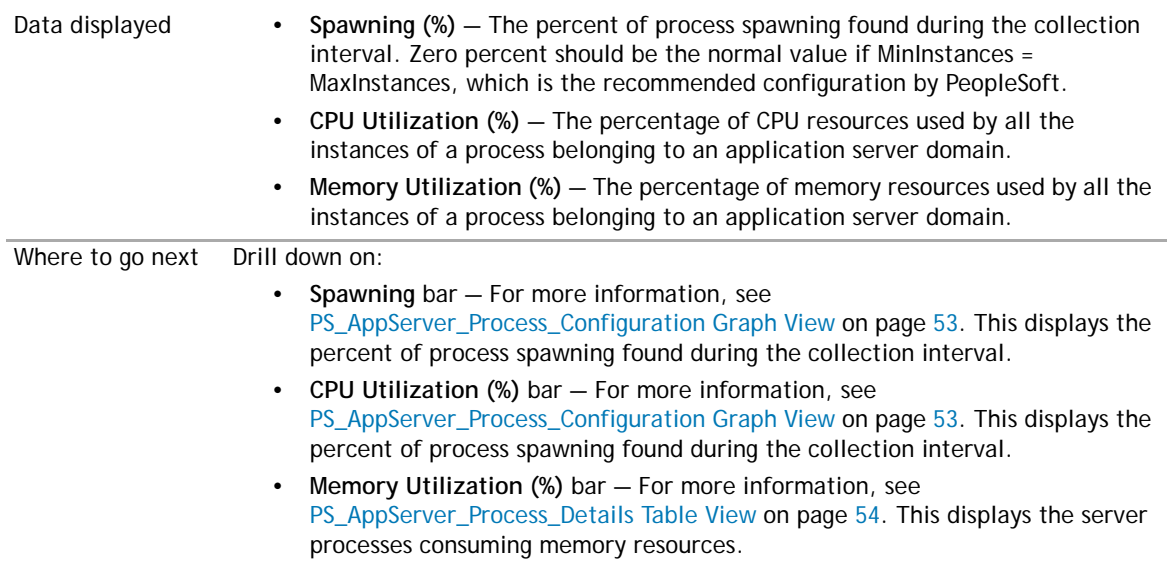

## <span id="page-48-0"></span>**PS\_AppServer\_Active\_Clients Table View**

### **Purpose**

The PS\_AppServer\_Active\_Clients table provides a list of client activity at the time of data collection.

If the number of clients is less than agent property Number of Clients to Monitor, all client activity is returned. If the number of clients is greater than agent property Number of Clients to Monitor only the top clients are returned based on the number of Active Requests and Requests.

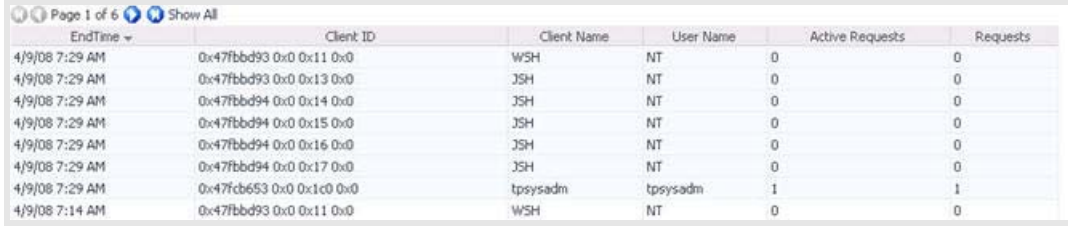

#### **Table 5. Description of the PS\_AppServer\_Active\_Clients Table View**

- Data displayed  **Client ID**  A unique identification for each of the Tuxedo clients. If the same PeopleSoft application user has two active connections to Tuxedo, they have two different ClientID values.
	- **Client Name**  The client name associated with the client at tpinit(3c) time via the cltname element of the TPINIT structure. The client name is usually the workstation or jolt station handler, or the PeopleSoft application user who is logged in to the application server domain.
	- **User Name**  User name associated with client at tpinit(3c) time via the usrname element of the TPINIT structure. UserName is typically either the workstation or jolt station handler, or the log in ID of the PeopleSoft application user.
	- **Active Requests**  The number of requests initiated by the client that are still active at the time of data collection. The active requests number represents the number of requests that are waiting to be processed for a particular Tuxedo client (for example, the work station or jolt station handler, or the PeopleSoft application user who is logged in to the application server domain).
	- **Requests**  The number of requests made by the client via tpcall(3c) or tpacall(3c) reported during the collection period. Typically, this indicates the activity of the PeopleSoft application users or the workstation or jolt station handlers. The data for requests represents the value since the client is active within the application server domain, for example, the value since inception or connection to the PeopleSoft application server domain, or since the time the user logged on. Typically, for the same active user, these values tend to increase in consecutive collection cycles. No changes in the Requests value for a particular PeopleSoft application user indicates that the user had no activity over that period of time.

Where to go next n/a

### <span id="page-49-0"></span>**PS\_AppServer\_Active\_Services Graph View**

#### **Purpose**

The PS\_AppServer\_Active\_Services graph displays the number of requests enqueued and number of requests completed for a particular service or request type when there are requests enqueued on an application server process during the collection period.

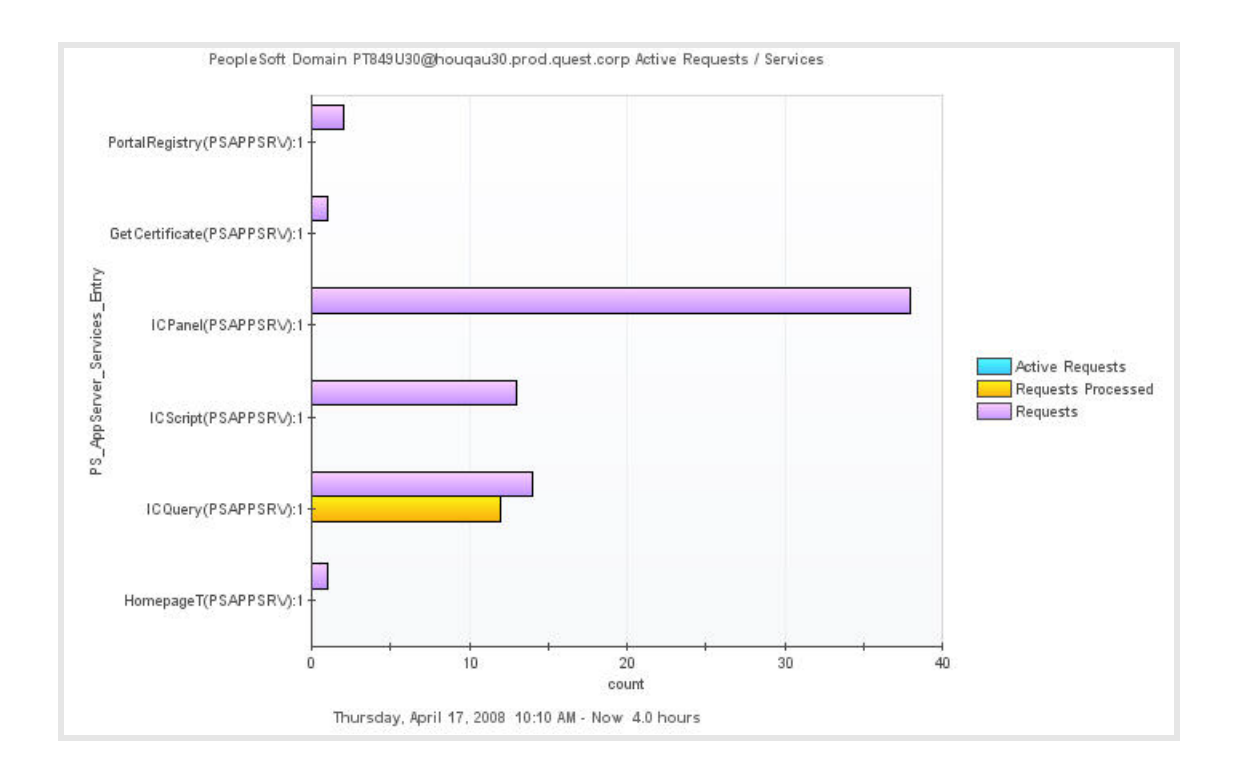

#### **Table 6. Description of the PS\_AppServer\_Active\_Services Graph View**

- Data displayed **•** Service Name The service name.
	- **Active Requests**  The number of service requests that are enqueued at the time of data collection. A value of Active Requests greater than zero indicates a queuing condition where requests for that service type are in queue waiting to be processed by the appropriate application server process. Typically, this may be reflected by a Requests Enqueued value greater than zero for an application server process queue processing that particular service.

**NOTE:** This field shows a value only when T\_DOMAIN:TA\_MODEL is set to SHM, and T\_DOMAIN:TA\_LDBAL is set to Y. The above properties can be set in the *psappsrv.ubx* configuration file.

**• Requests** — The total number of requests processed by a server at the time of data collection since the application server domain process started or recycled.

**NOTE:** This field shows a value only when T\_DOMAIN: TA\_LDBAL is set to Y. This parameter can be set in the *psappsrv.ubx* configuration file.

**• Requests Processed** — The total number of requests processed by a server during the collection interval. Requests Processed displays the number of client service requests processed and completed by the application server process advertising those particular services during the collection interval.

**NOTE:** This field shows a value only when T\_DOMAIN:TA\_LDBAL is set to Y. This parameter can be set in the *psappsrv.ubx* configuration file.

Where to go next n/a

## <span id="page-51-0"></span>**PS\_AppServer\_Domain\_Config Table View**

### **Purpose**

The PS\_AppServer\_Domain\_Config (Application Server Domain Configuration) table contains information on how a PeopleSoft application server domain is configured.

EndTime Domain Name Instance Name DB Monitoring Status JOLT Encryption Trace PC Trace PC Mask Trace SQL Trace SQL Trace SQL Mask WSL Compression WSL Encryption<br>4/15/08 4:44 PM PT849U30 PT849CRA Enable 0 0 4,095 0 12,319 5, 4/15/08 4:44 PM PT849U30

#### **Table 7. Description of the PS\_AppServer\_Domain\_Config Table View**

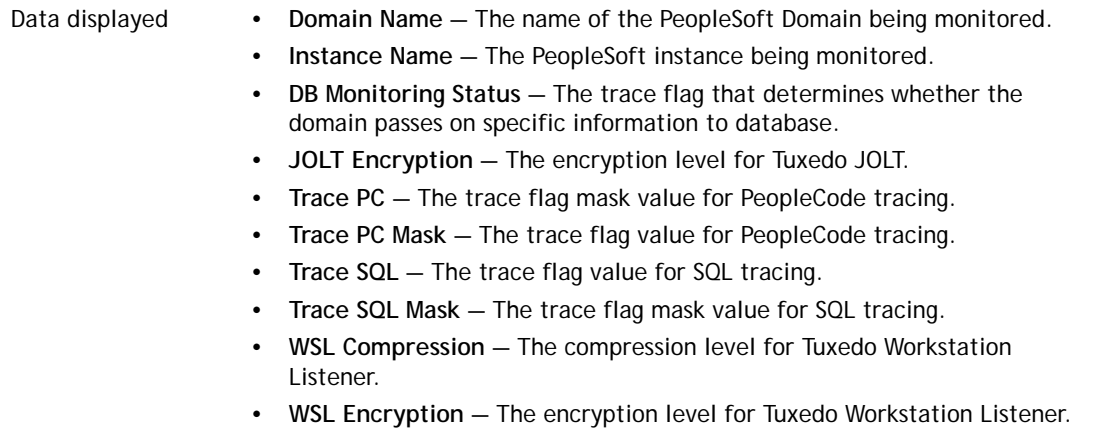

Where to go next n/a

### <span id="page-51-1"></span>**PS\_AppServer\_Domain\_Totals Table View**

### **Purpose**

The PS\_AppServer\_Domain\_Totals table provides resource utilization, request and queue activity, and availability measurements for a PeopleSoft application server domain.

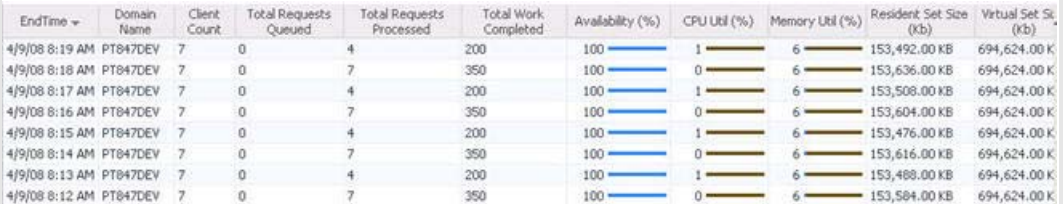

#### **Table 8. Description of the PS\_AppServer\_Domain\_Totals Table View**

- Data displayed  **Domain Name**  The name of the domain containing the application being monitored.
	- **Client Count**  Client count is the number of handlers (work station and jolt station) plus the number of Peoplesoft application users logged on at the time of data collection.
	- **Total Requests Queued**  The current length of the queue, measured by the number of requests waiting to be processed for the PeopleSoft application server domain at the time of data collection. A high number indicates that there are insufficient server processes configured, or that the load on the host computer is too high.
	- **Total Requests Processed**  The total number of requests processed by a server process for all server groups during the collection interval.
	- **Total Work Completed**  The total workload completed by all server groups monitored during the collection period.
	- **Availability (%)**  Measures the minimum availability of the overall PeopleSoft application server domain. Availability is based on the minimum number of instances defined for a server process in the *.ubb* file. If Instances Found are less than Min Instances for any server process within the domain, then Availability % equals zero. If Instances Found equals Min Instances, then Availability % equals 100.
	- **CPU Util (%)**  The percentage of CPU resources used by all the processes belonging to the application server domain.
	- **Memory Util (%)**  The percentage of memory resources used by all the processes belonging to the application server domain.
	- **Resident Set Size (Kb)**  The total amount of physical memory for all the processes belonging to the application server domain.
	- **Virtual Set Size (Kb)**  The total size (memory and swap) of all the monitored processes belonging to the application server domain.

Where to go next Go to PS AppServer Process Totals Table View on page 55. This displays the server process statistics.

### <span id="page-52-0"></span>**PS\_AppServer\_Process\_Configuration Graph View**

### **Purpose**

The PS\_AppServer\_Process\_Configuration graph provides process configuration and availability information for application server processes that belong to the PeopleSoft application server domain.

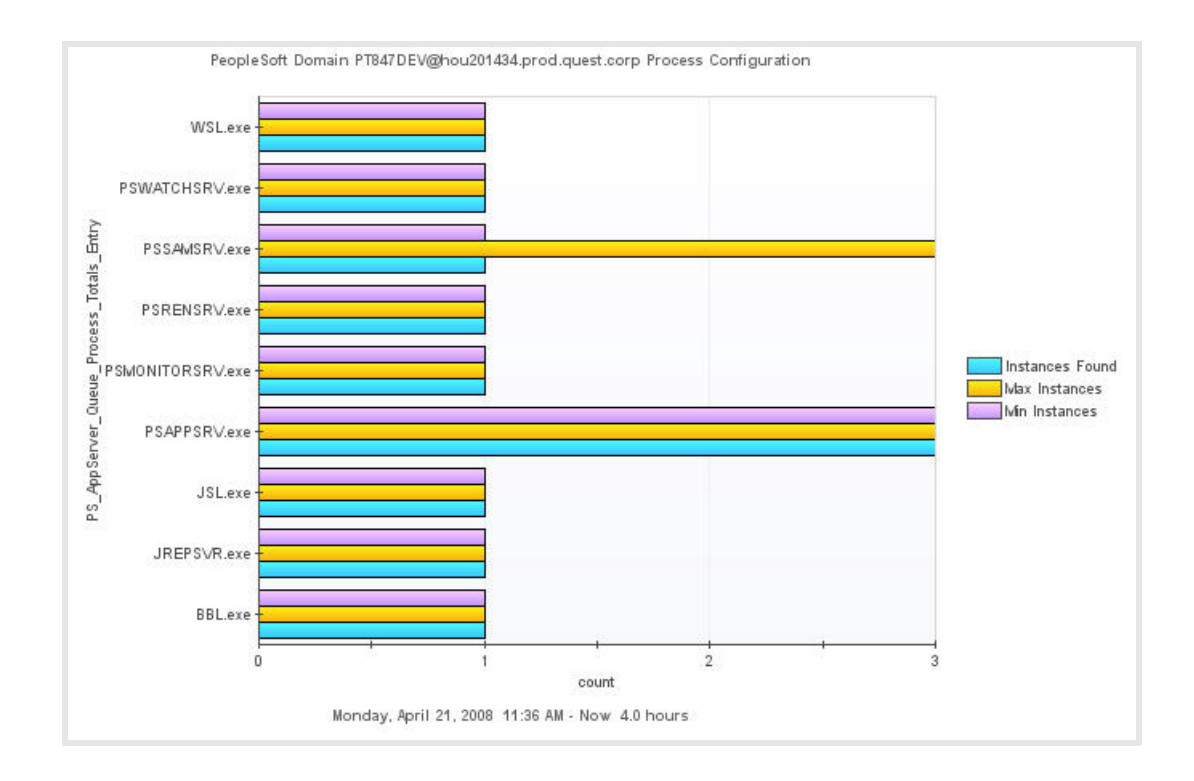

#### **Table 9. Description of the PS\_AppServer\_Process\_Configuration Graph View**

- Data displayed **•** Instances Found The number of instances the agent found.
	- **Max Instances**  The maximum number of instances defined for this process in the *.ubb* file.
	- **Min Instances**  The minimum number of instances defined for this process in the *.ubb* file.

Where to go next n/a

### <span id="page-53-0"></span>**PS\_AppServer\_Process\_Details Table View**

### **Purpose**

The PS\_AppServer\_Process\_Details table provides information about request activity and resource utilization of application server process instances that belong to the PeopleSoft application server domain.

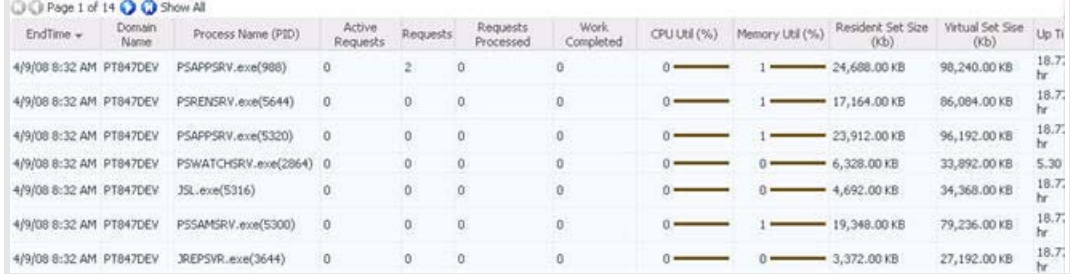

#### **Table 10. Description of the PS\_AppServer\_Process\_Details Table View**

- Data displayed  **Domain Name**  The name of the domain containing the application process being monitored.
	- **Process Name (PID)**  The application server process name (PSAPPSRV, PSSAMSRV, and so on) and process ID to identify the process instance configured to service a particular queue.
	- **Active Requests**  The number of requests initiated by the application server process that are still active at the time of data collection. The active requests numbers represents the number of requests that are still waiting to be processed for a particular Tuxedo client (for example, the work station or jolt station handler, or the PeopleSoft application user who is logged in to the application server domain).
	- **Requests**  The total number of requests processed by a server at the time of data collection since the application server domain process started or recycled.
	- **Requests Processed**  The total number of requests processed by a server during the collection interval. Requests Processed displays the number of client service requests processed and completed by the application server process advertising those particular services during the collection interval.
	- **Work Completed**  The total workload completed by the application server process for the collection interval. Work completed is the requests completed multiplied by the load factor (typically, 50).
	- **CPU Util (%)**  The percentage of CPU resources used by all the processes belonging to the application server domain.
	- **Memory Util (%)**  The percentage of memory resources used by all the processes belonging to the application server domain.
	- **Resident Set Size (Kb)**  The amount of physical memory for the instance of a process belonging to an application server domain.
	- **Virtual Set Size (Kb)**  The total size (memory and swap) of all the instances of a process belonging to an application server domain.
	- **Up Time**  The number of hours the instance of the process is running.

Where to go next n/a

## <span id="page-54-0"></span>**PS\_AppServer\_Process\_Totals Table View**

### **Purpose**

The PS\_AppServer\_Process\_Totals table provides information about queuing activity, resource utilization, and the number and availability of application server processes that belong to the PeopleSoft application server domain.

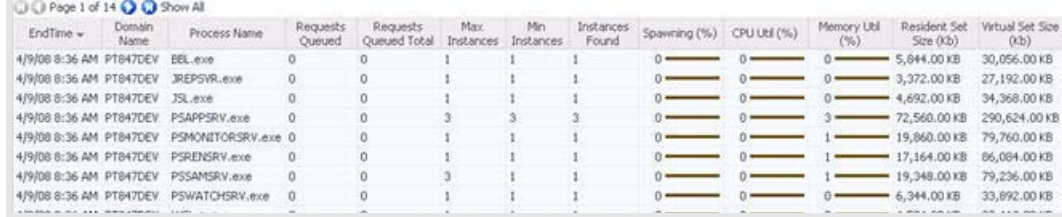

#### **Table 11. Description of the PS\_AppServer\_Process\_Totals Table View**

- Data displayed  **Domain Name**  The name of the domain containing the application process being monitored.
	- **Process Name**  The name of the process being monitored.
	- **Requests Queued**  Indicates the current length of the queue, measured by the number of requests waiting to be processed at the time of data collection. High queue lengths may indicate that more server processes need to be configured to run.

**NOTE:** If the T\_DOMAIN:TA\_LDBAL attribute is "N" or the T\_DOMAIN: TA\_MODEL attribute is "MP", this field does not return a value. Therefore, when this field does return a value, TA\_LMID and TA\_SOURCE have the same value. These values can be configured in the *psappsrv.ubx* configuration file.

- **Request Queued Total**  Indicates the number of times a request waited to be processed for an application server process at the time of data collection since the application server domain started.
- **Max Instances**  The maximum number of instances defined for this process in the .ubb file.
- **Min Instances**  The minimum number of instances defined for this process in the .ubb file.
- **Instances Found**  The number of instances of a process found for that domain at the time of data collection.
- **Spawning (%)**  The percent of process spawning found during the collection interval. Zero percent should be the normal value if MinInstances = MaxInstances, which is the recommended configuration by PeopleSoft.
- CPU Util (%) The percentage of CPU resources used by all the processes belonging to the application server domain.
- **Memory Util (%)**  The percentage of memory resources used by all the processes belonging to the application server domain.
- **Resident Set Size (Kb)**  The amount of physical memory for the instance of a process belonging to an application server domain.
- **Virtual Set Size (Kb)**  The total size (memory and swap) of all the instances of a process belonging to an application server domain.

Where to go next

Go to PS AppServer Process Details Table View on page 54. This displays data for all instances of the selected process.

### <span id="page-55-0"></span>**PS\_AppServer\_Queue\_Summary Graph View**

### **Purpose**

The PS\_AppServer\_Queue\_Summary graph provides information about availability, requests and queuing activity for the server processes that belong to the PeopleSoft application server domain.

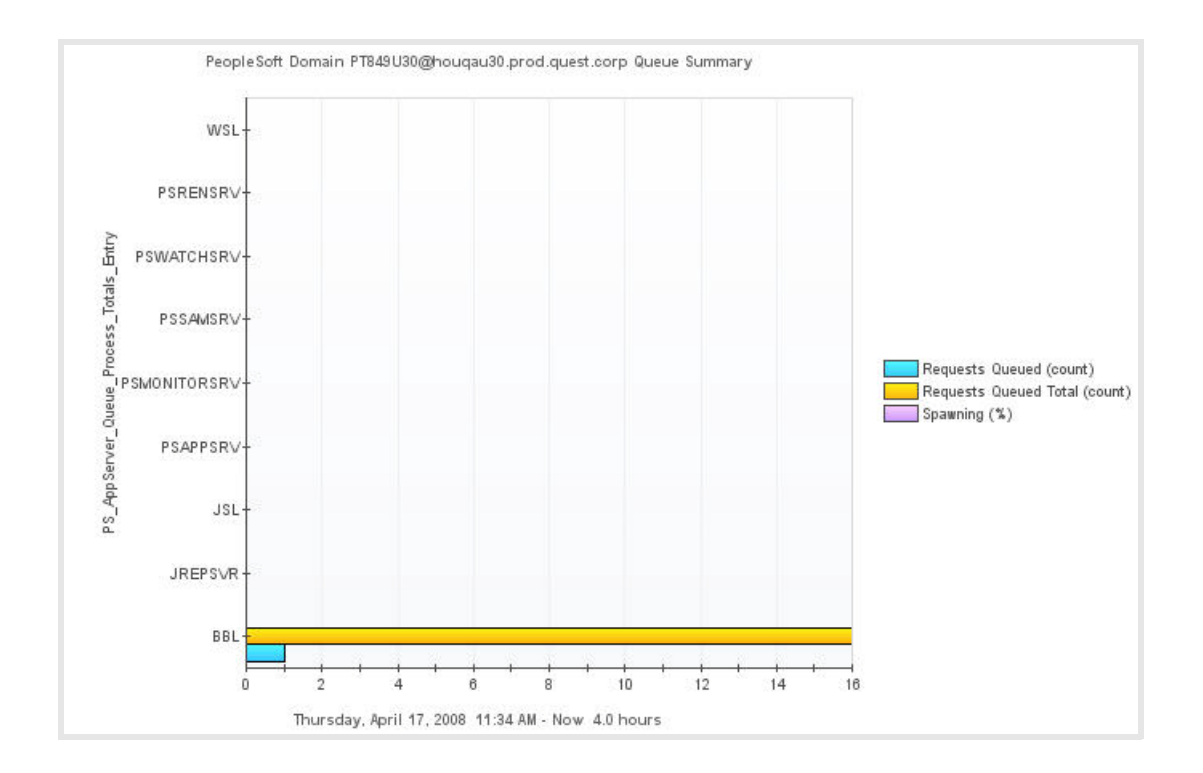

#### **Table 12. Description of the PS\_AppServer\_Queue\_Summary Graph View**

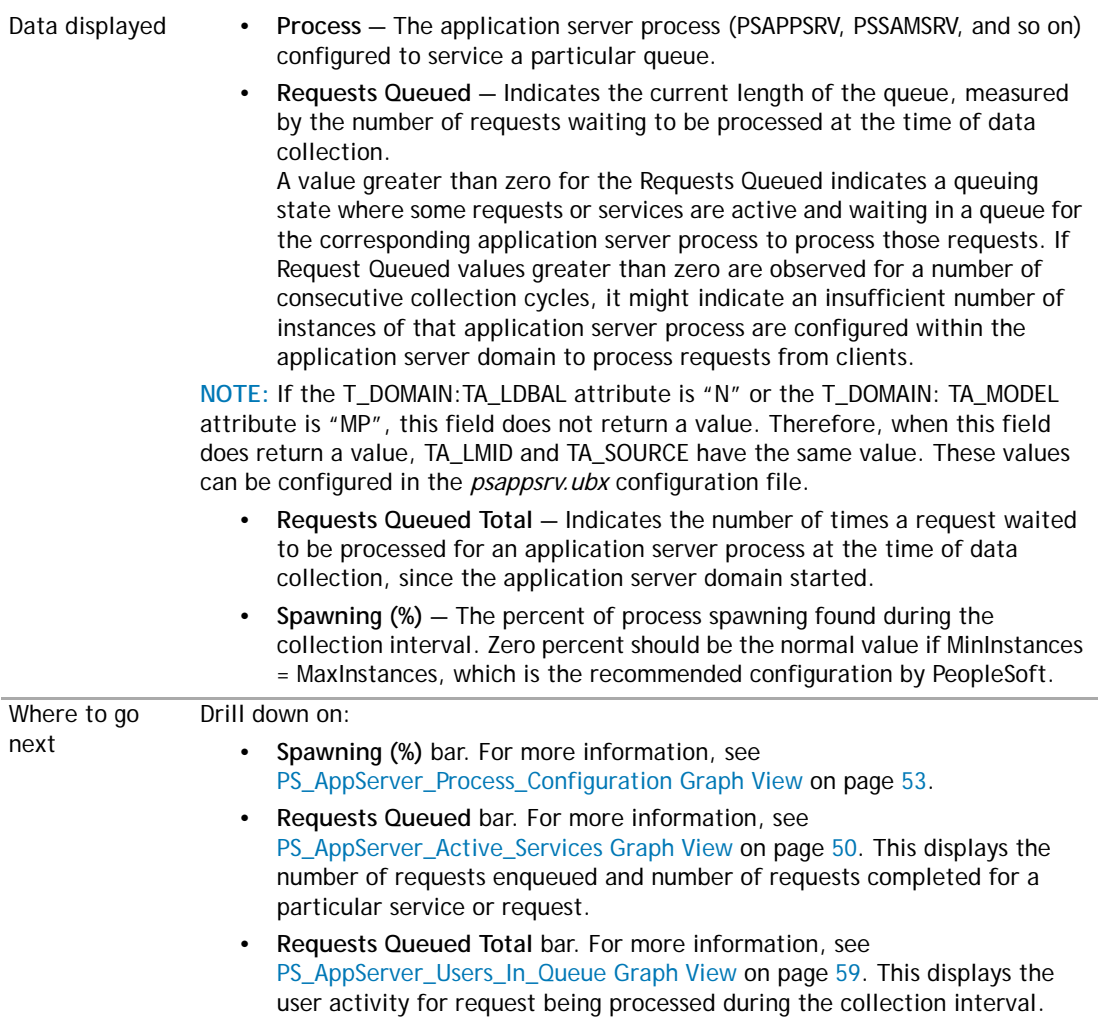

# <span id="page-57-0"></span>**PS\_AppServer\_Services Table View**

### **Purpose**

The PS\_AppServer\_Services view displays the number of requests enqueued and number of requests completed for a particular service or request type when there are requests enqueued on an application server process during the collection period.

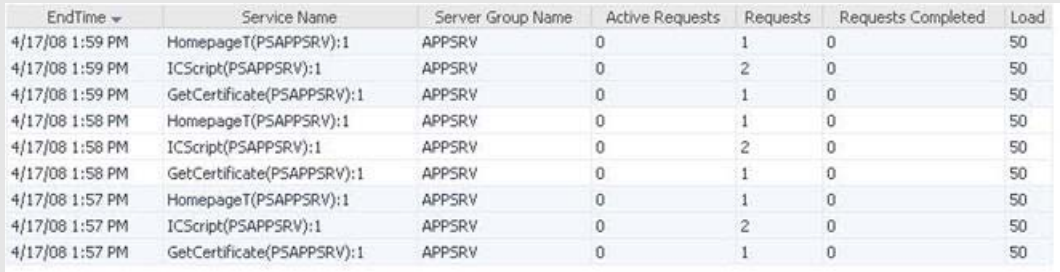

#### **Table 13. Description of the PS\_AppServer\_Services Table View**

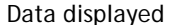

- Service Name The service name.
- **Server Group Name**  The service group name.
- **Active Requests**  The number of service requests enqueued at the time of data collection. A value of Active Requests greater than zero indicates a queuing condition where requests for that service type are in queue waiting to be processed by the appropriate application server process. Typically, this may be reflected by a Requests Enqueued value greater than zero for an application server process queue processing that particular service.

**NOTE:** This field shows a value only when T\_DOMAIN:TA\_MODEL is set to SHM, and T\_DOMAIN:TA\_LDBAL is set to Y. The above properties can be set in the *psappsrv.ubx* configuration file.

**• Requests** — The total number of requests processed by a server at the time of data collection since the application server domain process started or recycled.

**NOTE:** This field shows a value only when T\_DOMAIN:TA\_LDBAL is set to Y. This parameter can be set in the *psappsrv.ubx* configuration file.

**• Requests Processed** — The total number of requests a server process processed during the collection interval. Requests Processed displays the number of client service requests processed and completed by the application server process advertising those particular services during the collection interval.

**NOTE:** This field shows a value only when T\_DOMAIN: TA\_LDBAL is set to Y. This parameter can be set in the *psappsrv.ubx* configuration file.

**• Load** — The load factor for the service belonging to the server group during the collection period. Typically, this value is 50 for PeopleSoft application processes and services.

**NOTE:** Service loads have meaning only when T\_DOMAIN:TA\_LDBAL is set to Y. This parameter can be set in the *psappsrv.ubx* configuration file.

Where to go next n/a

### <span id="page-58-0"></span>**PS\_AppServer\_Users\_In\_Queue Graph View**

### **Purpose**

The PS\_AppServer\_Users\_In\_Queue graph provides a list of users with Active Requests greater than zero at the time of data collection.

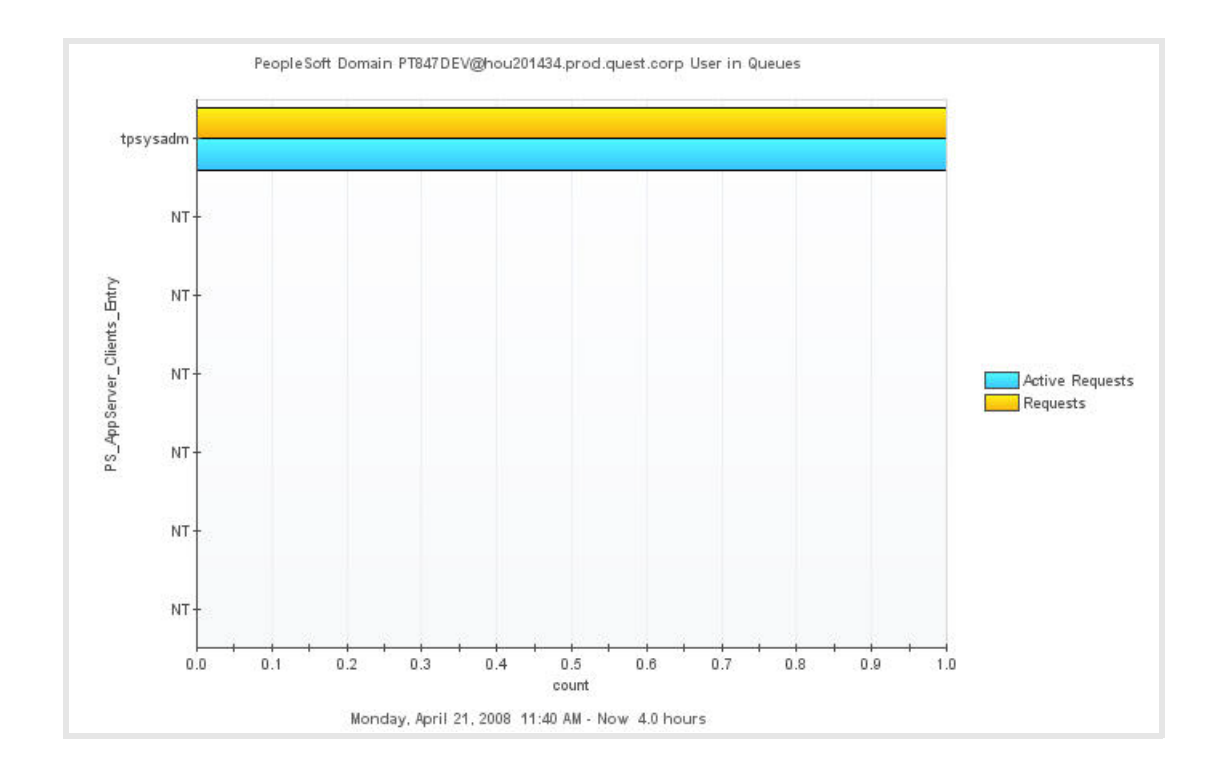

#### **Table 14. Description of the PS\_AppServer\_Users\_In\_Queue Graph View**

- Data displayed **•** Active Requests The number of requests initiated by the client that are still active at the time of data collection. The active requests numbers represent the number of requests that are still waiting to be processed for a particular Tuxedo client (for example, a work station or jolt station handler, or the PeopleSoft application user who is logged in to the application server domain).
	- **Requests**  The number of requests made by the client that are reported at the time of data collection. Typically, this indicates the activity of the PeopleSoft application users or the workstation or jolt station handlers. The data for requests represents the value since the client is active within the application server domain, for example, the value since inception or connection to the PeopleSoft application server domain, or since the time the user logged on. Typically, for the same active user, these values tend to increase in consecutive collection cycles. No changes in the Requests value for a particular PeopleSoft application user indicates that the user had no activity over that period of time.
	- **User Name**  User name associated with the client through the usrname element of the TPINIT structure. User Name is typically either the workstation or jolt station handler, or the log in ID of the PeopleSoft application user.

Where to go next n/a

### <span id="page-59-0"></span>**PS\_DB2SQL Views**

The PS\_DB2SQL Agent includes the following views:

- **•** [PS\\_DB2SQL\\_PID\\_Overview Graph View](#page-60-0)
- **•** [PS\\_DB2SQL\\_PID\\_Detail Table View](#page-60-1)

# <span id="page-60-0"></span>**PS\_DB2SQL\_PID\_Overview Graph View**

### **Purpose**

The PS\_DB2SQL\_PID\_Overview (DB2 SQL Process ID Overview) graph displays the execution times for the various sessions in the DB2 database corresponding to the shadow PeopleSoft application server process PIDs. A high execution time may indicate a resource intensive SQL statement being executed. The values are derived from the UserData table.

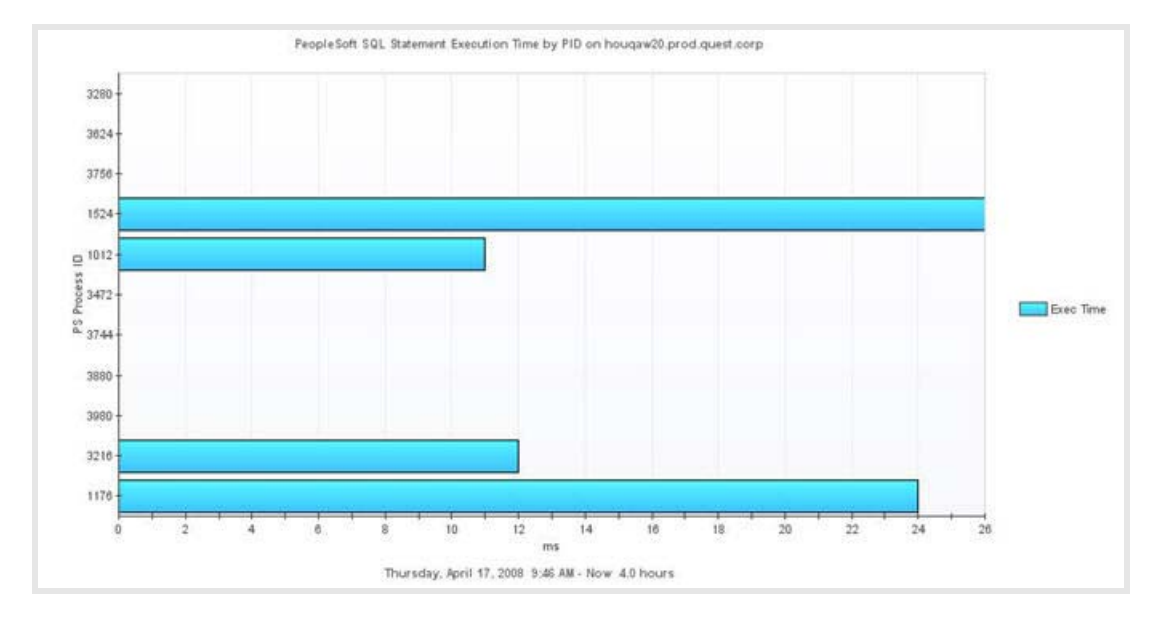

#### **Table 15. Description of the PS\_DB2SQL\_PID\_Overview Graph View**

Data displayed **•** Exec Time (ms) - The SQL statement execution time in milliseconds. This is either the difference between the statement end time and statement start time OR the difference between the Foglight collection time and statement start time, if the statement is still in execution and has no end time available at the time of data collection.

Where to go next Drill down on **Exec Time (ms)** bar. [For more information, see PS\\_DB2SQL\\_PID\\_Detail](#page-60-1)  [Table View on page 61.](#page-60-1)

### <span id="page-60-1"></span>**PS\_DB2SQL\_PID\_Detail Table View**

### **Purpose**

The PS\_DB2SQL\_PID\_Detail (DB2 SQL Process ID Detail) table view presents details about the different PeopleSoft application users who are in the database at the time of data collection. The PS\_DB2SQL\_PID\_Detail table view contains information about the users and the SQL that they are running, along with PeopleSoft application server domain information and SQL metrics. The values are derived from the UserData table.

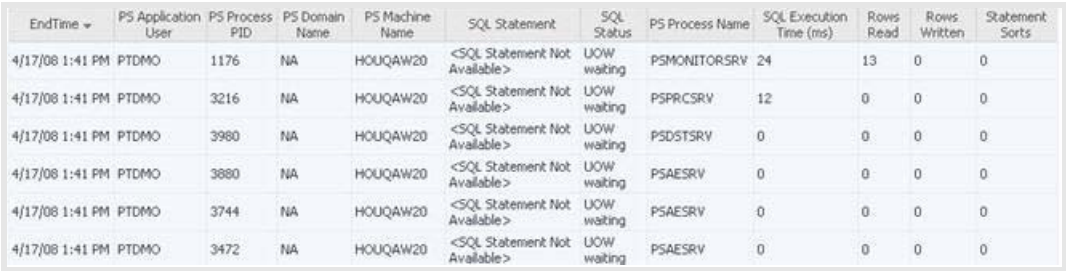

#### **Table 16. Description of the PS\_DB2SQL\_PID\_Detail Table View**

- Data displayed PS Application User The PeopleSoft operator ID who is executing the SQL statement.
	- **PS Process PID**  The PID corresponding to the PSProcessName.
	- **PS Domain Name**  The online Application Server Domain Name associated with the SQL statement. For Process Scheduler and two-tier processes, this column is blank.
	- **PS Machine Name**  The name of the computer that the PeopleSoft application user logged in from.
	- **SQL Statement**  The SQL statement syntax being executed by the user.
	- **SQL Status**. The status of the DB2 Session ID. The Status can be one of the following values:
		- **•** Connect pending
		- **•** Connect completed
		- **•** UOW executing
		- **•** UOW waiting
		- **•** Lock wait
		- **•** Commit active
		- **•** Rollback active
		- **•** Recompiling a plan
		- **•** Compiling a SQL statement
		- **•** Request interrupted
		- **•** Disconnect pending
		- **•** Prepared transaction
		- **•** Heuristically committed
		- **•** Heuristically rolled back
		- **•** Transaction ended
		- **•** Creating Database
		- **•** Restarting a Database
		- **•** Restoring a Database
		- **•** Performing a Backup
		- **•** Performing a fast load
		- **•** Performing a fast unload
		- **•** Wait to disable table space
		- **•** Quiescing a table space
		- **•** Waiting for remote node
		- **•** Pending results from remote request

### **Table 16. Description of the PS\_DB2SQL\_PID\_Detail Table View**

- **PS Process Name**  The name of either the application server or the process scheduler process. **• SQL Execution Time (ms)** — The SQL statement execution time in milliseconds. This is either the difference between the statement end time and statement start time OR the difference between the Foglight collection time and statement start time, if the statement is still in execution and has no end time available at the time of data collection. **• Rows Read** — The number of rows read from the table. **• Rows Written** — The number of rows changed (inserted, deleted or updated) in the table.
	- **Statement Sorts**  The total number of times that a set of data is sorted in order to process the statement operation.

Where to go next n/a

# <span id="page-62-0"></span>**PS\_MSSQL Views**

The PS\_MSSQL Agent includes the following views:

- **•** [PS\\_MSSQL\\_PID\\_Overview Graph View](#page-62-1)
- **•** [PS\\_MSSQL\\_PID\\_Detail Table View](#page-63-0)

### <span id="page-62-1"></span>**PS\_MSSQL\_PID\_Overview Graph View**

### **Purpose**

The PS\_MSSQL\_PID\_Overview (MS SQL Process ID Overview) graph displays the CPU and I/O percentages for the various sessions in the MSSQL Server 2000 database corresponding to the shadow PeopleSoft application server process PIDs. The CPU and I/O values shown for each PID process are a percentage of the total for all the PeopleSoft processes being monitored. A high value for the CPU or I/O may indicate a resource intensive SQL statement being executed. The values are derived from the UserData table.

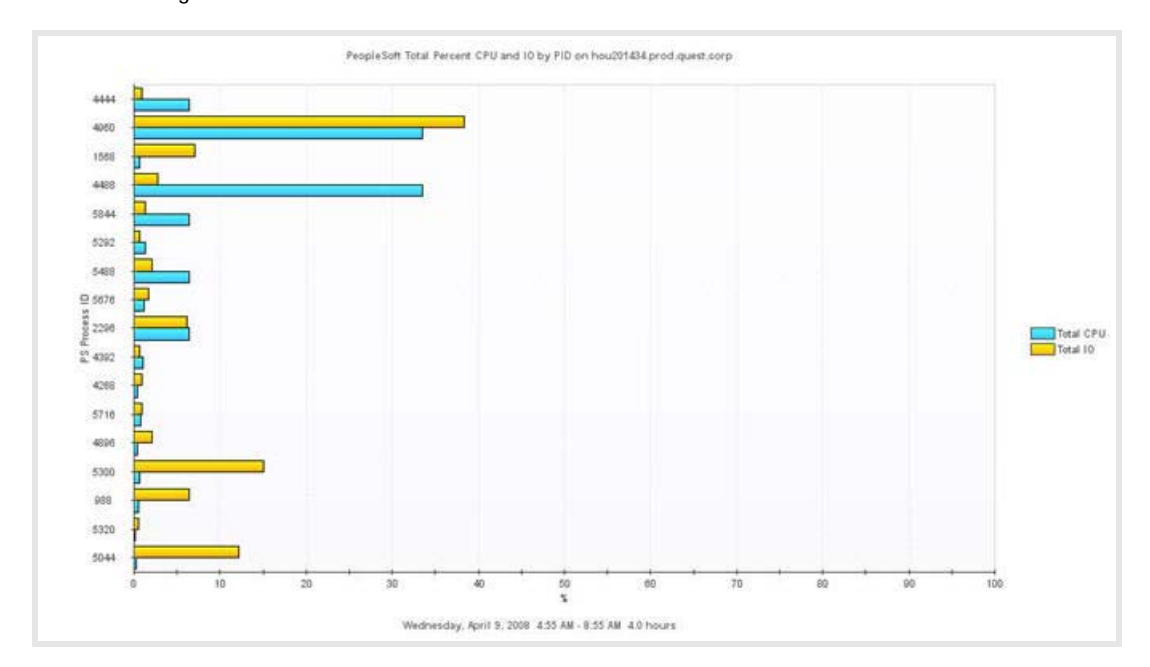

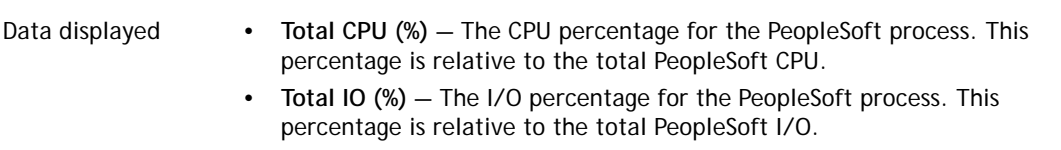

Where to go next Drill down on any bar. For more information, see PS\_MSSQL\_PID\_Detail Table [View on page 64.](#page-63-0) This displays that particular Oracle session.

### <span id="page-63-0"></span>**PS\_MSSQL\_PID\_Detail Table View**

**Table 17. Description of the PS\_MSSQL\_PID\_Overview Graph View**

### **Purpose**

The PS\_MSSQL\_PID\_Detail (MS SQL Process ID Detail) table view presents details about the different PeopleSoft application users who are in the database at the time of data collection. The PS\_MSSQL\_PID\_Detail table view contains information about the users, the SQL or the stored procedures that they are running, along with PeopleSoft application server domain information and SQL metrics. The values are derived from the PS\_MSSQL [UserData Data Table.](#page-116-0)

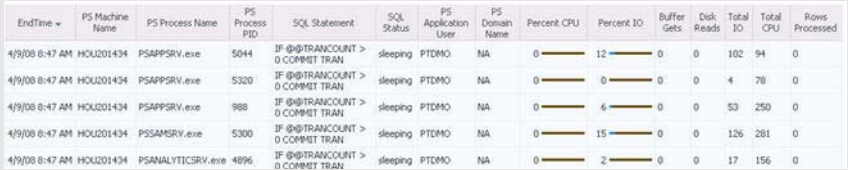

#### **Table 18. Description of the PS\_MSSQL\_PID\_Detail Table View**

- Data displayed  **PS Machine Name**  The name of the computer that the PeopleSoft application user logged in from.
	- **PS Process Name**  The name of either the application server or the process scheduler process.

**NOTE:** The PSProcessName value depends on the Select server for the agent property (SQL Server SQL Criteria). If the PS\_MSSQL Agent is installed on the database server, this field only shows PeopleSoft as values. If the PS\_MSSQL Agent is installed on the box where PeopleSoft application server domain(s) are configured, then the process names (PSAPPSRV, PSSAMSRV, and so on) belonging to only those domains on the box are displayed in the ProcessName column. Processes belonging to PeopleSoft application server domains not on the same box are displayed as PeopleSoft.

- **SQL Statement**  The SQL statement syntax or stored procedure name being executed by the PeopleSoft application user.
- SQL Status The status of the SQL Server 2000 Session ID. The status can have one of the following values:

### **Table 18. Description of the PS\_MSSQL\_PID\_Detail Table View**

- **•** Sleeping
- **•** Background
- **•** Runable
- **•** Running
- **PS Application User**  The PeopleSoft operator ID executing the SQL statement.
- **PS Domain Name**  The online Application Server Domain Name associated with the SQL statement. For Process Scheduler and two-tier processes, this column is blank.
- **Percent CPU**  The CPU percentage for the PeopleSoft process. This percentage is relative to the total PeopleSoft CPU.
- **Percent IO**  The I/O percentage for the PeopleSoft process. This percentage is relative to the total PeopleSoft I/O.
- **Buffer Gets**  The number of buffer reads by the SQL statement.
- **Disk Reads**  The number of disk reads by the SQL statement.
- **Total IO**  Shows I/O consumed for this PeopleSoft Process.
- **Total CPU**  Shows the CPU consumed for this PeopleSoft Process.
- **Rows Processed**  The number of rows returned by the SQL statement.

Where to go next n/a

# <span id="page-64-0"></span>**PS\_OracleSQL Views**

The PS\_OracleSQL Agent includes the following views:

- **•** [PS\\_Ora\\_PID\\_Overview Graph View](#page-64-1)
- **•** [PS\\_Ora\\_PID\\_Detail Table View](#page-65-0)

### <span id="page-64-1"></span>**PS\_Ora\_PID\_Overview Graph View**

### **Purpose**

The PS\_Ora\_PID\_Overview (Oracle Process ID Overview) graph displays the HitRatio for the various sessions in the Oracle database corresponding to the shadow PeopleSoft application server process PIDs. A low hit ratio indicates an intensive I/O SQL statement being executed. The values are derived from the UserData table.

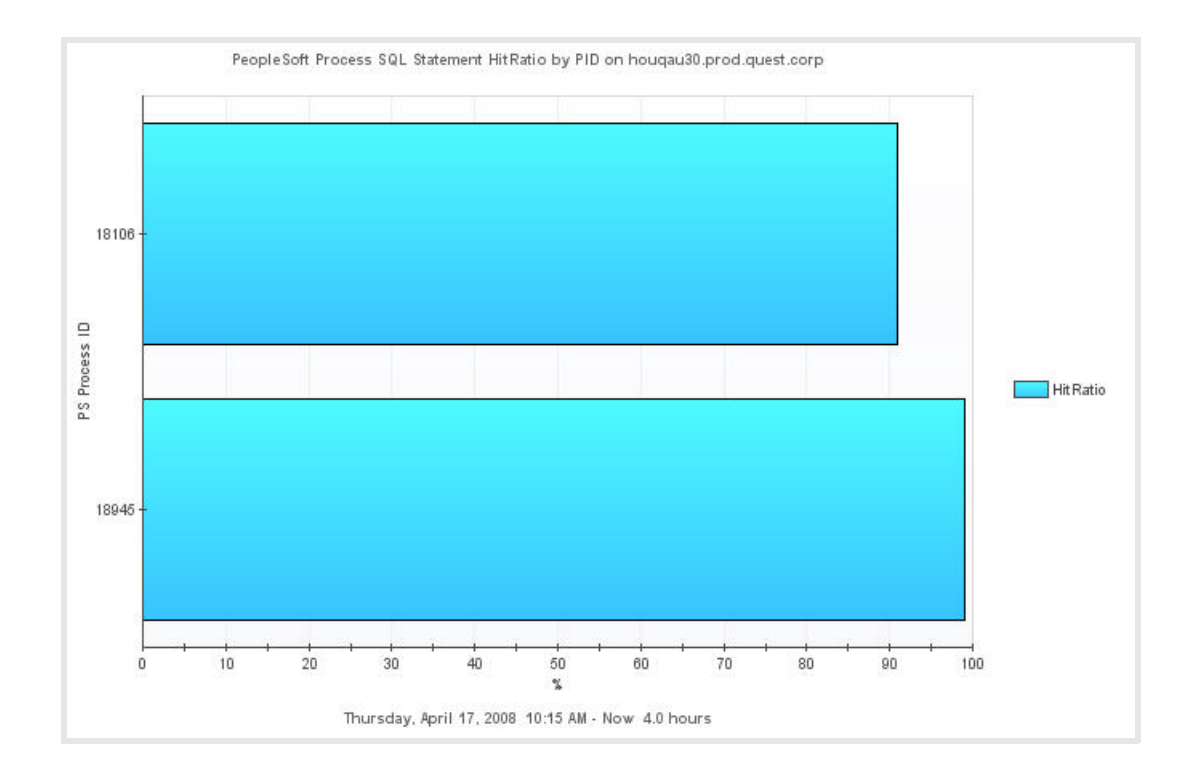

#### **Table 19. Description of the PS\_Ora\_PID\_Overview Graph View**

Data displayed **• HitRatio**% — The SQL statement hit ratio reported as a percentage.

Where to go next Drill down on **HitRatio (%)** bar. [For more information, see PS\\_Ora\\_PID\\_Detail Table](#page-65-0)  [View on page 66.](#page-65-0) This displays that particular Oracle session.

### <span id="page-65-0"></span>**PS\_Ora\_PID\_Detail Table View**

### **Purpose**

The PS\_Ora\_PID\_Detail (Oracle Process ID Detail) table view presents details about the different PeopleSoft application users who are in the database at the time of data collection. The PS\_Ora\_PID\_Detail table view contains information about the users and the SQL that they are running, along with PeopleSoft application server domain information and SQL metrics. The values are derived from the [PS\\_OracleSQL UserData Data](#page-119-0)  [Table](#page-119-0).

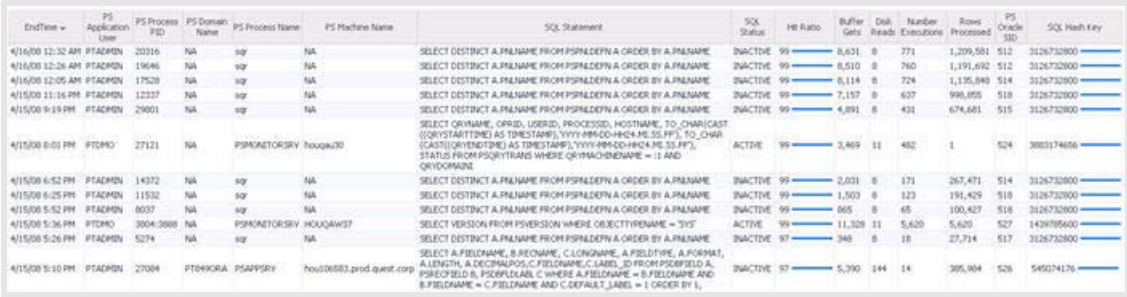

#### **Table 20. Description of the PS\_Ora\_PID\_Detail Table View**

- Data dislayed  **PS Application User**  The PeopleSoft operator ID who is executing the SQL statement.
	- **PS Process PID**  The PID corresponding to the PSProcessName.
	- **PS Domain Name**  The online Application Server Domain Name associated with the SQL statement. For Process Scheduler and two-tier processes, this column is blank.
	- **PS Process Name**  The name of either the application server or the process scheduler process.
	- **PS Machine Name**  The name of the computer that the PeopleSoft application user logs in from.
	- **SQL Statement**  The SQL statement syntax being executed by the user.
	- **SQL Status**  The status of the DB2 Session ID. The status can be one of the following values:
		- **•** Connect pending
		- **•** Connect completed
		- **•** UOW executing
		- **•** UOW waiting
		- **•** Lock wait
		- **•** Commit active
		- **•** Rollback active
		- **•** Recompiling a plan
		- **•** Compiling a SQL statement
		- **•** Request interrupted
		- **•** Disconnect pending
		- **•** Prepared transaction
		- **•** Heuristically committed
		- **•** Heuristically rolled back
		- **•** Transaction ended
		- **•** Creating Database
		- **•** Restarting a Database
		- **•** Restoring a Database
		- **•** Performing a Backup
		- **•** Performing a fast load
		- **•** Performing a fast unload
		- **•** Wait to disable table space
		- **•** Quiescing a tables pace
		- **•** Waiting for remote node
		- **•** Pending results from remote request
	- **Hit Ratio**  The SQL statement hit ratio reported as a percentage.
	- **Buffer Gets**  Number of buffer reads by the SQL statement.
	- **Disk Reads**  Number of disk reads by the SQL statement.
	- **Number Executions**  Number of times a SQL statement executed.
	- **Rows Processed**  Number of rows returned by the SQL statement.
	- **PS Oracle SID**  Name of the Peoplesoft Oracle SID.
	- **SQL Hash Key**  SQL hash value of the SQL statement.

# <span id="page-67-0"></span>**PS\_PPM Views**

The PS\_PPM Agent includes the following views:

- **•** [PPM\\_App\\_Server\\_Overview Graph View](#page-68-0)
- **•** [PPM\\_Enterprise\\_Performance\\_Overview Graph View](#page-69-0)
- **•** [PPM\\_Web\\_Server\\_Overview Graph View](#page-70-0)
- **•** [PPM\\_App\\_Server\\_Detail Table View](#page-70-1)
- **•** [PPM\\_App\\_Server\\_Load\\_Distribution Graph View](#page-71-0)
- **•** [PPM\\_Enterprise\\_Details Table View](#page-72-0)
- **•** [PPM\\_Enterprise\\_Duration\\_Service\\_Level Graph View](#page-73-0)
- **•** [PPM\\_Enterprise\\_Duration\\_Time\\_Details Table View](#page-74-0)
- **•** [PPM\\_Enterprise\\_Duration\\_Time\\_Distribution Graph View](#page-74-1)
- **•** [PPM\\_Enterprise\\_Tier\\_Duration\\_Time Graph View](#page-75-0)
- **•** [PPM\\_Long\\_PMU\\_Detail Table View](#page-75-1)
- **•** [PPM\\_Web\\_Server\\_Detail Table View](#page-76-0)
- **•** [PPM\\_Web\\_Server\\_Load\\_Distribution Graph View](#page-77-1)

The following diagram shows the Foglight PS\_PPM Agent view drilldown flow, used to facilitate PPM performance analysis.

### **PS\_PPM Agent Views**

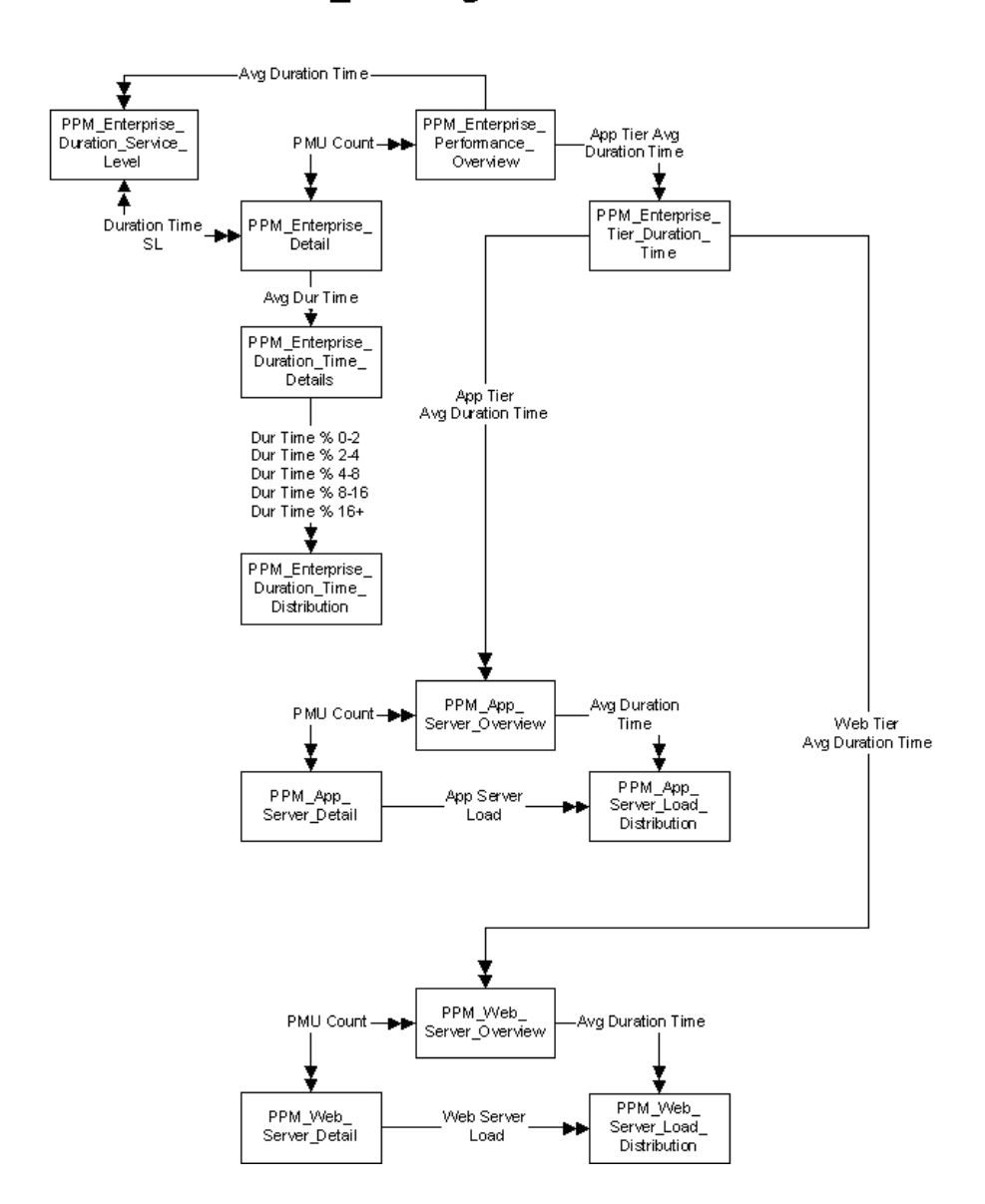

## <span id="page-68-0"></span>**PPM\_App\_Server\_Overview Graph View**

### **Purpose**

The PPM\_App\_Server\_Overview (PeopleSoft Performance Monitoring Application Overview) graph provides an overview of Duration Time per PeopleSoft application server to analyze performance over time.

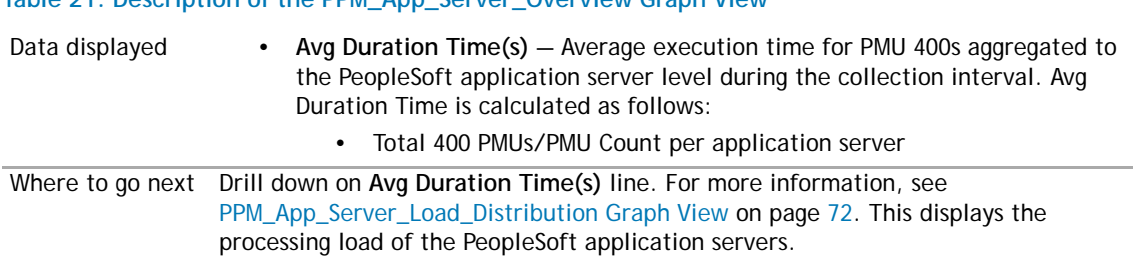

### <span id="page-69-0"></span>**PPM\_Enterprise\_Performance\_Overview Graph View**

### **Purpose**

The PPM\_Enterprise\_Performance\_Overview graph provides metrics that allow an enterprise to analyze duration time, throughput, and user load overtime.

#### **Table 22. Description of the PPM\_Enterprise\_Performance\_Overview Graph View**

**Table 21. Description of the PPM\_App\_Server\_Overview Graph View**

- Data displayed **•** PeopleSoft Enterprise Name Name of the PeopleSoft enterprise.
	- **PMU Count**  Number of 100 and 101 PMUs executed during the collection interval.
	- **User Count**  Number of unique users executing a completed 100 or 101 PMU at the PeopleSoft enterprise level during the collection period.
	- **Avg Duration Time(s)**  Average execution time for completed 100 and 101 PMUs at the PeopleSoft enterprise level during the collection period.
	- **Web Tier Avg Duration Time(s)**  Average execution time for completed PMUs aggregated at the Web server tier level during the collection interval. Web Tier Avg Duration Time is calculated as follows:
		- **•** Total 100 and 101 PMUs minus 400 PMUs containing an associated 100 or 101 PMU/PMU Count.
	- **NOTE:** 400 PMUs without an associated 100 or 101 PMU are not included.
		- **App Tier Avg Duration Time(s)**  Average execution time for all completed PMUs aggregated at the application server tier level during the collection interval. The App Tier Avg Duration Time is calculated as follows:
			- **•** Total 400 PMUs/PMU Count

Where to go next Drill down on:

- **Avg Duration Time(s)** line. [For more information, see](#page-73-0)  [PPM\\_Enterprise\\_Duration\\_Service\\_Level Graph View on page 74.](#page-73-0) This displays the percentage of PeopleSoft enterprise service level success.
- **PMU Count** line. [For more information, see PPM\\_Enterprise\\_Details Table](#page-72-0)  [View on page 73.](#page-72-0) This displays detailed PeopleSoft enterprise statistics.
- **• App Tier or Web Tier Avg Duration Time(s)** line. [For more information,](#page-75-0)  [see PPM\\_Enterprise\\_Tier\\_Duration\\_Time Graph View on page 76.](#page-75-0) This displays a history of duration time distribution.

### <span id="page-70-0"></span>**PPM\_Web\_Server\_Overview Graph View**

### **Purpose**

The PPM\_Web\_Server\_Overview graph provides an overview of Duration Time per PeopleSoft Web server to analyze performance over time.

#### **Table 23. Description of the PPM\_Web\_Server\_Overview Graph View**

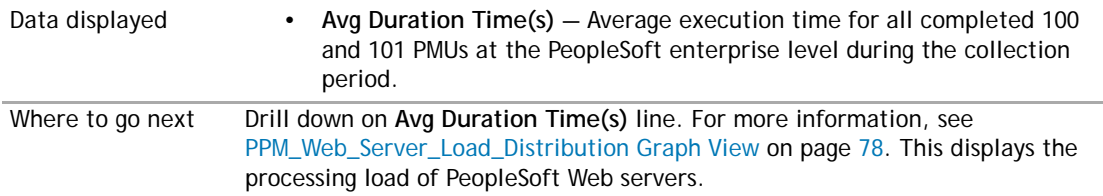

### <span id="page-70-1"></span>**PPM\_App\_Server\_Detail Table View**

### **Purpose**

The PPM\_App\_Server\_Detail table view provides metrics for a detailed analysis of PeopleSoft application servers.

### **Table 24. Description of the PPM\_App\_Server\_Detail Table View**

- Data displayed  **App Server**  Name of the PeopleSoft application server.
	- **PMU Count**  Number of 100 and 101 PMUs executed during the collection interval.
	- Avg Duration Time(s) Average execution time for all completed 100 and 101 PMUs at the PeopleSoft enterprise level during the collection period.
	- **App Server Load (%)**  The processing load consumed by an application server as a percentage of the enterprise-wide processing load. The calculation for App Server Load % is:
		- **•** Load Percentage = server processing load/total processing load for all servers
	- **Avg PeopleCode Exec Time(s)**  Average execution for PeopleCode from completed 400 PMUs per application server during the collection interval.
	- **Avg PeopleCode SQL Time(s)**  The average time spent executing SQL statements initiated from PeopleCode in a single application server request. This includes the time required for SQL Prepare, Execute, Fetch, and Commit.

The agent calculates this value using metric two from all PMU 400s aggregated to a PeopleSoft application server for the collection interval. This is not the average duration of one SQL statement of this type.

#### **Table 24. Description of the PPM\_App\_Server\_Detail Table View**

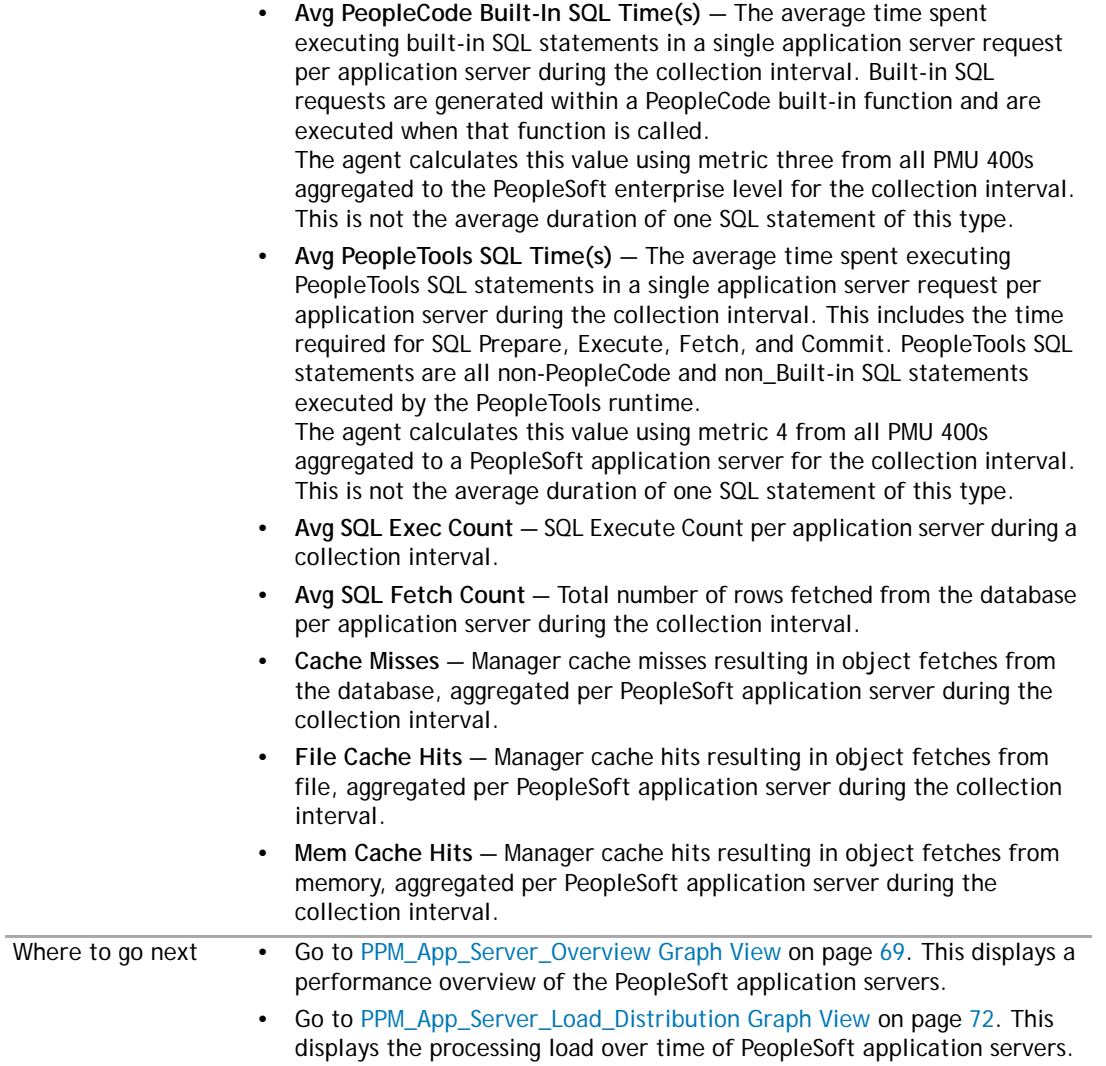

## <span id="page-71-0"></span>**PPM\_App\_Server\_Load\_Distribution Graph View**

### **Purpose**

The PPM\_App\_Server\_Load\_Distribution graph provides the ability to analyze processing load consumed by an application server as a percentage of the enterprise-wide processing load.

Load can be thought of as proportional to the time that a PMU request occupies a server, and therefore, as proportional to duration time. If two users each execute 100 PMU requests in a given time period, they are creating equal system activity, but not necessarily equal load. If the first user performs 100 PMU requests with an average duration time of two seconds, this user's load is 200 seconds. If the second user performs 100 PMU requests with an average duration time of five seconds, this user's load is 500 seconds. As a result, Load Percent provides a quick method to determine an application server's percentage of contribution to the overall load of the PeopleSoft enterprise.
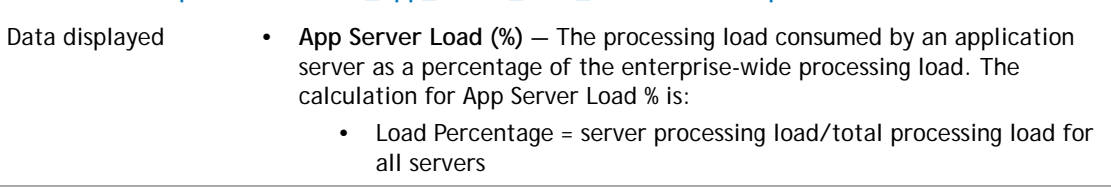

Where to go next n/a

### <span id="page-72-0"></span>**PPM\_Enterprise\_Details Table View**

**Table 25. Description of the PPM\_App\_Server\_Load\_Distribution Graph View**

### **Purpose**

The PPM\_Enterprise\_Details table view provides metrics for a detailed analysis of a PeopleSoft enterprise.

#### **Table 26. Description of the PPM\_Enterprise\_Details Table View**

- Data displayed  **PeopleSoft Enterprise Name**  Name of the PeopleSoft enterprise.
	- **User Count**  Number of unique users executing a completed 100 or 101 PMU at the PeopleSoft enterprise level during the collection period.
	- PMU Count Number of 100 and 101 PMUs executed during the collection interval.
	- **Avg Duration Time(s)**  Average execution time for completed 100 and 101 PMUs at the PeopleSoft enterprise level during the collection period.
	- **Web Tier Avg Duration Time(s)**  Average execution time for completed PMUs aggregated at the Web server tier level during the collection interval. Web Tier Avg Duration Time is calculated as follows:
		- **•** Total 100 and 101 PMUs minus 400 PMUs containing an associated 100 or 101 PMU/PMU Count.

**NOTE:** 400 PMUs without an associated 100 or 101 PMU are not included.

- **App Tier Avg Duration Time(s)**  Average execution time for completed PMUs aggregated at the Web server tier level during the collection interval. Web Tier Avg Duration Time is calculated as follows:
	- **•** Total 100 and 101 PMUs minus 400 PMUs containing an associated 100 or 101 PMU/PMU Count.
- **NOTE:** 400 PMUs without an associated 100 or 101 PMU are not included.
	- **Duration Time Service Level**  For the PeopleSoft Enterprise, Duration Time Service Level is the percentage of completed 100 and 101 PMUs that satisfy the threshold for the Duration Time metric specified in the Duration Time Service Level Threshold agent property. This provides the ability to create service level objectives based on duration times for the entire enterprise.

#### **Table 26. Description of the PPM\_Enterprise\_Details Table View**

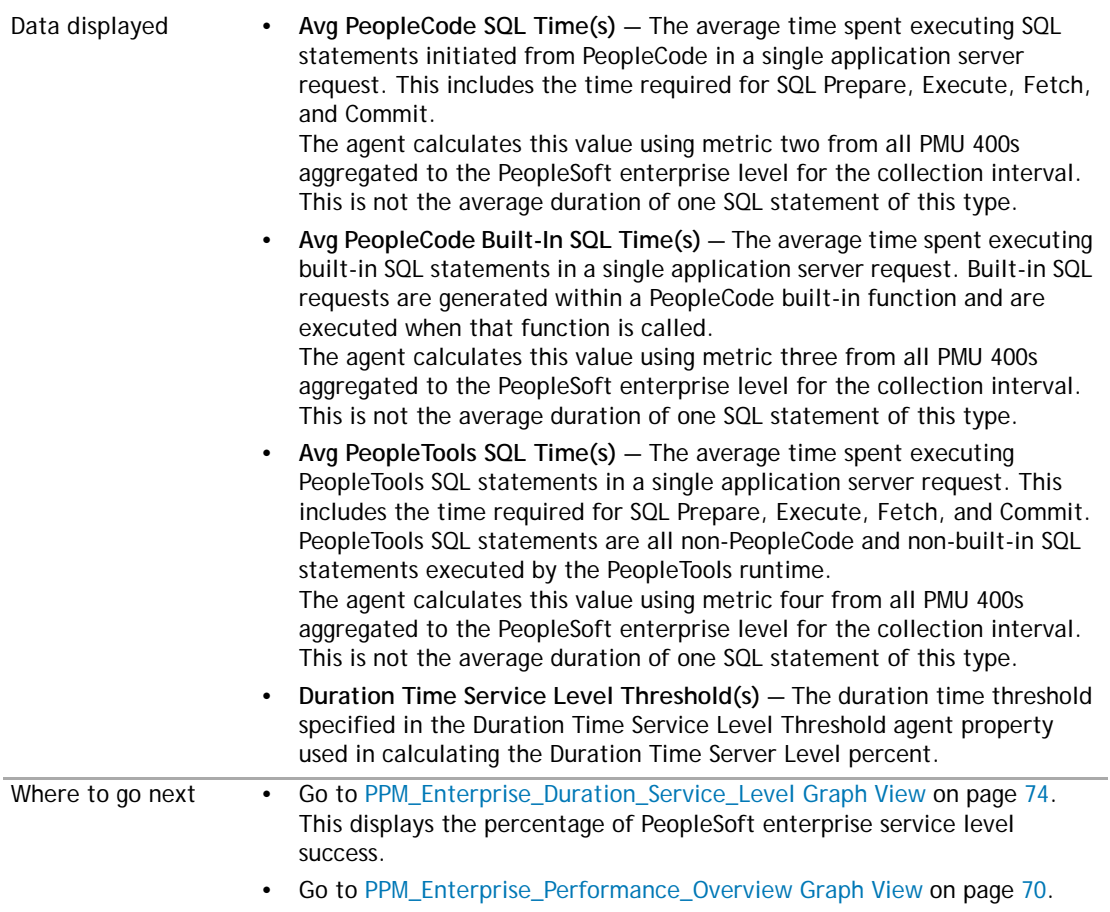

**•** Go to [PPM\\_Enterprise\\_Duration\\_Time\\_Details Table View on page 75](#page-74-0).

## <span id="page-73-0"></span>**PPM\_Enterprise\_Duration\_Service\_Level Graph View**

### **Purpose**

The PPM\_Enterprise\_Duration\_Service\_Level graph shows the percentage of duration times across the PeopleSoft enterprise that satisfy service level objectives defined through the Duration Time Service Level Threshold.

### **Table 27. Description of the PPM\_Enterprise\_Duration\_Service\_Level Graph View**

Data displayed **• Duration Time Service Level** — For the PeopleSoft Enterprise, Duration Time Service Level is the percentage of completed 100 and 101 PMUs that satisfy the threshold for the Duration Time metric specified in the **Duration Time Service Level Threshold** agent property. This provides the ability to create service level objectives based on duration times for the entire enterprise.

Where to go next Drill down on the **Duration Time SL (%)** line. [For more information, see](#page-72-0)  [PPM\\_Enterprise\\_Details Table View on page 73.](#page-72-0)

## <span id="page-74-0"></span>**PPM\_Enterprise\_Duration\_Time\_Details Table View**

### **Purpose**

The PPM\_Enterprise\_Duration\_Time\_Details table shows the distribution of enterprise duration times by percent and count.

### **Table 28. Description of the PPM\_Enterprise\_Duration\_Time\_Details Table View**

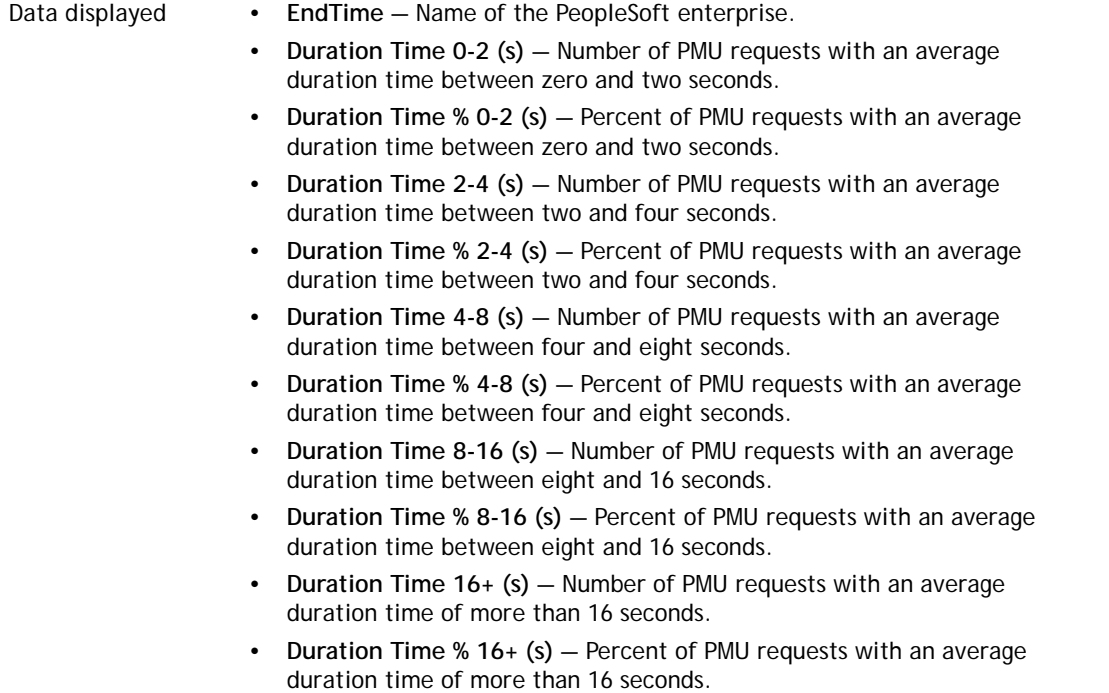

Where to go next Go to [PPM\\_Enterprise\\_Duration\\_Time\\_Distribution Graph View on page 75](#page-74-1). This displays the Duration Time percent distribution graphically.

## <span id="page-74-1"></span>**PPM\_Enterprise\_Duration\_Time\_Distribution Graph View**

### **Purpose**

The PPM\_Enterprise\_Duration\_Time\_Distribution graph shows the distribution of enterprise duration times by percent.

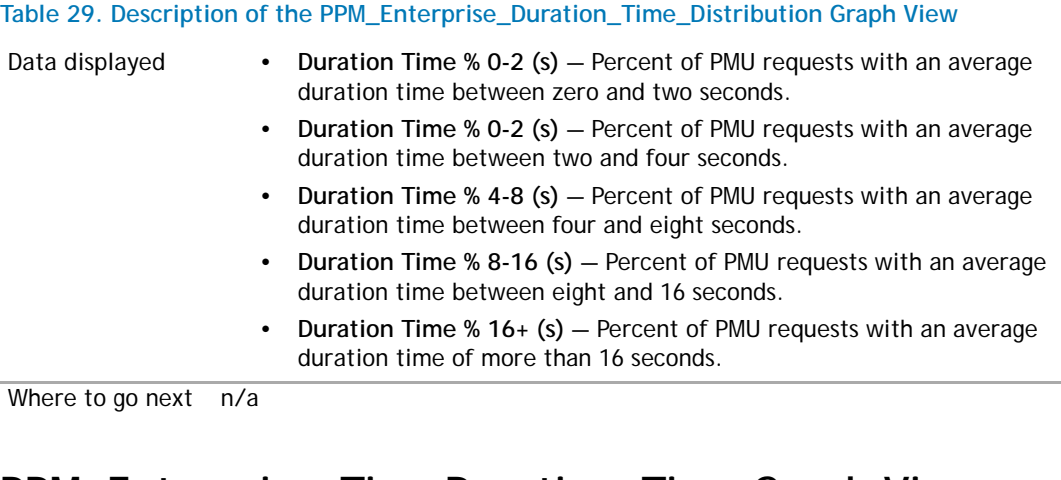

# **PPM\_Enterprise\_Tier\_Duration\_Time Graph View**

### **Purpose**

The PPM\_Enterprise\_Tier\_Duration\_Time graph provides a breakdown of duration time across the PeopleSoft Web and App Server Tier.

### **Table 30. Description of the PPM\_Enterprise\_Tier\_Duration\_Time Graph View**

- 
- Data displayed  **App Tier Avg Duration(s)**  Average execution time for all completed PMUs aggregated at the application server tier level during the collection interval. The App Tier Avg Duration Time is calculated as follows:
	- **•** Total 400 PMUs/PMU Count.
	- **Web Tier Avg Duration(s)**  Average execution time for all completed PMUs aggregated at the Web server tier level during the collection interval. The Web Tier Avg Duration Time is calculated as follows:
		- **•** Total 100 and 101 PMUs minus 400 PMUs containing an associated 100 or 101 PMU/PMU Count.

**NOTE:** 400 PMUs without an associated 100 or 101 PMU are not included.

Where to go next Drill down on:

- **Web Tier Avg Durations(s)** bar. [For more information, see](#page-70-0)  [PPM\\_Web\\_Server\\_Overview Graph View on page 71.](#page-70-0) This displays a performance overview of PeopleSoft Web servers.
- **App Tier Avg Durations(s)** bar. [For more information, see](#page-68-0)  [PPM\\_App\\_Server\\_Overview Graph View on page 69.](#page-68-0) This displays a performance overview of PeopleSoft application servers.

### **PPM\_Long\_PMU\_Detail Table View**

### **Purpose**

The PPM\_Long\_PMU\_Detail table isolates problem PMUs (Performance Monitoring Units) by providing data to analyze PMUs with a duration time that exceeds the Long Running PMU Threshold agent property. Use this data to query Completed PMUs in the PeopleSoft Performance Monitor for complete PMU details.

#### **Table 31. Description of the PPM\_Long\_PMU\_Detail Table View**

- Data displayed **•** Peoplesoft User ID User ID of the user who generated the request.
	- **Client IP**  Client's IP address.
	- **Start Time**  The start time of the long PMU.
	- **End Time**  The last time of the long PMU.
	- Client Action The context action for the request executed by the client, for example, View Page.
	- **Client Action Data**  Data passed as a result of the context action. For example, for View Page, the action data would be the following request: http://10.4.52.152:8060/pcs/ps\_rh02/EMPLOYEE/PT\_LOCAL/c/ PERFORMANCE\_MONITOR.PSPMTRANSHISTB.GBL
	- **Duration Time**  Duration time of the long PMU.
	- **ResponseSize**  Size of response in bytes.

**NOTE:** A value of – 1 indicates that the metric value is not available for this transaction type.

**• Parent Instance ID** — Each PMU is associated with a unique instance ID. The instance identifier of the first PMU generated by a particular user request is the Parent Instance. The value of the Parent Instance is then stored with every child PMU within a request.

**NOTE:** Use the Parent Instance ID of a Long PMU to access complete PMU details through the PeopleSoft Performance Monitor completed PMU history.

Where to go next n/a

### **PPM\_Web\_Server\_Detail Table View**

### **Purpose**

The PPM\_Web\_Server\_Detail table provides metrics for a detailed analysis of PeopleSoft Web servers.

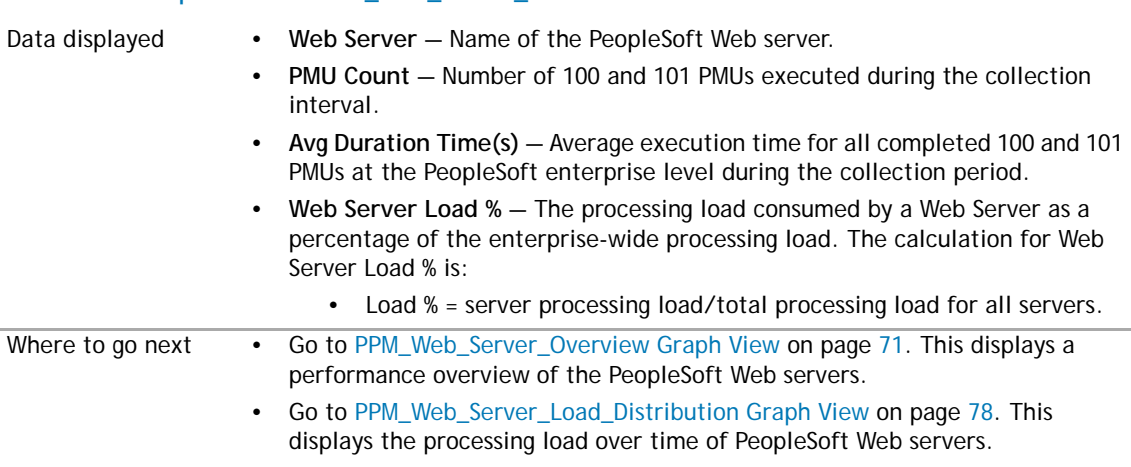

#### **Table 32. Description of the PPM\_Web\_Server\_Detail Table View**

### <span id="page-77-0"></span>**PPM\_Web\_Server\_Load\_Distribution Graph View**

### **Purpose**

The PPM\_Web\_Server\_Load\_Distribution graph provides the ability to analyze processing load consumed by a Web server as a percentage of the enterprise-wide processing load.

Load can be thought of as proportional to the time that a PMU request occupies a server as proportional to duration time. If two users each execute 100 PMU requests in a given time period, they are creating equal system activity, but not necessarily equal load. If the first user performs 100 PMU requests with an average duration time of two seconds, this user's load is 200 seconds. If the second user performs 100 PMU requests with an average duration time of five seconds, this user's load is 500 seconds. As a result, Load Percent provides a quick method to determine a Web server's percentage of contribution to the overall load of the PeopleSoft enterprise.

#### **Table 33. Description of the PPM\_Web\_Server\_Load\_Distribution Graph View**

- Data displayed  **Web Server Load (%)**  The processing load consumed by a Web Server as a percentage of the enterprise-wide processing load. The calculation for Web Server Load % is:
	- **•** Load Percentage = server processing load/total processing load for all servers.

Where to go next n/a

### **PS\_SchedServer Views**

The PS\_SchedServer Agent includes the following views:

- **•** [PS\\_SchedServer\\_Domain\\_Overview Graph View](#page-77-1)
- **•** [PS\\_SchedServer\\_Domain\\_Utilization\\_Overview Graph View](#page-79-0)
- **•** [PS\\_SchedServer\\_Process\\_Utilization\\_Overview Graph View](#page-80-0)
- **•** [PS\\_SchedServer\\_Domain\\_Totals Table View](#page-81-0)
- **•** [PS\\_SchedServer\\_Process\\_Configuration Graph View](#page-81-1)
- **•** [PS\\_SchedServer\\_Process\\_Details Table View](#page-82-0)
- **•** [PS\\_SchedServer\\_Process\\_Totals Table View](#page-83-0)
- **•** [PS\\_SchedServer\\_Queue\\_Summary Graph View](#page-84-0)

### <span id="page-77-1"></span>**PS\_SchedServer\_Domain\_Overview Graph View**

### **Purpose**

For a domain on a given server, the PS\_SchedServer\_Domain\_Overview graph displays the queue length, request activity and availability during the collection period.

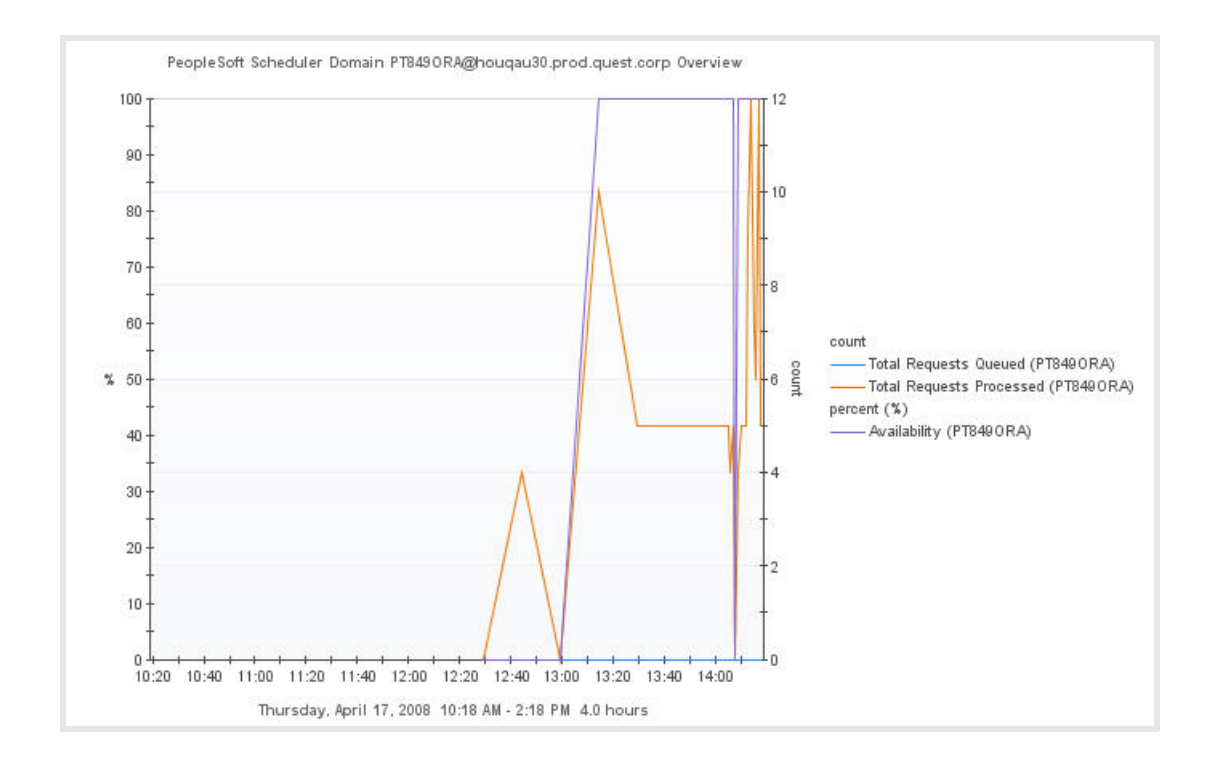

### **Table 34. Description of the PS\_SchedServer\_Domain\_Overview Graph View**

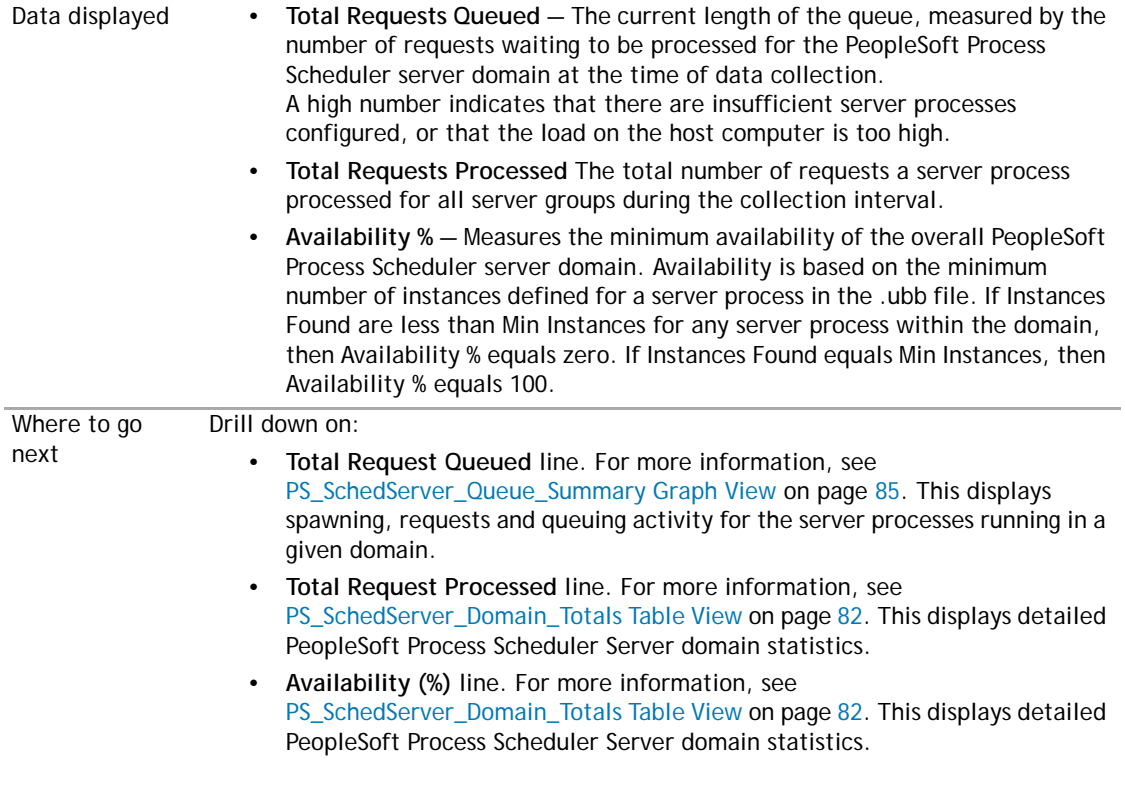

## <span id="page-79-0"></span>**PS\_SchedServer\_Domain\_Utilization\_Overview Graph View**

### **Purpose**

The PS\_SchedServer\_Domain\_Utilization\_Overview graph provides resource utilization and availability measurements for a Peoplesoft Process Scheduler server domain.

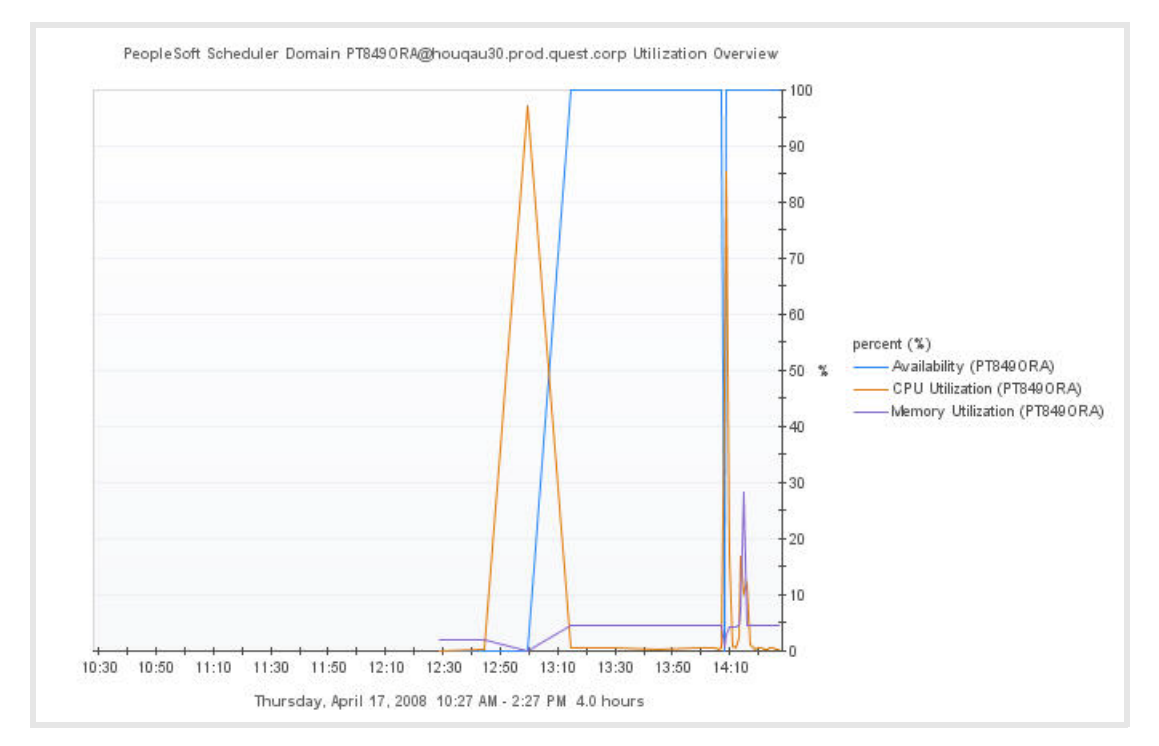

#### **Table 35. Description of the PS\_SchedServer\_Domain\_Utilization\_Overview Graph View**

- Data displayed  **Availability (%)**  Measures the minimum availability of the overall PeopleSoft Process Scheduler server domain. Availability is based on the minimum number of instances defined for a server process in the .ubb file. If Instances Found are less than Min Instances for any server process within the domain, then Availability % equals zero. If Instances Found equals Min Instances, then Availability % equals 100.
	- CPU Utilization (%) The percentage of memory resources used by the processes belonging to the Process Scheduler server domain.
	- **Memory Utilization (%)**  The percentage of memory resources used by the processes belonging to the Process Scheduler server domain.

#### Where to go next Drill down on:

- **Availability (%)** line. [For more information, see](#page-83-0)  [PS\\_SchedServer\\_Process\\_Totals Table View on page 84.](#page-83-0) This displays the server process availability.
- **CPU Utilization (%)** line. [For more information, see](#page-83-0)  PS SchedServer Process Totals Table View on page 84. This displays the server processes consuming CPU resources.
- **Memory Utilization (%)** line. [For more information, see](#page-83-0)  [PS\\_SchedServer\\_Process\\_Totals Table View on page 84.](#page-83-0) This displays the server processes consuming memory resources.

### <span id="page-80-0"></span>**PS\_SchedServer\_Process\_Utilization\_Overview Graph View**

### **Purpose**

The PS\_SchedServer\_Process\_Utilization\_Overview graph provides resource utilization and spawning measurements for server processes that belong to the PeopleSoft Process Scheduler server domain.

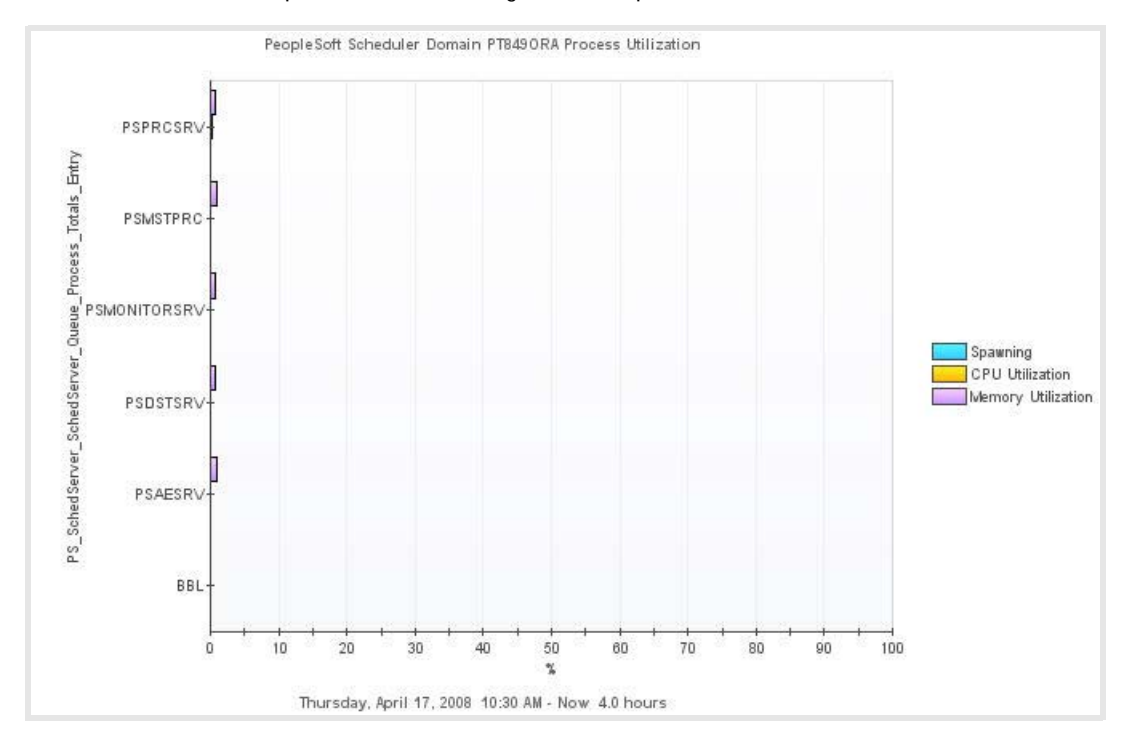

#### **Table 36. Description of the PS\_SchedServer\_Process\_Utilization\_Overview Graph View**

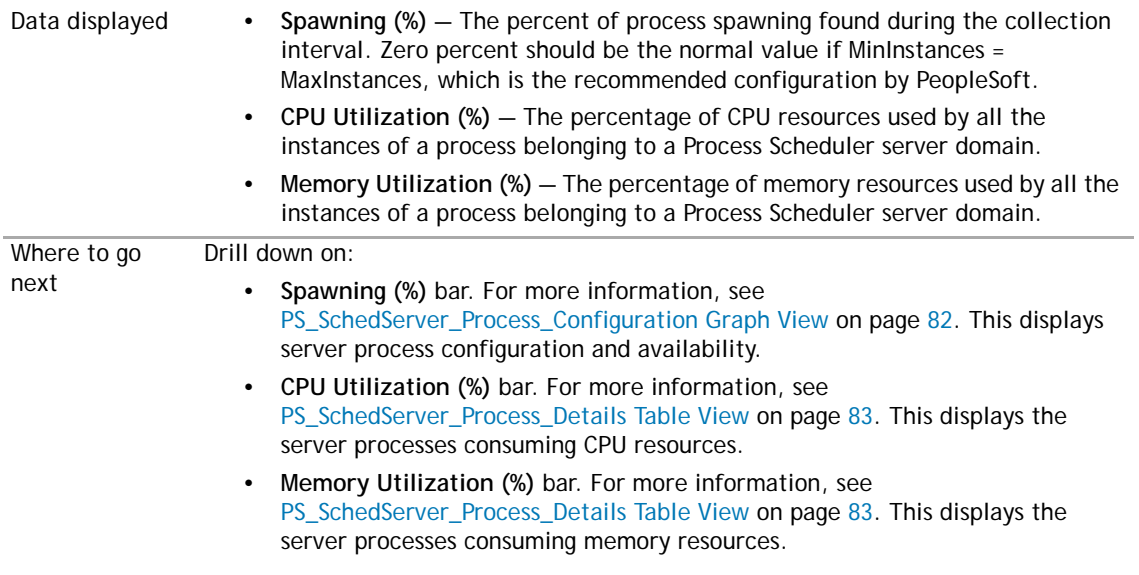

### <span id="page-81-0"></span>**PS\_SchedServer\_Domain\_Totals Table View**

### **Purpose**

The PS\_SchedServer\_Domain\_Totals table provides resource utilization, request and queue activity, and availability measurements for a PeopleSoft Process Scheduler server domain.

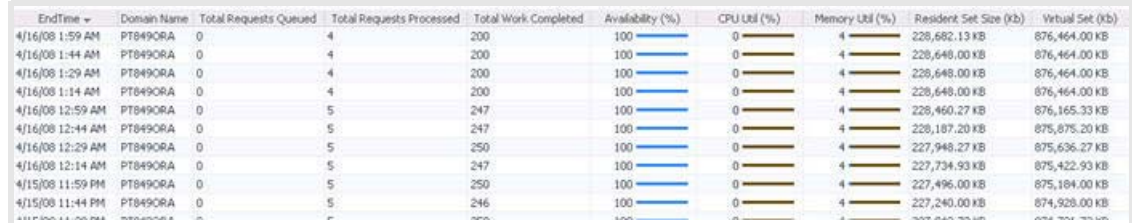

#### **Table 37. Description of the PS\_SchedServer\_Domain\_Totals Table View**

- Data displayed  **Domain Name**  The name of the domain containing the Process Scheduler being monitored.
	- **Total Requests Queued**  The current length of the queue, measured by the number of requests waiting to be processed for the PeopleSoft Process Scheduler server domain at the time of data collection. A high number indicates that there are insufficient server processes configured, or that the load on the host computer is too high.
	- **Total Requests Processed**  The total number of requests a server process processed for all server groups during the collection interval.
	- **Total Work Completed**  The total workload completed by all server groups being monitored during the collection interval.
	- **Availability (%)**  Measures the minimum availability of the overall PeopleSoft Process Scheduler server domain. Availability is based on the minimum number of instances defined for a server process in the .ubb file. If Instances Found are less than Min Instances for any server process within the domain, then Availability % equals zero. If Instances Found equals Min Instances, then Availability % equals 100.
	- **Memory Util (%)**  The percentage of memory resources used by all the processes belonging to the Process Scheduler server domain.
	- **Resident Set Size (Kb)** The total amount of physical memory for all the processes belonging to the Process Scheduler server domain.
	- **CPU Util (%)**  The percentage of CPU resources used by all the processes belonging to the Process Scheduler server domain.
	- **Virtual Set Size (Kb)**  The total size of swap space for all the monitored processes belonging to the Process Scheduler server domain.

Where to go next Go to [PS\\_SchedServer\\_Process\\_Totals Table View on page 84.](#page-83-0) This displays server process statistics.

### <span id="page-81-1"></span>**PS\_SchedServer\_Process\_Configuration Graph View**

### **Purpose**

The PS\_SchedServer\_Process\_Configuration graph provides process configuration and availability information for server processes that belong to the PeopleSoft Process Scheduler server domain.

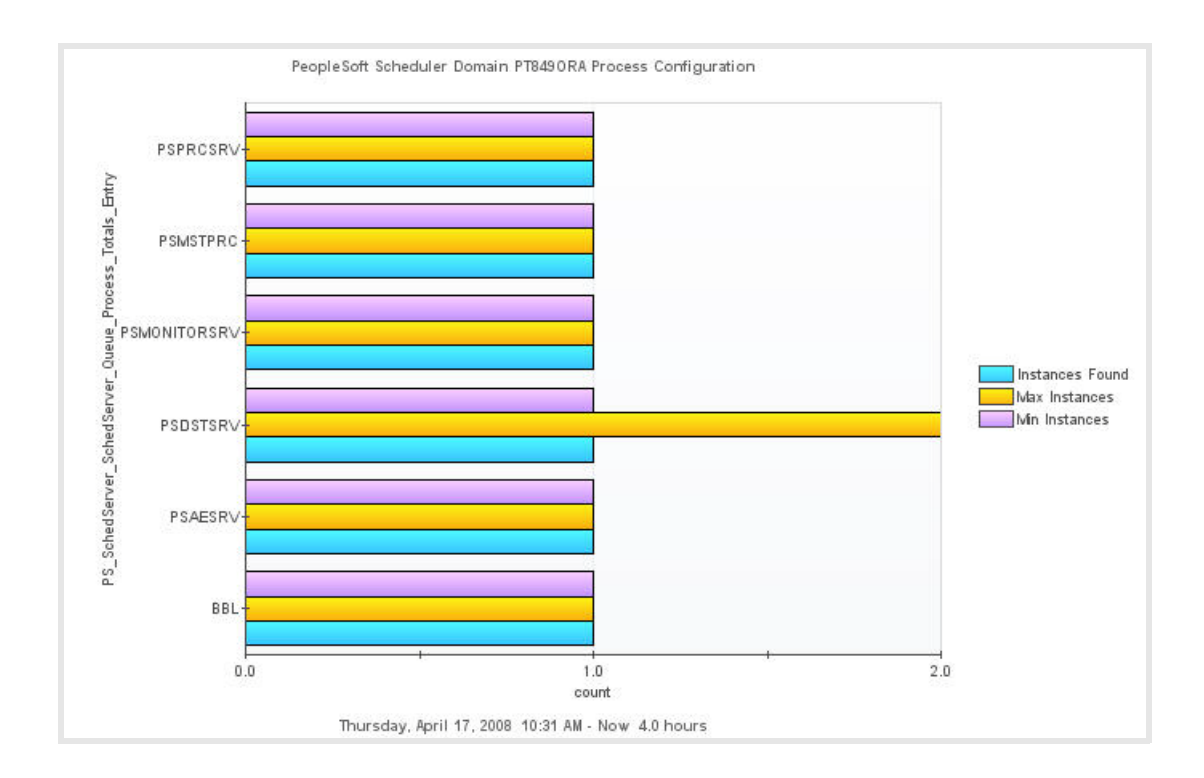

#### **Table 38. Description of the PS\_SchedServer\_Process\_Configuration Graph View**

- Data displayed  **Instances Found**  The number of instances of a process found for that domain at the time of data collection.
	- **Max Instances**  The max number of instances defined for this process in the .ubb file.
	- **Min Instances**  The minimum number of instances defined for this process in the .ubb file.

Where to go next n/a

## <span id="page-82-0"></span>**PS\_SchedServer\_Process\_Details Table View**

### **Purpose**

The PS\_SchedServer\_Process\_Details table provides information about request activity and resource utilization of the server process instances that belong to the PeopleSoft Process Scheduler server domain.

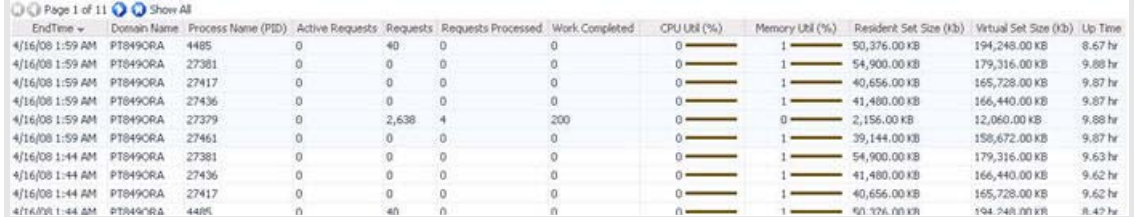

#### **Table 39. Description of the PS\_SchedServer\_Process\_Details Table View**

- Data displayed  **Domain Name**  The name of the domain containing the Process Scheduler process being monitored.
	- **Process Name (PID)**  The scheduler server process name (PSDSTSRV, PSAESRV, and so on) and process ID to identify the instance of the process configured to service a particular queue.
	- **Active Requests**  The number of requests initiated by the Process Scheduler server process that are still active at the time of data collection. The active requests numbers represent the number of requests that are still waiting to be processed for a particular Tuxedo client (a workstation or jolt station handler).
	- **Requests**  The total number of requests a server process has processed at the time of data collection since the PeopleSoft Process Scheduler Server domain process started or recycled.
	- **Requests Processed**  The total number of requests a server process has processed during the collection interval. Requests Processed displays the number of service requests processed and completed by the Process Scheduler server process advertising those particular services during the collection interval.
	- **Work Completed**  The total workload completed by the Process Scheduler server process for the collection interval. Work completed is the requests completed multiplied by the load factor (typically 50).
	- CPU Util (%) The percentage of CPU resources used by all the processes belonging to the Process Scheduler server domain.
	- **Memory Util (%)**  The percentage of memory resources used by the instance of the process belonging to a Process Scheduler server domain.
	- **Resident Set Size (Kb) The total amount of physical memory for all the** instances of a process belonging to a Process Scheduler server domain.
	- **Virtual Set Size (Kb)**  The total size of swap space for the instance of a process belonging to a Process Scheduler server domain.
	- **Up Time**  The number of hours the instance of the process is running.

Where to go next n/a

### <span id="page-83-0"></span>**PS\_SchedServer\_Process\_Totals Table View**

#### **Purpose**

The PS\_SchedServer\_Process\_Totals table provides information about queuing activity, resource utilization, and the number and availability of server processes that belong to the PeopleSoft Process Scheduler server domain.

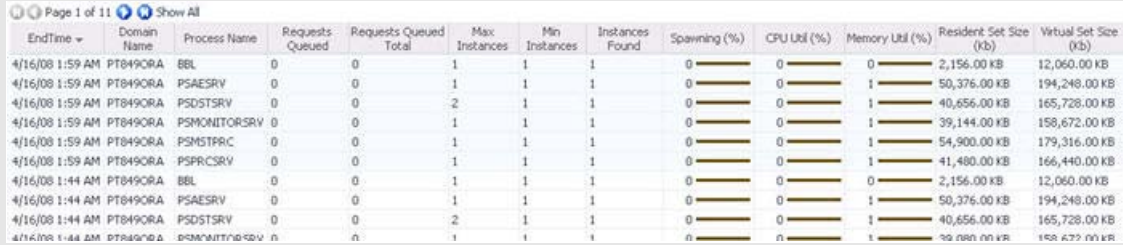

#### **Table 40. Description of the PS\_SchedServer\_Process\_Totals Table View**

- Data displayed  **Domain Name**  The name of the domain containing the Process Scheduler process being monitored.
	- **Process Name**  The scheduler server process (PSDSTSRV, PSAESRV, and so on) configured to service a particular queue.
	- **Requests Queued**  Indicates the current length of the queue measured by the number of requests waiting to be processed at the time of data collection. High queue lengths may indicate that more server processes need to be configured to run.

**NOTE:** If the T\_DOMAIN:TA\_LDBAL attribute is "N" or the T\_DOMAIN: TA\_MODEL attribute is "MP", this field does not return a value. Therefore, when this field does return a value, TA\_LMID and TA\_SOURCE have the same value. These values can be configured in the *psprcsrv.ubx* configuration file.

- **Requests Queued Total**  Indicates the number of times a request waited to be processed for an application server process at the time of data collection since the PeopleSoft Process Scheduler server domain started.
- **Max Instances**  The maximum number of instances defined for this process in the .ubb file.
- **Min Instances**  The minimum number of instances defined for this process in the .ubb file.
- **Instances Found**  The number of instances of a process found for that domain at the time of data collection.
- **Spawning (%)**  The percent of process spawning found during the collection interval. Zero percent should be the normal value if MinInstances = MaxInstances, which is the recommended configuration by Peoplesoft.
- **CPU Util (%)**  The percentage of CPU resources used by all the instances of a process belonging to a Process Scheduler server domain.
- **Memory Util (%) The percentage of memory resources used by the** instance of the process belonging to a Process Scheduler server domain.
- **Resident Set Size (Kb) The total amount of physical memory for all the** instances of a process belonging to a Process Scheduler server domain.
- **Virtual Set Size (Kb)**  The total size of swap space for all the monitored processes belonging to the Process Scheduler server domain.

Where to go next Go to [PS\\_SchedServer\\_Process\\_Details Table View on page 83.](#page-82-0) This displays data for all instances of the selected process.

### <span id="page-84-0"></span>**PS\_SchedServer\_Queue\_Summary Graph View**

### **Purpose**

The PS\_SchedServer\_Queue\_Summary graph provides information about spawning, requests and queuing activity for the server processes that belong to the PeopleSoft Process Scheduler server domain.

#### **Table 41. Description of the PS\_SchedServer\_Queue\_Summary Graph View**

- Data displayed  **Process Name**  The scheduler server process (PSDSTSRV, PSAESRV, and so on) configured to service a particular queue.
	- **Spawning (%) The percent of process spawning found during the** collection interval. Zero percent should be the normal value if MinInstances = MaxInstances, which is the recommended configuration by Peoplesoft.
	- **Requests Queued**  Indicates the current length of the queue measured by the number of requests waiting to be processed at the time of data collection.

A value greater than zero for the Requests Queued indicates a queuing state where some requests or services are active and waiting in a queue for the corresponding Process Scheduler server process to process those requests. If Request Queued values greater than zero are observed for a number of consecutive collection cycles, it might indicate an insufficient number of instances of that application server process are configured within the Process Scheduler server domain to process requests from clients.

**NOTE:** If the T\_DOMAIN:TA\_LDBAL attribute is "N" or the T\_DOMAIN: TA\_MODEL attribute is "MP", this field does not return a value. Therefore, when this field does return a value, TA\_LMID and TA\_SOURCE have the same value. These values can be configured in the *psprcsrv.ubx* configuration file.

**• Requests Queued Total** — Indicates the number of times a request waited to be processed for an application server process at the time of data collection, since the PeopleSoft Process Scheduler server domain started.

Where to go next Drill down on the **Spawning (%)** bar. [For more information, see](#page-81-1)  [PS\\_SchedServer\\_Process\\_Configuration Graph View on page 82.](#page-81-1) This displays process configuration details.

### **PS\_Scheduler Views**

The PS Scheduler Agent includes the following views:

- **•** [PSS\\_Current\\_JobNumbers Graph View](#page-86-0)
- **•** [PSS\\_Current\\_Jobs Graph View](#page-86-1)
- **•** [PSS\\_Current\\_Processes Graph View](#page-87-0)
- **•** [PSS\\_Current\\_Users Graph View](#page-88-0)
- **[PSS\\_DB\\_Overview Graph View](#page-89-0)**
- **PSS** Jobs ProcessingTime Table View
- **•** [PSS\\_JobSummary Graph View](#page-91-0)
- **[PSS\\_Prcs\\_Types Graph View](#page-92-0)**
- **•** [PSS\\_Processes\\_Hold\\_List Table View](#page-93-0)
- **•** [PSS\\_Processes\\_ProcessingTime Table View](#page-94-0)
- **•** [PSS\\_Processes\\_QueuedList Table View](#page-94-1)
- **•** [PSS\\_ProcessList Table View](#page-95-0)
- **•** [PSS\\_ProcessSummary Graph View](#page-96-0)
- **PSS** Queue Overview Graph View
- **[PSS\\_RptDist\\_Overview Graph View](#page-98-0)**
- **•** [PSS\\_RptDistPrcs\\_List Table View](#page-99-0)
- **•** [PSS\\_RptDistPrcs\\_Summary Graph View](#page-100-0)
- **•** [PSS\\_Server\\_Uptime Graph View](#page-101-0)

### <span id="page-86-0"></span>**PSS\_Current\_JobNumbers Graph View**

### **Purpose**

The PSS\_Current\_JobNumbers graph displays the CPU and Memory consumption by Job Numbers that are being processed by the Process Scheduler Queue(s) during the collection period.

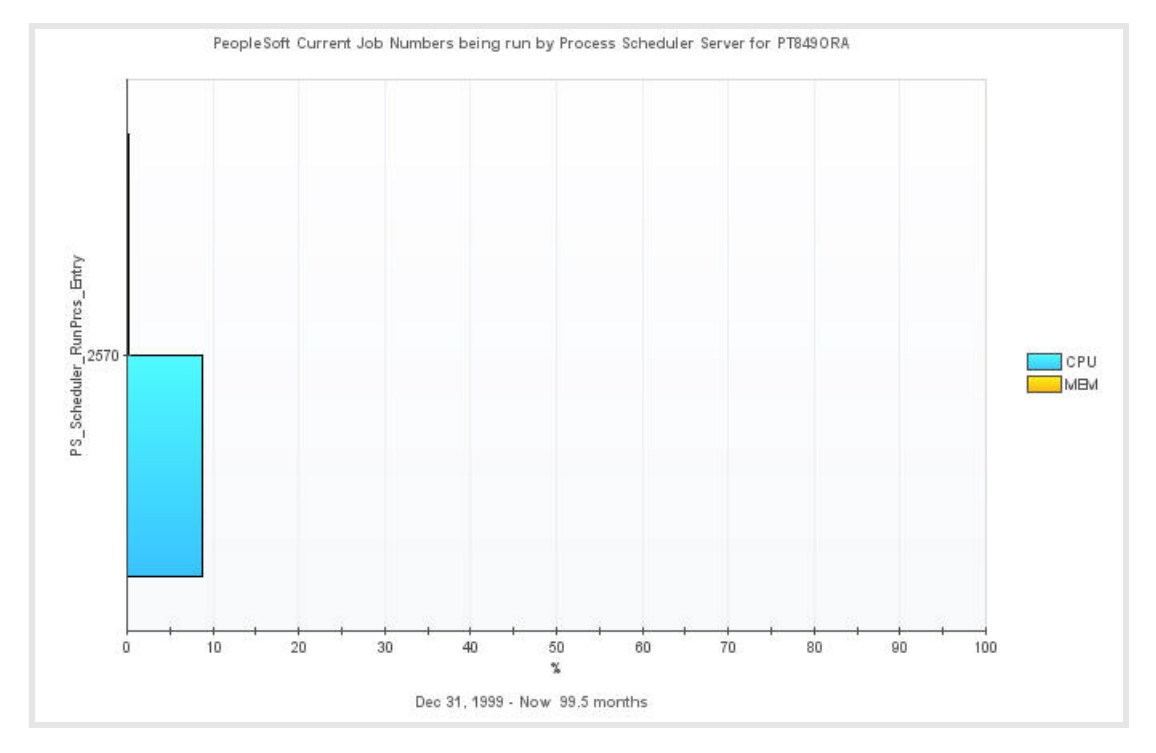

#### **Table 42. Description of the PSS\_Current\_JobNumbers Graph View**

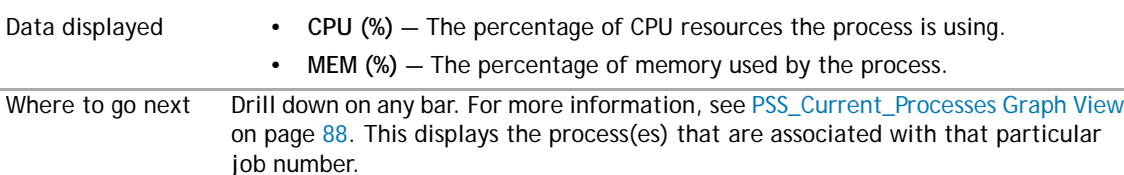

### <span id="page-86-1"></span>**PSS\_Current\_Jobs Graph View**

### **Purpose**

The PSS\_Current\_Jobs graph displays the CPU and Memory consumption of all the jobs that are being processed by the Process Scheduler Queue(s) during the collection period.

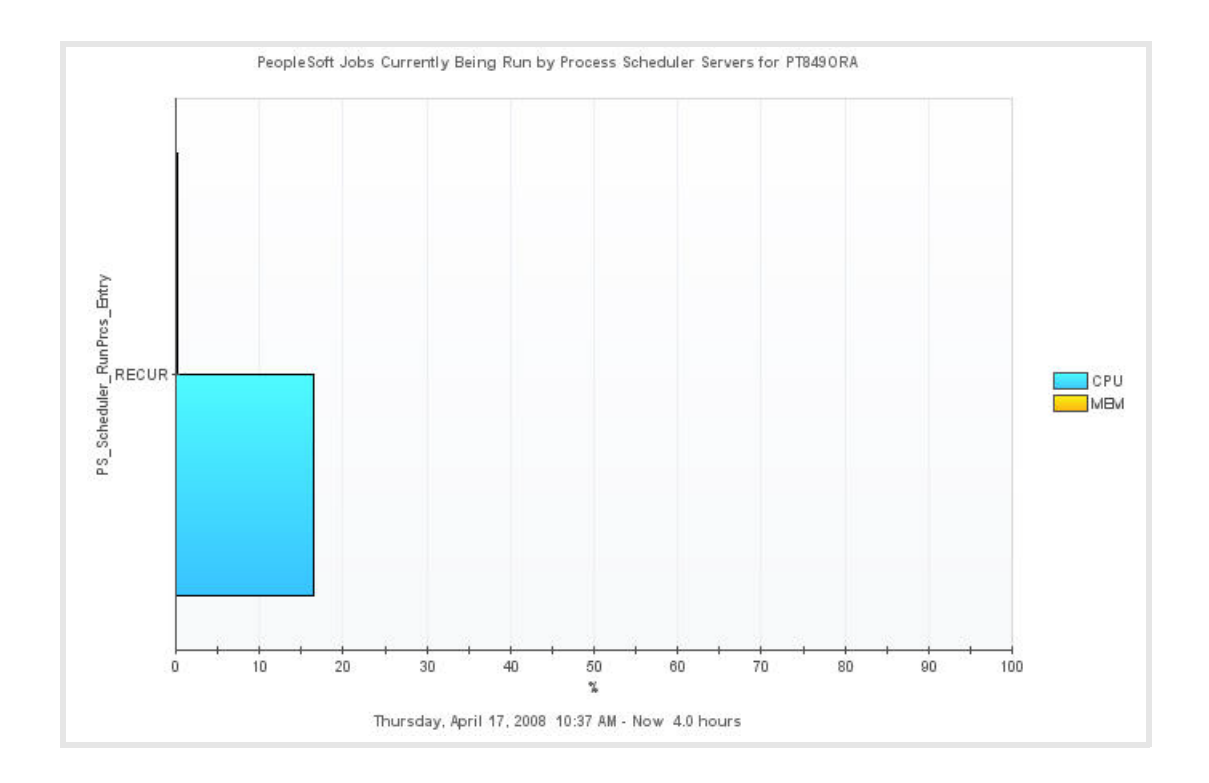

#### **Table 43. Description of the PSS\_Current\_Jobs Graph View**

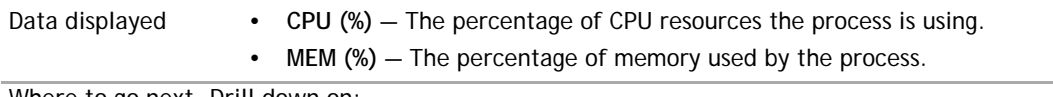

Where to go next Drill down on:

- **CPU %** bar. [For more information, see PSS\\_Current\\_Users Graph View on](#page-88-0)  [page 89.](#page-88-0) This displays the PeopleSoft application users running that particular job.
- **MEM %** bar. [For more information, see PSS\\_Current\\_JobNumbers Graph](#page-86-0)  [View on page 87.](#page-86-0) This displays the Job Numbers associated with that particular job.

### <span id="page-87-0"></span>**PSS\_Current\_Processes Graph View**

### **Purpose**

The PSS\_Current\_Processes graph displays the CPU and Memory consumption by Process name that are being processed by the Process Scheduler Queue(s) during the collection period.

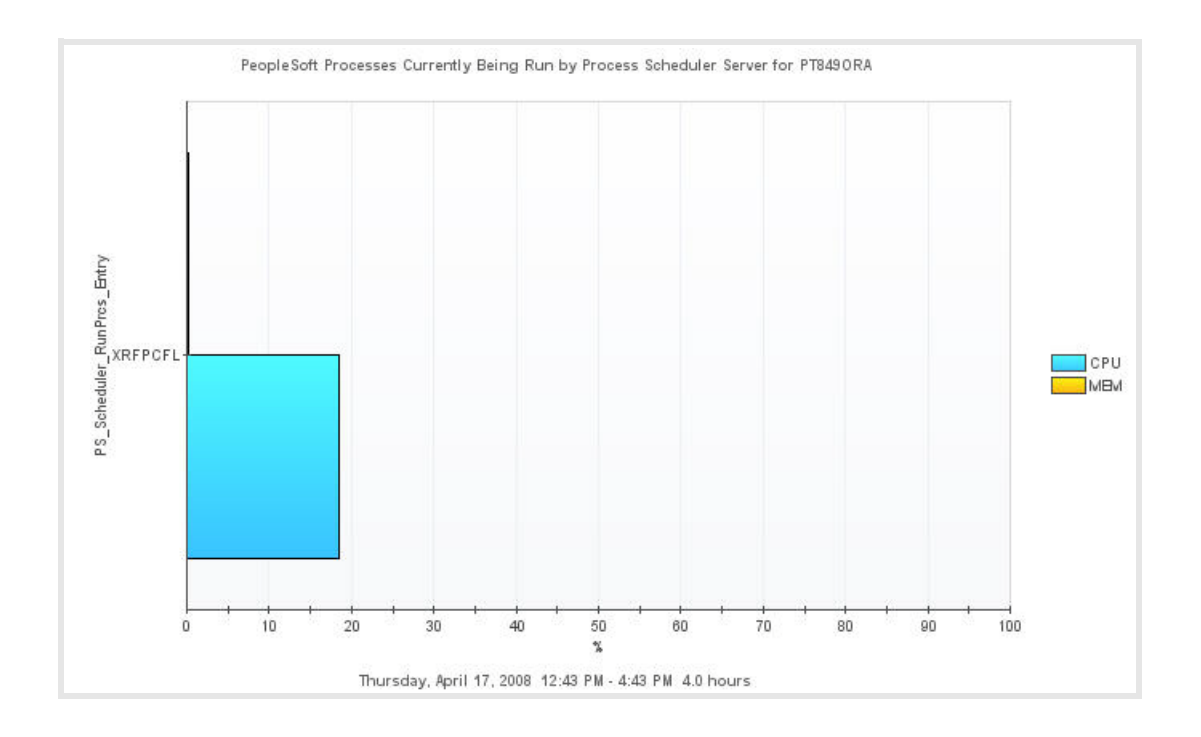

### **Table 44. Description of the PSS\_Current\_Processes Graph View**

- Data displayed  **CPU (%)**  The percentage of CPU resources the Report Distribution process is using at the time of collection.
	- MEM (%) The percentage of physical memory the Report Distribution process is using at the time of collection.

Where to go next n/a

### <span id="page-88-0"></span>**PSS\_Current\_Users Graph View**

### **Purpose**

The PSS\_Current\_Users graph displays the CPU and Memory consumption of all the jobs submitted by the PeopleSoft application user that is processed by the Process Scheduler during the collection period.

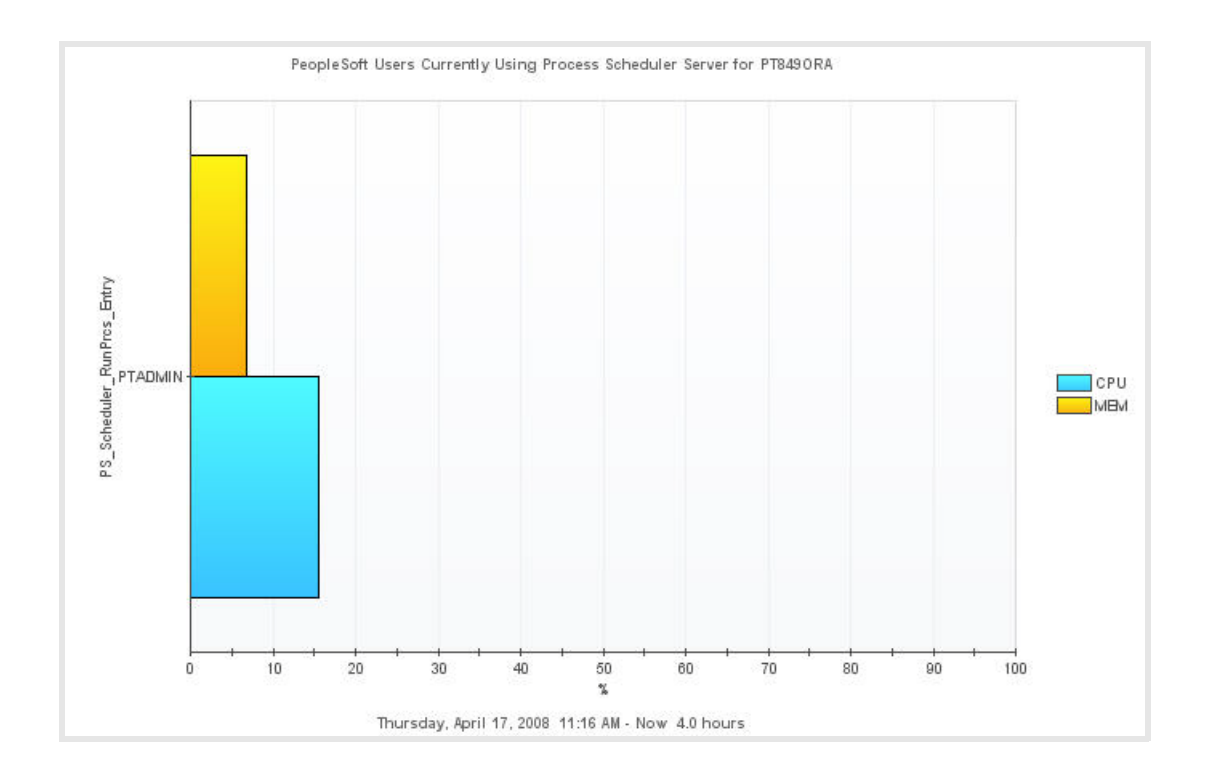

### **Table 45. Description of the PSS\_Current\_Users Graph View**

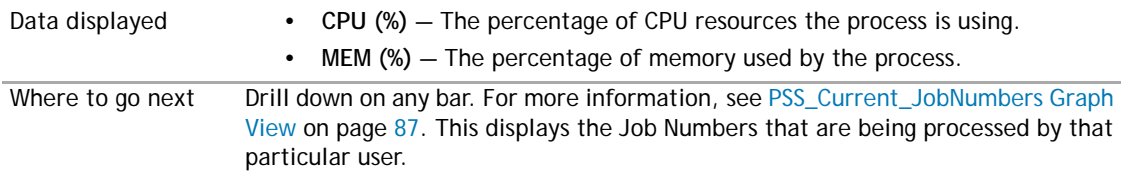

### <span id="page-89-0"></span>**PSS\_DB\_Overview Graph View**

### **Purpose**

The PSS\_DB\_Overview (Database Overview) graph displays the CPU and Memory consumption of all the process schedulers that are configured per database during the collection period.

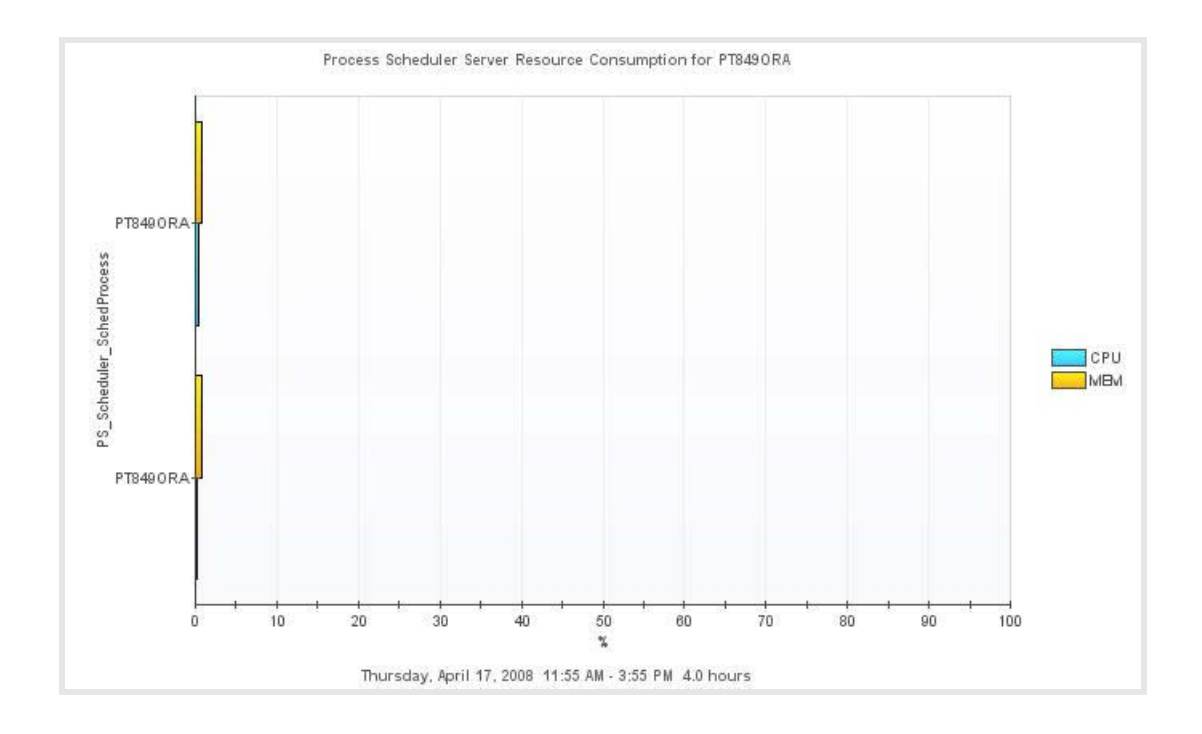

#### **Table 46. Description of the PSS\_DB\_Overview Graph View**

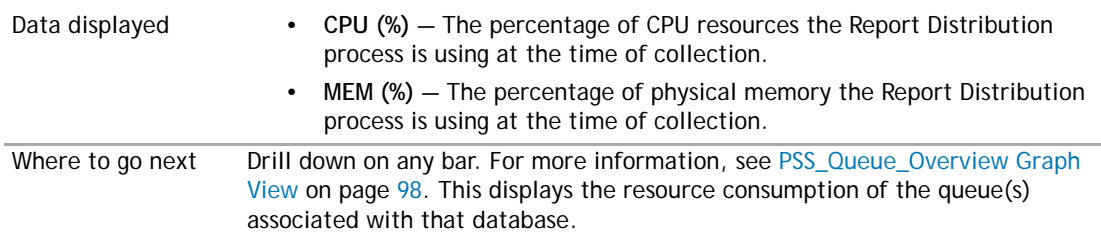

## <span id="page-90-0"></span>**PSS\_Jobs\_ProcessingTime Table View**

### **Purpose**

The PSS\_Jobs\_ProcessingTime table displays the processing time in seconds for the jobs with a status of Processing during the current collection period.

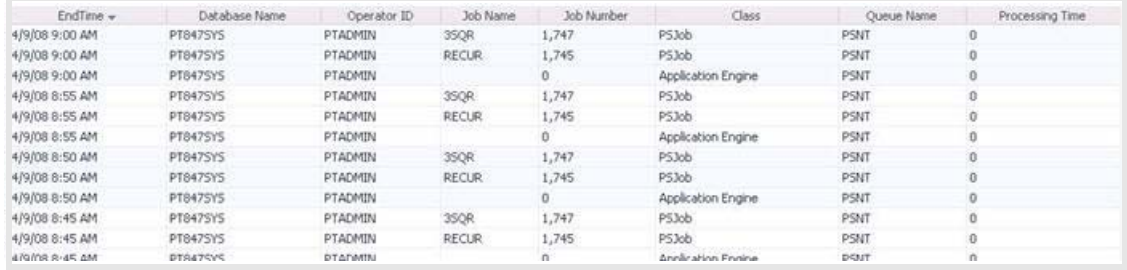

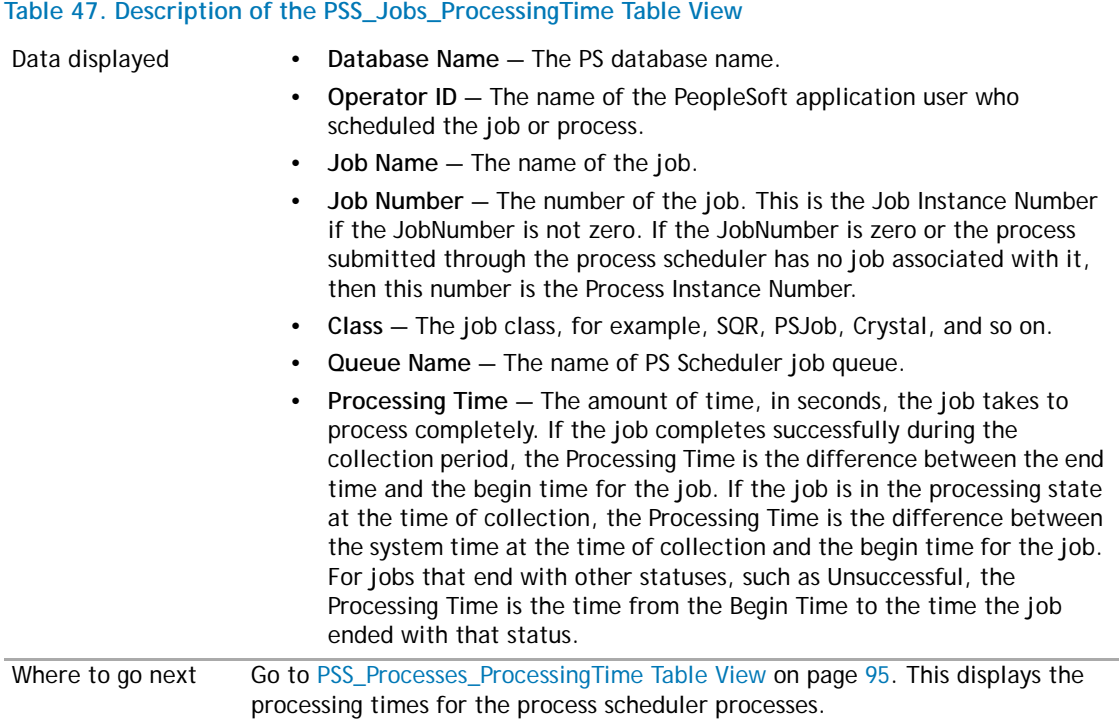

## <span id="page-91-0"></span>**PSS\_JobSummary Graph View**

### **Purpose**

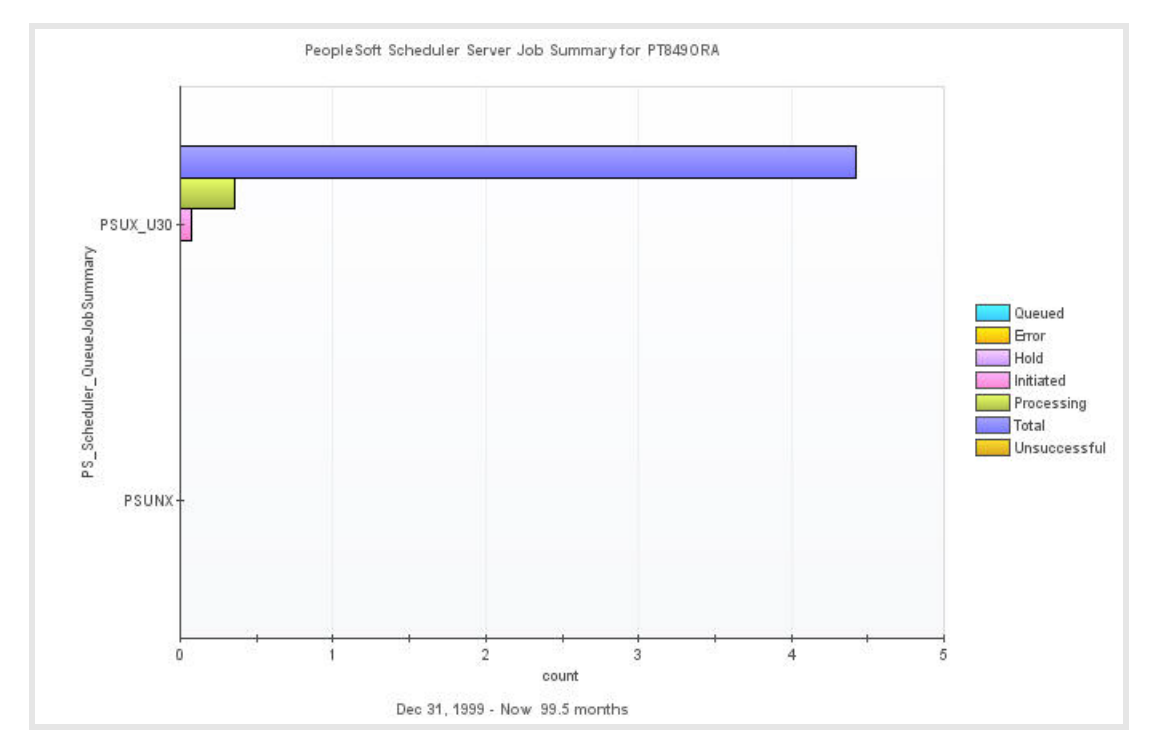

The PSS\_JobSummary graph displays how many jobs are in the following states during the collection period.

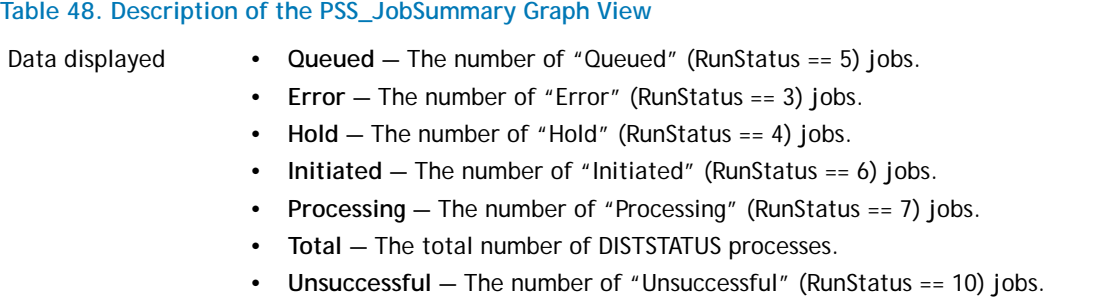

Where to go next Drill down on any bar. [For more information, see PSS\\_ProcessSummary Graph View](#page-96-0) [on page 97.](#page-96-0) This displays the process scheduler process summary.

## <span id="page-92-0"></span>**PSS\_Prcs\_Types Graph View**

### **Purpose**

The PSS\_Prcs\_Types (Processes Types) graph displays the number of active jobs per process type, for example: SQG, Query, AppEngine, Crystal, and so on, at the time of data collection.

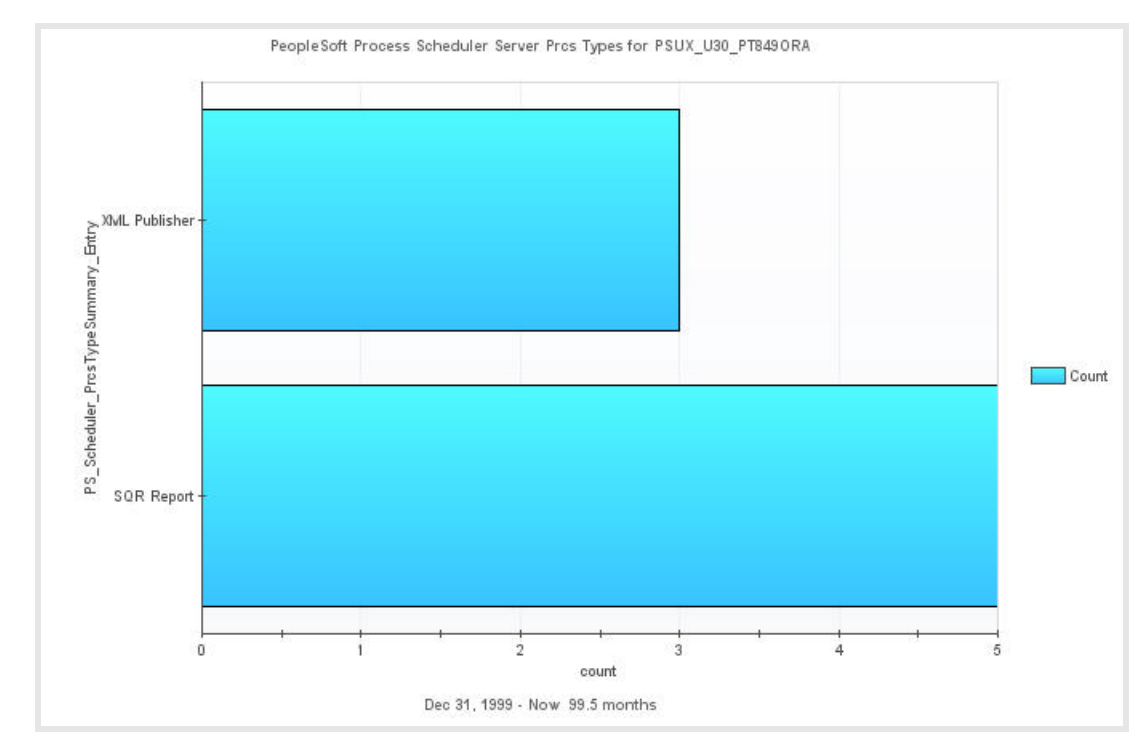

#### **Table 49. Description of the PSS\_Prcs\_Types Graph View**

- Data displayed **•** PrcsType The process type, for example: SQR, Query, Cobol, AE, and so on.
	- **Count**  The number for a specific job.

Where to go next  $n/a$ 

### <span id="page-93-0"></span>**PSS\_Processes\_Hold\_List Table View**

### **Purpose**

The PSS\_Processes\_Hold\_List table displays the list of the processes that have the status of Hold during the collection period. The details in this view are derived from the [RunPrcs Data Table](#page-141-0) for those processes that have the status of Hold.

Data for Processes in "Hold" status is collected in the QueuePrcs table according to the criteria (age of the processes) entered in the Jobs/Prcs Collection agent property.

**n** NOTE: Processes with statuses other than Hold (for example, Pending) that have changed status to "Hold" and are older than the age specified in the agent property are not collected as the original run time is taken into account for computing the age of the processes.

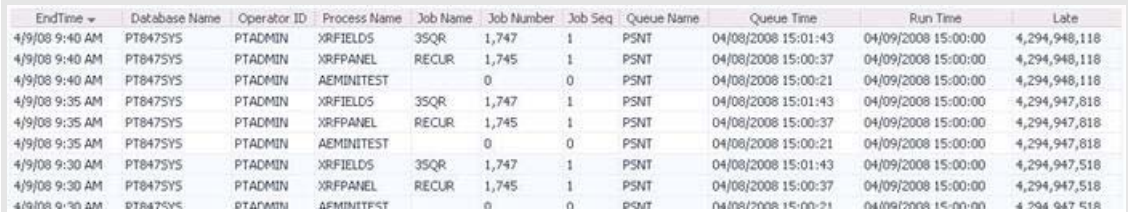

**Table 50. Description of the PSS\_Processes\_Hold\_List Table View**

- Data displayed  **Database Name**  The PS database name.
	- **Operator ID**  The name of the PeopleSoft application user who scheduled the job or process.
	- **Process Name**  The name of the process.
	- **Job Name**  The name of the job.
	- **Job Number**  The number of the job. This is the Job Instance Number if the JobNumber is not zero. If the JobNumber is zero or the process submitted through the process scheduler has no job associated with it, then this number is the Process Instance Number.
	- **Job Seq**  The sequence number of the Job within the job that the process is associated with. This number is zero if the JobNumber is zero or the process submitted through the process scheduler has no job associated with it. For jobs with multiple processes (and a JobNumber not equal to zero), the addition of a JobSeq number to the JobNumber value equals the Process Instance Number assigned by the Process Scheduler.
	- **Queue Name**  The name of PS Scheduler job queue.
	- **Queue Time**  The date and time the job queued.
	- **Late**  How far past the scheduled run time the job is queued, in seconds. If the job has not begun processing, it is the difference between the system time at the time of collection and the run time for the job. If the job has begun processing, it is the difference between the start time and the run time.

Where to go next n/a

### <span id="page-94-0"></span>**PSS\_Processes\_ProcessingTime Table View**

### **Purpose**

The PSS Processes ProcessingTime table displays the processing time in seconds for the processes that have a status of Processing during the current collection period.

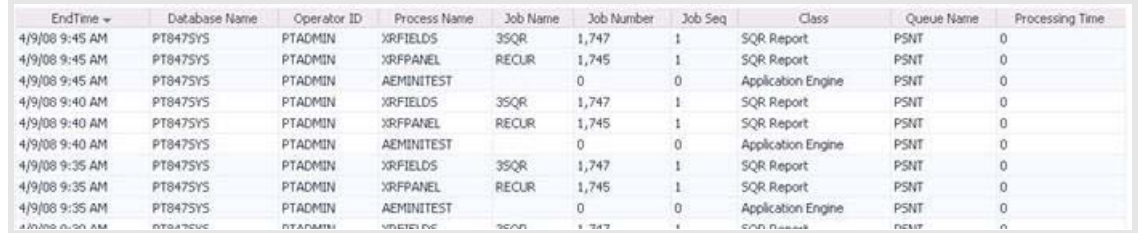

#### **Table 51. Description of the PSS\_Processes\_ProcessingTime Table View**

- Data displayed  **Database Name**  The PS database name.
	- **Operator ID** The name of the PeopleSoft application user who scheduled the job or process.
	- **Process Name**  The name of the process.
	- **Job Name**  The name of the job.
	- **Job Number**  The number of the job. This is the Job Instance Number if the JobNumber is not zero. If the JobNumber is zero or the process submitted through the process scheduler has no job associated with it, then this number is the Process Instance Number.
	- **Job Seq**  The sequence number of the Job within the job that the process is associated with. This number is zero if the JobNumber is zero or the process submitted through the process scheduler has no job associated with it. For jobs with multiple processes (and JobNumber not equal to zero), the addition of a JobSeq number to the JobNumber value equals the Process Instance Number assigned by the Process Scheduler.
	- Class The job class, for example, SQR, PSJob, Crystal, and so on.
	- **Queue Name**  The name of PS Scheduler job queue.
	- **Processing Time**  The amount of time, in seconds, the job takes to process completely. If the job completes successfully during the collection period, the Processing Time is the difference between the end time and the begin time for the job. If the job is in the processing state at the time of collection, the Processing Time is the difference between the system time at the time of collection and the begin time for the job. For jobs that end with other statuses, such as Unsuccessful, the Processing Time is the time from the Begin Time to the time the job ended with that status.

Where to go next n/a

### <span id="page-94-1"></span>**PSS\_Processes\_QueuedList Table View**

### **Purpose**

The PSS\_Processes\_QueuedList table view displays the list of the processes that have the status of Queued during the collection period. The details in this view are derived from the [QueuePrcs Data Table](#page-138-0) for those processes that have the status of Queued.

The processes that have the status of queued are waiting to be initiated and subsequently processed by any available process scheduler server that is configured for the PeopleSoft database.

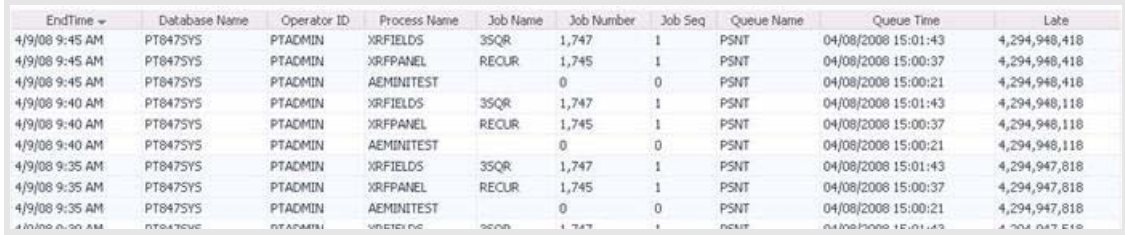

#### **Table 52. Description of the PSS\_Processes\_QueuedList Table View**

Data displayed **• Database Name** — The PS database name.

- **Operator ID**  The name of the PeopleSoft application user who scheduled the job or process.
- **Process Name**  The name of the process.
- **Job Name**  The name of the job.
- **Job Number**  The number of the job. This is the Job Instance Number if the JobNumber is not zero. If the JobNumber is zero or the process submitted through the process scheduler has no job associated with it, then this number is the Process Instance Number.
- **Job Seq**  The sequence number of the Job within the job that the process is associated with. This number is zero if the JobNumber is zero or the process submitted through the process scheduler has no job associated with it. For jobs with multiple processes (and JobNumber not equal to zero), the addition of a JobSeq number to the JobNumber value equals the Process Instance Number assigned by the Process Scheduler.
- **Queue Name**  The name of PS Scheduler job queue.
- **Queue Time**  The date and time the job queued.
- **Late**  How far past the scheduled run time the job is queued, in seconds. If the job has not begun processing, it is the difference between the system time at the time of collection and the run time for the job. If the job has begun processing, it is the difference between the start time and the run time.

Where to go next n/a

### <span id="page-95-0"></span>**PSS\_ProcessList Table View**

#### **Purpose**

The PSS\_ProcessList table displays the list of the processes that have the following states during the collection period: Error, UnabletoPost and Unsuccessful.

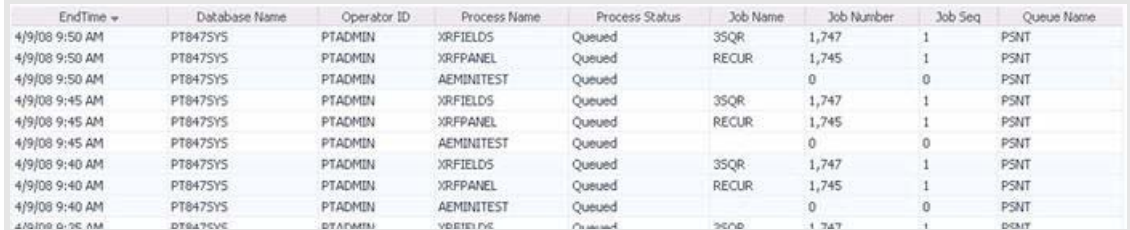

#### **Table 53. Description of the PSS\_ProcessList Table View**

- Data displayed  **Database Name**  The PS database name.
	- **Operator ID** The name of the PeopleSoft application user who scheduled the job or process.
	- **Process Name**  The name of the process.
	- Process Status The current status description of the process.
	- **Job Name**  The name of the job.
	- **Job Number**  The number of the job. This is the Job Instance Number if the JobNumber is not zero. If the JobNumber is zero or the process submitted through the process scheduler has no job associated with it, then this number is the Process Instance Number.
	- **Job Seq**  The sequence number of the Job within the job that the process is associated with. This number is zero if the JobNumber is zero or the process submitted through the process scheduler has no job associated with it. For jobs with multiple processes (and JobNumber not equal to zero), the addition of a JobSeq number to the JobNumber value equals the Process Instance Number assigned by the Process Scheduler.
	- **Queue Name**  The name of PS Scheduler job queue.

Where to go next n/a

### <span id="page-96-0"></span>**PSS\_ProcessSummary Graph View**

#### **Purpose**

The PSS\_ProcessSummary graph displays how many processes are in specific states during the collection period.

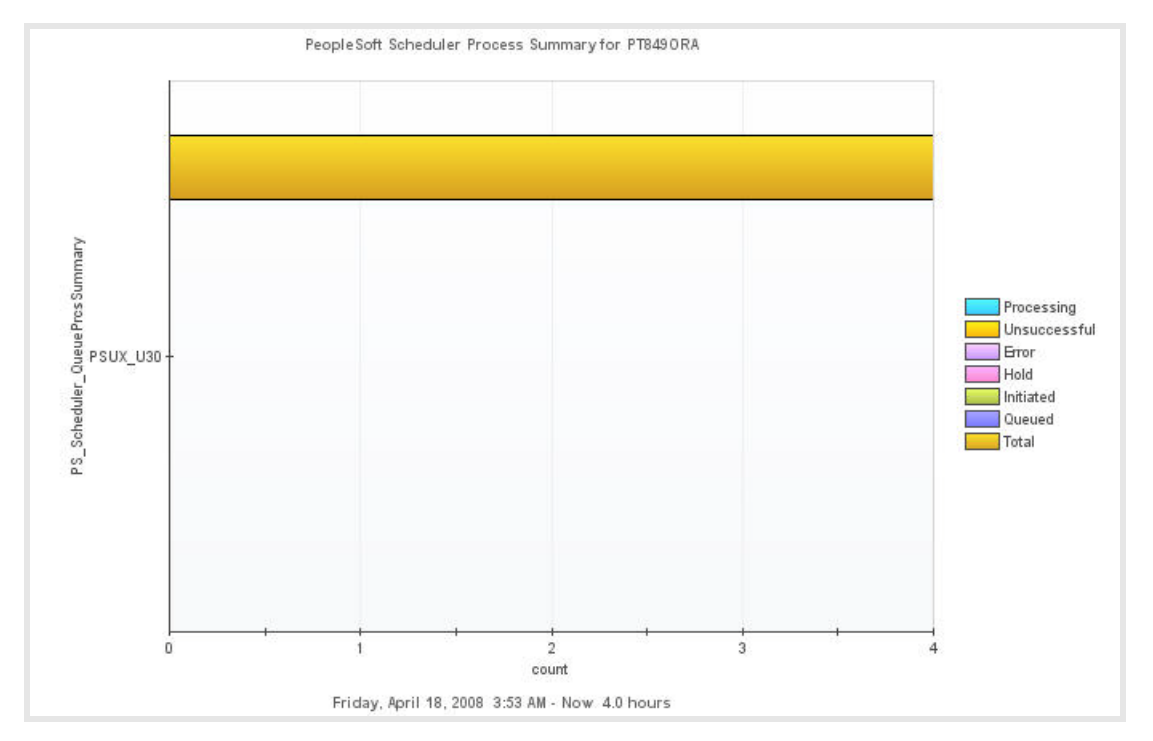

#### **Table 54. Description of the PSS\_ProcessSummary Graph View**

- Data displayed **•** Processing The number of Processing (DISTSTATUS == 2) Report.
	- **Unsuccessful**  The number of "Unsuccessful" (RunStatus == 10) processes.
	- Error The number of "Error" (RunStatus == 3) processes.
	- **Hold**  The number of "Hold" (RunStatus == 4) processes.
	- **Initiated**  The number of "Initiated" (RunStatus == 6) processes.
	- **Queued**  The number of "Queued" (RunStatus == 5) processes.
	- Total The total number of DISTSTATUS processes.

Where to go next Drill down on:

- **Processing** bar. [For more information, see PSS\\_Processes\\_ProcessingTime](#page-94-0)  [Table View on page 95.](#page-94-0) This displays the list of processes that have a status of Processing.
- **Error** bar. [For more information, see PSS\\_ProcessList Table View on page](#page-95-0)  [96.](#page-95-0) This displays the list of processes that completed with a status of Error.
- Hold bar. [For more information, see PSS\\_Processes\\_Hold\\_List Table View](#page-93-0) [on page 94.](#page-93-0) This displays the list of processes that are on Hold.
- **Queued** bar. [For more information, see PSS\\_Processes\\_QueuedList Table](#page-94-1)  [View on page 95.](#page-94-1) This displays the list of processes that are Queued for processing.
- **Unsuccessful** bar. [For more information, see PSS\\_ProcessList Table View on](#page-95-0)  [page 96.](#page-95-0) This displays the list of processes that completed with a status of Unsuccessful.

### <span id="page-97-0"></span>**PSS\_Queue\_Overview Graph View**

### **Purpose**

The PSS\_Queue\_Overview graph displays the CPU and Memory consumption of all the process scheduler Queues during the collection period.

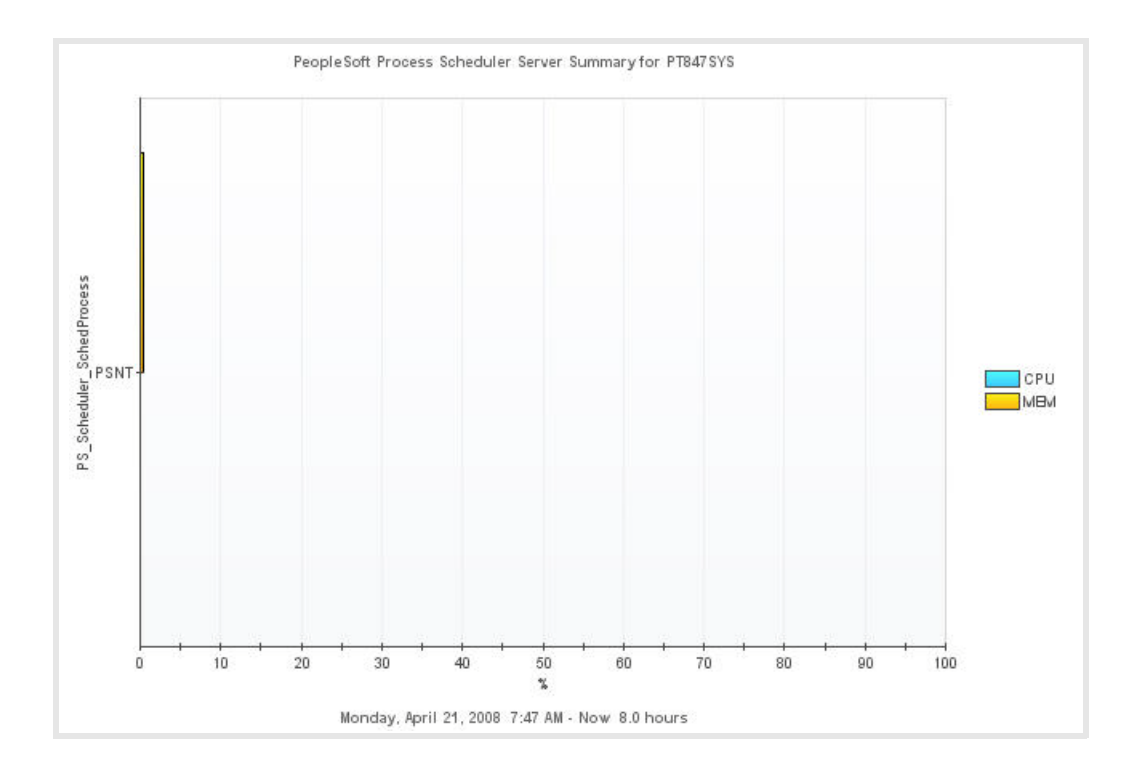

#### **Table 55. Description of the PSS\_Queue\_Overview Graph View**

Data displayed • CPU (%) - The percentage of CPU resources the Report Distribution process is using at the time of collection.

> **• MEM (%)** — The percentage of physical memory the Report Distribution process is using at the time of collection.

Where to go next Drill down on any bar/ [For more information, see PSS\\_Server\\_Uptime Graph View](#page-101-0) [on page 102.](#page-101-0) This displays the uptime of a particular queue.

### <span id="page-98-0"></span>**PSS\_RptDist\_Overview Graph View**

### **Purpose**

The PSS\_RptDist\_Overview graph displays the CPU and memory utilization of all reports being processed by the Process Scheduler Queue(s) during the collection period.

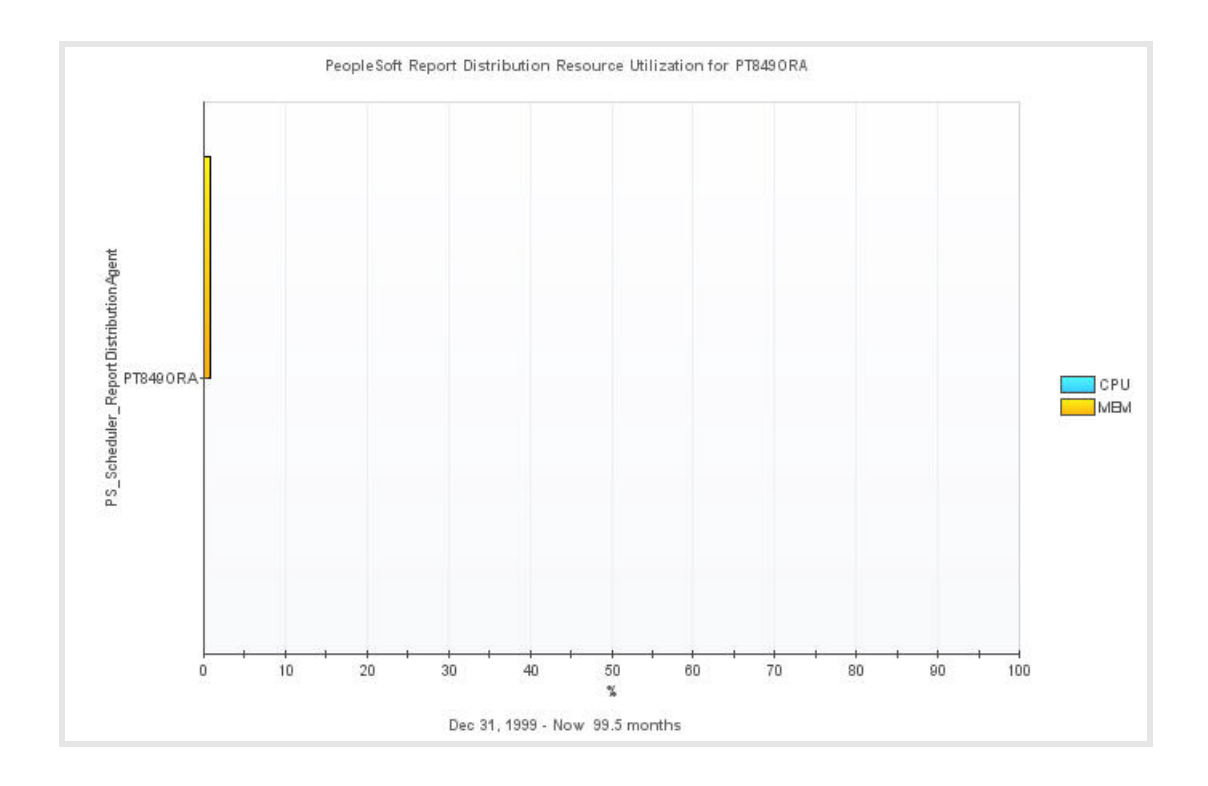

#### **Table 56. Description of the PSS\_RptDist\_Overview Graph View**

Data displayed **•** CPU (%) — The percentage of CPU resources the Report Distribution process is using at the time of collection.

- **MEM (%)** The percentage of physical memory the Report Distribution
- process is using at the time of collection.

Where to go next Drill down on any bar. For more information, see PSS\_RptDistPrcs\_Summary Graph [View on page 101.](#page-100-0) This displays the resource consumption of the queue(s) associated with that database.

### <span id="page-99-0"></span>**PSS\_RptDistPrcs\_List Table View**

### **Purpose**

The PSS\_RptDistPrcs\_List (Report Distribution Processes List) table displays the list of reports and their status during the collection period.

Reports are sorted by Process Status in the following order: Not Posted, Posting, Generated, Processing, Scheduled, Posted, and Delete.

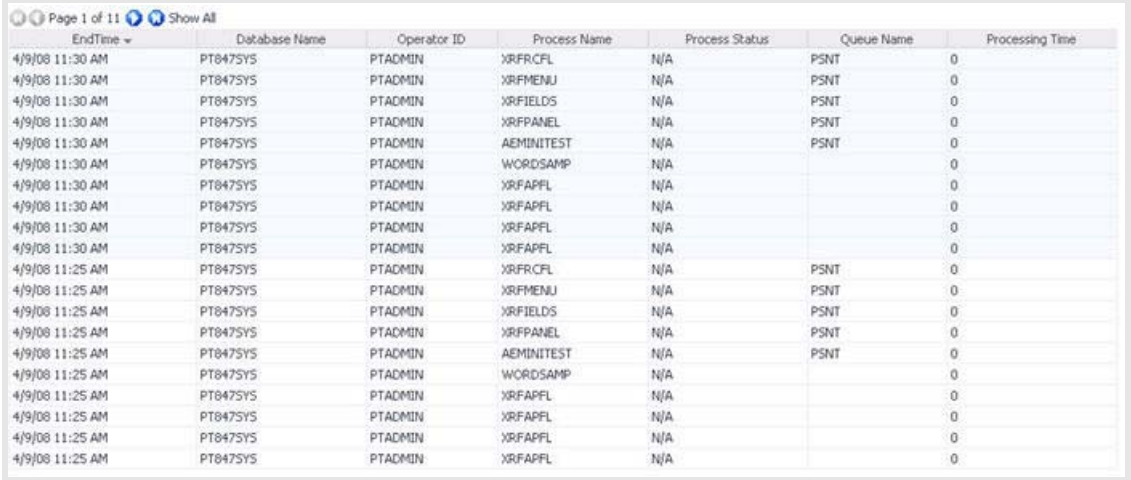

#### **Table 57. Description of the PSS\_RptDistPrcs\_List Table View**

- Data displayed **•** Database Name The PS database name.
	- **Operator ID** The name of the PeopleSoft application user who scheduled the job or process.
	- **Process Name**  The name of the process.
	- **Process Status** The current status description of the process.
	- **Queue Name**  This is the Process Scheduler server name from which the Job or Process is assigned, at the time of submission.
	- **Processing Time**  The amount of time, in seconds, the job takes to process completely. If the job completes successfully during the collection period, the Processing Time is the difference between the end time and the begin time for the job. If the job is in the processing state at the time of collection, the Processing Time is the difference between the system time at the time of collection and the begin time for the job. For jobs that end with other statuses, such as Unsuccessful, the Processing Time is the time from the Begin Time to the time the job ended with that status.

Where to go next n/a

### <span id="page-100-0"></span>**PSS\_RptDistPrcs\_Summary Graph View**

#### **Purpose**

The PSS\_RptDistPrcs\_Summary (Report Distribution Processes Summary) graph displays how many reports are in the following states during the collection period.

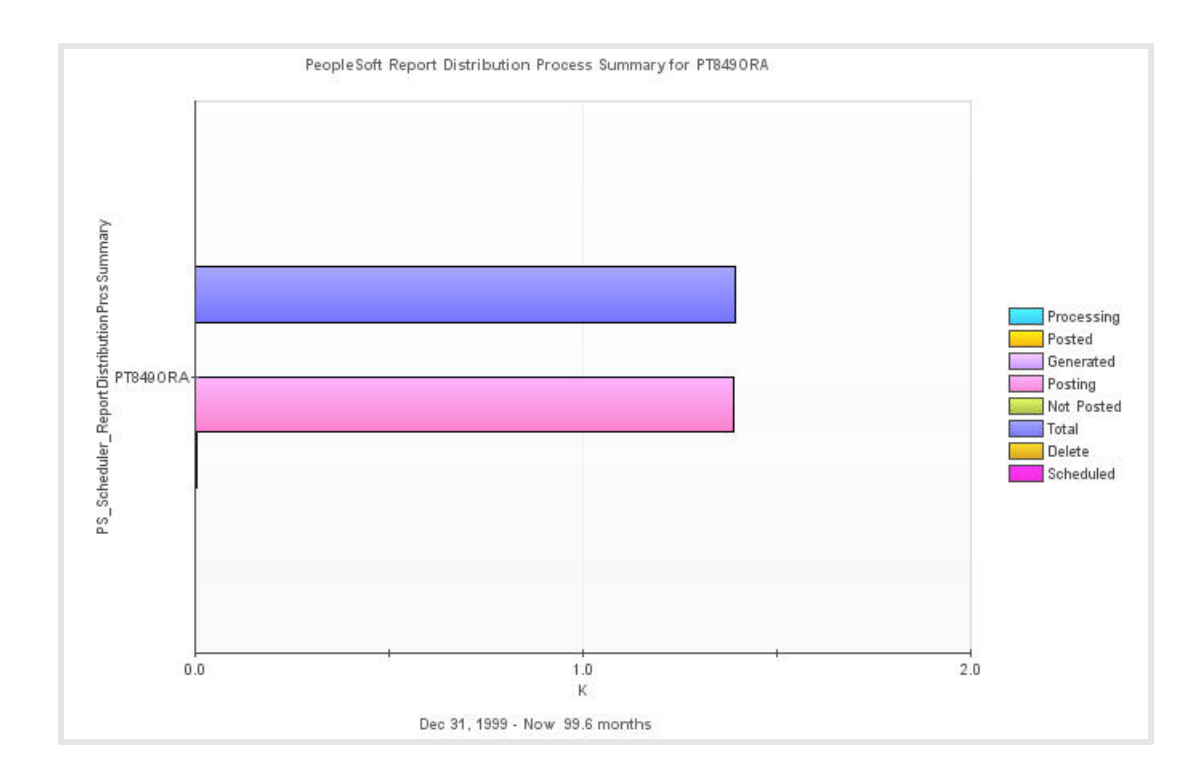

#### **Table 58. Description of the PSS\_RptDistPrcs\_Summary Graph View**

- Data displayed **•** Processing The number of the Processing (DISTSTATUS == 2) Report.
	- **Posted**  The number of the Posted (DISTSTATUS == 5) Report.
	- **Generated**  The number of the Generated (DISTSTATUS == 3) Report.

**NOTE:** For the Not Posted and Generated status, the agent collects data when the current time minus the end time is greater than five minutes and less than 20 minutes. This is required because the Not Posted and Generated status EndTime is time stamped with a back date and not the current time.

**• Posting** — The number of the Posting (DISTSTATUS == 7) Report.

**NOTE:** For the Posting status, the agent collects data for processes that are in a posting status for more than 30 minutes and less than 24 hours from the agent's current collection period. The agent uses this data to notify the user of processes that are hung on a posting status.

**• Not Posted** — The number of the Not Posted (DISTSTATUS == 4) Report.

**NOTE:** For the status of Not Posted and Generated, the agent collects data when the current time minus the end time is greater than five minutes and less than 20 minutes. This is required because the Not Posted and Generated status EndTime is time-stamped with a back date and not the current time.

- **Total**  The total number of DISTSTATUS processes.
- **Deleted**  The number of the Delete (DISTSTATUS == 6) Report.
- **Scheduled**  The number of the Scheduled (DISTSTATUS == 1) Report.

Where to go next Drill down on the **Total** bar. For more information, see PSS, RptDistPrcs, List Table [View on page 100.](#page-99-0) This displays a detailed list of all reports and their status.

### <span id="page-101-0"></span>**PSS\_Server\_Uptime Graph View**

### **Purpose**

The PSS\_Server\_Uptime graph displays the uptime in hours for all schedulers during the collection period.

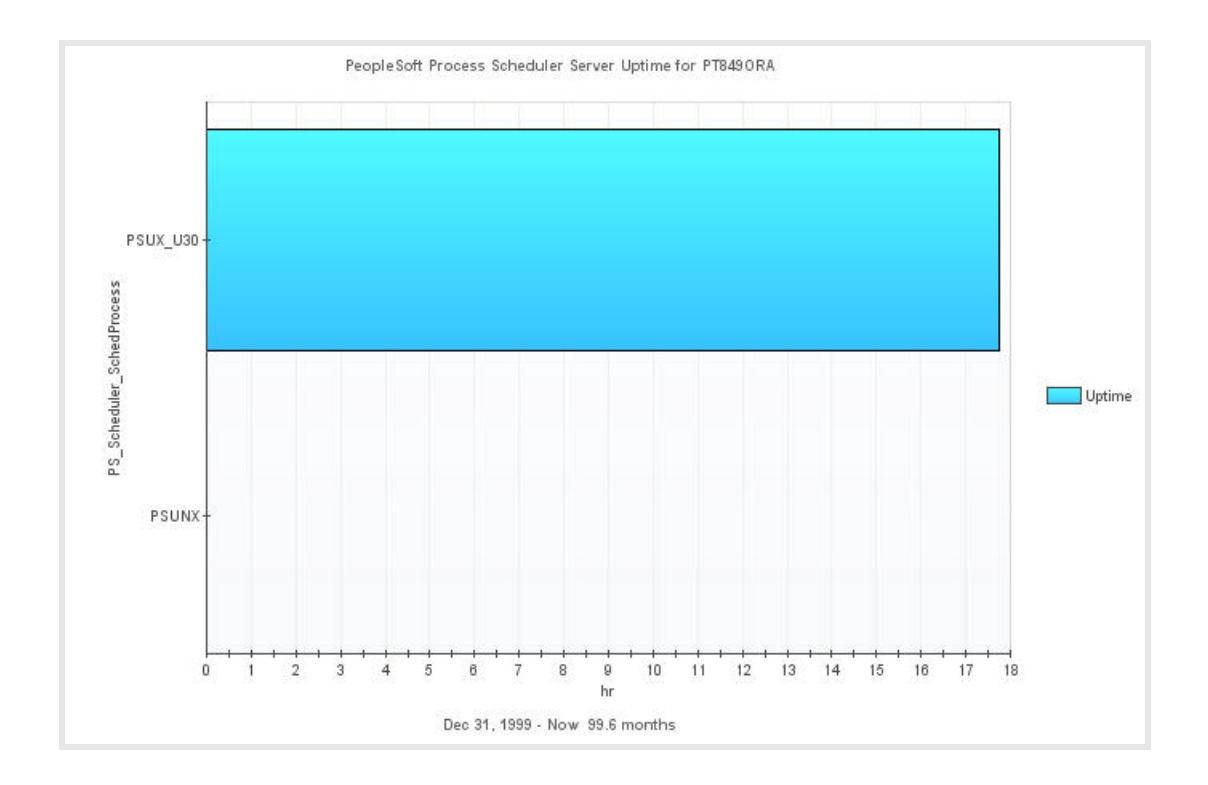

#### **Table 59. Description of the PSS\_Server\_Uptime Graph View**

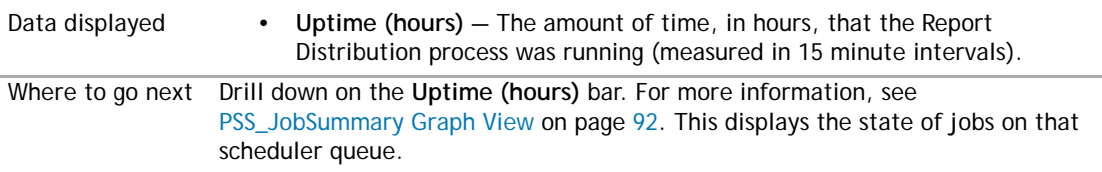

# **Data**

The Foglight for PeopleSoft agents collect and store data in the Foglight for PeopleSoft database. Data can be viewed graphically and in tabular format (as described in [Views](#page-44-0)).

For further information about Foglight for PeopleSoft data, refer to the *Foglight for PeopleSoft User Guide*.

The Foglight for PeopleSoft Cartridge for PeopleSoft collects data and stores it in specific tables. In this guide, the description of the tables is organized by agent.

Foglight for PeopleSoft uses the following data tables:

- **•** [PS\\_AppMonitor Agent Data Table](#page-103-0)
- **•** [PS\\_AppServer Agent Data Tables](#page-104-0)
- **•** [PS\\_DB2SQL Agent Data Tables](#page-110-0)
- **•** [PS\\_MSSQL Agent Data Tables](#page-114-0)
- **•** [PS\\_OracleSQL Agent Data Tables](#page-117-0)
- **•** [PS\\_PPM Agent Data Tables](#page-120-0)
- **•** [PS\\_SchedMonitor Agent Data Table](#page-125-0)
- **•** [PS\\_SchedServer Agent Data Tables](#page-127-0)
- **•** [PS\\_Scheduler Agent Tables](#page-132-0)

# <span id="page-103-0"></span>**PS\_AppMonitor Agent Data Table**

The PS\_AppMonitor agent contains the following table:

**•** [PS\\_AppMonitor AgentMsgs Data Table](#page-103-1)

### <span id="page-103-1"></span>**PS\_AppMonitor AgentMsgs Data Table**

The AgentMsgs (Agent Messages) Table logs information about the PS\_AppMonitor agent.

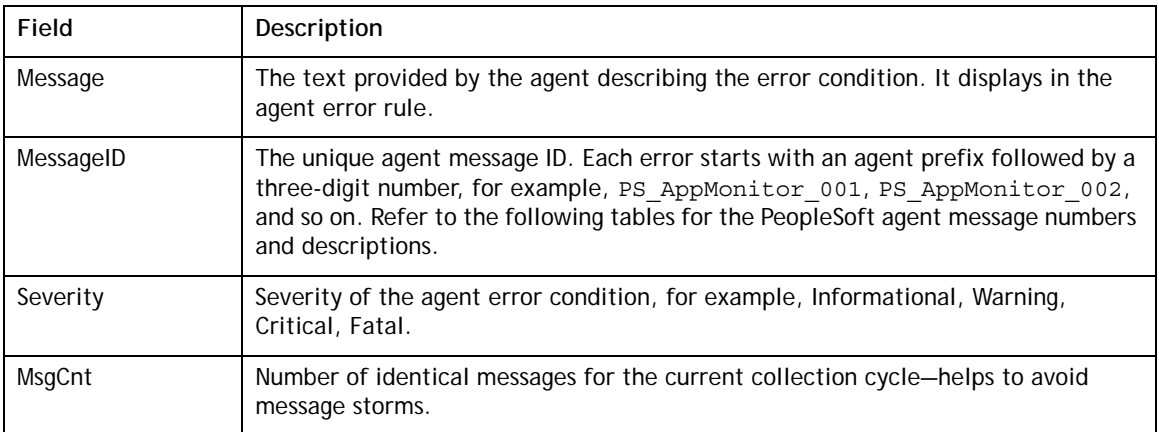

The following are the PS\_AppMonitor agent error messages:

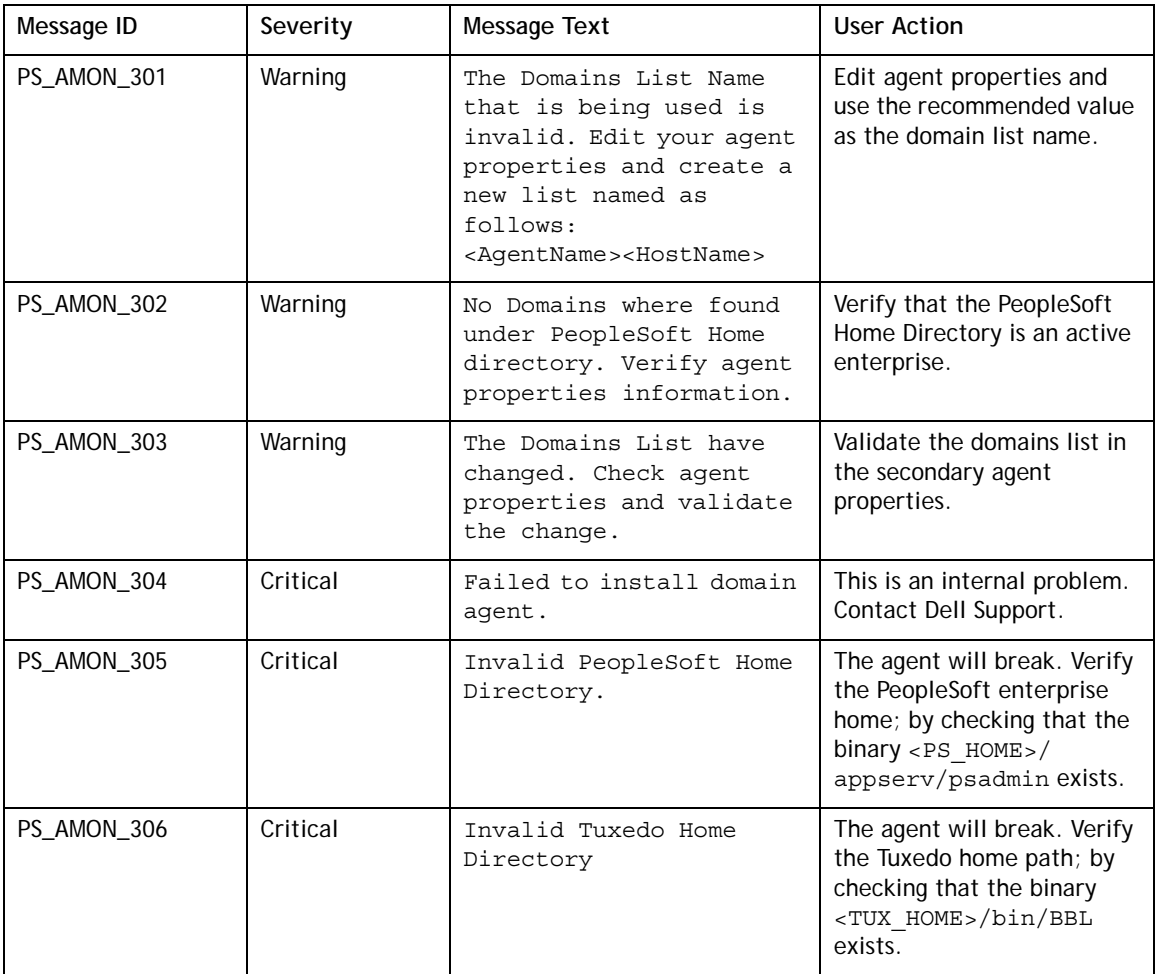

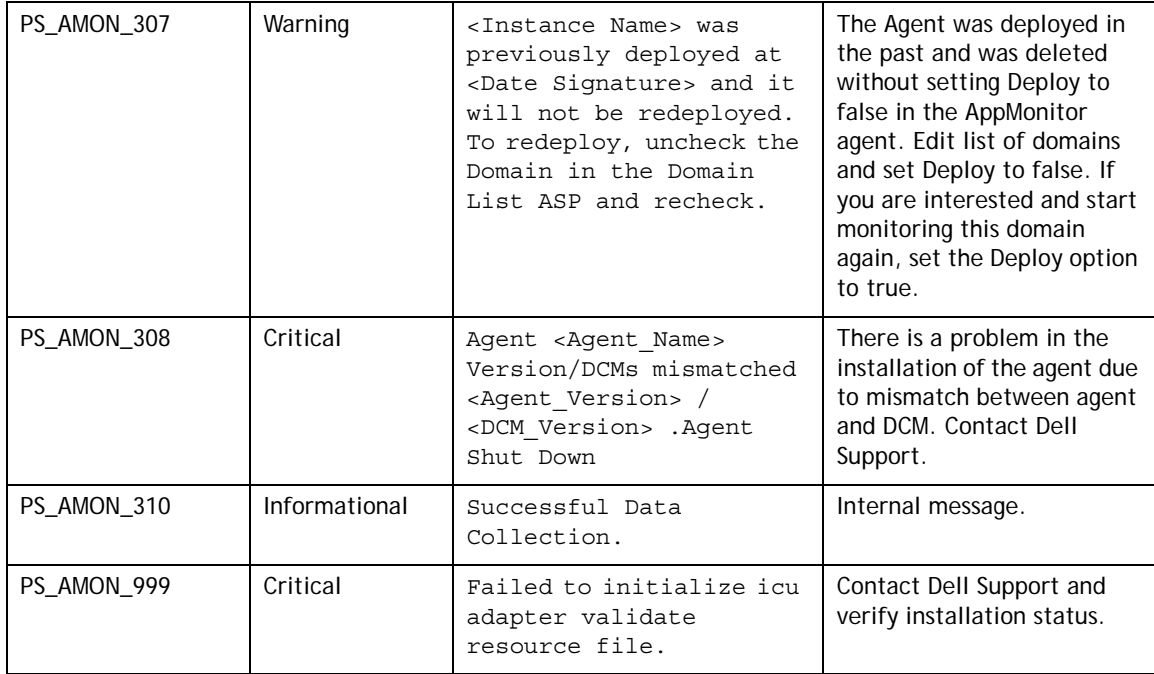

# <span id="page-104-0"></span>**PS\_AppServer Agent Data Tables**

The PS\_AppServer agent contains the following tables:

- **•** [PS\\_AppServer AgentMsgs Data Table](#page-104-1)
- **•** [AppServer\\_Process\\_Details Data Table](#page-106-0)
- **•** [Clients Data Table](#page-107-0)
- **•** [DomainConfiguration Data Table](#page-107-1)
- **•** [DomainTotals Data Table](#page-108-0)
- **•** [LogMessages Data Table](#page-109-0)
- **•** [Queue\\_Process\\_Totals Data Table](#page-109-1)
- **•** [Services Data Table](#page-110-1)

## <span id="page-104-1"></span>**PS\_AppServer AgentMsgs Data Table**

The AgentMsgs (Agent Messages) Table logs information about the PS\_AppServer agent.

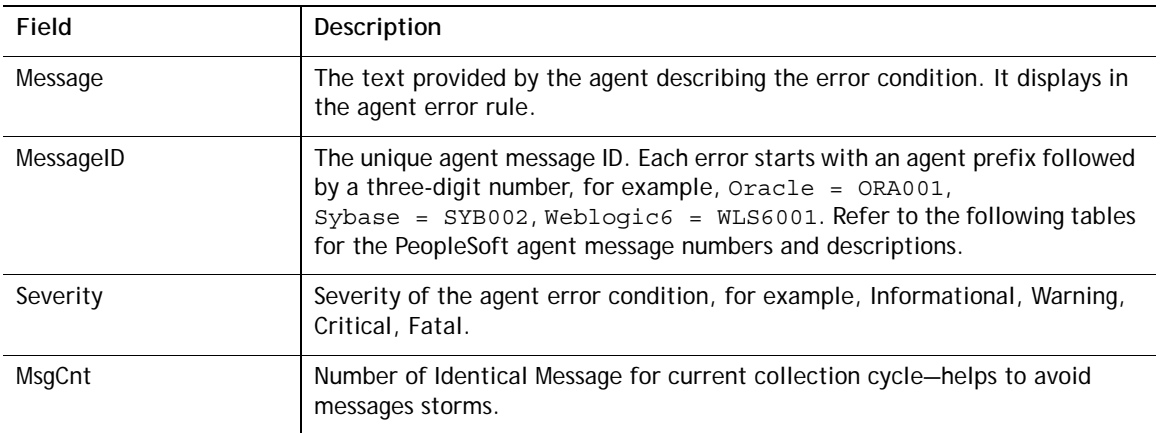

The following are the PS\_AppServer agent error messages:

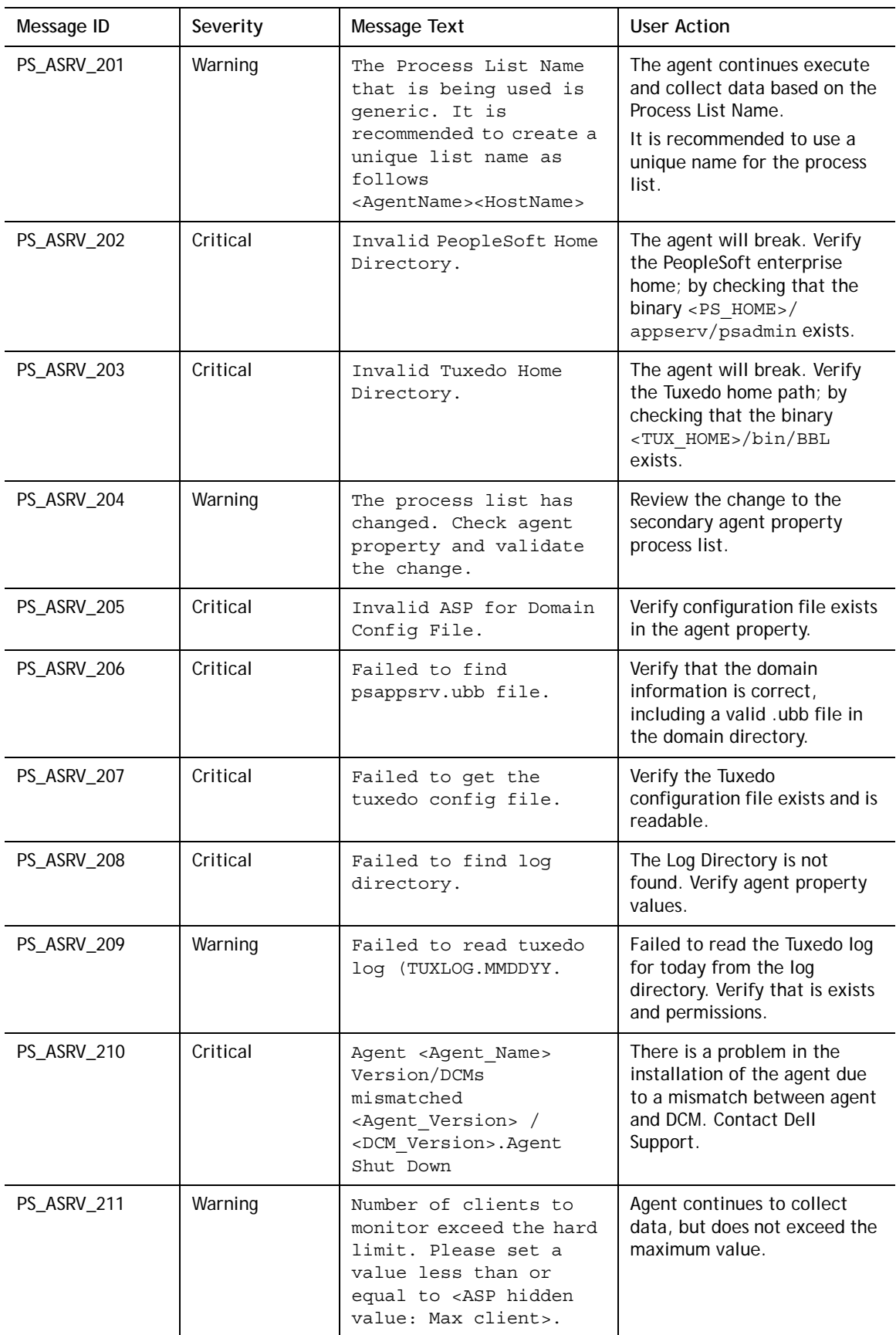

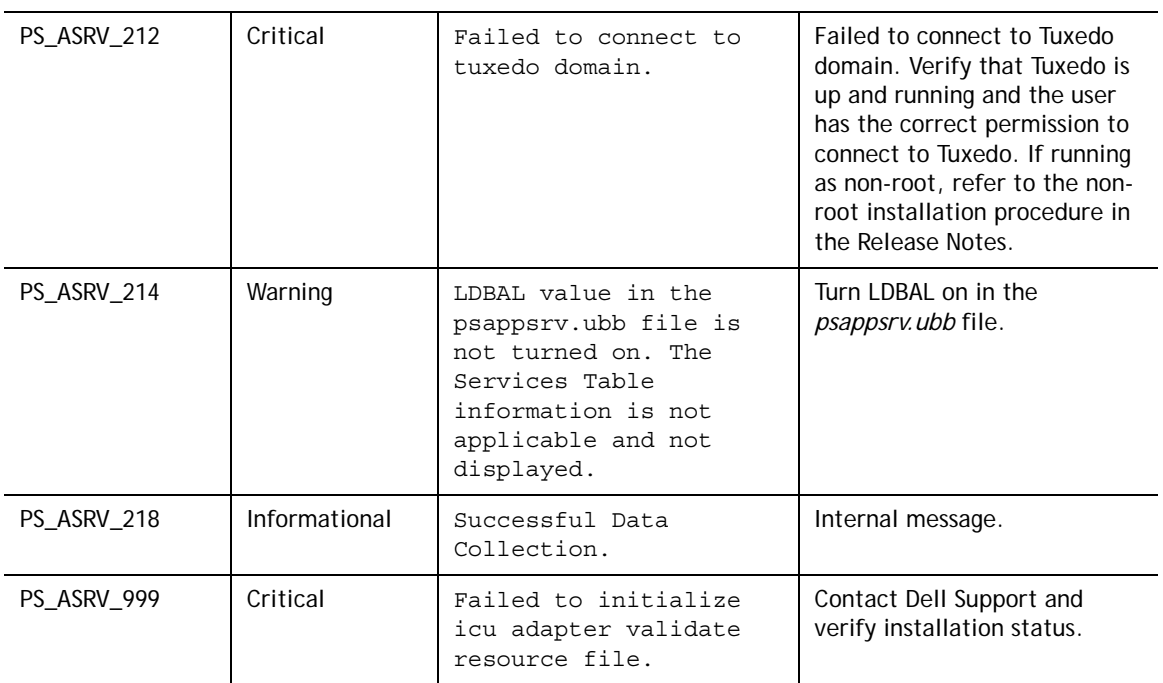

# <span id="page-106-0"></span>**AppServer\_Process\_Details Data Table**

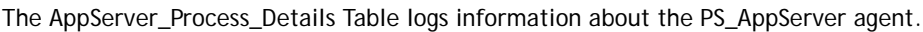

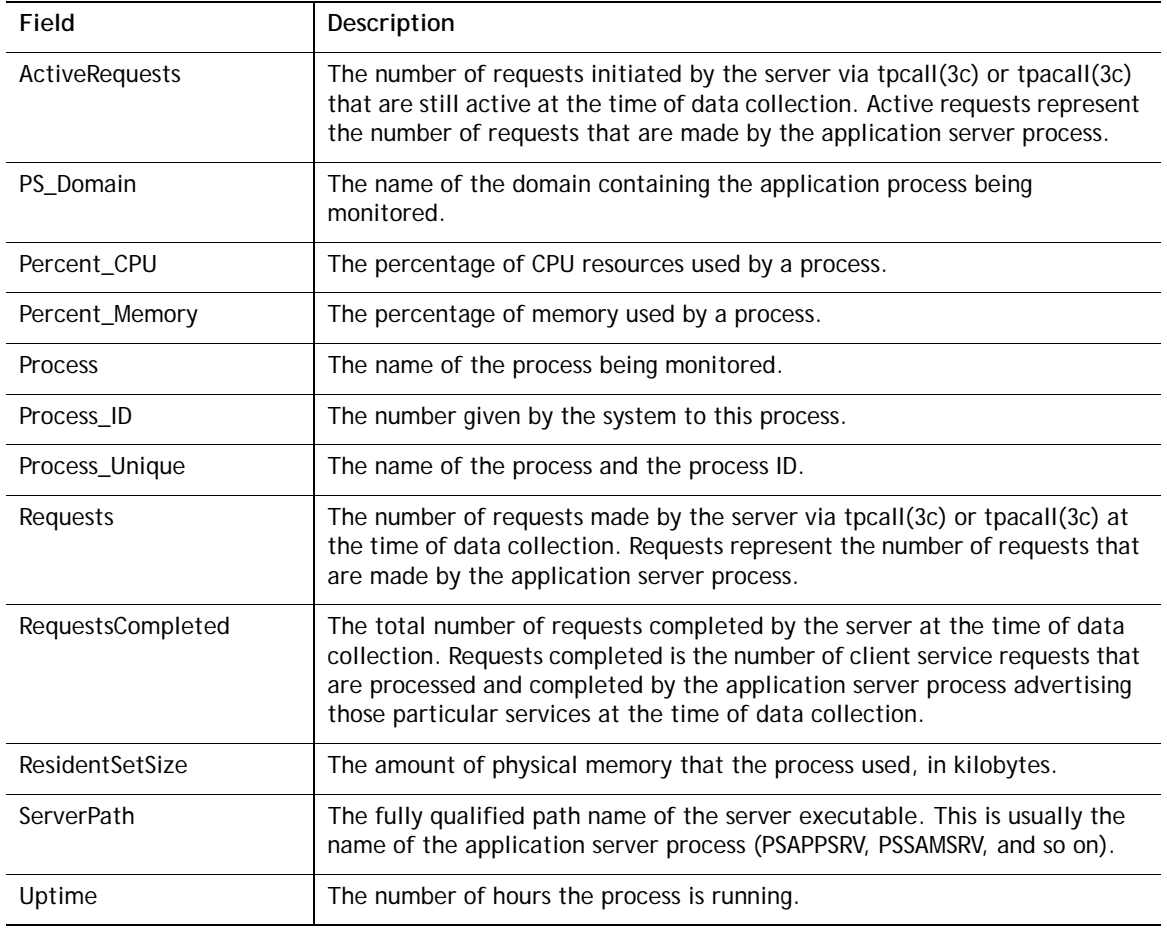

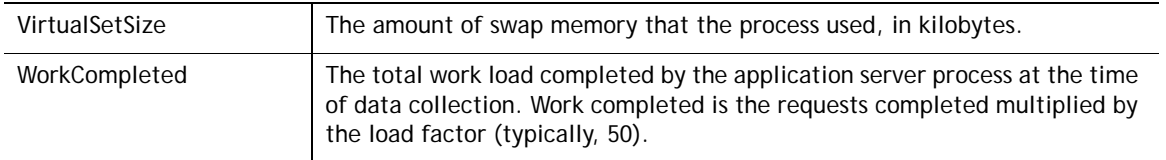

### <span id="page-107-0"></span>**Clients Data Table**

The Clients table contains information about the Tuxedo clients activities. The following table describes the data stored in the Clients table.

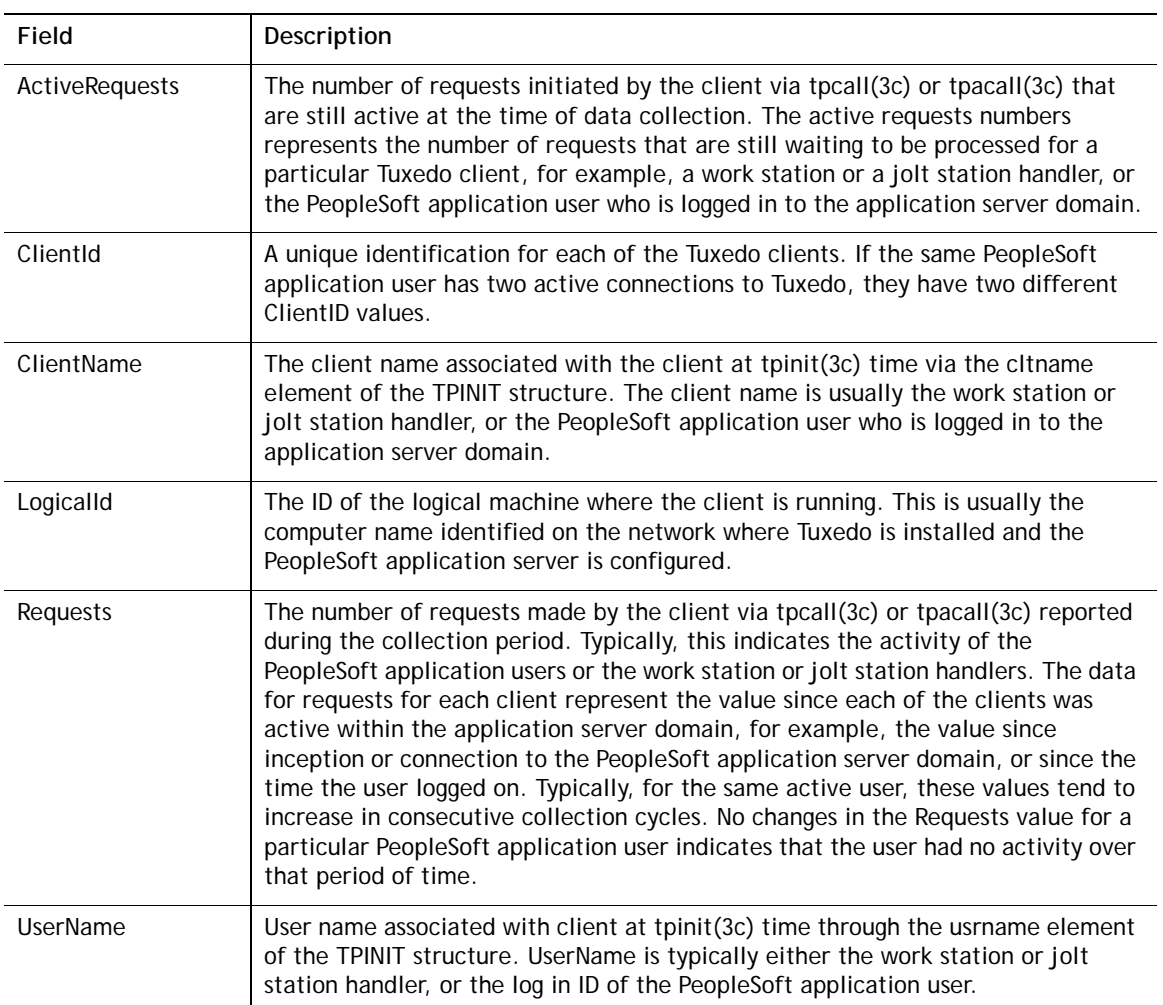

### <span id="page-107-1"></span>**DomainConfiguration Data Table**

The DomainConfiguration Table logs information about the PS\_AppServer agent.

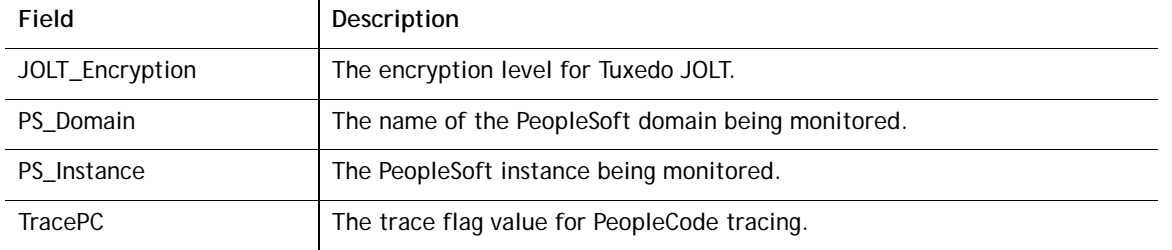
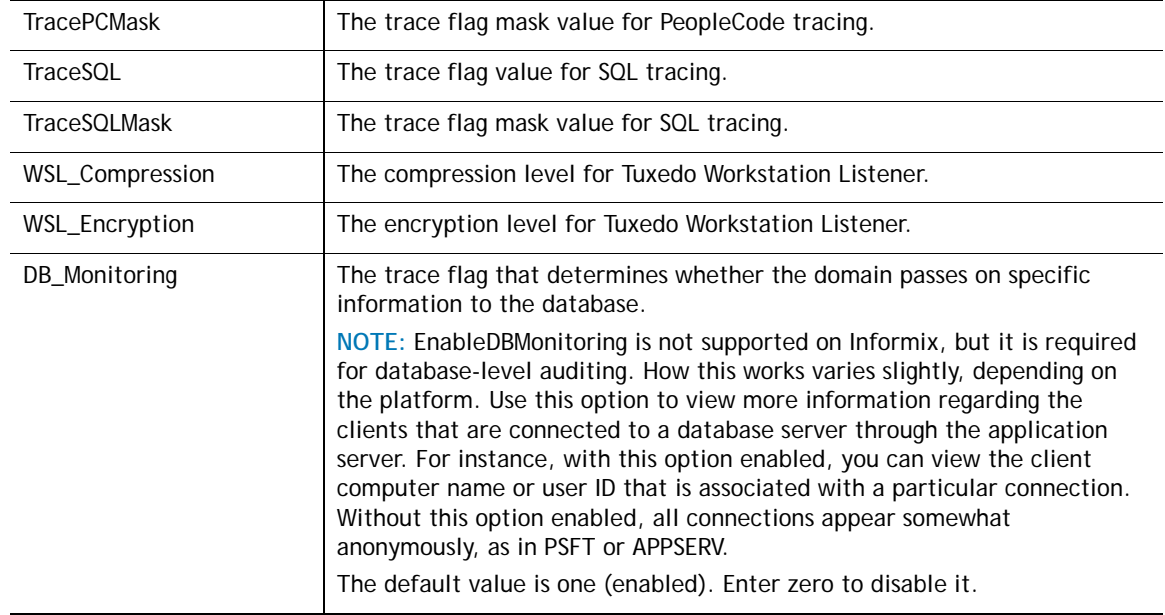

# **DomainTotals Data Table**

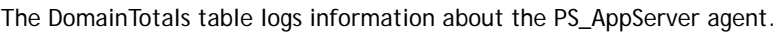

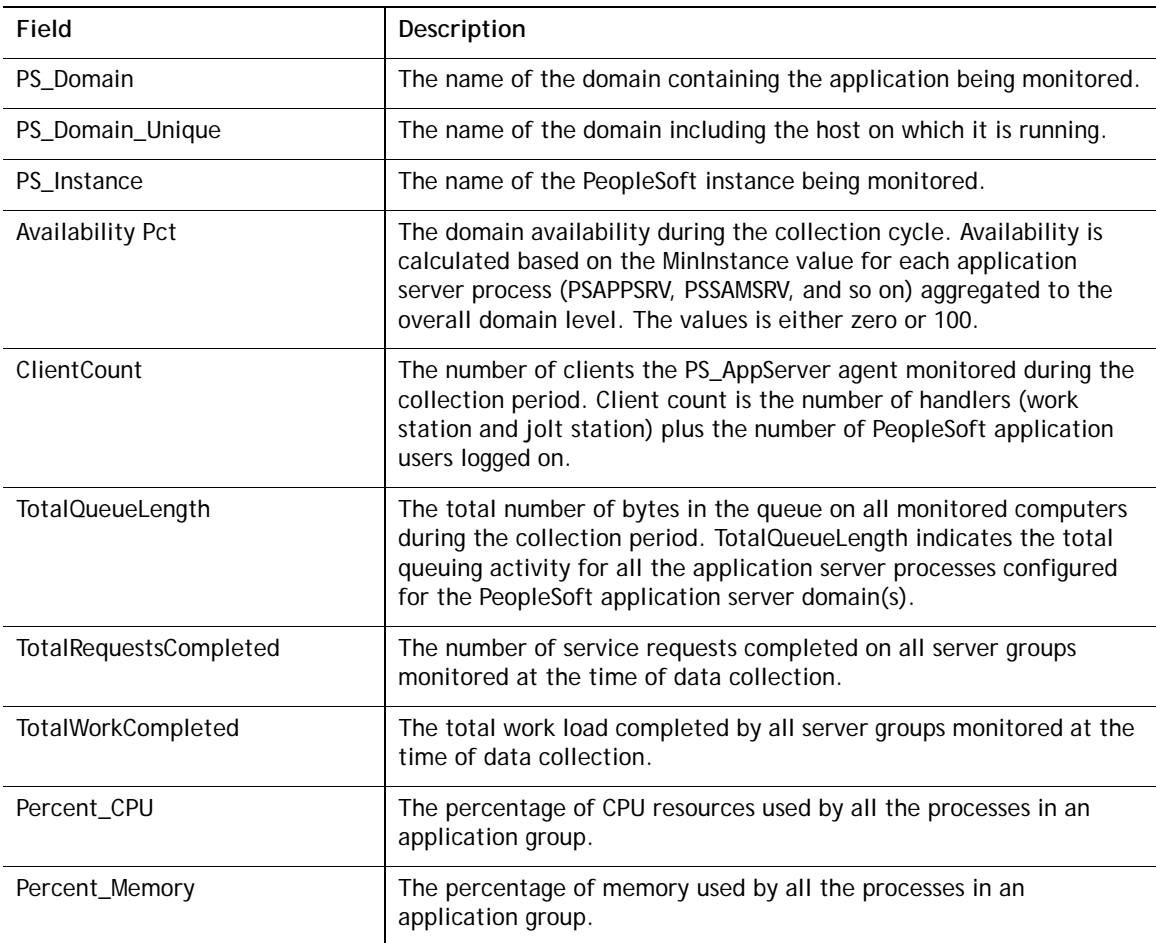

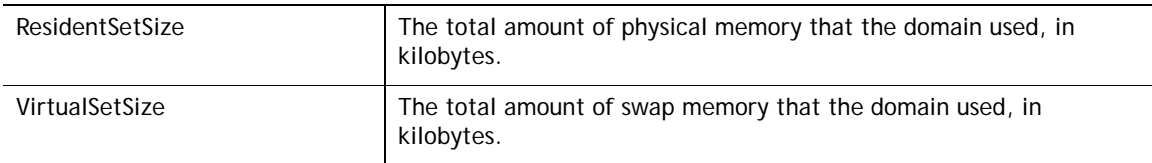

# **LogMessages Data Table**

The LogMessages Table logs information about the PS\_AppServer agent.

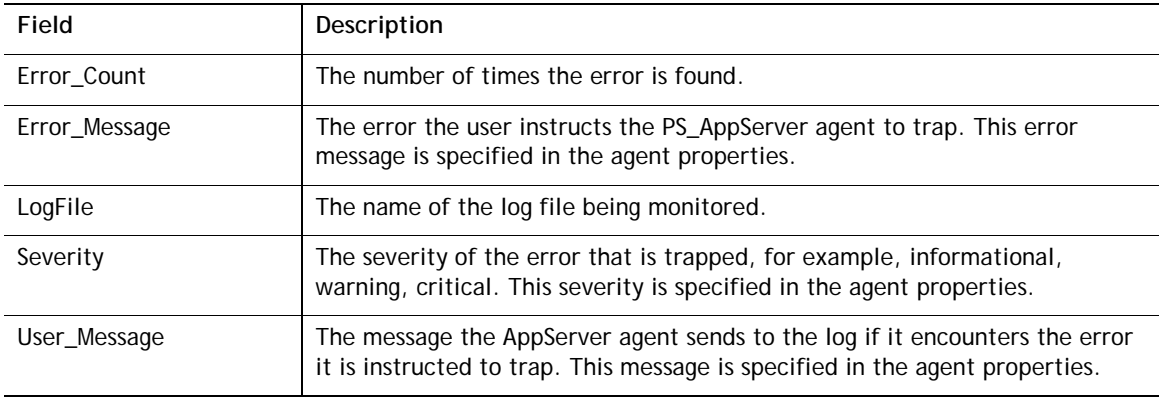

# **Queue\_Process\_Totals Data Table**

The Queue\_Process\_Totals Table logs information about the PS\_AppServer agent.

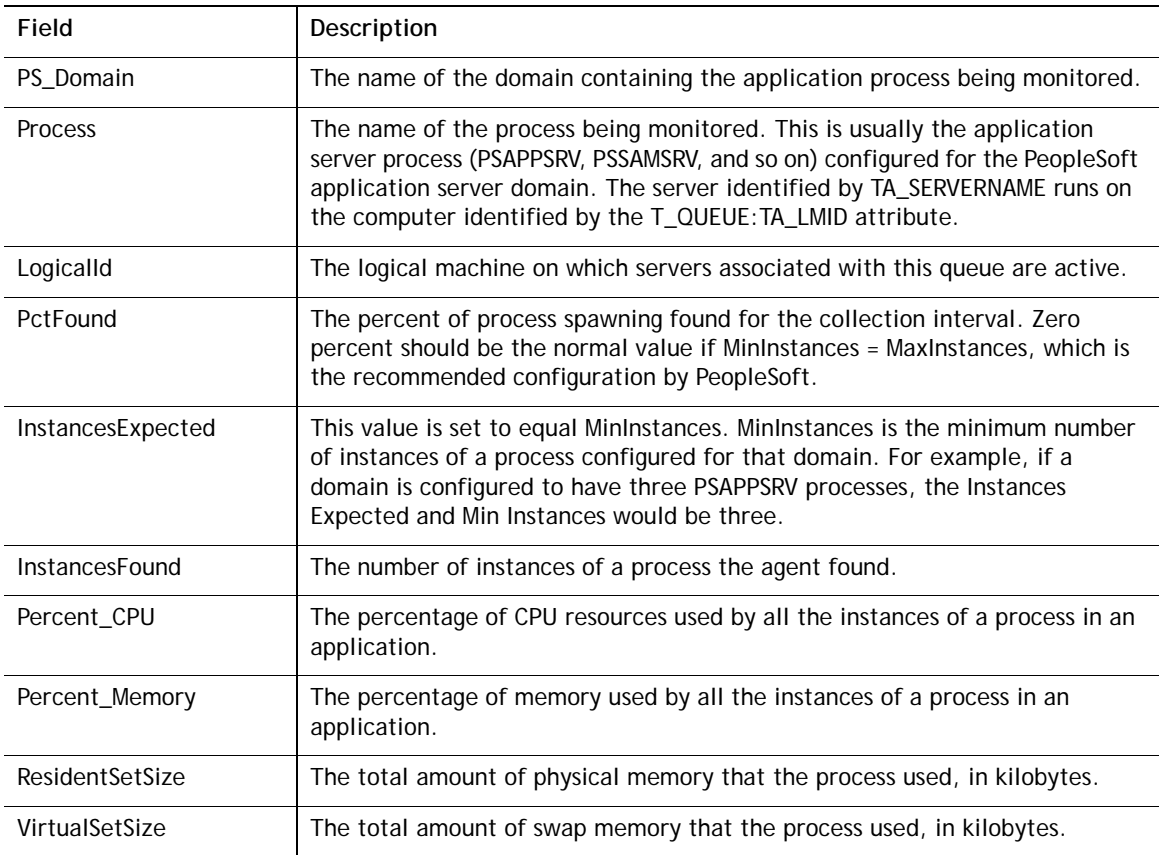

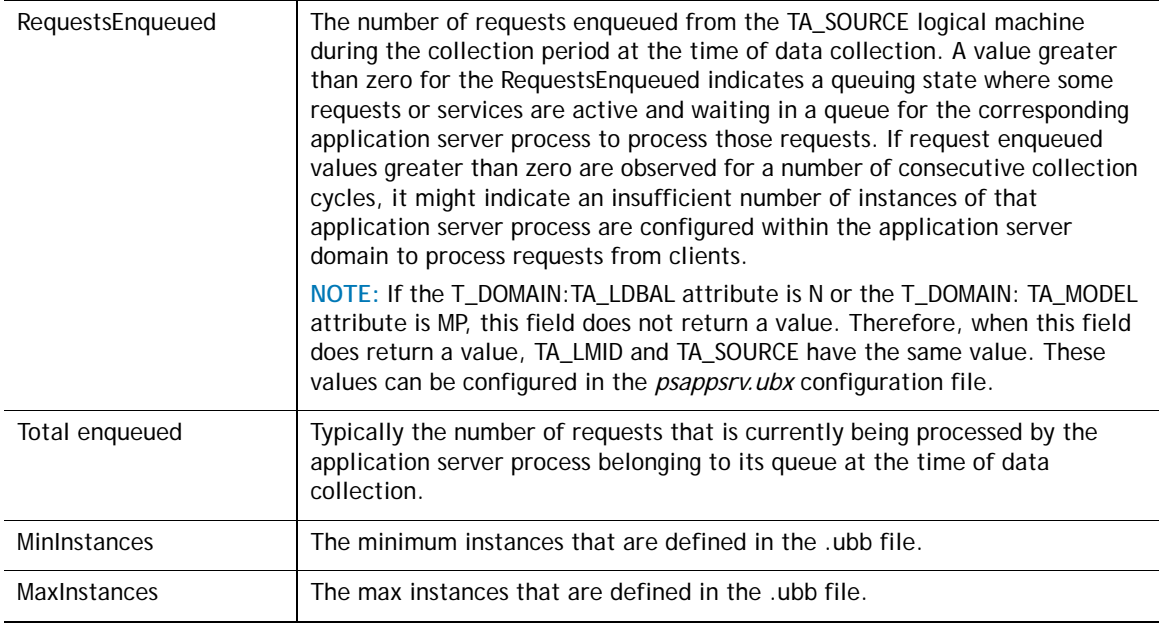

# **Services Data Table**

The Services Table logs information about the PS\_AppServer agent.

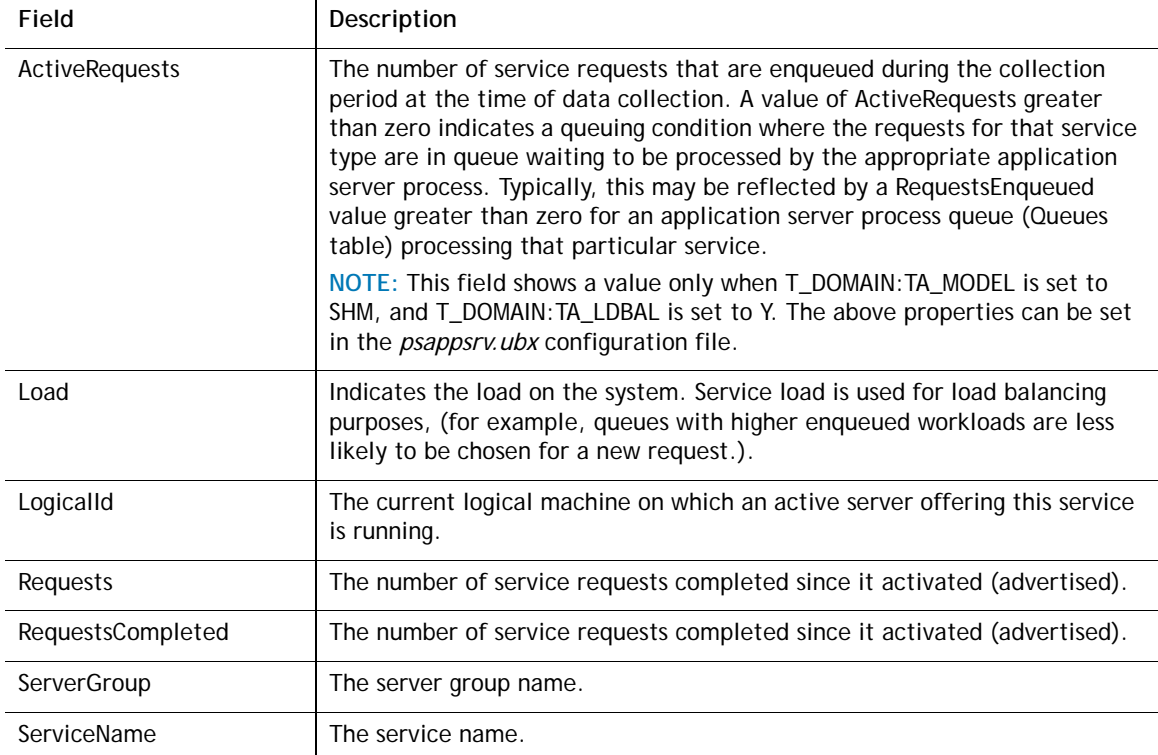

# **PS\_DB2SQL Agent Data Tables**

The PS\_DB2SQL agent contains the following tables. Select the table name to view the field definitions.

**•** [PS\\_DB2SQL AgentMsgs Data Table](#page-111-0)

**•** [PS\\_DB2SQL UserData Data Table](#page-112-0)

# <span id="page-111-0"></span>**PS\_DB2SQL AgentMsgs Data Table**

The AgentMsgs (Agent Messages) Table contains data about PS\_DB2SQL agent information and errors, with respect to database connections and agent configurations, and operation in the PeopleSoft environment.

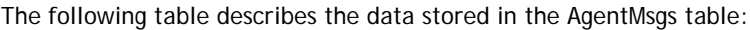

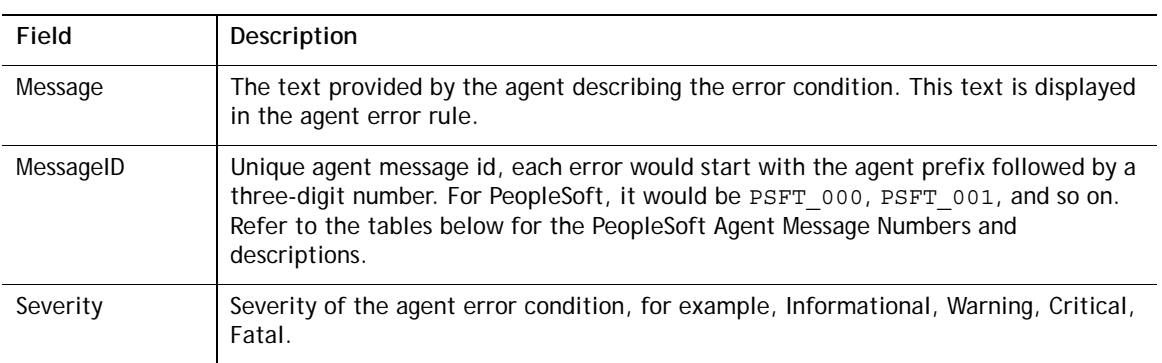

The following are the PS\_DB2SQL agent error messages:

#### **Table 60:**

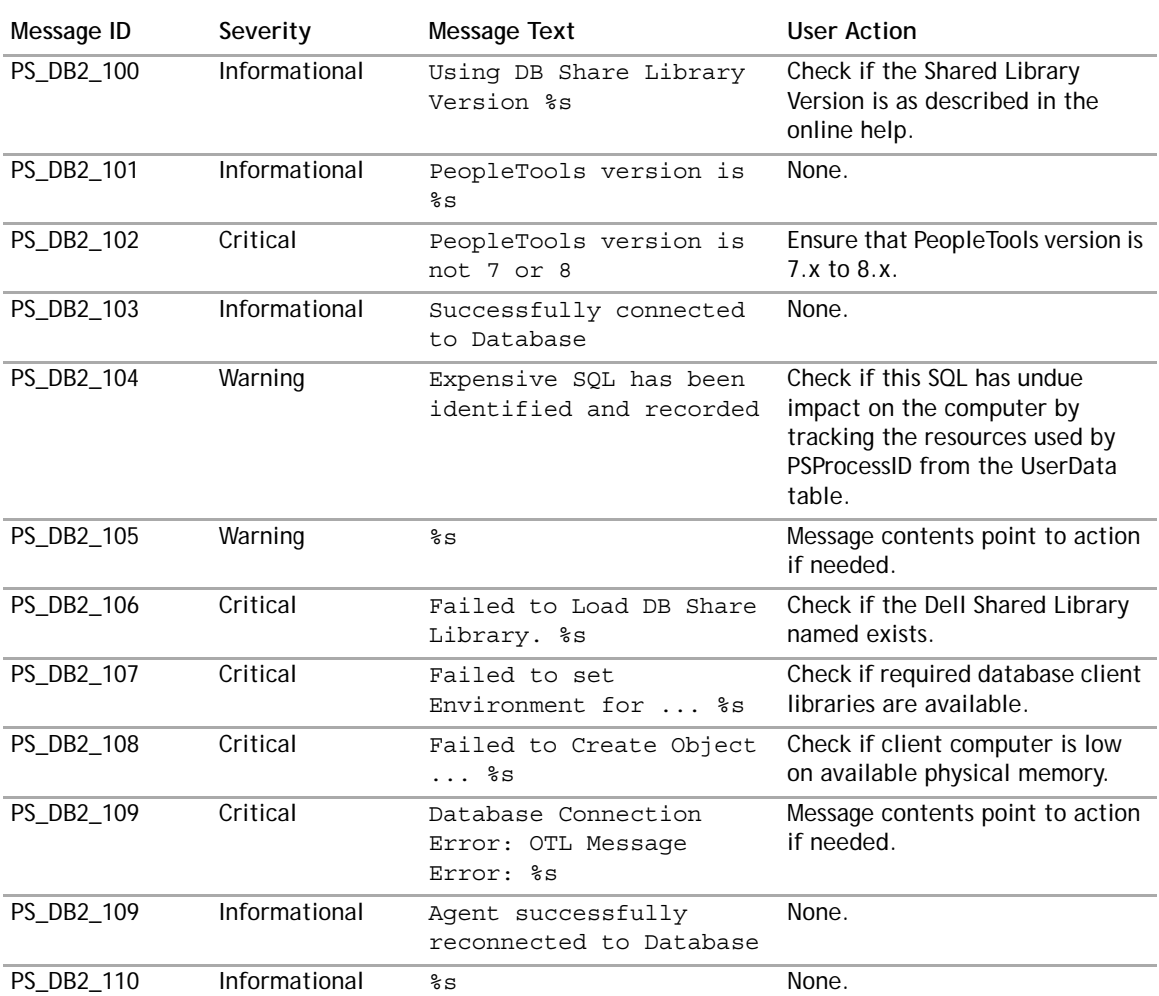

#### **Table 60:**

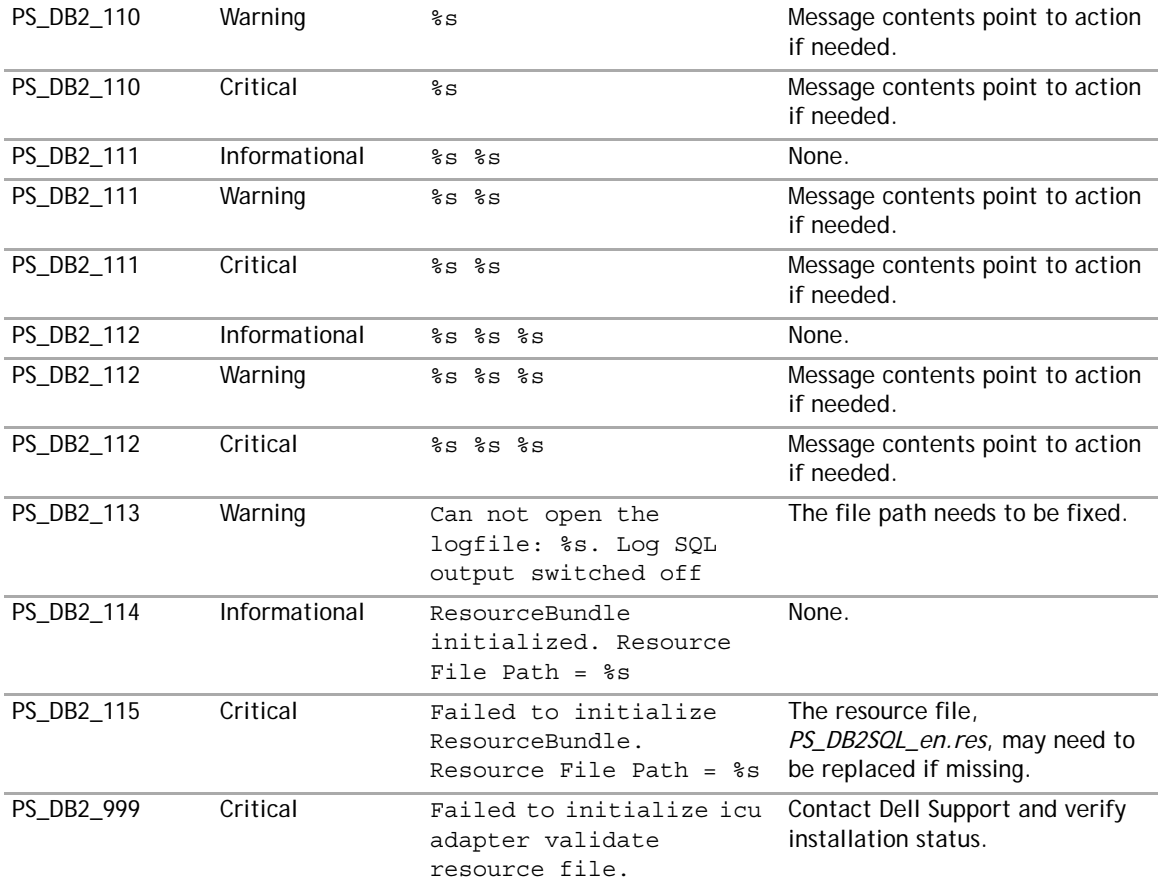

#### <span id="page-112-0"></span>**PS\_DB2SQL UserData Data Table**

The UserData table contains information about the PeopleSoft user activity in the database. It collects information on which users are running what SQL statements along with the relevant application server domain and SQL metrics.

- **NOTE:** The DB\_Monitoring value should be set to one in the application server domains connected to the PeopleSoft database instance being monitored, in order to get all the information in the UserData table.
- **NOTE:** If "NA" displays in a field, then the information for that field is not available for that collection period.

The following table describes the data stored in the UserData table.

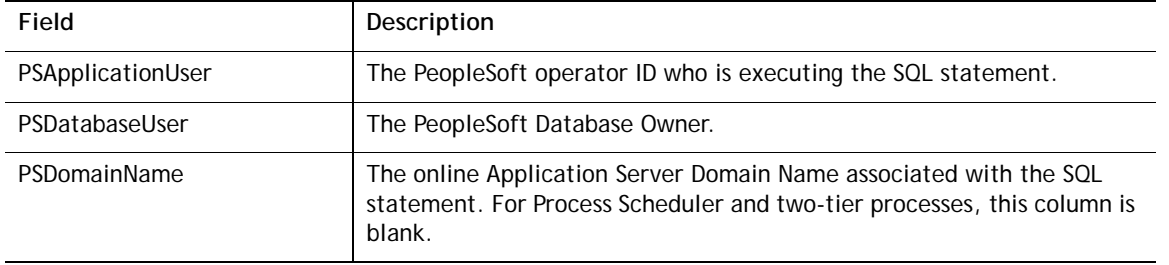

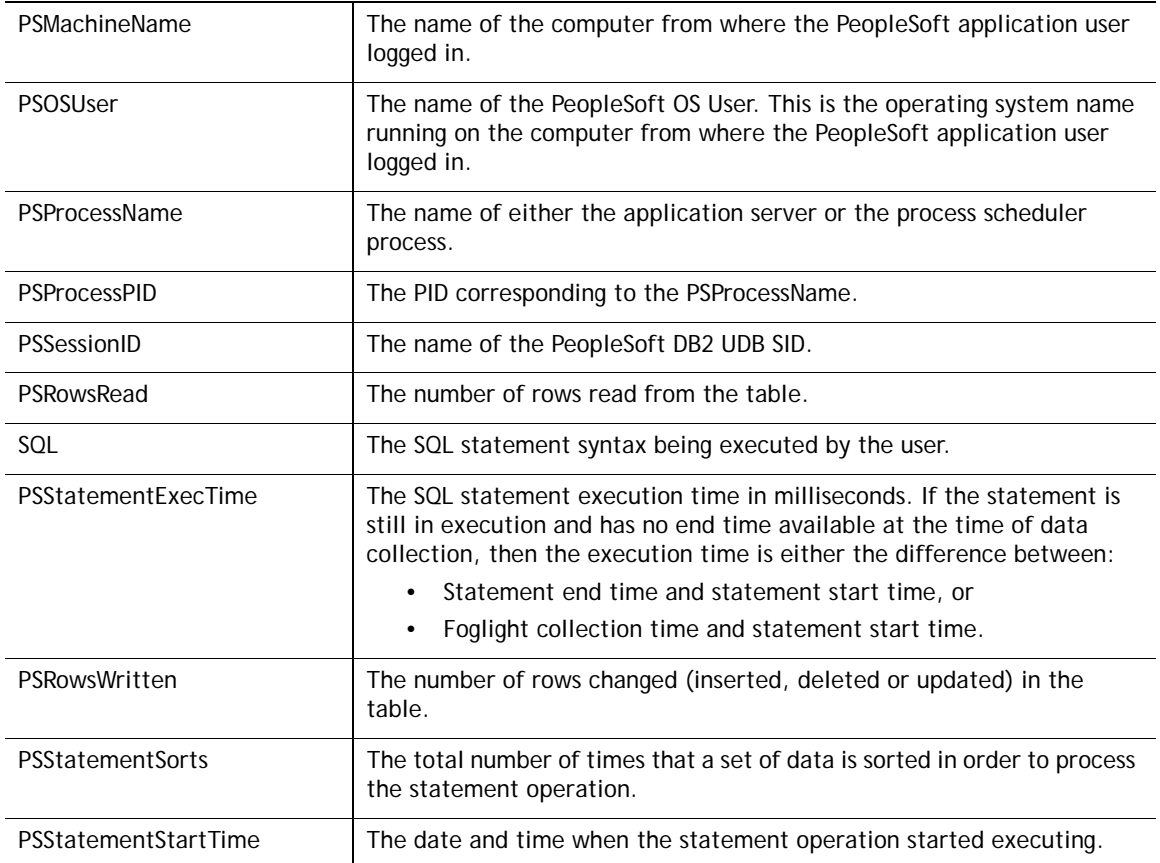

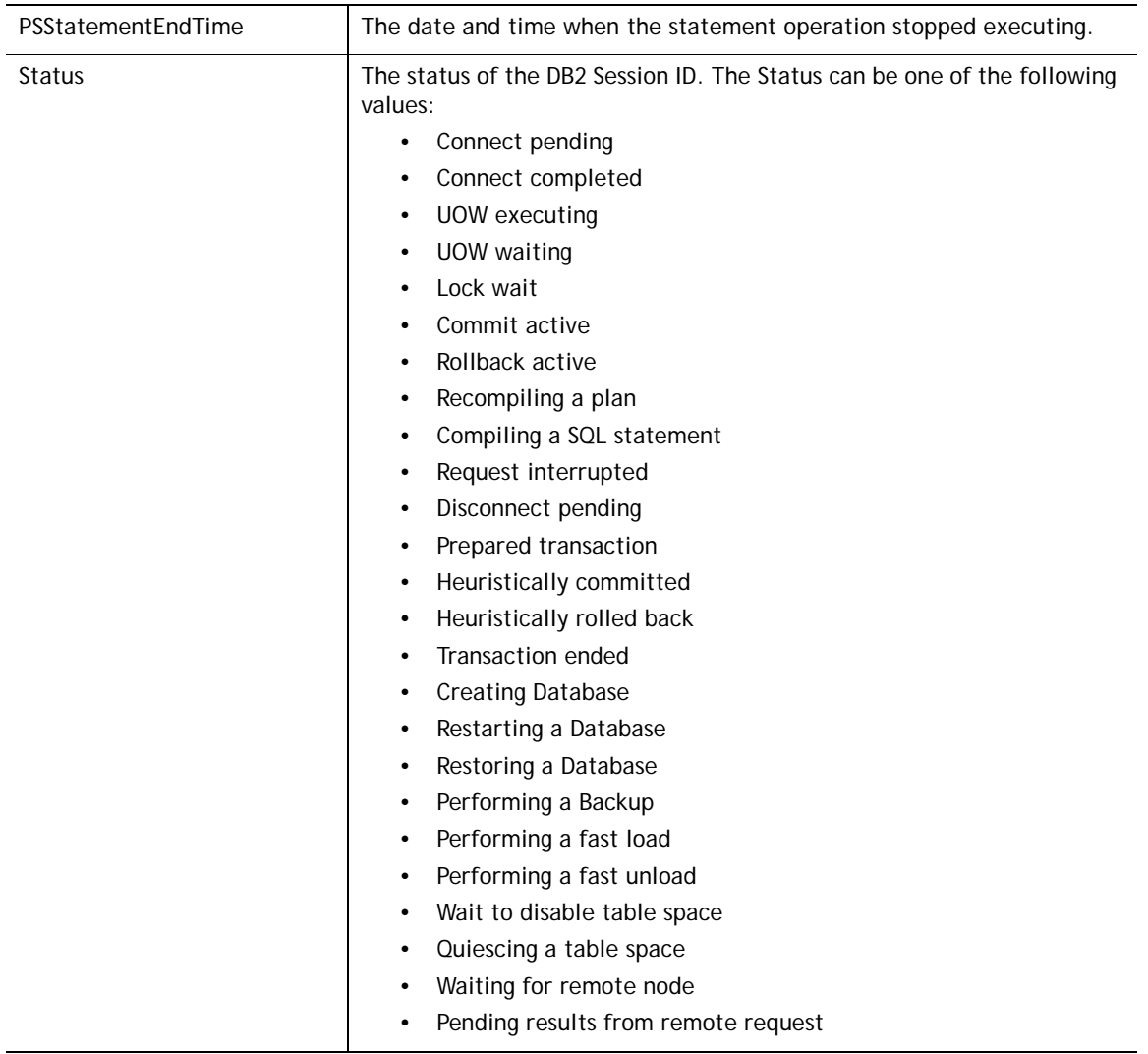

# **PS\_MSSQL Agent Data Tables**

The PS\_MSSQL agent contains the following tables. Select the table name to view the field definitions.

- **•** [PS\\_MSSQL AgentMsgs Data Table](#page-114-0)
- **•** [PS\\_MSSQL UserData Data Table](#page-116-0)

# <span id="page-114-0"></span>**PS\_MSSQL AgentMsgs Data Table**

The AgentMsgs (Agent Messages) Table contains data about PS\_MSSQL agent information and errors, with respect to database connection and agent configurations, and operation in the PeopleSoft environment.

The following table describes the data stored in the AgentMsgs table:

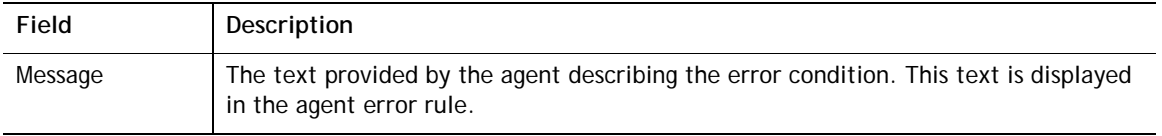

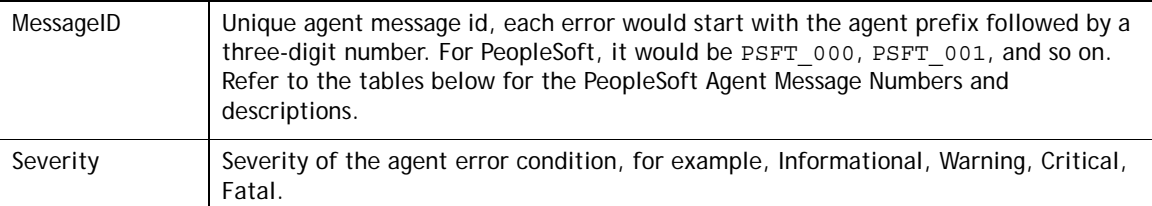

The following are the PS\_MSSQL Agent Error Messages:

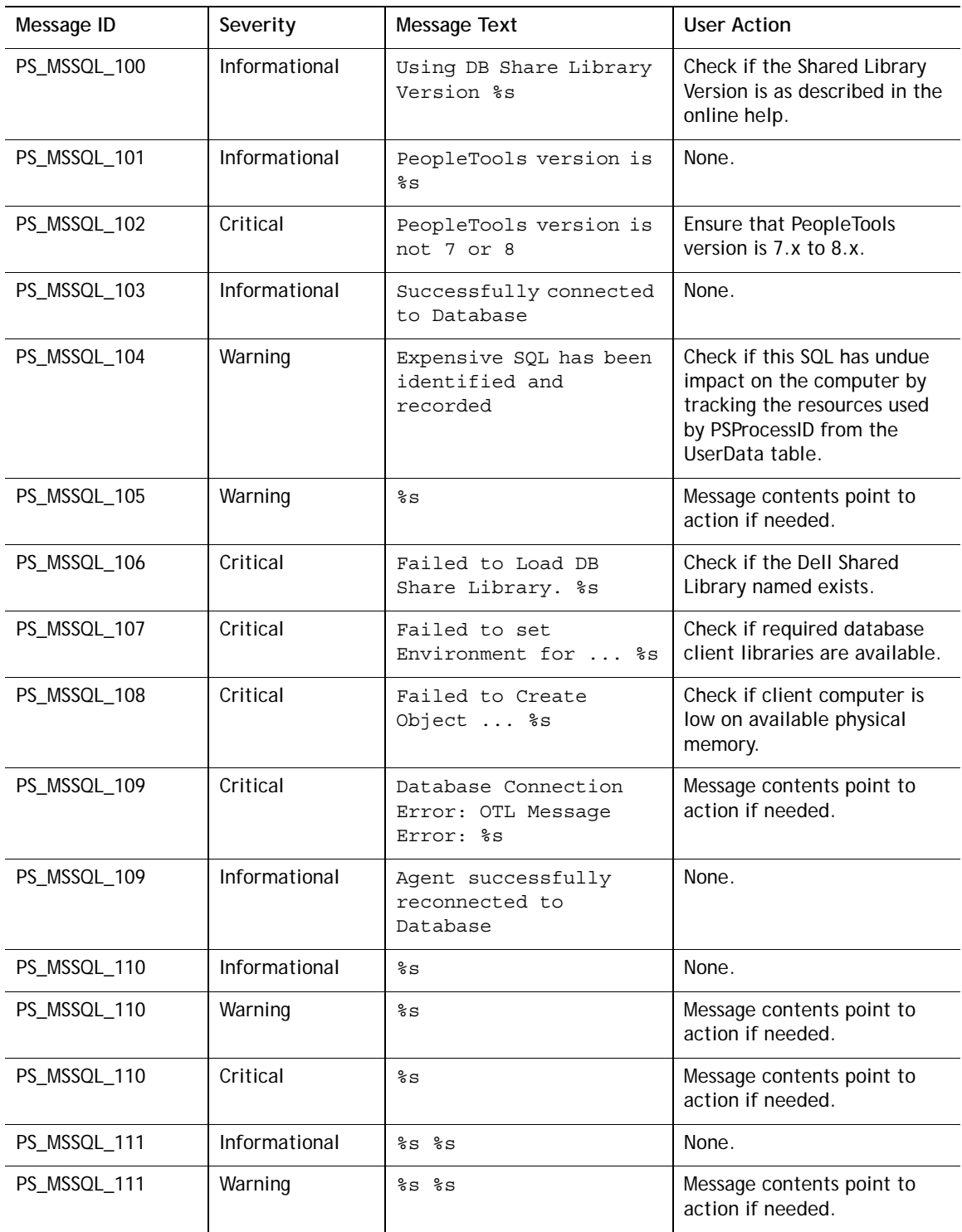

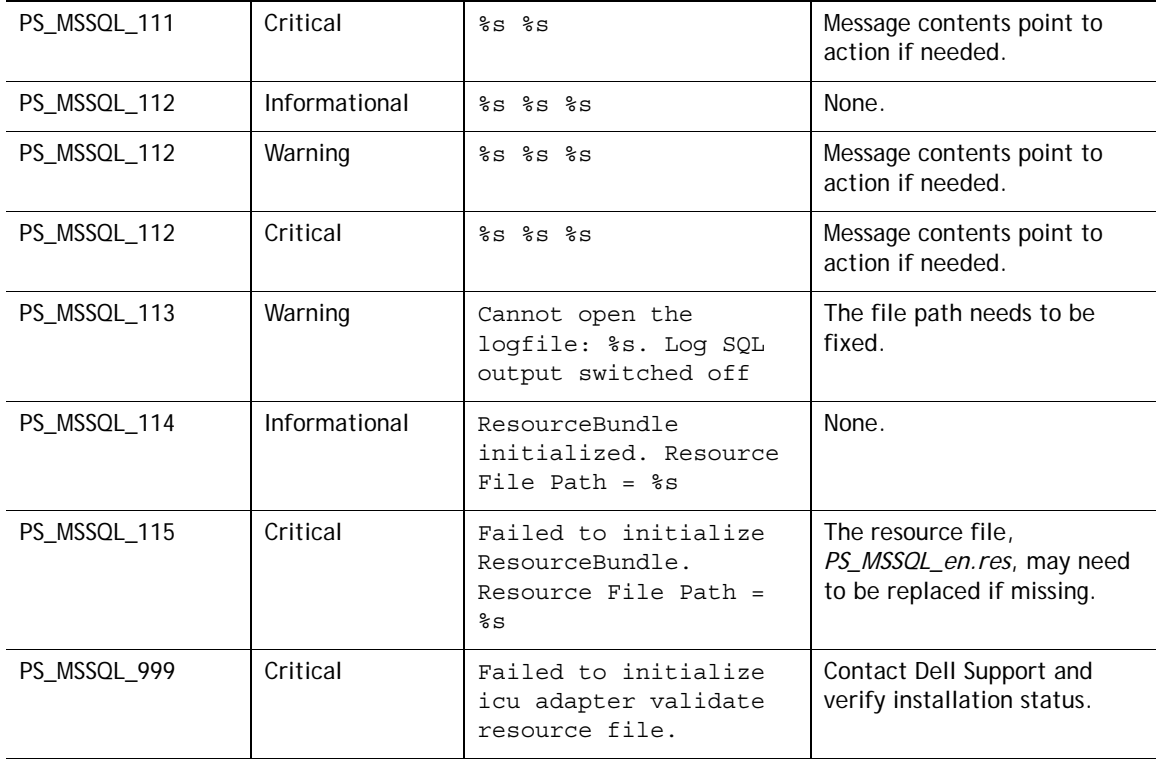

### <span id="page-116-0"></span>**PS\_MSSQL UserData Data Table**

The UserData table contains information about the PeopleSoft user activity in the database. It collects information on which users are in the SQL Server 2000 database running particular SQL statements or stored procedures at the time of data collection, along with the relevant application server domain and SQL metrics.

**O** | NOTE: The DB\_Monitoring value should be set to one in the application server domains connected to the PeopleSoft database instance being monitored, in order to get all the information in the UserData table.

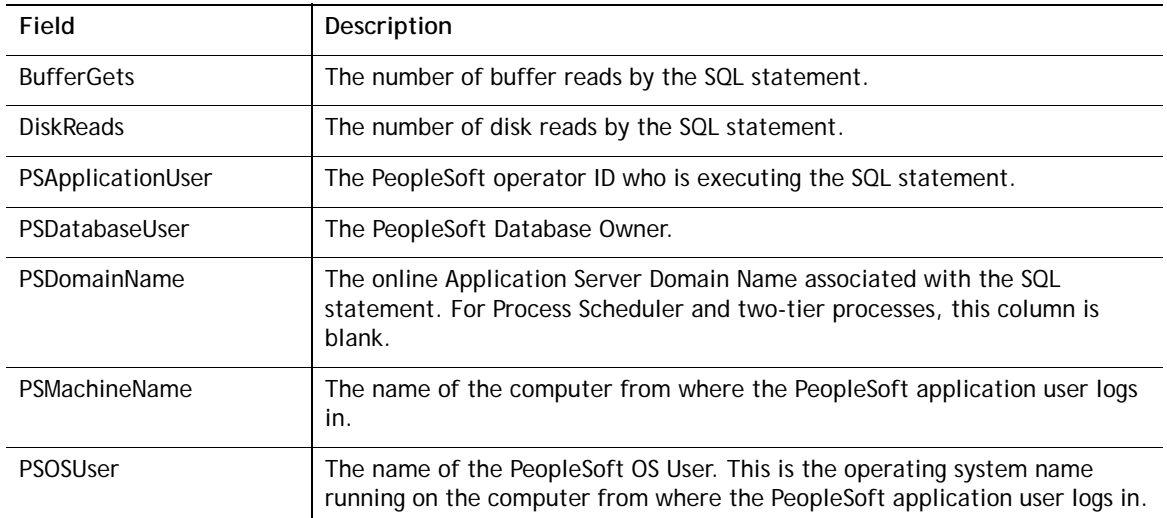

The following table describes the data stored in the UserData table.

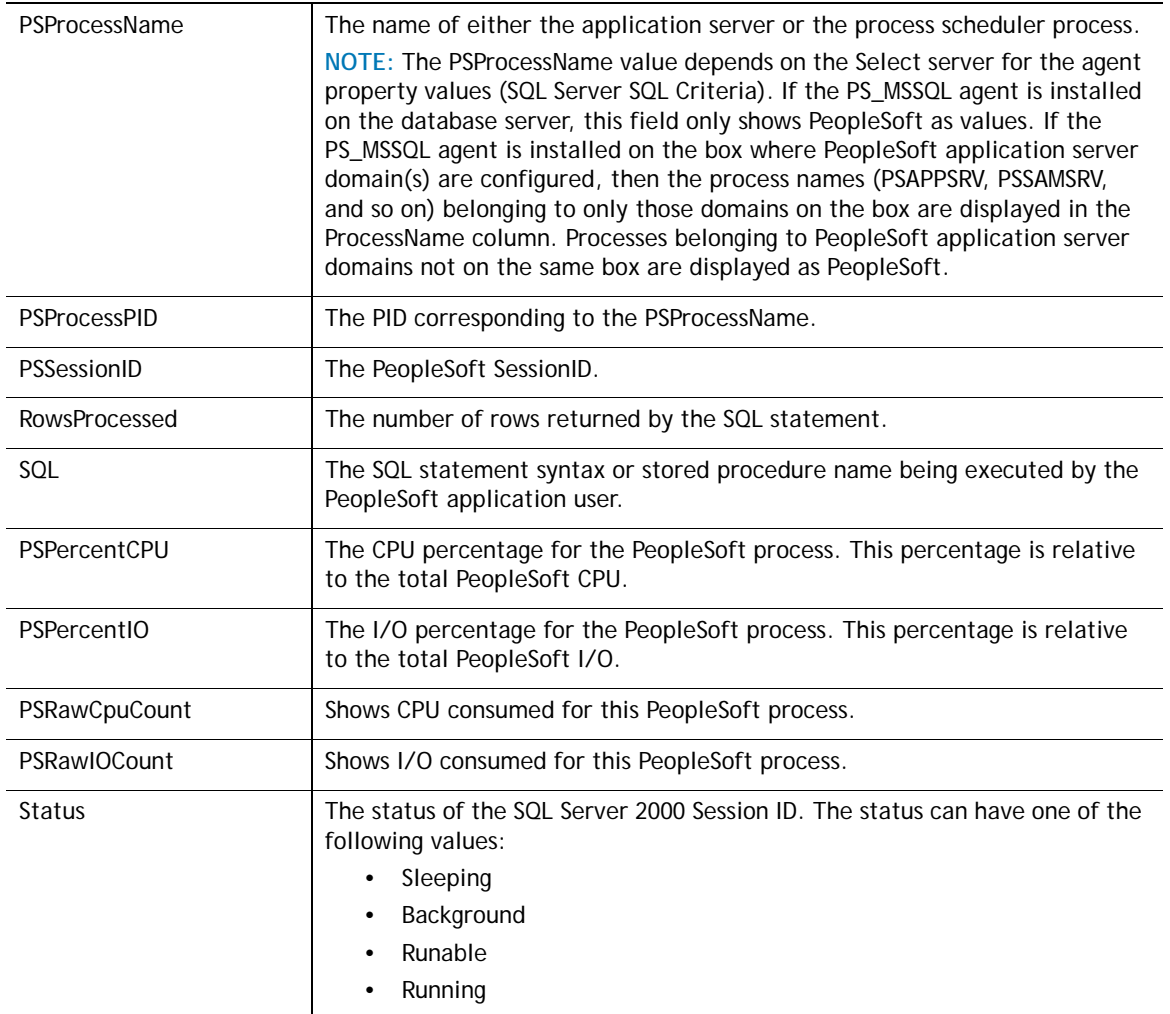

# **PS\_OracleSQL Agent Data Tables**

The PS\_OracleSQL agent contains the following tables. Select the table name to view the field definitions.

- **•** [PS\\_OracleSQL AgentMsgs Data Table](#page-117-0)
- **•** [PS\\_OracleSQL UserData Data Table](#page-119-0)

# <span id="page-117-0"></span>**PS\_OracleSQL AgentMsgs Data Table**

The AgentMsgs (Agent Messages) Table contains data about PS\_OracleSQL agent information and errors, with respect to database connections and agent configurations, and operation in the PeopleSoft environment.

The following table describes the data stored in the AgentMsgs table:

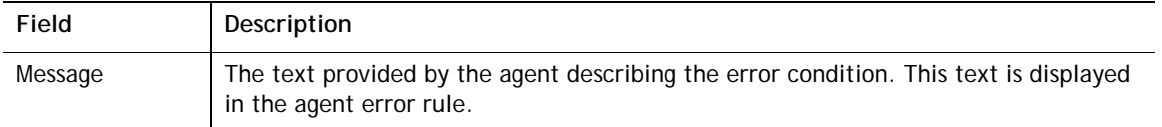

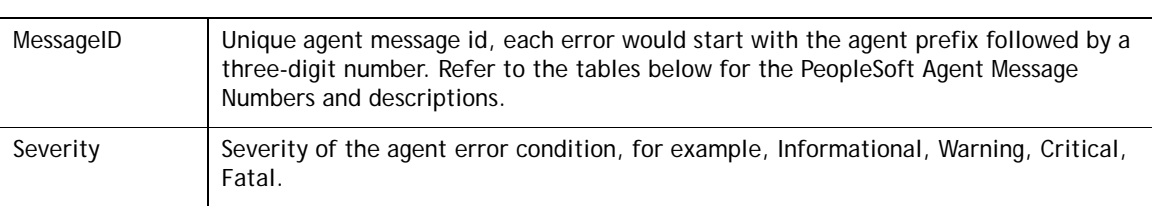

The following are the PS\_OracleSQL agent error messages:

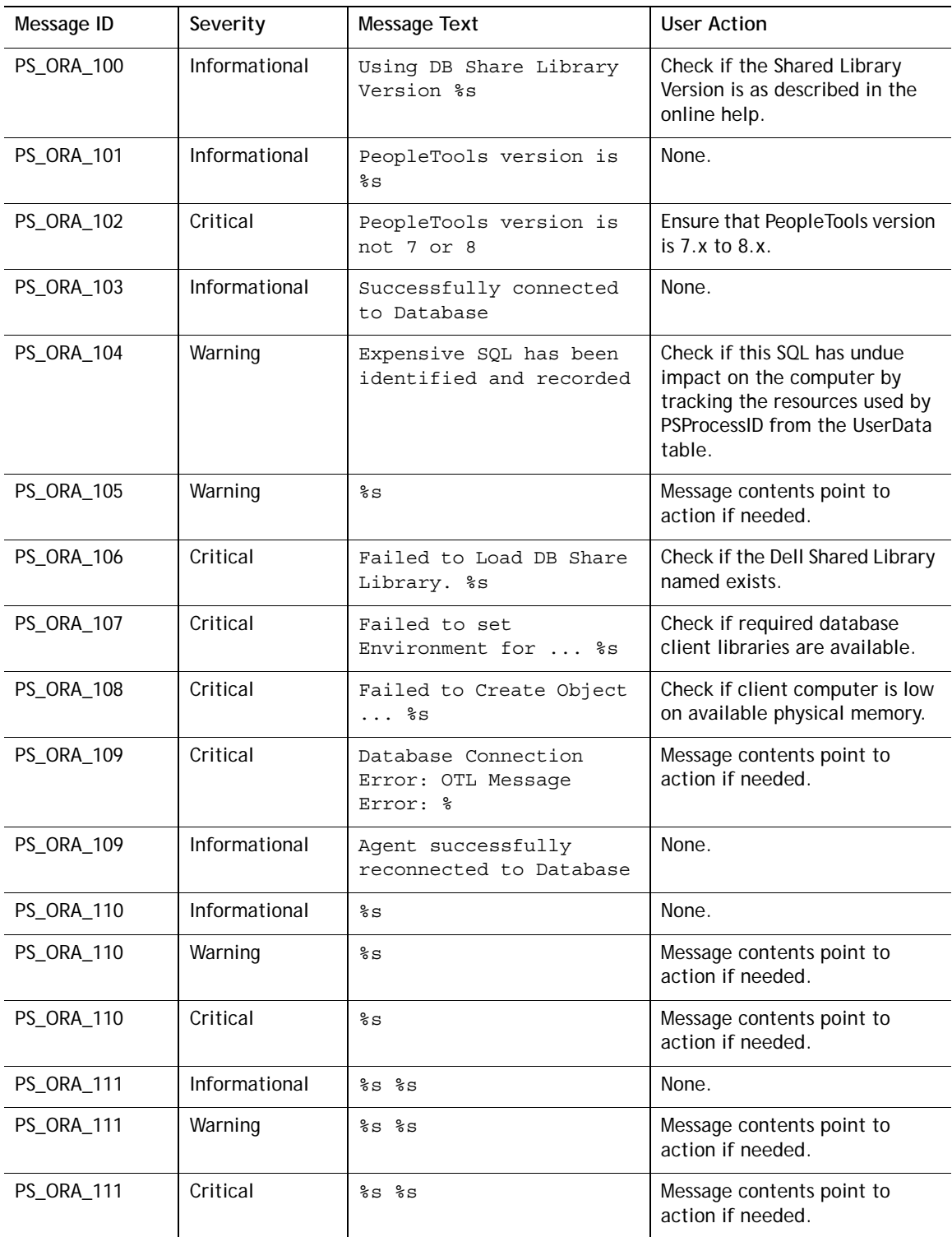

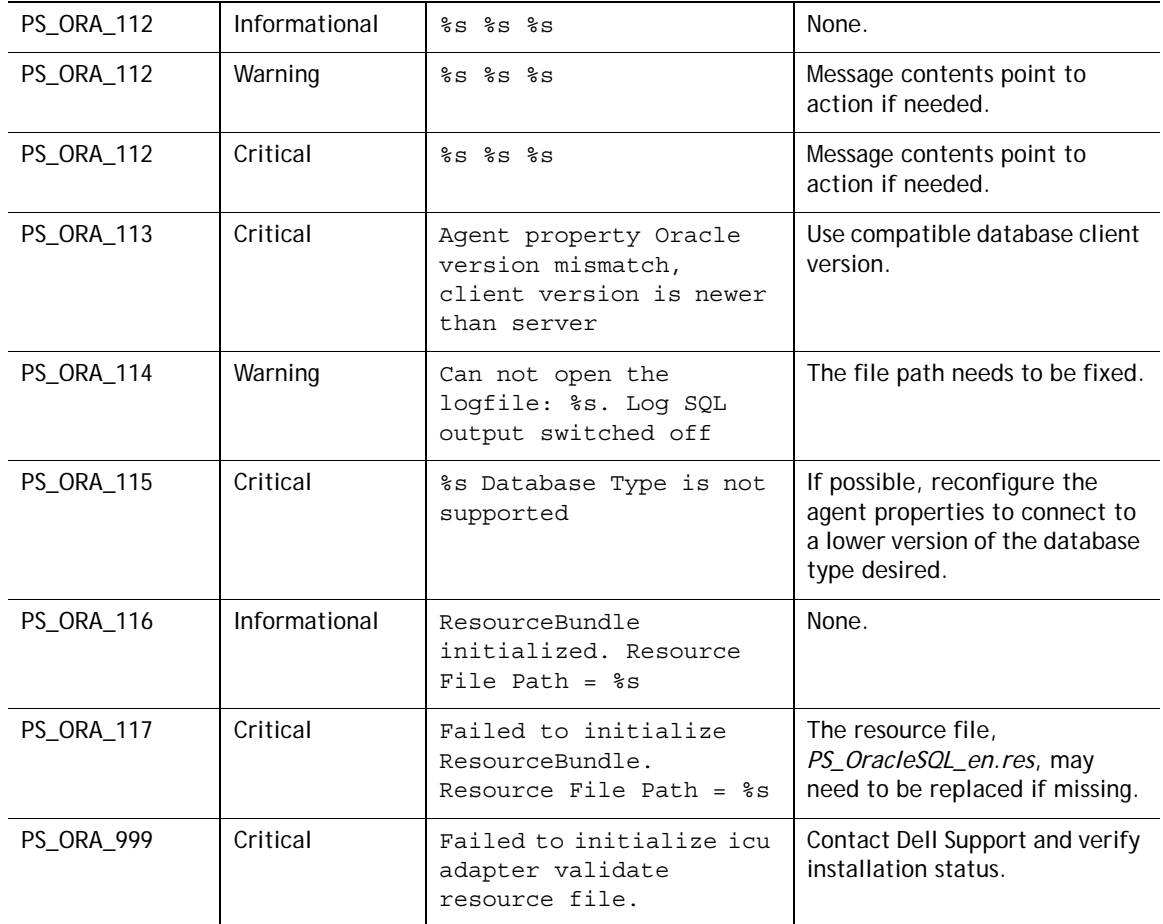

#### <span id="page-119-0"></span>**PS\_OracleSQL UserData Data Table**

The UserData table contains information about the PeopleSoft user activity in the database. It collects information on which users are running what SQL statements along with the relevant application server domain and SQL metrics.

**NOTE:** The DB\_Monitoring value should be set to one in the application server domains connected to the  $\odot$ PeopleSoft database instance being monitored, in order to get all the information in the UserData table.

If "NA" displays in a field, then the information for that field is not available for that collection period.

The logic for collecting SQL statements is changed as follows: SQL Statement logic: If SQL statement executions > 0 AND buffergets >0 AND HitRatio  $\langle n \rangle$  in = agent property if enabled) If SQL statement executions > 0 AND buffergets >0 AND HitRatio < n (n = agent property if enabled) The user sees data in the UserData table only if Executions > 0 AND BufferGets > 0 and HitRatio < n ( $n =$  agent property if enabled, for example, if the Enable SQL Criteria Filter option is selected for the Oracle SQL Criteria agent properties. Otherwise, the UserData table does not post any data.

The following table describes the data stored in the UserData table.

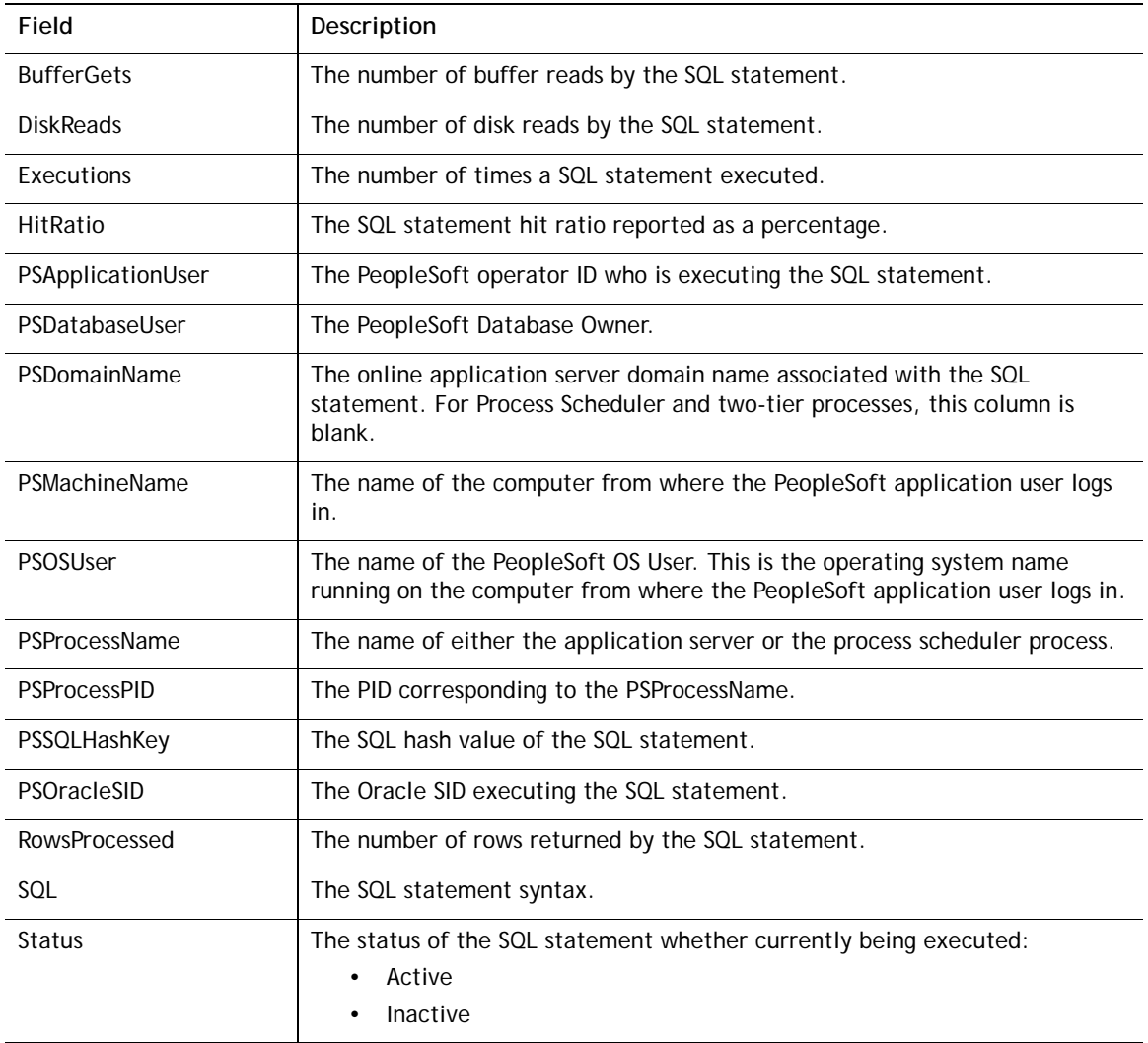

# **PS\_PPM Agent Data Tables**

The PS\_PPM (PeopleSoft Performance Monitor) agent contains the following tables. Select the table name to view the field definitions.

- **•** [PS\\_PPM PPMAgentMsgs Data Table](#page-120-0)
- **•** [PPMPeoplesoftAppServerSummary Data Table](#page-122-0)
- **•** [PPMPeoplesoftEnterpriseSummary Data Table](#page-123-0)
- **•** [PPMPeoplesoftLongPMUs Data Table](#page-124-0)
- **•** [PPMPeoplesoftWebServerSummary Data Table](#page-125-0)

# <span id="page-120-0"></span>**PS\_PPM PPMAgentMsgs Data Table**

The AgentMsgs (Agent Messages) Table contains data about Foglight PPM Agent information and errors with respect to PPMI connections and agent configurations, and operation in the PeopleSoft environment.

The following table describes the data stored in the PPMAgentMsgs table:

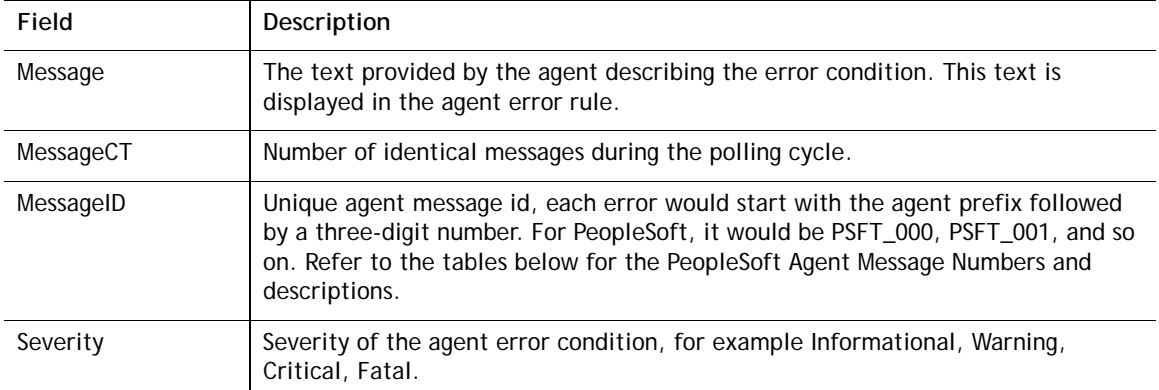

The following are the PPMI error codes, along with the severity and type of error for each:

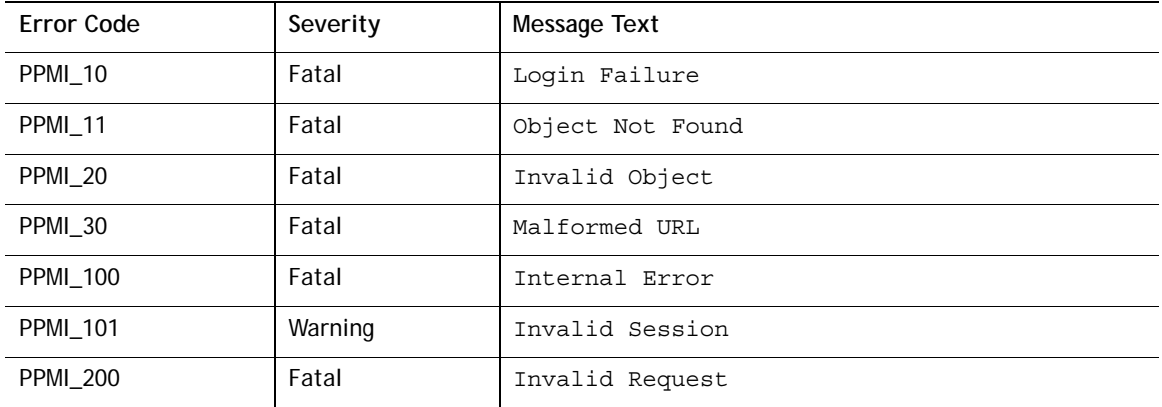

The following are the error codes and messages defined internally in the PS\_PPMI Agent along with the type of each error code:

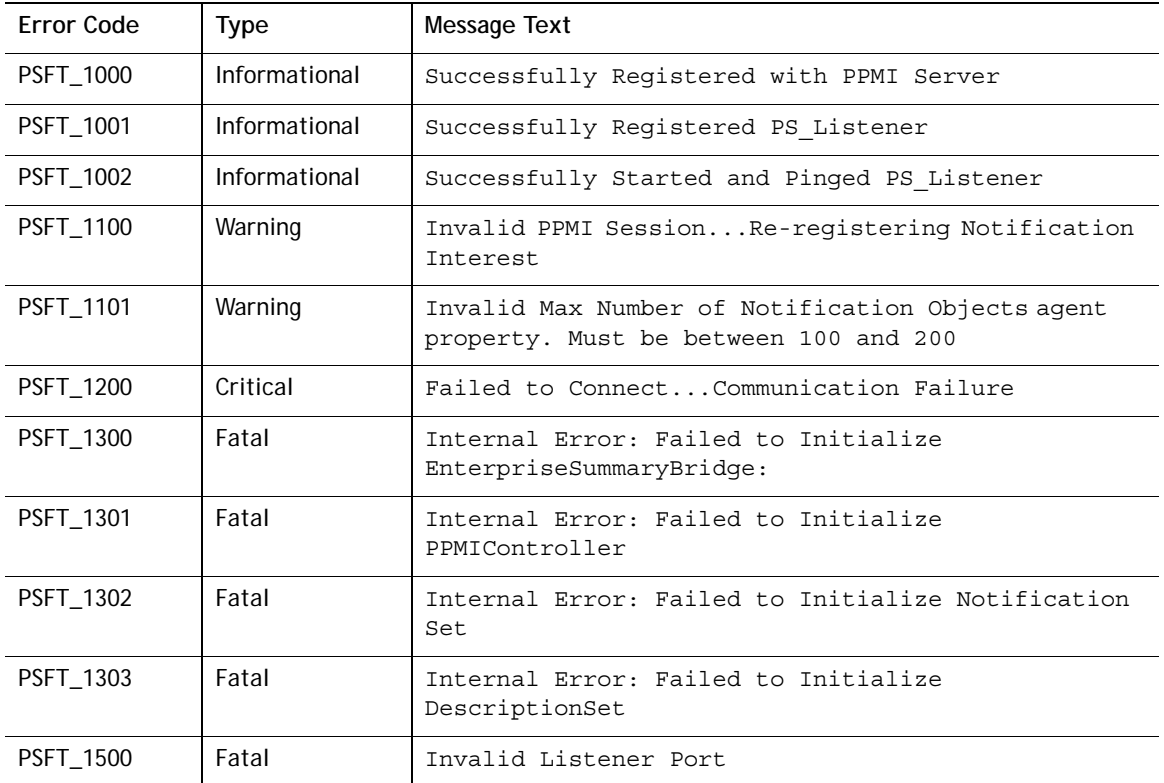

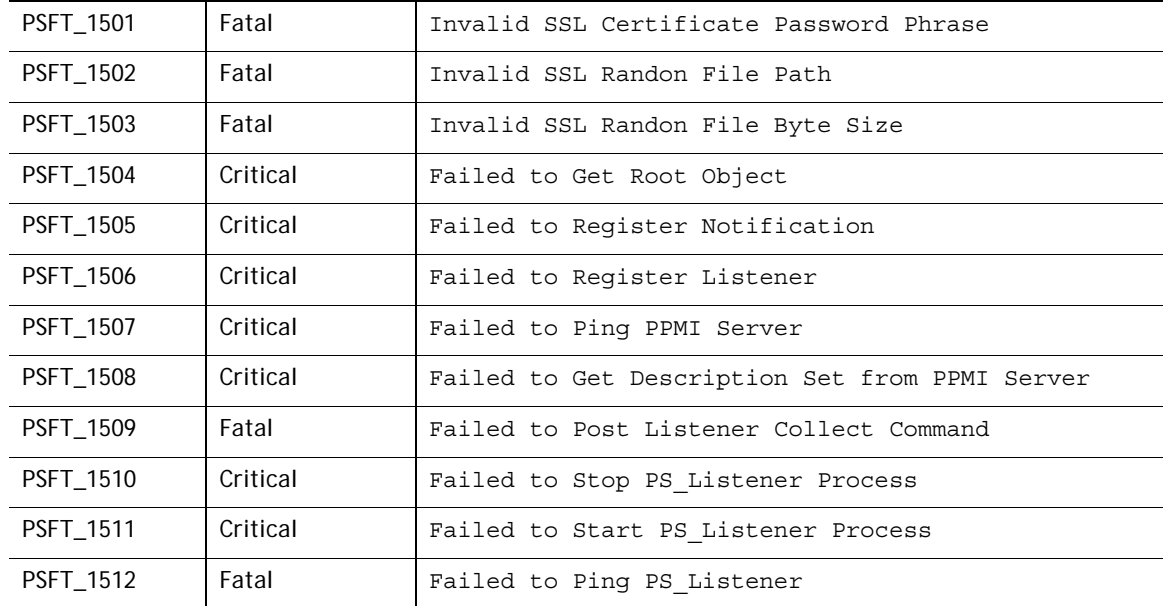

# <span id="page-122-0"></span>**PPMPeoplesoftAppServerSummary Data Table**

The PPMPeoplesoftAppServerSummary table provides the following metrics for a detailed analysis of PeopleSoft application servers:

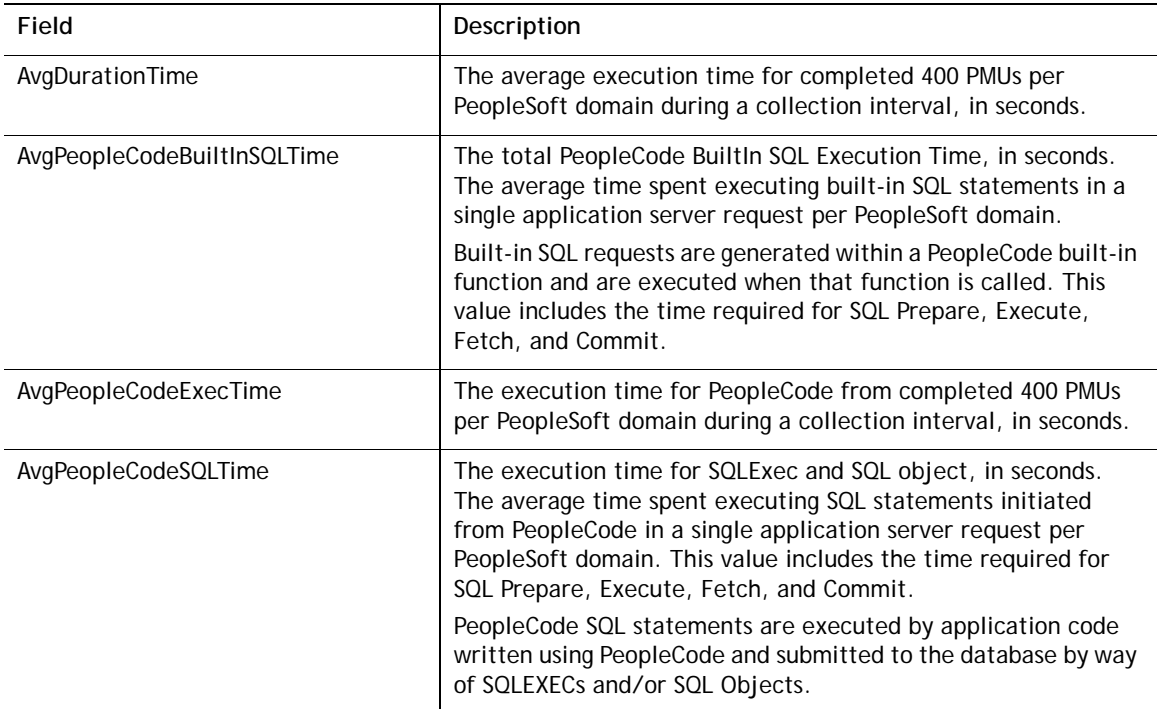

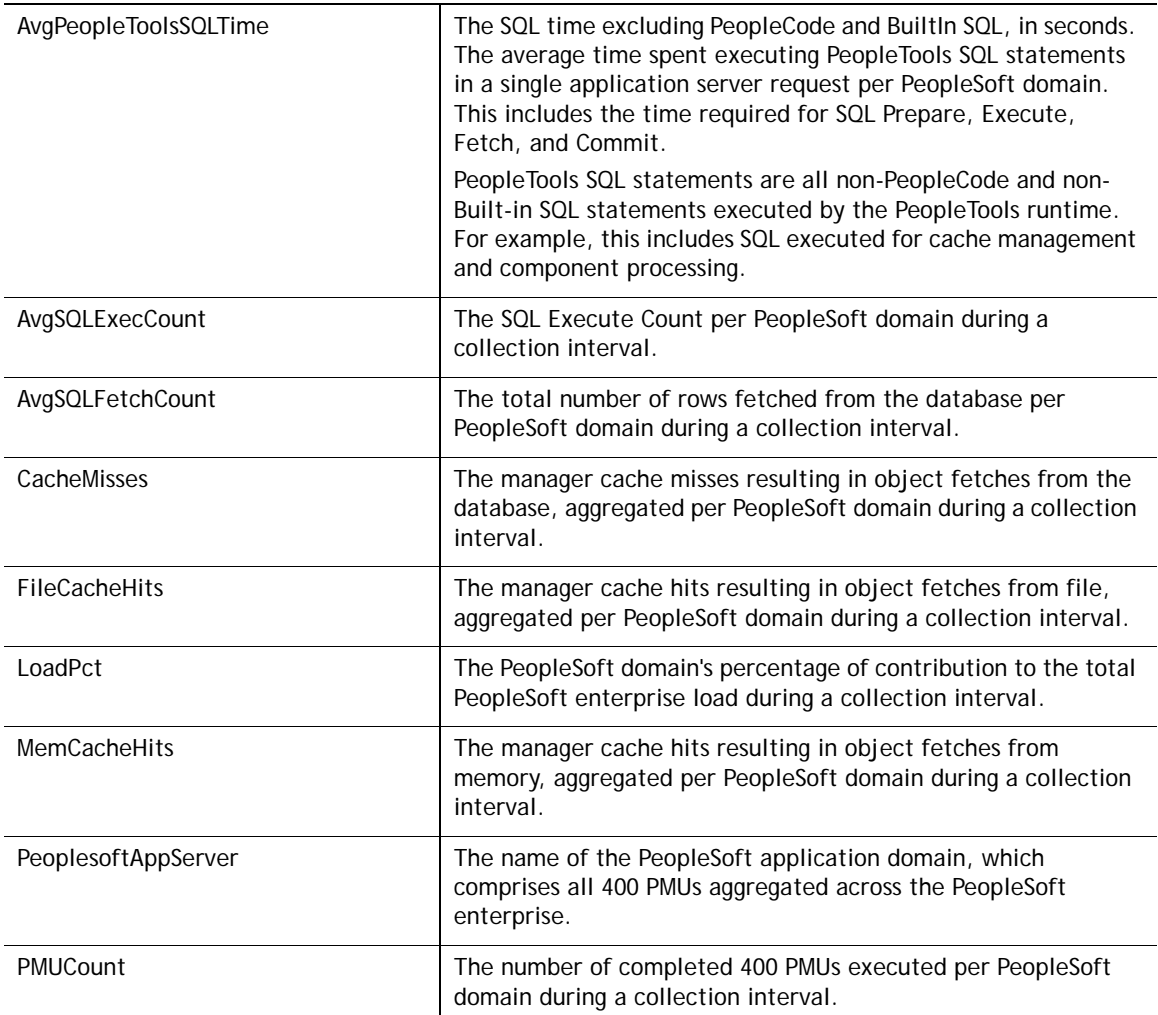

# <span id="page-123-0"></span>**PPMPeoplesoftEnterpriseSummary Data Table**

The PPMPeoplesoftEnterpriseSummary table provides the following metrics for a detailed analysis of a PeopleSoft enterprise:

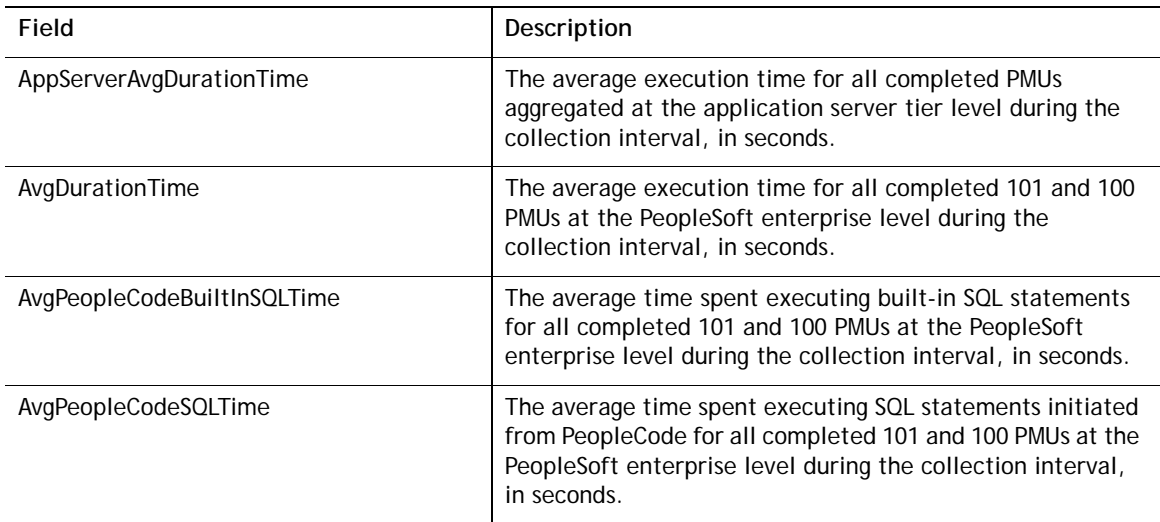

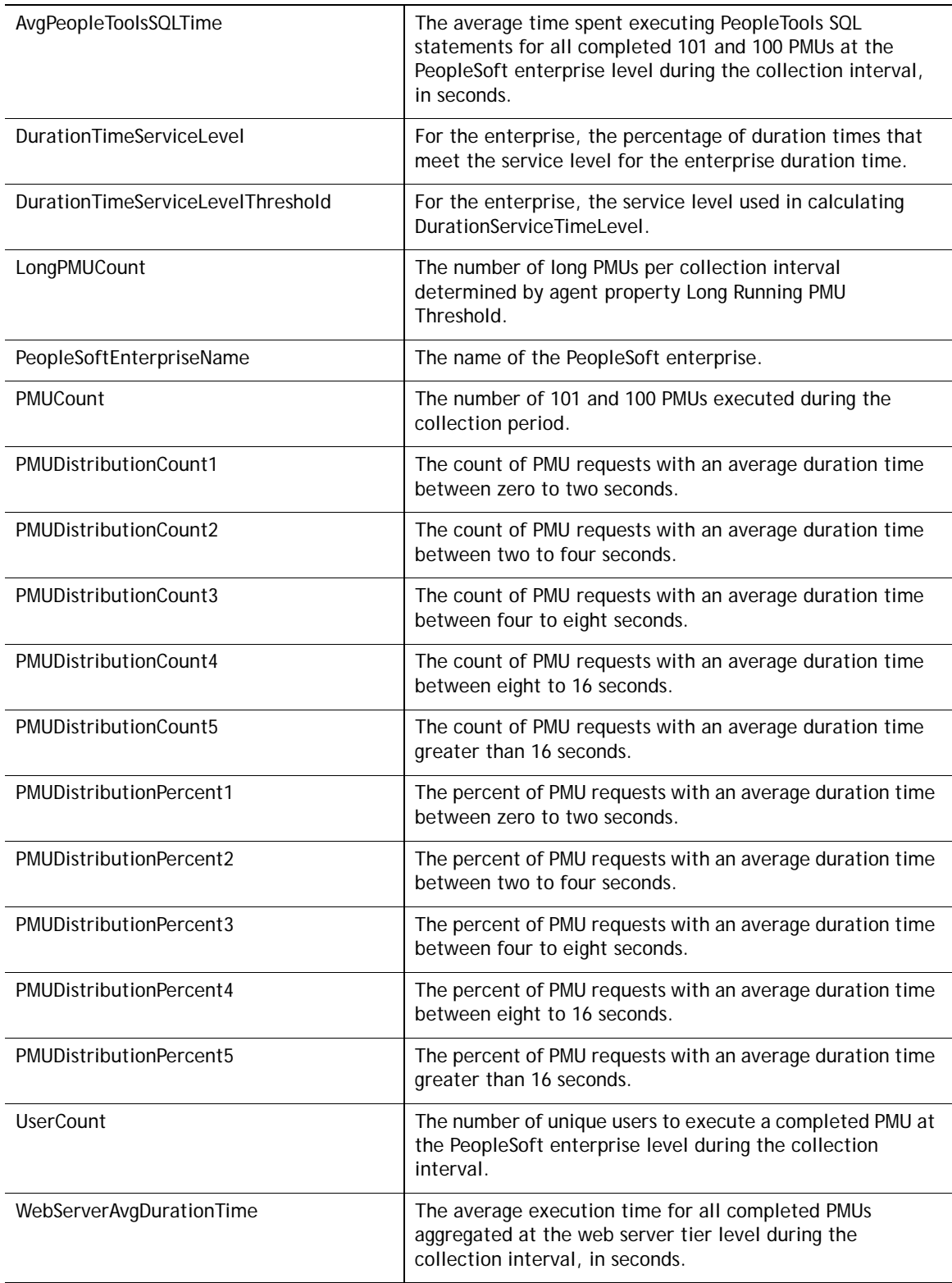

# <span id="page-124-0"></span>**PPMPeoplesoftLongPMUs Data Table**

The PPMPeoplesoftLongPMUs table provides the following metrics for analysis of captured long running PMUs (Performance Monitoring Units).

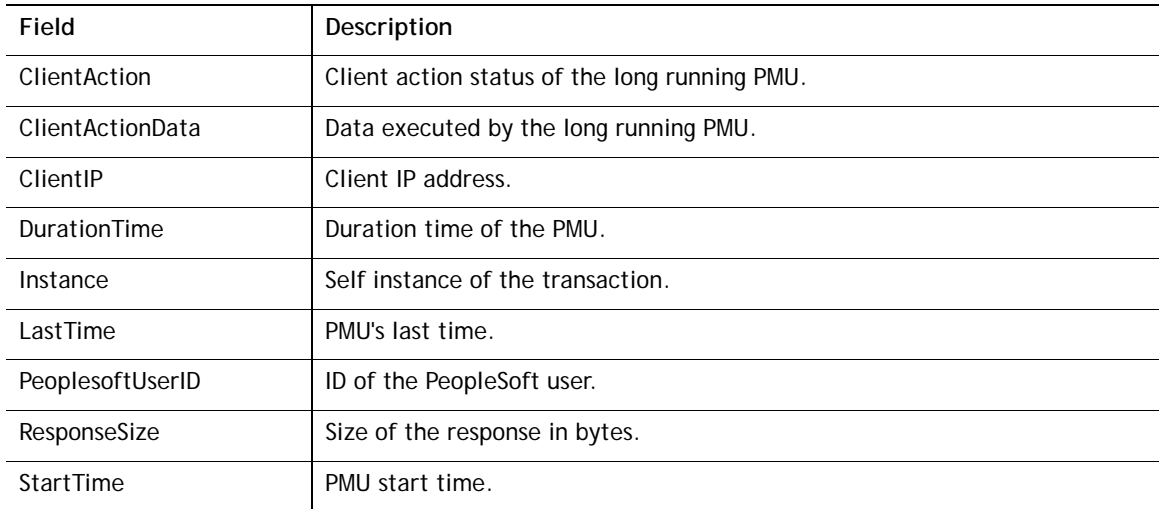

### <span id="page-125-0"></span>**PPMPeoplesoftWebServerSummary Data Table**

The PPMPeoplesoftWebServerSummary table provides the following metrics for a detailed analysis of PeopleSoft Web servers:

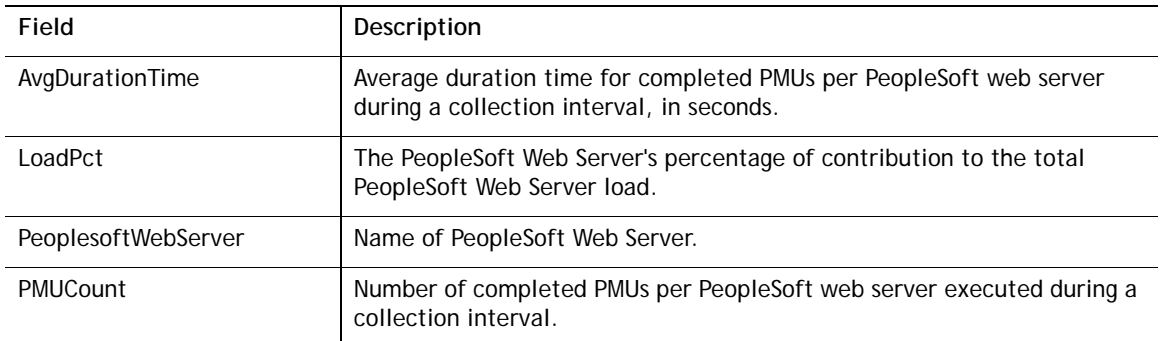

# **PS\_SchedMonitor Agent Data Table**

The PS\_SchedMonitor agent contains the following table. Select the table name to view the field definitions.

**•** [PS\\_SchedMonitor AgentMsgs Data Table](#page-125-1)

### <span id="page-125-1"></span>**PS\_SchedMonitor AgentMsgs Data Table**

The AgentMsgs (Agent Messages) Table logs information about the PS\_SchedMonitor agent.

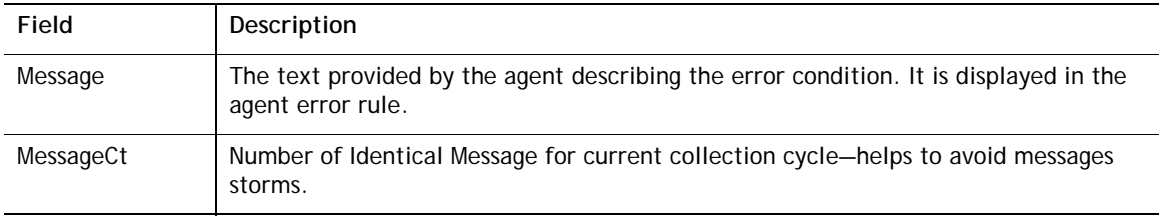

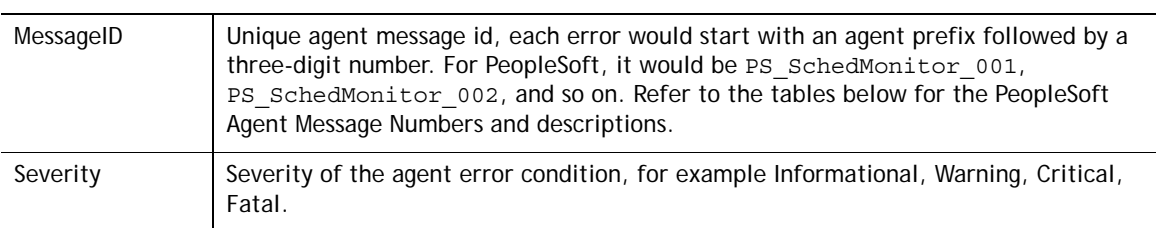

The following are the PS\_SchedMonitor agent error messages:

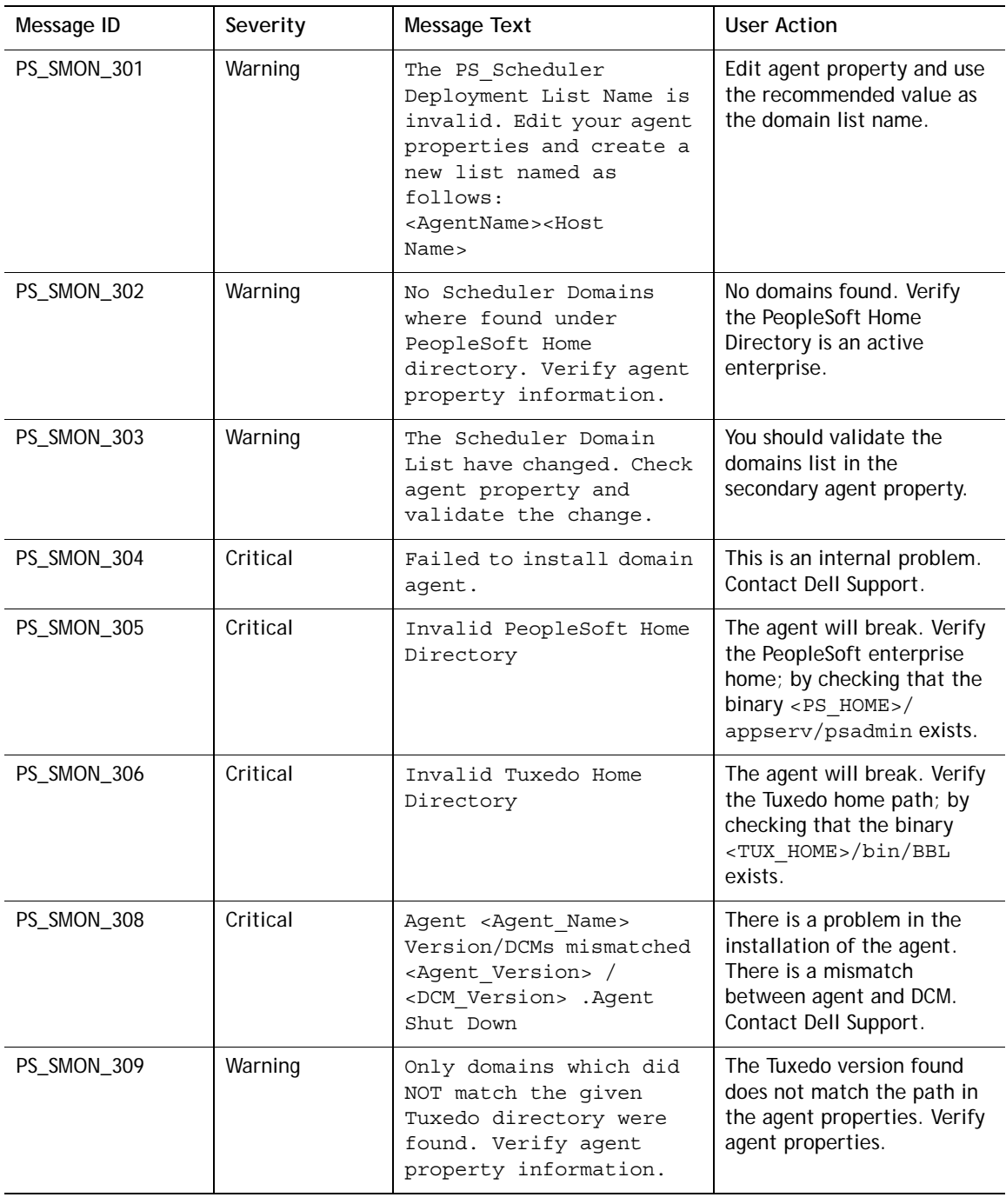

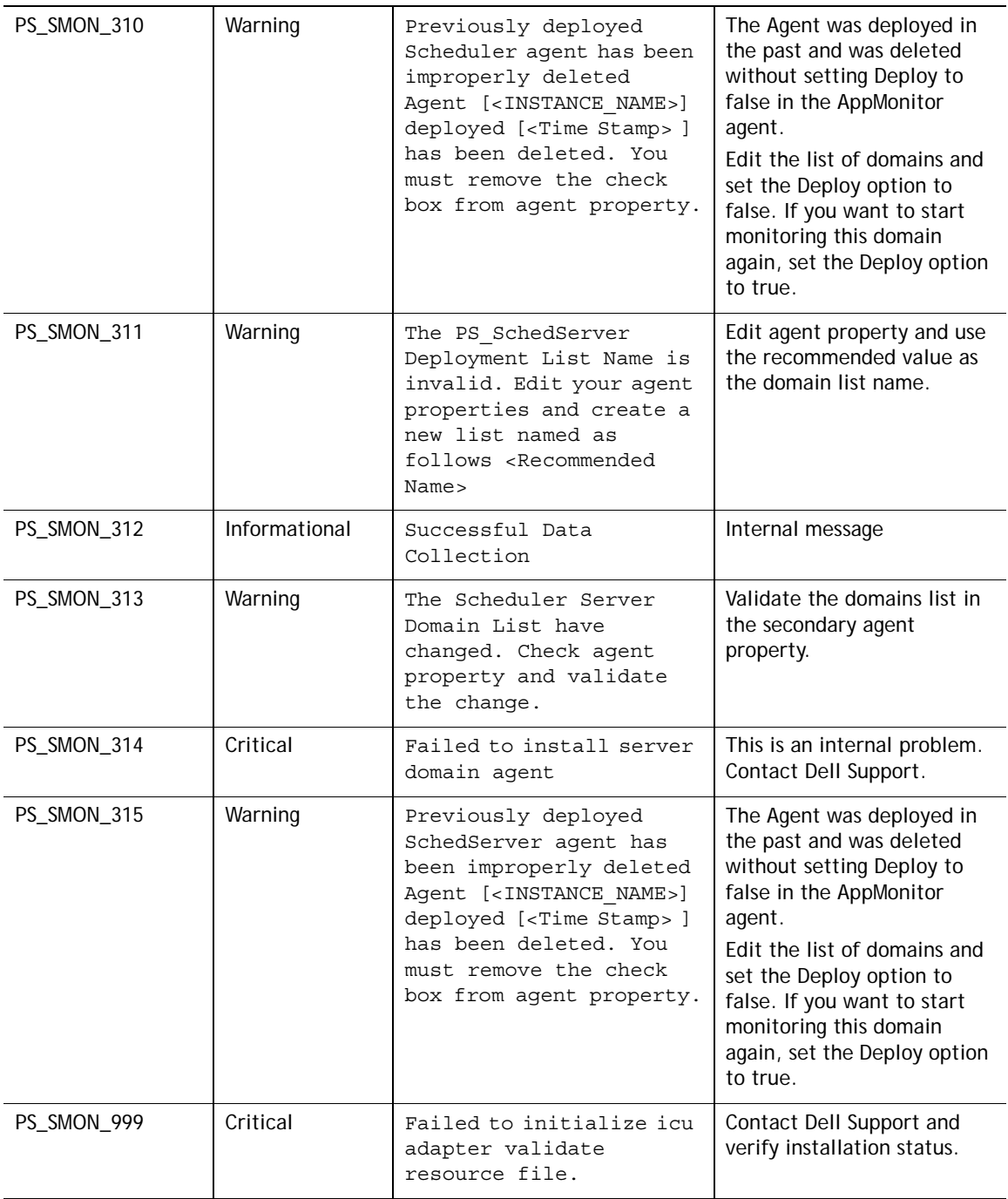

# **PS\_SchedServer Agent Data Tables**

The PS\_SchedServer agent contains the following tables. Select the table name to view the field definitions.

- **•** [PS\\_SchedServer AgentMsgs Data Table](#page-128-0)
- **•** [SchedServer\\_Domain\\_Totals Data Table](#page-129-0)
- **•** [SchedServer\\_LogMessages Data Table](#page-130-0)
- **•** [SchedServer\\_Queue\\_Process\\_Details Data Table](#page-130-1)
- **•** [SchedServer\\_Queue\\_Process\\_Totals Data Table](#page-131-0)

# <span id="page-128-0"></span>**PS\_SchedServer AgentMsgs Data Table**

The AgentMsgs (Agent Messages) Table logs information about the PS\_SchedServer agent.

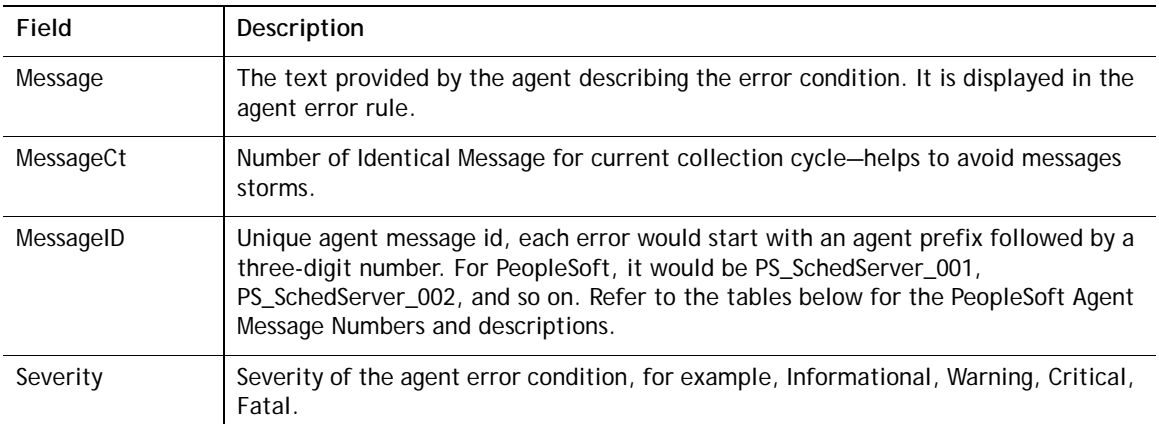

The following are the PS\_SchedServer Agent Error Messages:

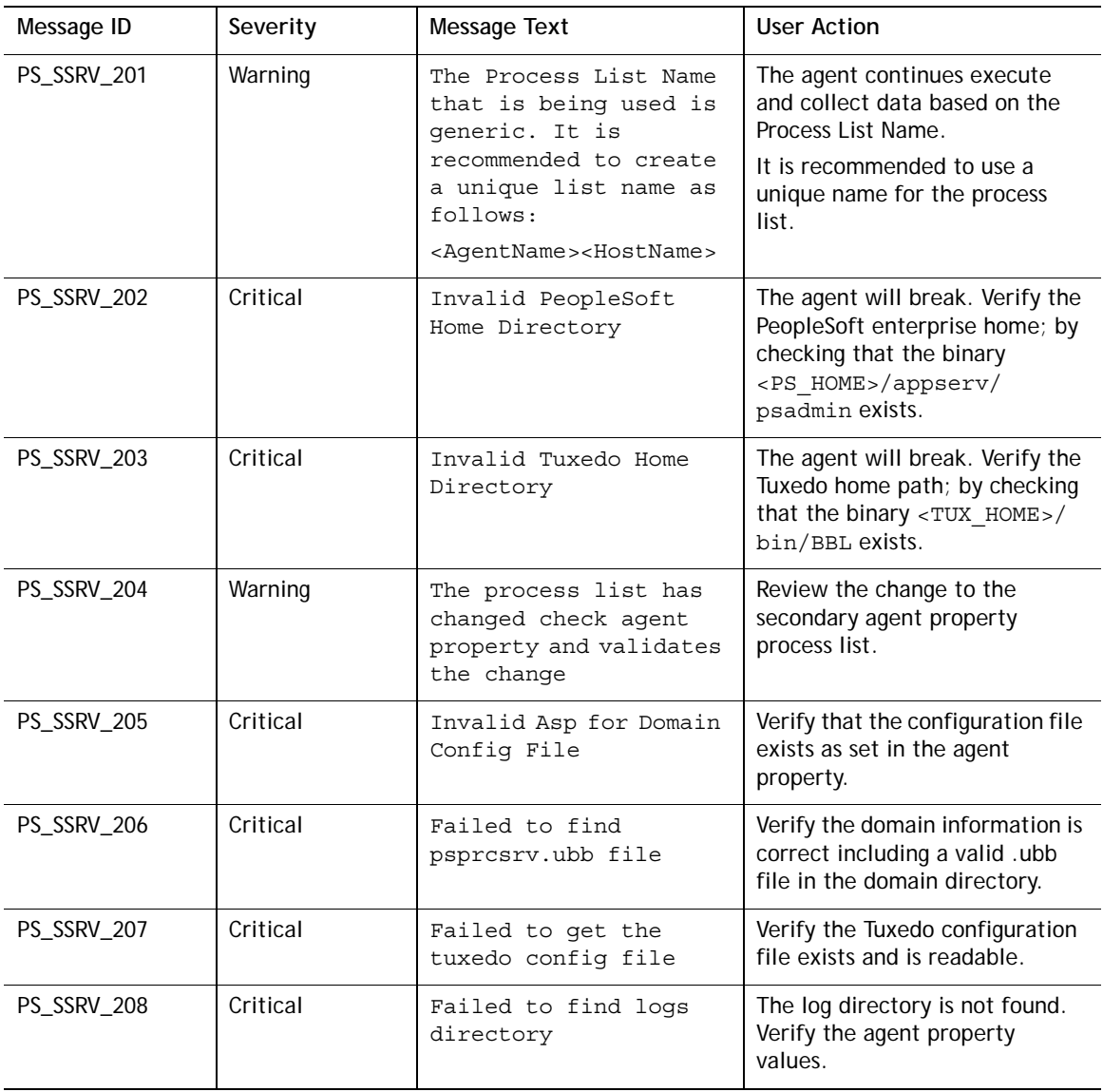

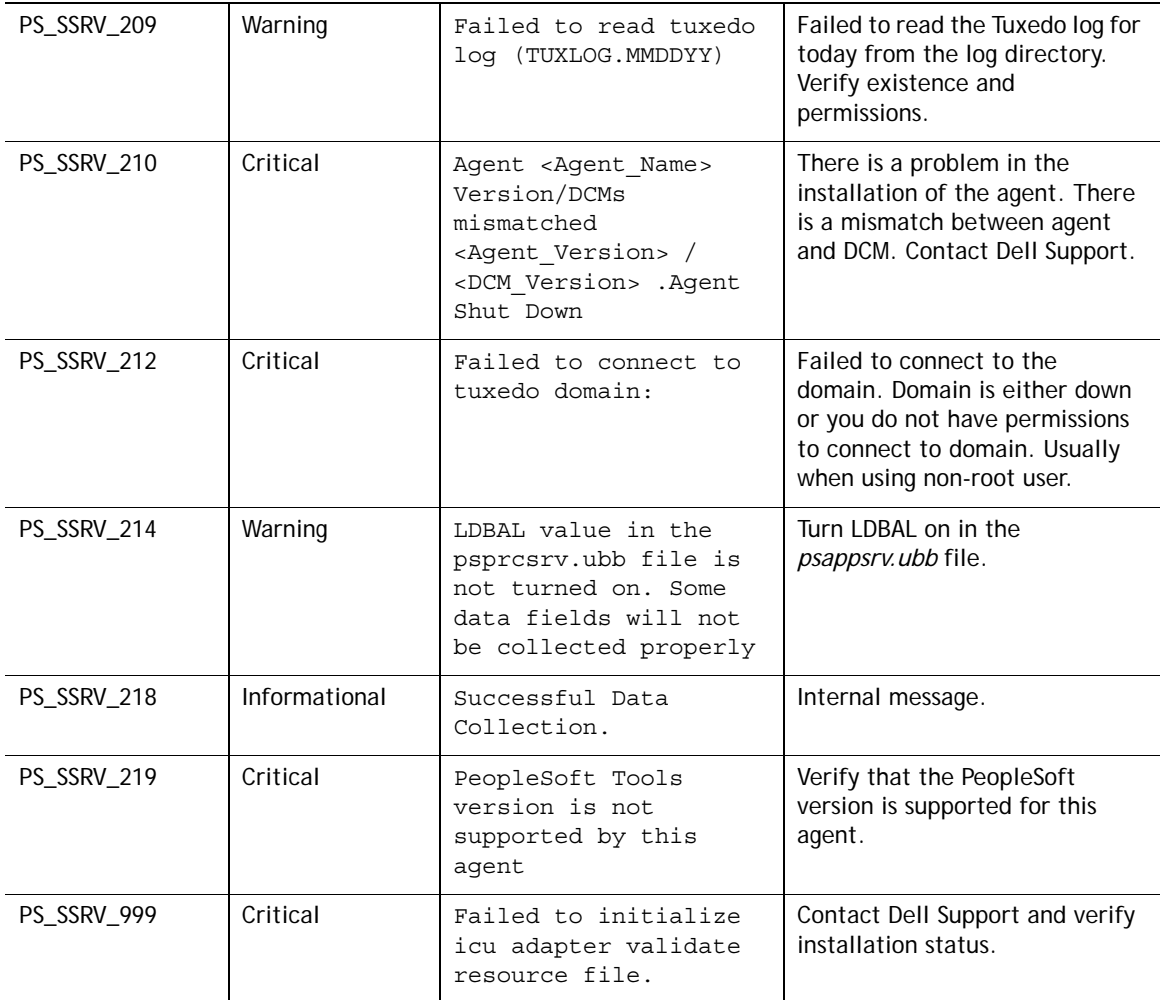

# <span id="page-129-0"></span>**SchedServer\_Domain\_Totals Data Table**

The SchedServer\_Domain\_Totals table logs information about the PS\_SchedServer agent.

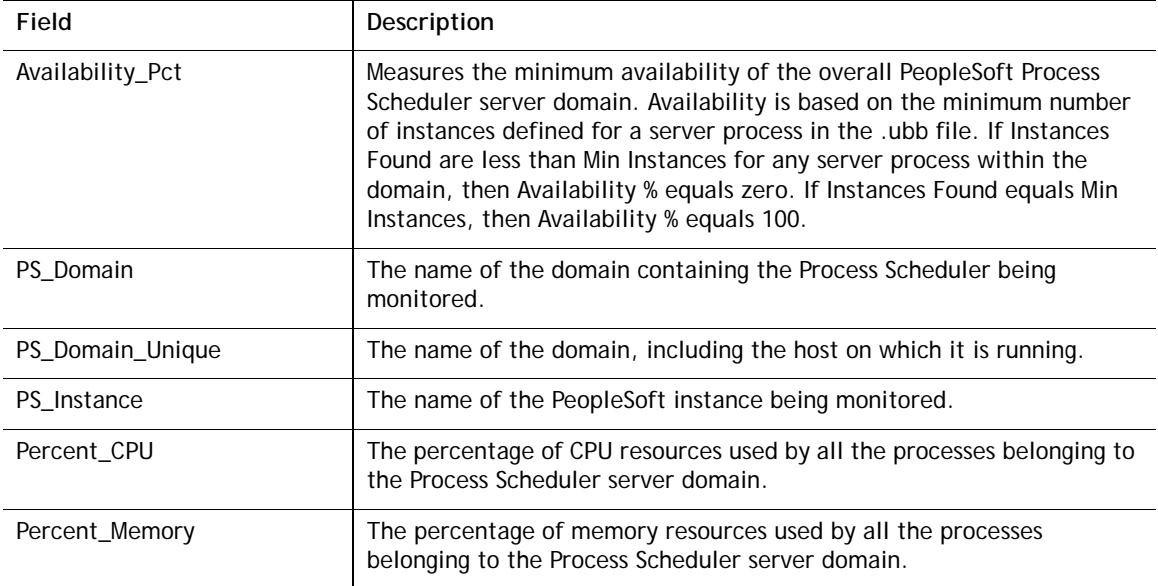

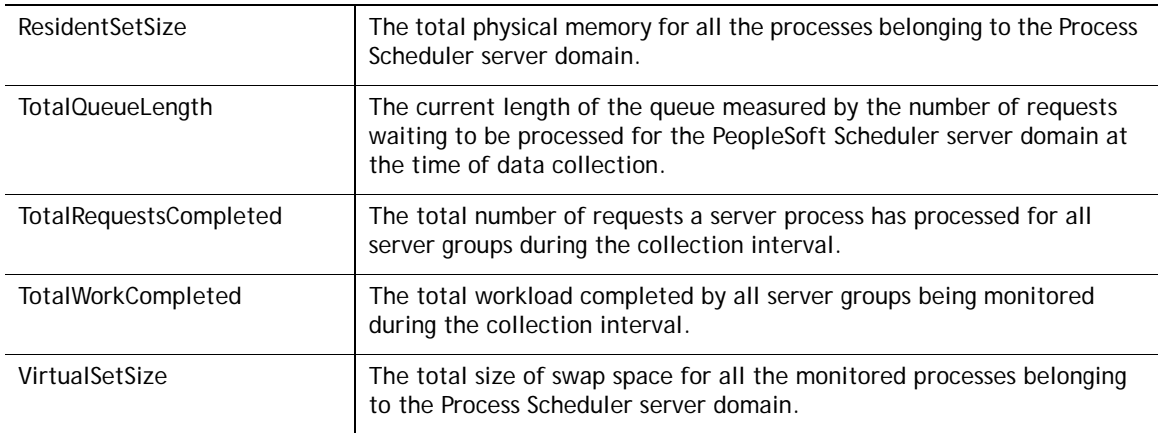

### <span id="page-130-0"></span>**SchedServer\_LogMessages Data Table**

The SchedServer\_LogMessages Table logs information about the PS\_SchedServer agent.

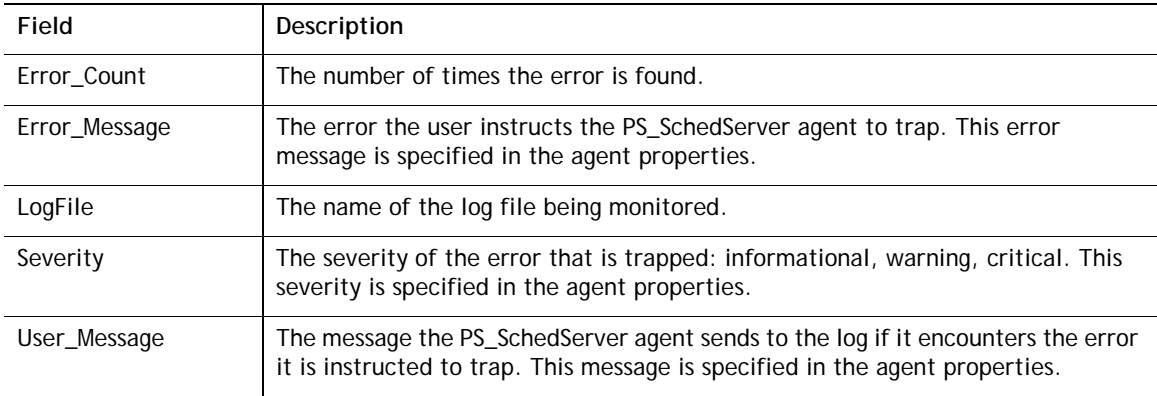

#### <span id="page-130-1"></span>**SchedServer\_Queue\_Process\_Details Data Table**

The SchedServer\_Queue\_Process\_Details Table logs information about the PS\_SchedServer agent.

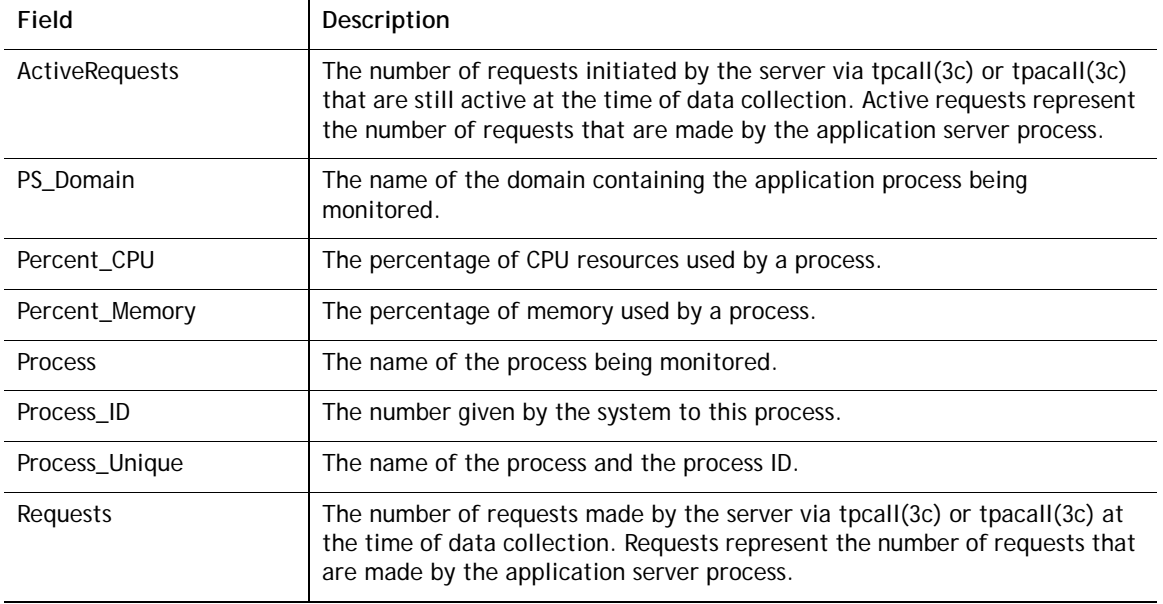

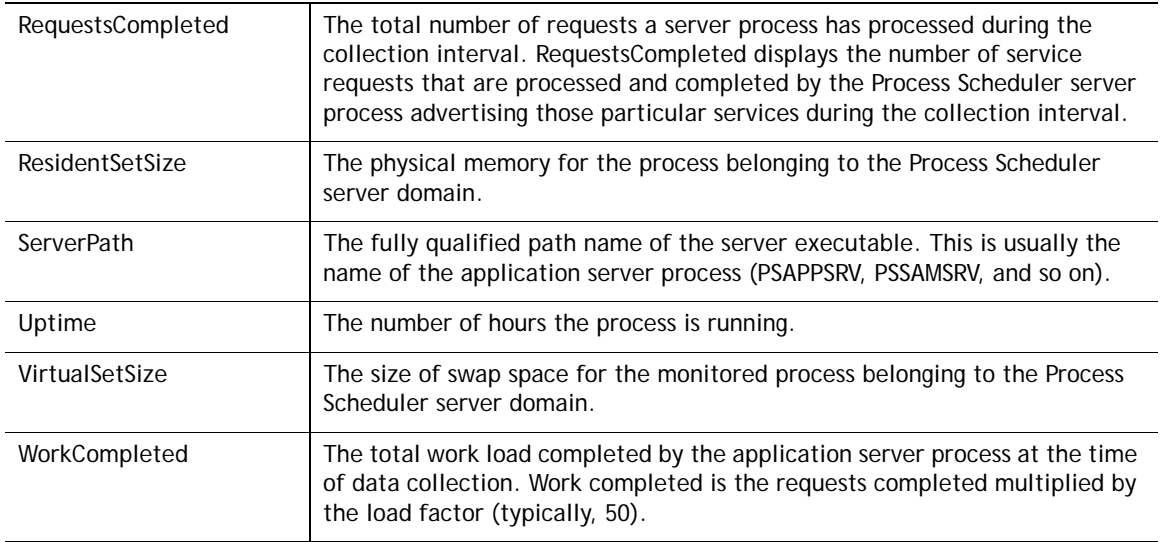

# <span id="page-131-0"></span>**SchedServer\_Queue\_Process\_Totals Data Table**

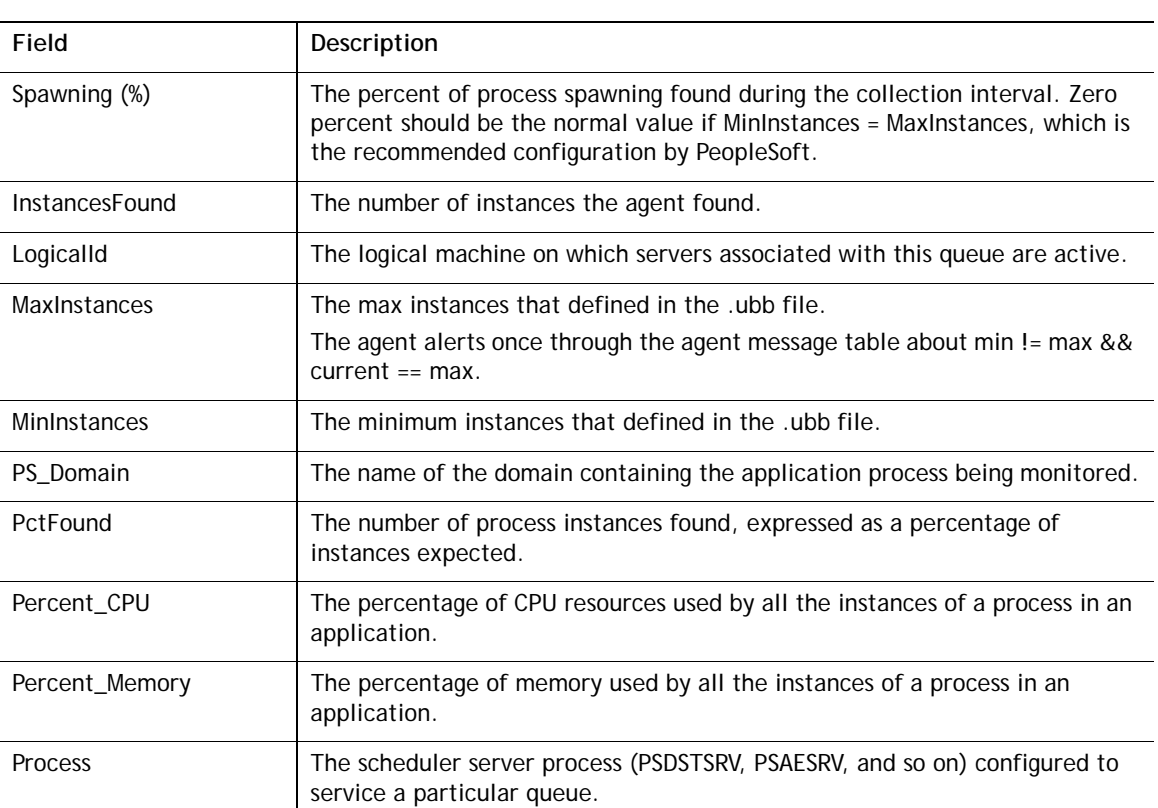

The SchedServer\_Queue\_Process\_Totals Table logs information about the PS\_SchedServer agent.

 $\overline{\phantom{0}}$ 

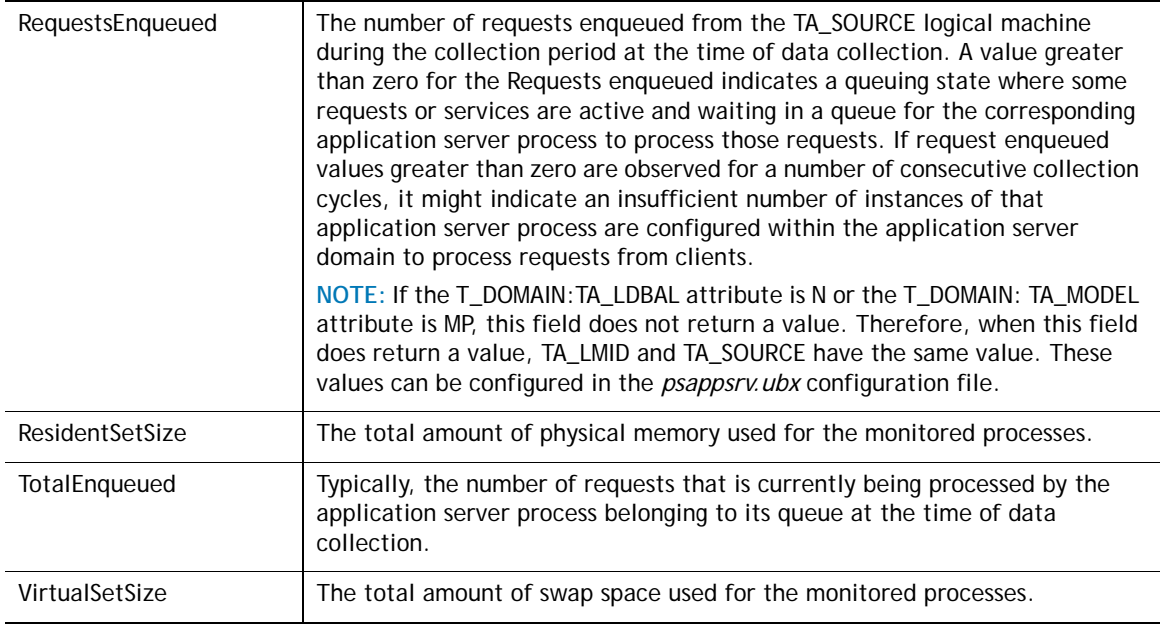

# **PS\_Scheduler Agent Tables**

The PS\_Scheduler agent contains the following tables. Select the table name to view the field definitions.

- **•** [PS\\_Scheduler AgentMsgs Data Table](#page-132-0)
- **•** [PrcsTypeSummary Data Table](#page-136-0)
- **•** [QueueJobs Data Table](#page-136-1)
- **•** [QueueJobSummary Data Table](#page-137-0)
- **•** [QueuePrcs Data Table](#page-138-0)
- **•** [QueuePrcsSummary Data Table](#page-139-0)
- **•** [ReportDistributionAgent Data Table](#page-140-0)
- **•** [ReportDistributionPrcs Data Table](#page-140-1)
- **•** [ReportDistributionPrcsSummary Data Table](#page-141-0)
- **•** [RunPrcs Data Table](#page-141-1)
- **•** [SchedConfig Data Table](#page-142-0)
- **•** [SchedProcess Data Table](#page-142-1)

## <span id="page-132-0"></span>**PS\_Scheduler AgentMsgs Data Table**

The AgentMsgs (Agent Messages) Table logs information about the PS\_Scheduler agent.

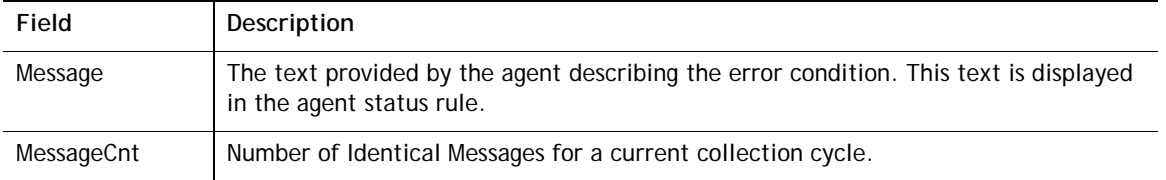

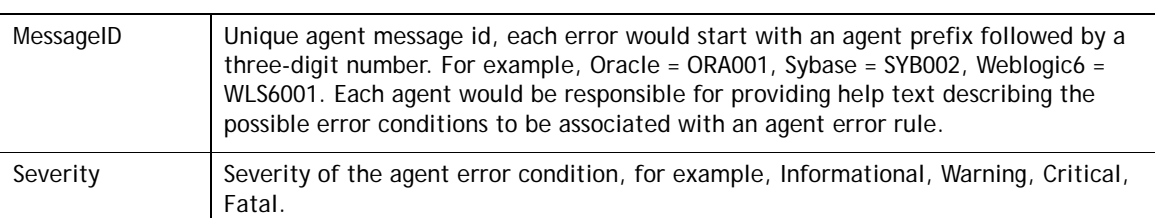

The following are database SQL query errors:

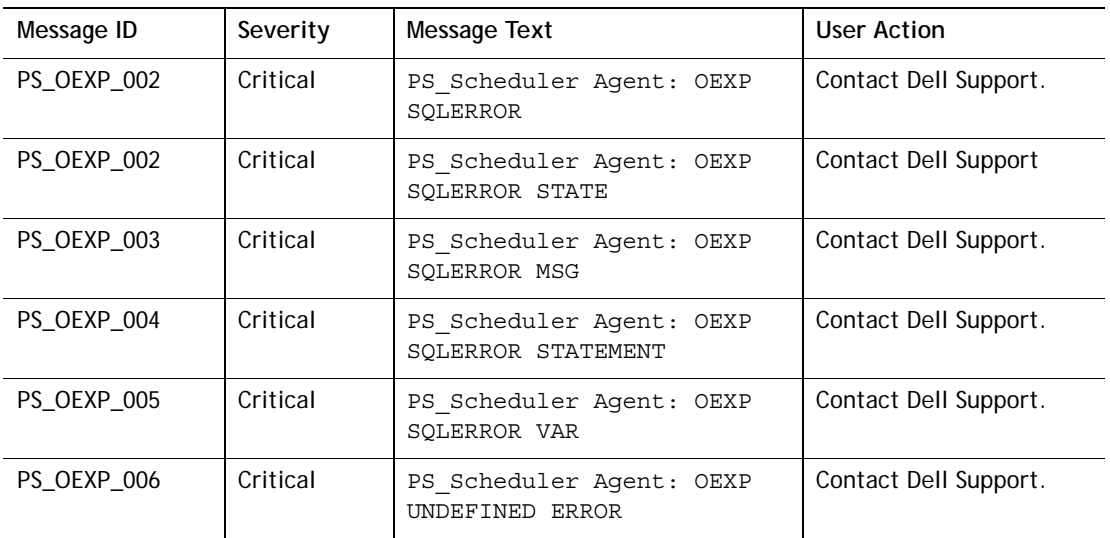

The following are DCM/agent property related messages:

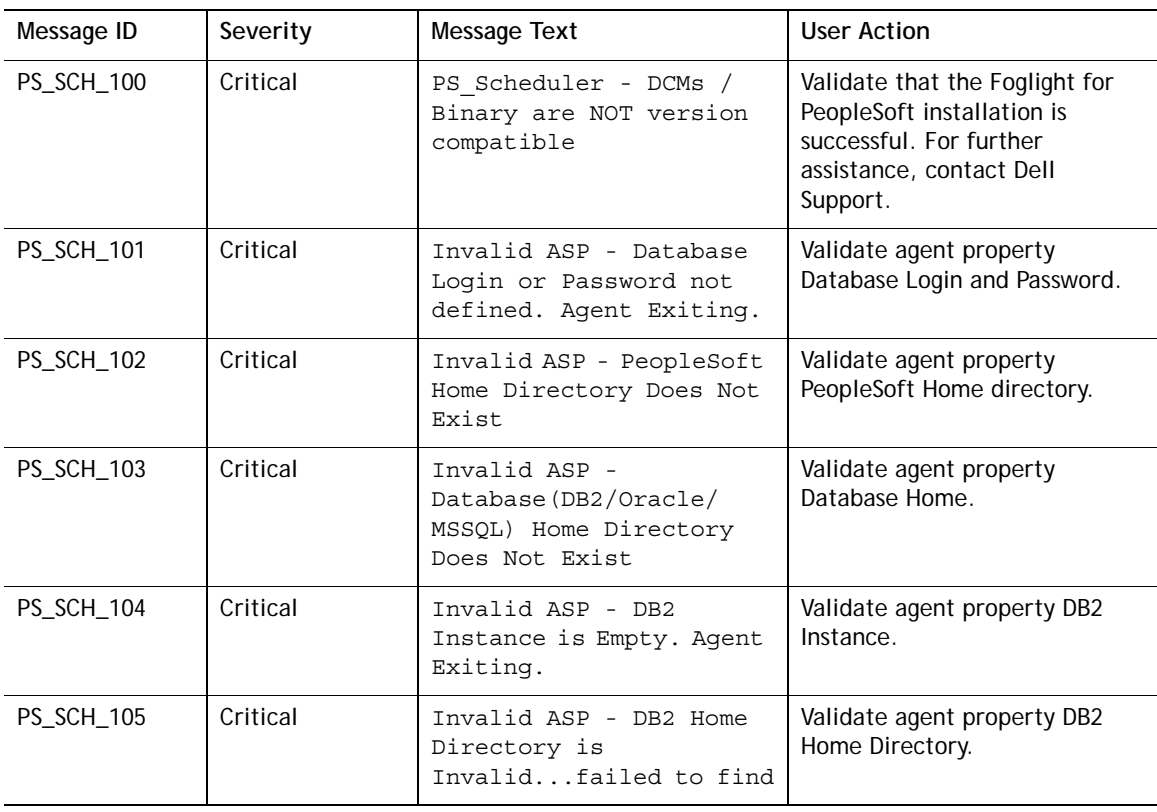

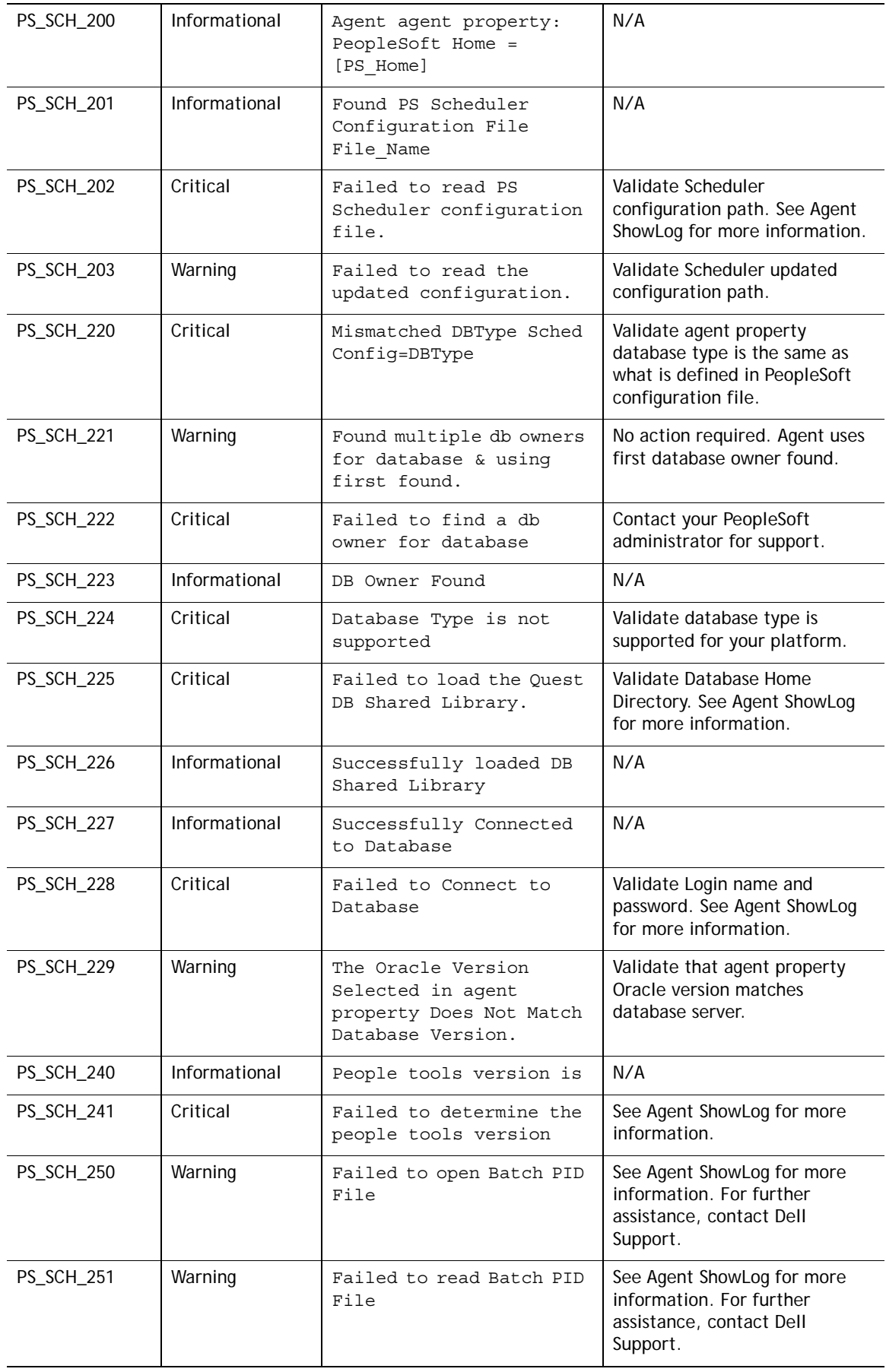

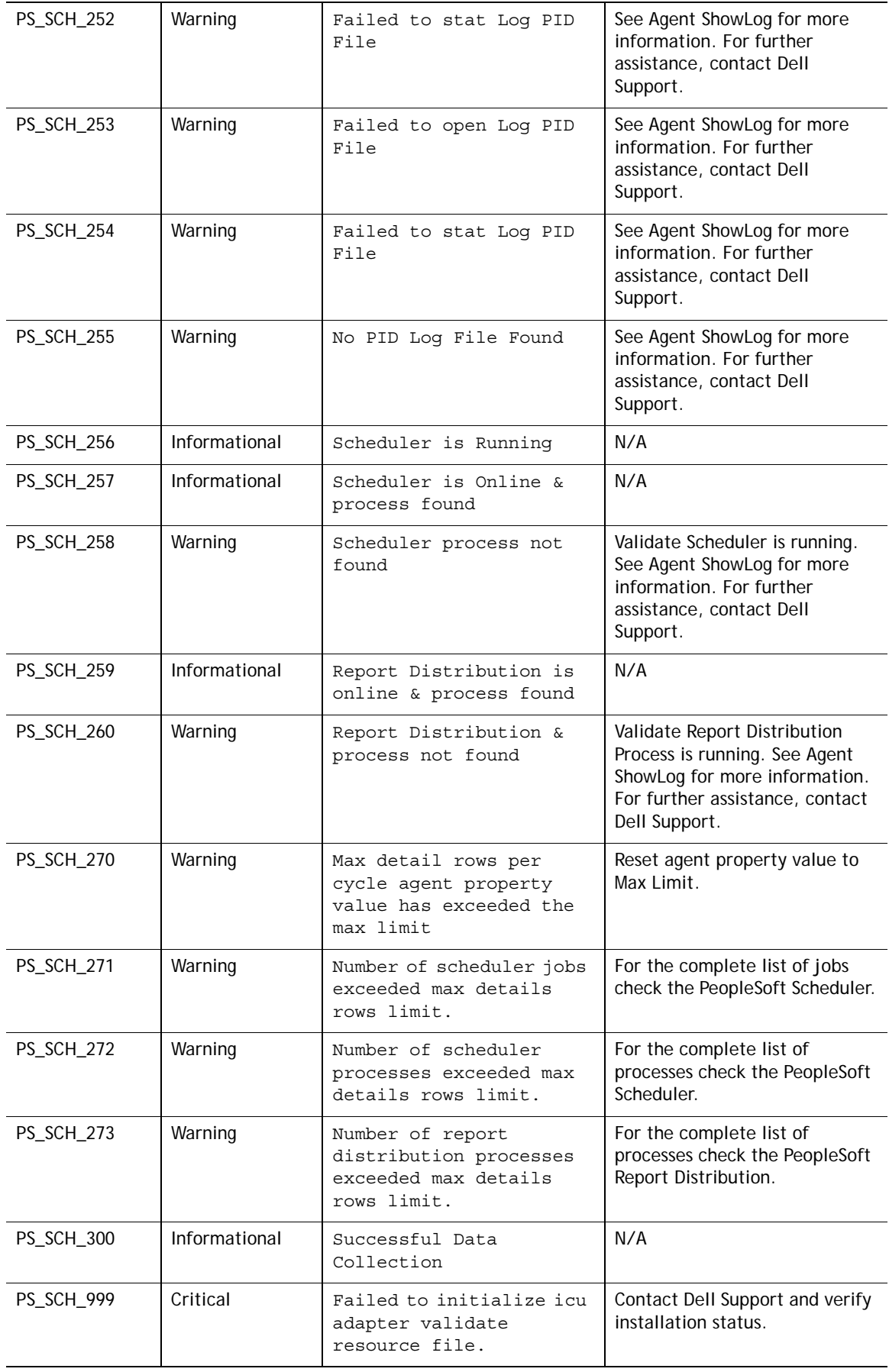

### <span id="page-136-0"></span>**PrcsTypeSummary Data Table**

The PrcsTypeSummary (Process Type Summary) Table logs information about the PS\_Scheduler Agent.

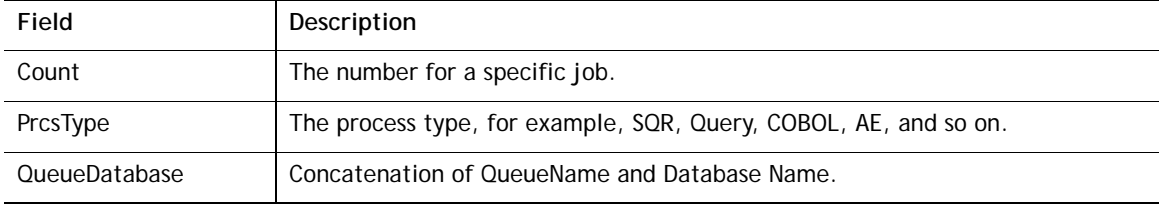

### <span id="page-136-1"></span>**QueueJobs Data Table**

The QueueJobs Table contains the detailed information about jobs that are being processed by the PeopleSoft Process Scheduler. The values in the table columns represent the data since the last Foglight collection cycle. Data is collected in this table only for those jobs when the current time of collection is later than the scheduled run time for the job.

The maximum number of rows of data collected for this table is determined by the limit entered in the Jobs/ Prcs Collection agent property (with a hard limit of 50). For jobs that are on hold (or other jobs that change status to hold), the data collection is determined by the value entered for the age of the jobs (from the original run time to the current collection time) in the Jobs/Prcs Collection agent property.

**O** | NOTE: Jobs with statuses other than hold (for example, pending) that have changed status to hold and are older than the age specified in the agent property are not collected, as the original run time is taken into account for computing the age of the jobs.

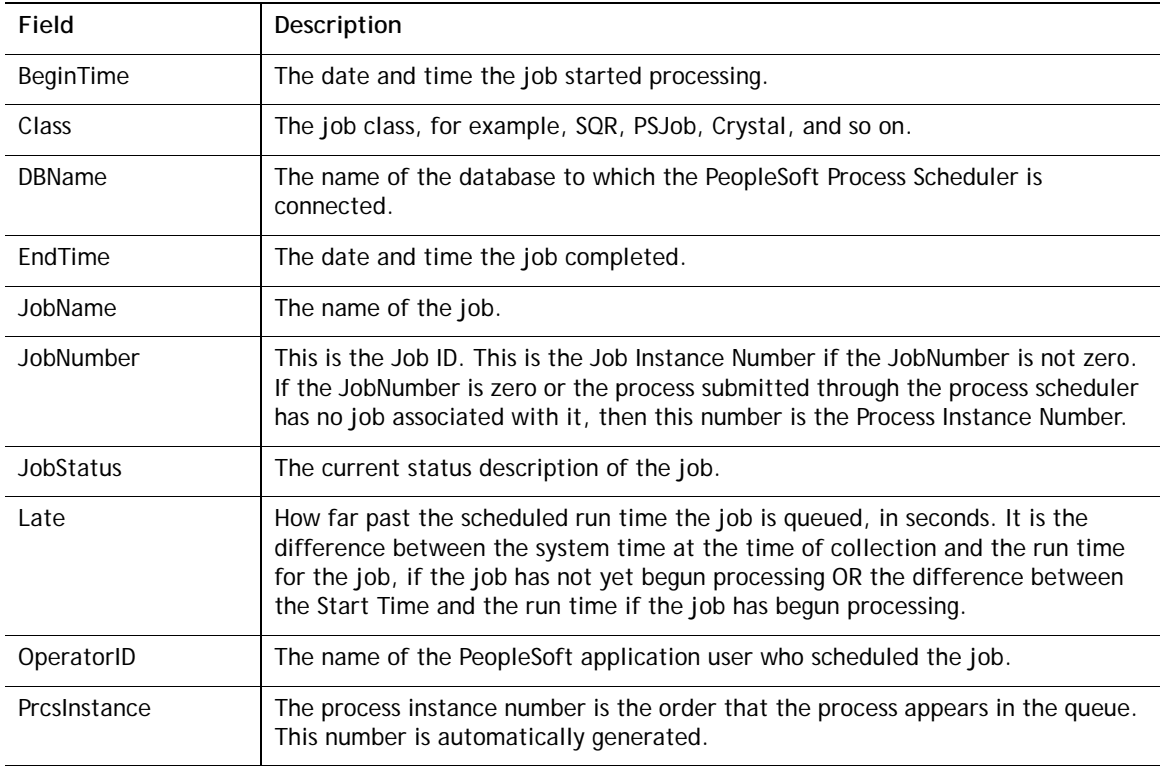

The following table describes the data stored in the QueueJobs table.

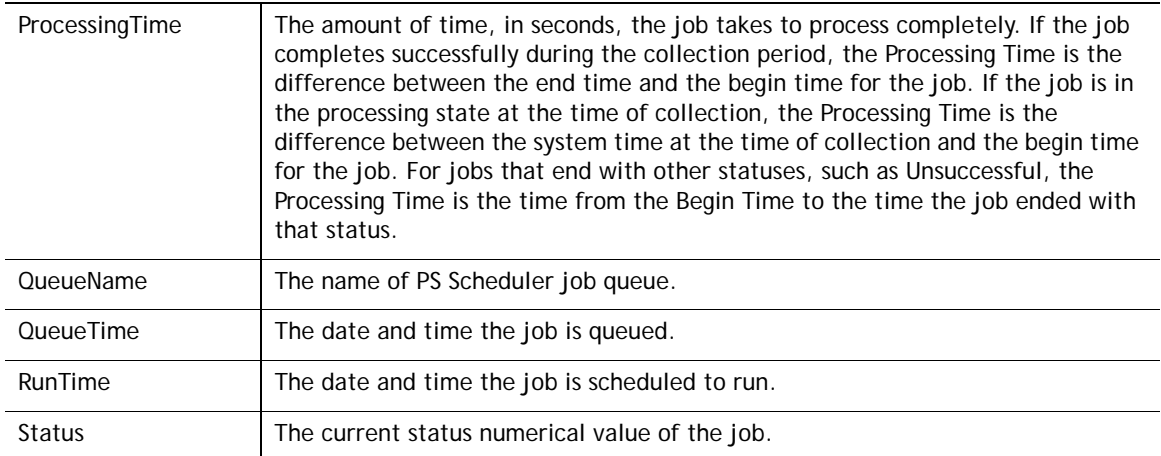

# <span id="page-137-0"></span>**QueueJobSummary Data Table**

The QueueJobSummary Table contains the summary information about jobs that are being processed by the PeopleSoft Process Scheduler. The values in the table columns represent the data since the last Foglight collection cycle. The following table describes the data stored in the QueueJobSummary table.

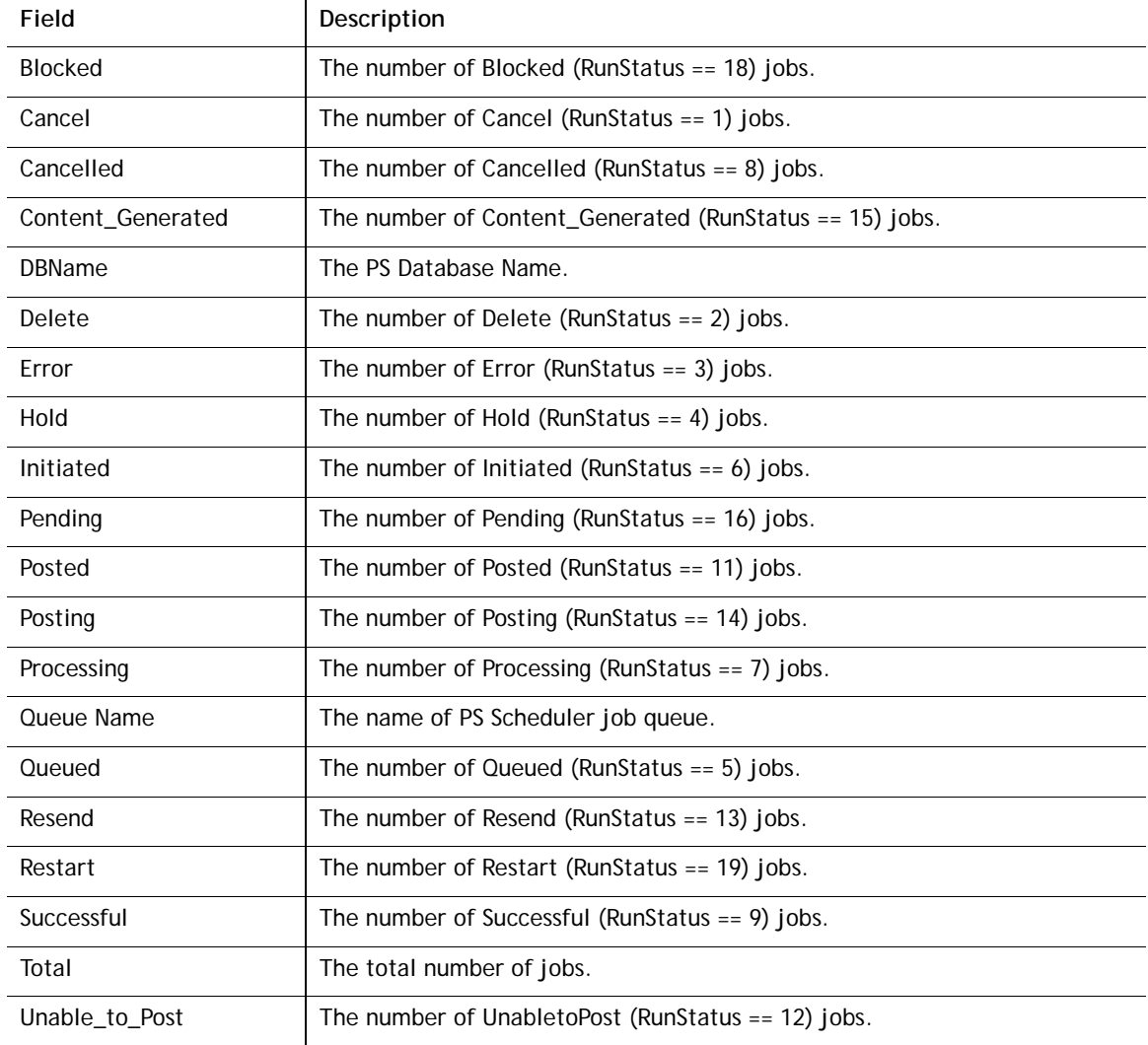

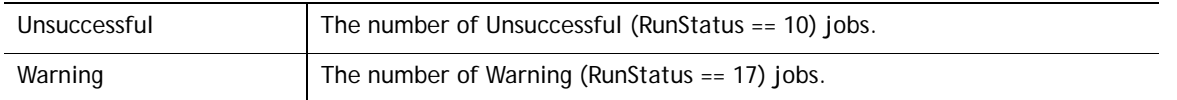

#### <span id="page-138-0"></span>**QueuePrcs Data Table**

The QueuePrcs (Queue Process) Table contains the detailed information about processes that are being processed by the PeopleSoft Process Scheduler. The values in the table columns represent the values since the last Foglight collection cycle. Data is collected in this table only for those processes when the current time of collection is later than the scheduled run time for the process.

The maximum number of rows of data collected for this table is determined by the limit entered in the Jobs/ Prcs Collection agent property (with a hard limit of 50). For processes that are on hold (or other processes that change status to hold), the data collection is determined by the value entered for the age of the processes (from the original run time to the current collection time) in the Jobs/Prcs Collection agent property.

**O** | NOTE: Processes with statuses other than hold (for example, pending) that have changed status to hold and are older than the age specified in the agent property are not collected, as the original run time is taken into account for computing the age of the processes.

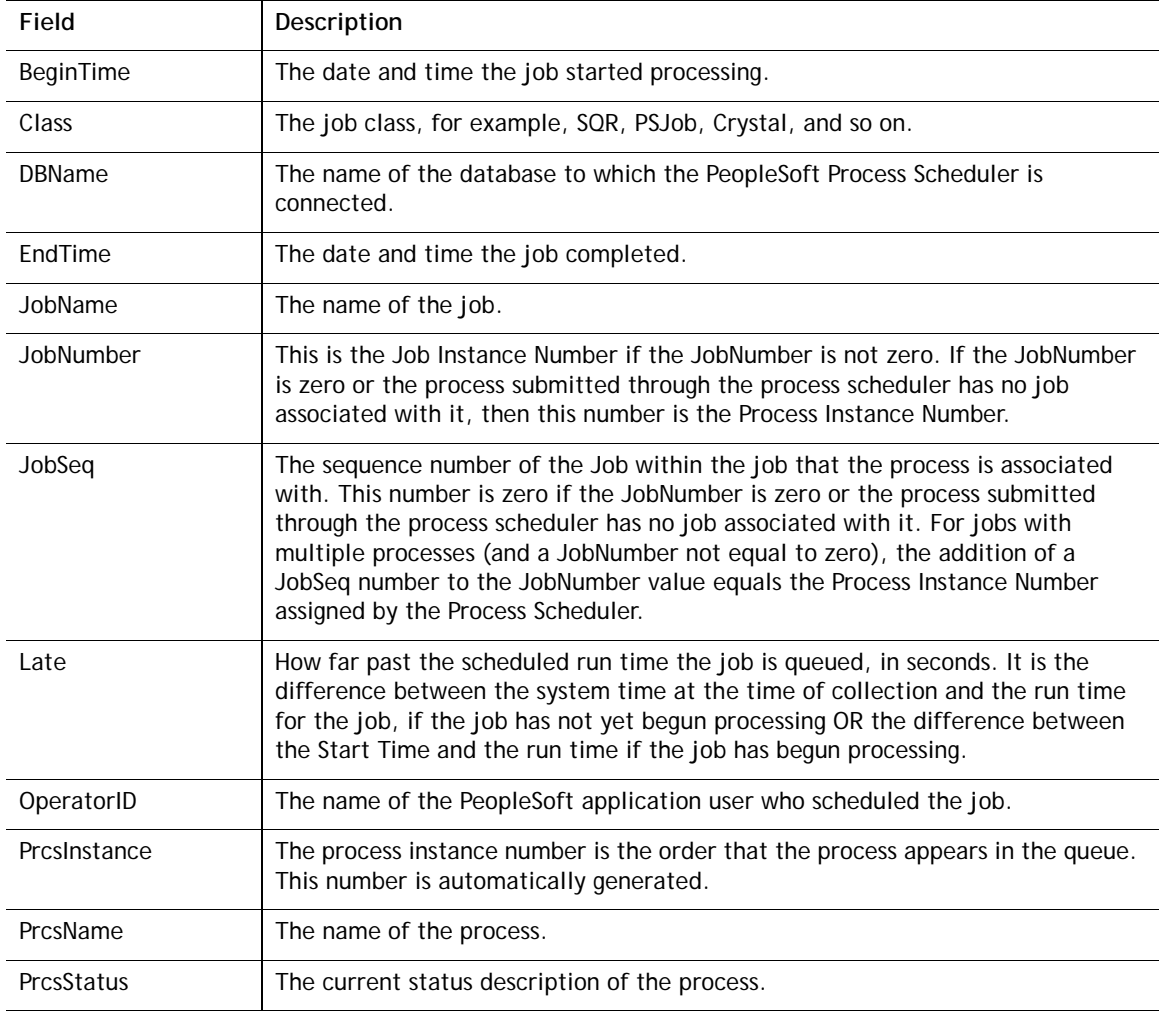

The following table describes the data stored in the QueuePrcs table.

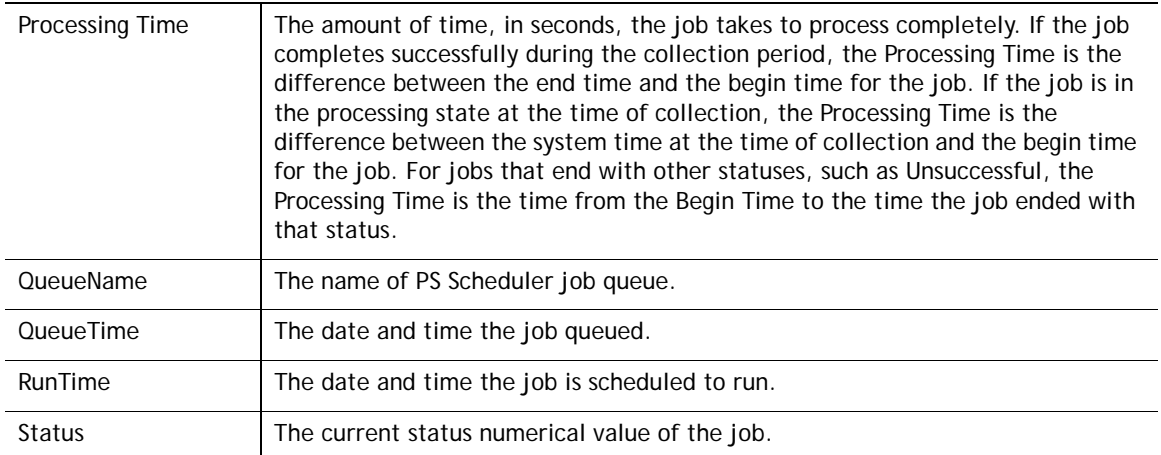

# <span id="page-139-0"></span>**QueuePrcsSummary Data Table**

The QueuePrcsSummary (Queue Process Summary) Table contains the summary information about processes that are being processed by the PeopleSoft Process Scheduler. The values in the table columns represent the data since the last Foglight collection cycle. The following table describes the data stored in the QueuePrcsSummary table.

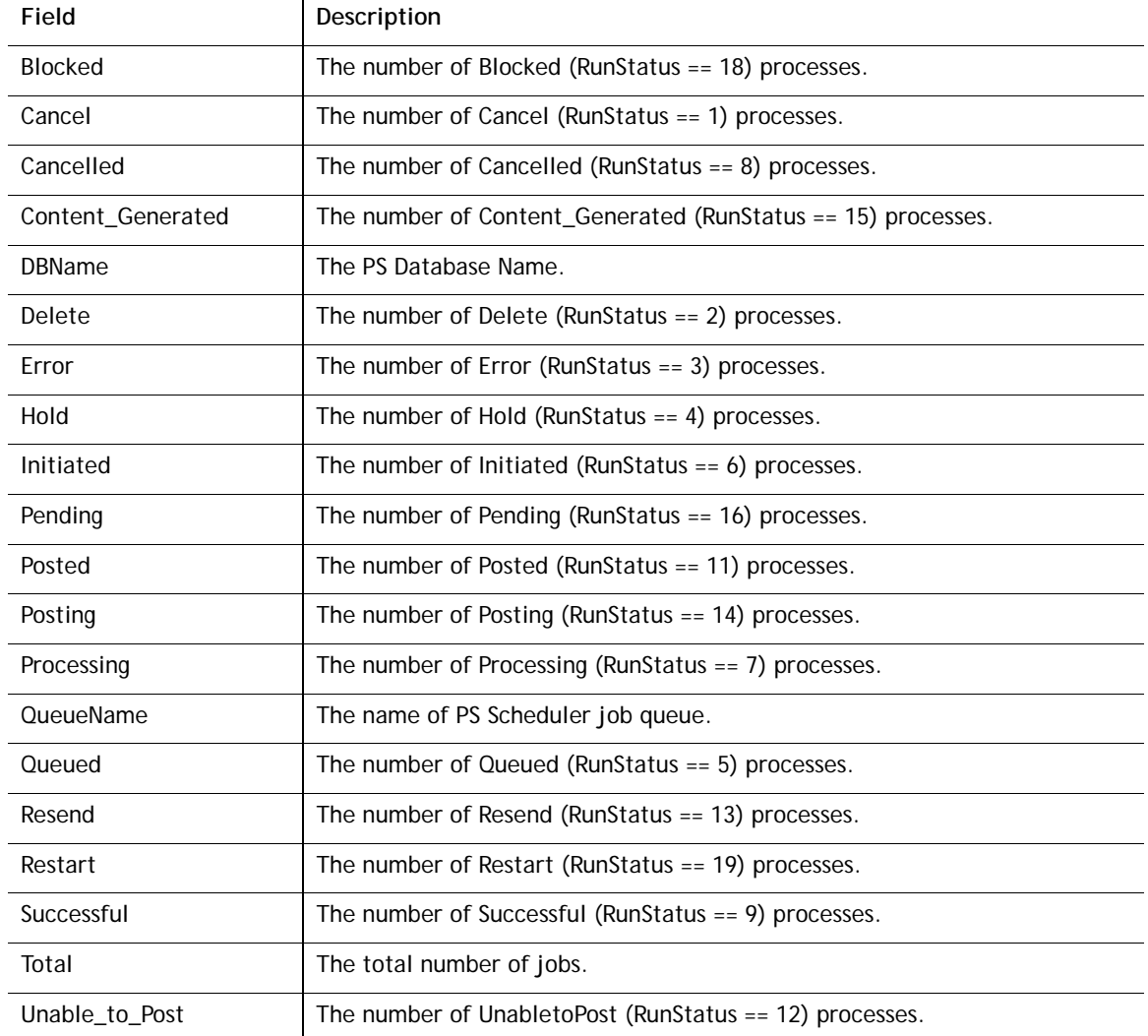

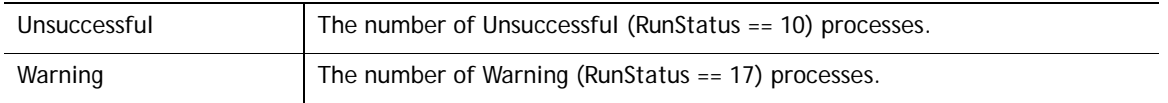

# <span id="page-140-0"></span>**ReportDistributionAgent Data Table**

The following table describes the data stored in the ReportDistributionAgent table.

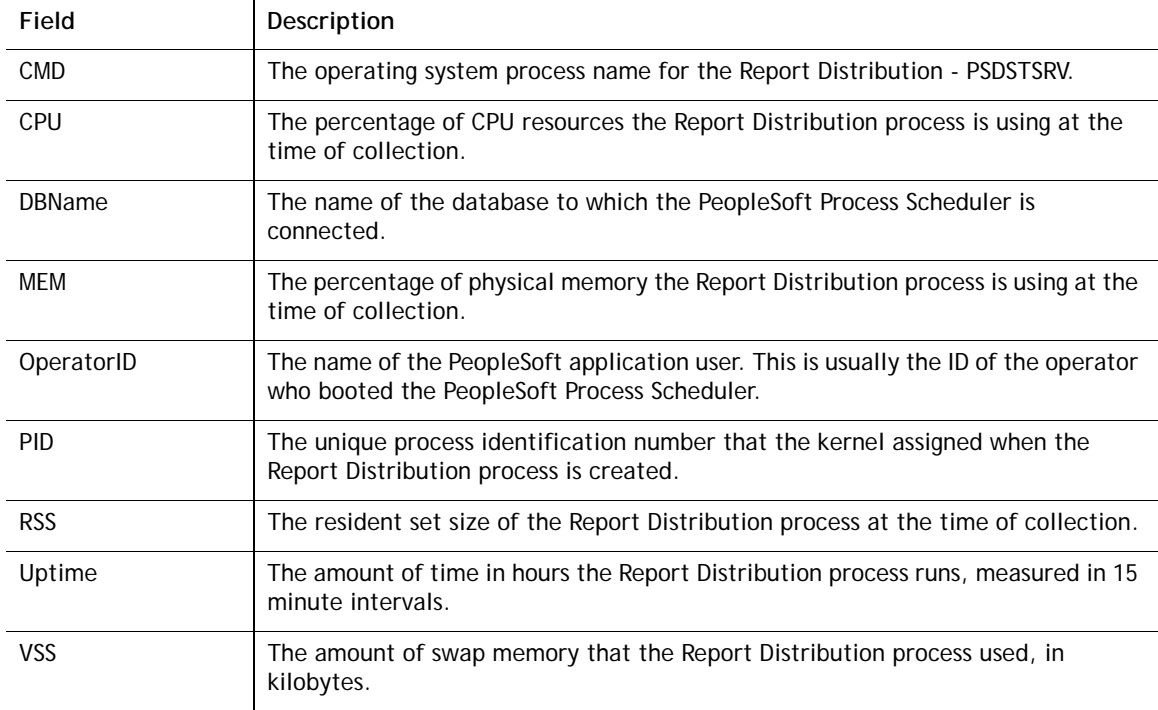

### <span id="page-140-1"></span>**ReportDistributionPrcs Data Table**

The following table describes the data stored in the ReportDistributionPrcs table.

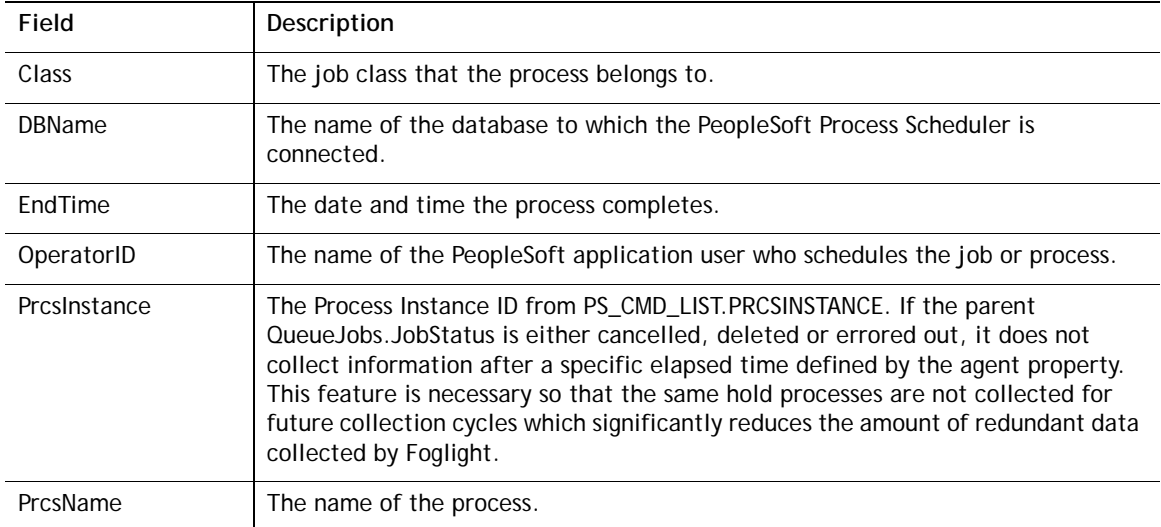

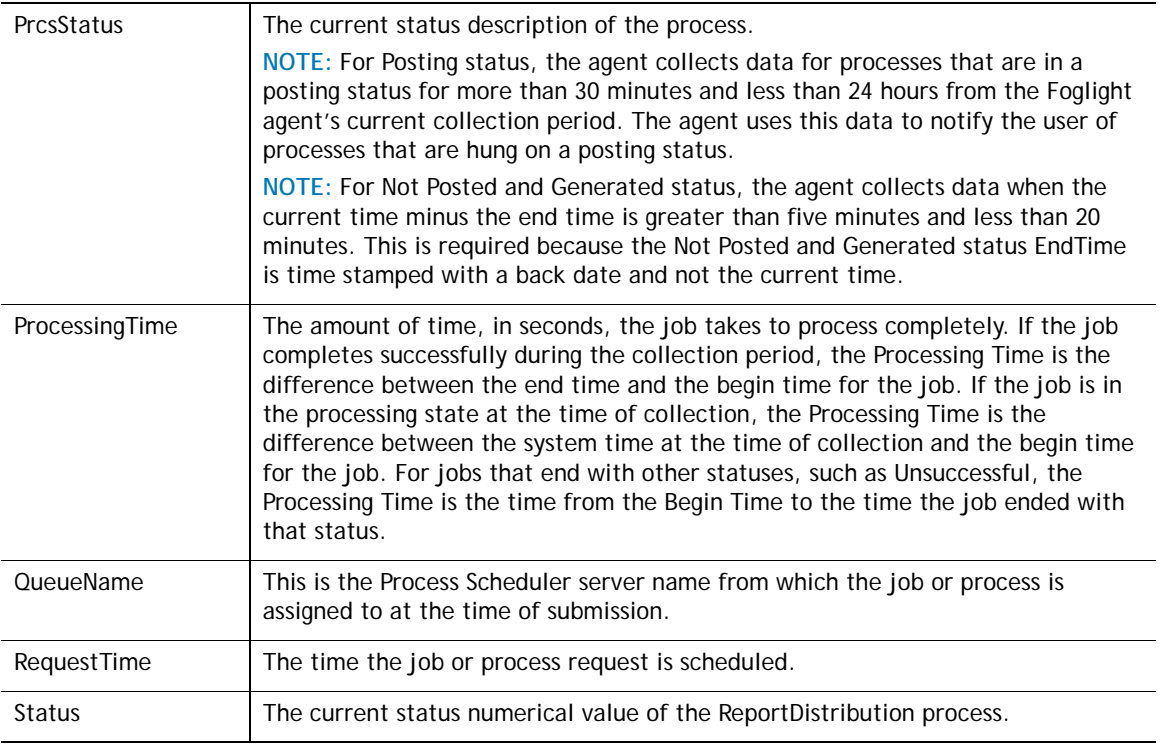

# <span id="page-141-0"></span>**ReportDistributionPrcsSummary Data Table**

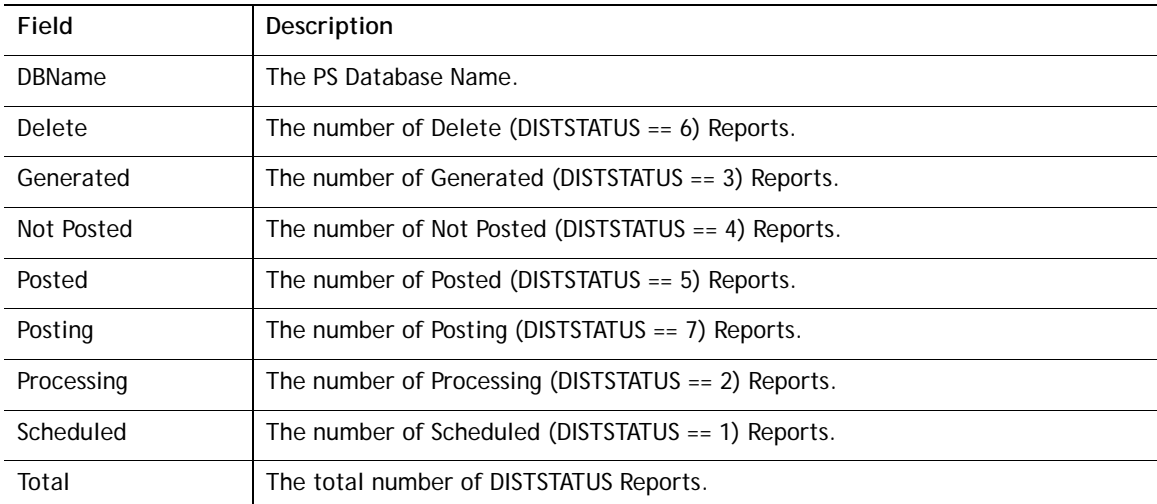

The following table describes the data stored in the ReportDistributionPrcs table.

#### <span id="page-141-1"></span>**RunPrcs Data Table**

The RunPrcs (Run Process) Table provides information about the processes that are currently in the processing state. It provides information about the resource consumption for each of those processes. The following table describes the data stored in the RunPrcs table.

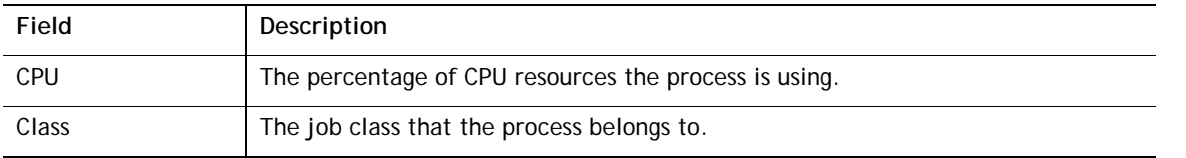

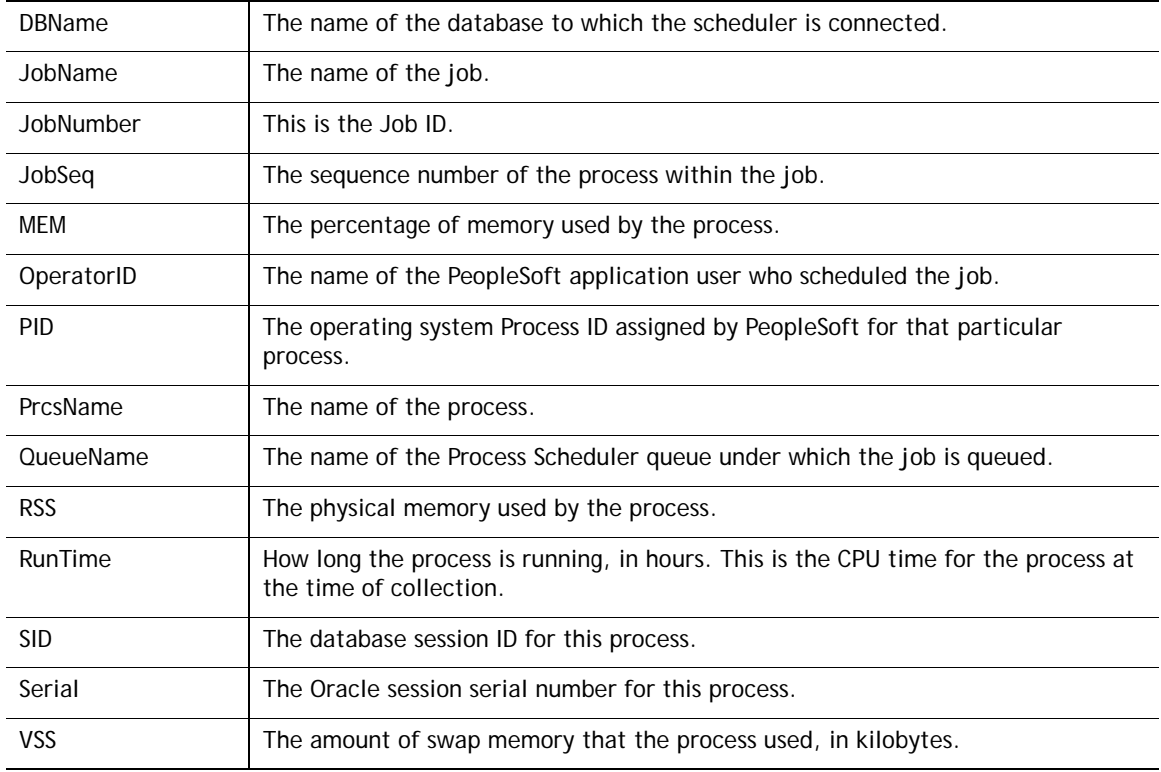

# <span id="page-142-0"></span>**SchedConfig Data Table**

The following table describes the data stored in the SchedConfig (Scheduler Configuration) table.

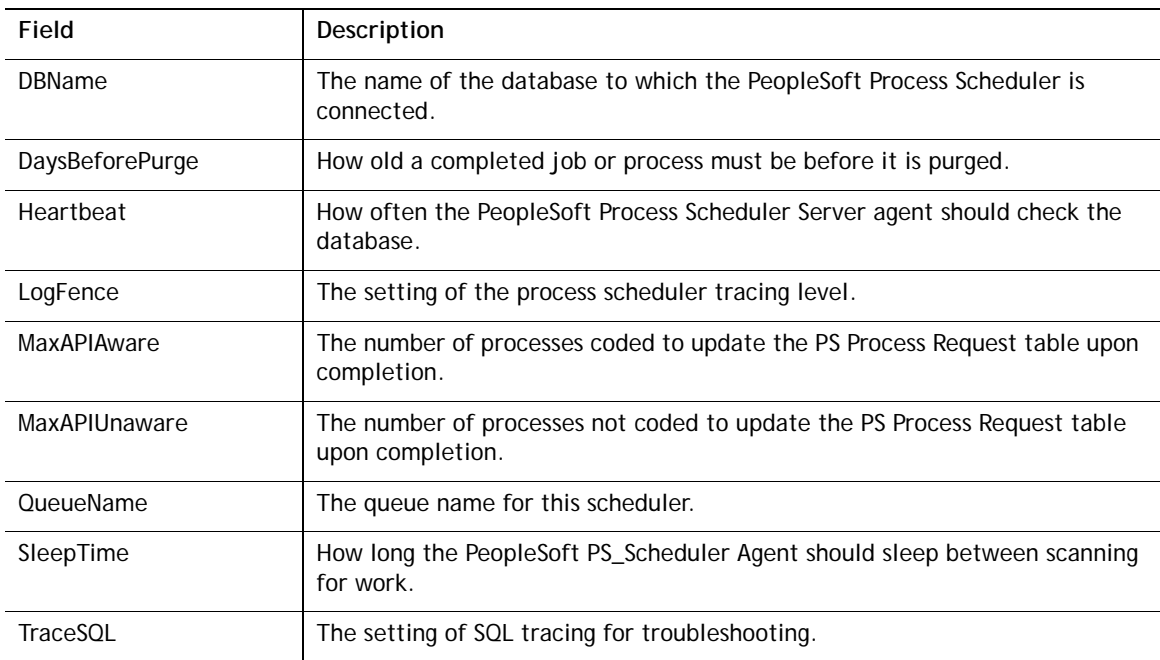

### <span id="page-142-1"></span>**SchedProcess Data Table**

The SchedProcess Table contains information about the availability and resource consumption of the PeopleSoft Process Scheduler. The following table describes the data stored in the SchedProcess table.

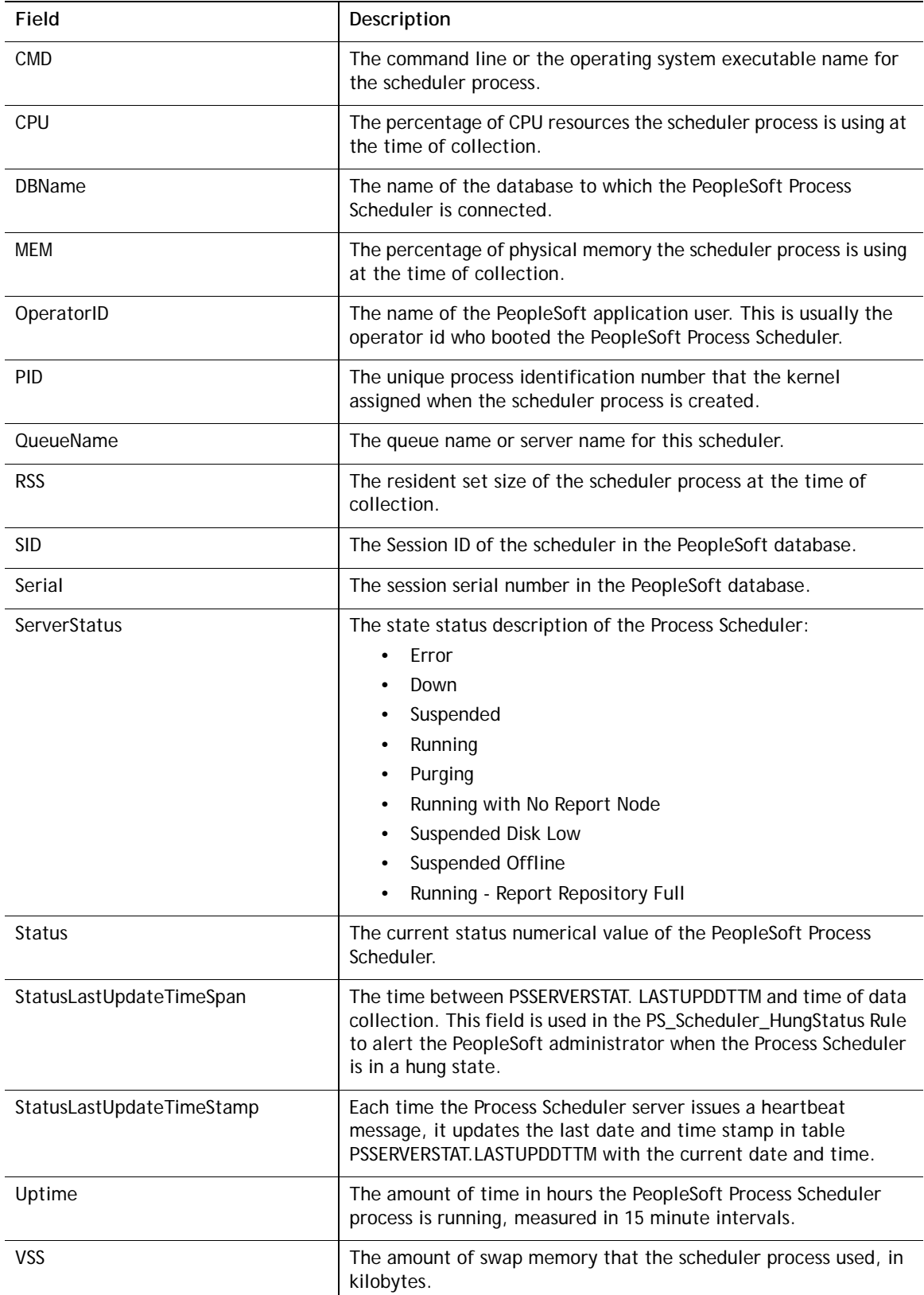
## **About Dell**

Dell listens to customers and delivers worldwide innovative technology, business solutions and services they trust and value. For more information, visit [www.software.dell.com.](http://software.dell.com/)

## **Contacting Dell**

**Technical support:** [Online support](https://support.software.dell.com/)

**Product questions and sales:** (800) 306-9329

**Email:** [info@software.dell.com](mailto:info@software.dell.com)

## **Technical support resources**

Technical support is available to customers who have purchased Dell software with a valid maintenance contract and to customers who have trial versions. To access the Support Portal, go to [https://support.software.dell.com/.](https://support.software.dell.com/)

The Support Portal provides self-help tools you can use to solve problems quickly and independently, 24 hours a day, 365 days a year. In addition, the portal provides direct access to product support engineers through an online Service Request system.

The site enables you to:

- **•** Create, update, and manage Service Requests (cases)
- **•** View Knowledge Base articles
- **•** Obtain product notifications
- **•** Download software. For trial software, go to [Trial Downloads.](http://software.dell.com/trials/)
- **•** View how-to videos
- **•** Engage in community discussions
- **•** Chat with a support engineer